SQL Payroll Advance User Guide

# **Contents**

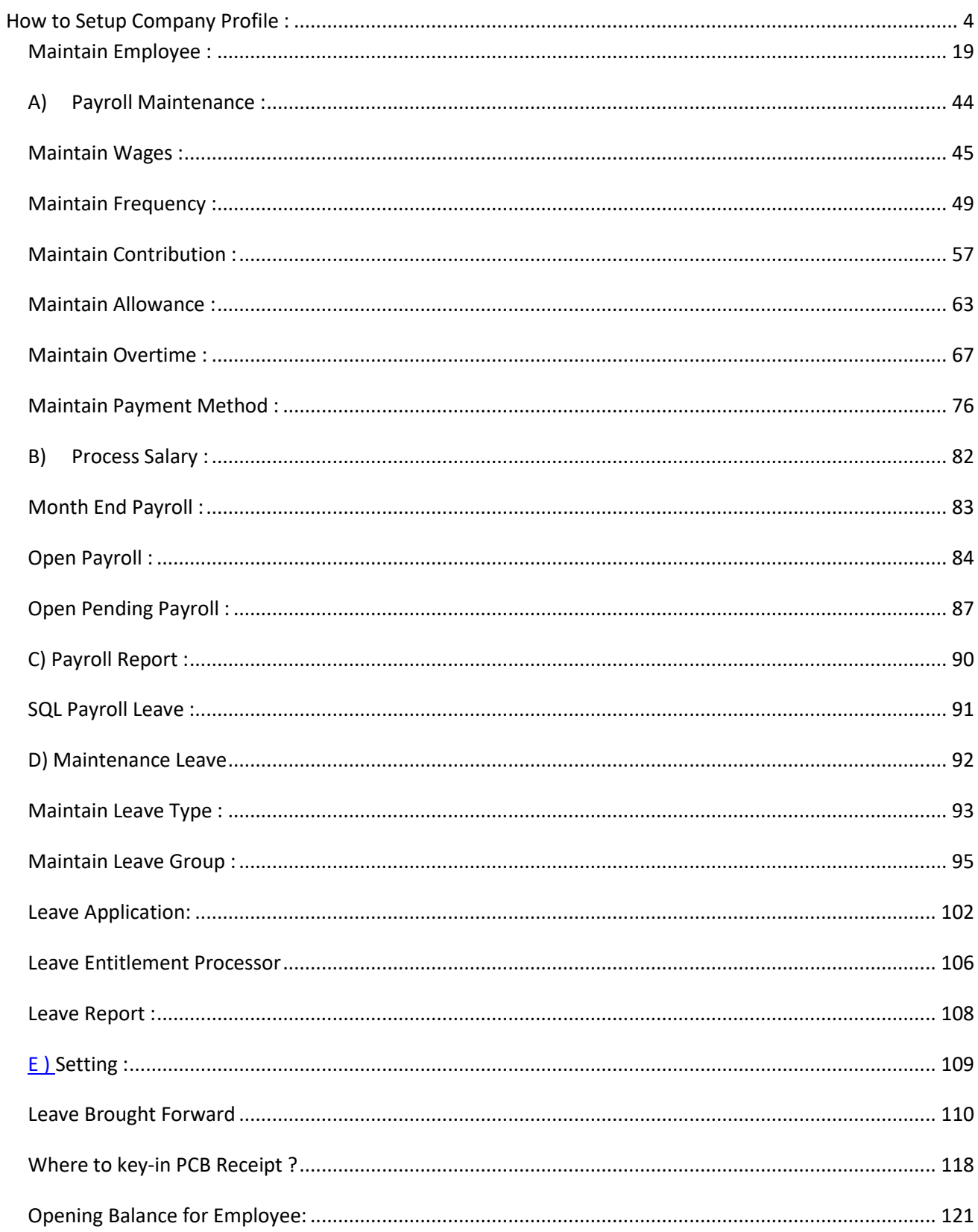

<span id="page-2-0"></span>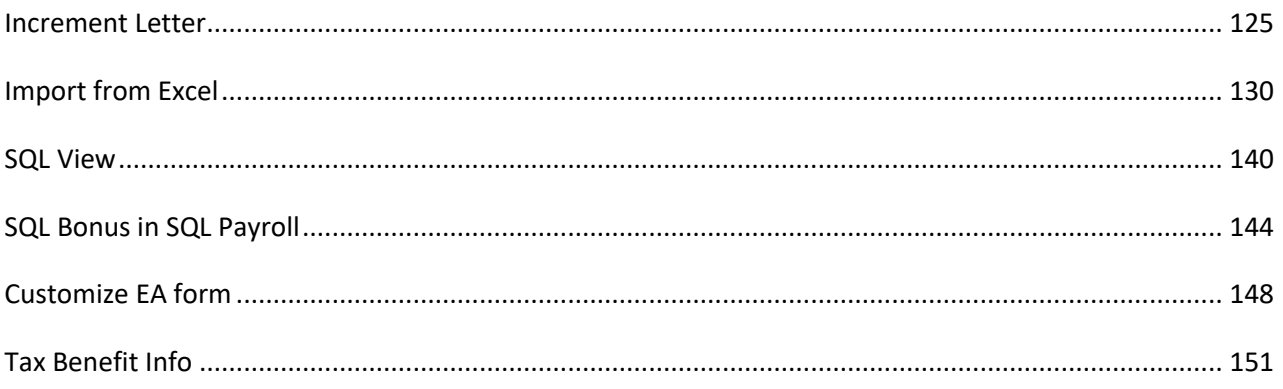

# **How to Setup Company Profile :**

Maintain Payroll Company Profile

# Step 1 : Look for File then Company Profile

SQL Payroll Enterprise Edition - E STREAM SOFTWARE SDN BHD [2018]

File Edit View Human Resource Payroll Leave Inquiry Tools Window Help

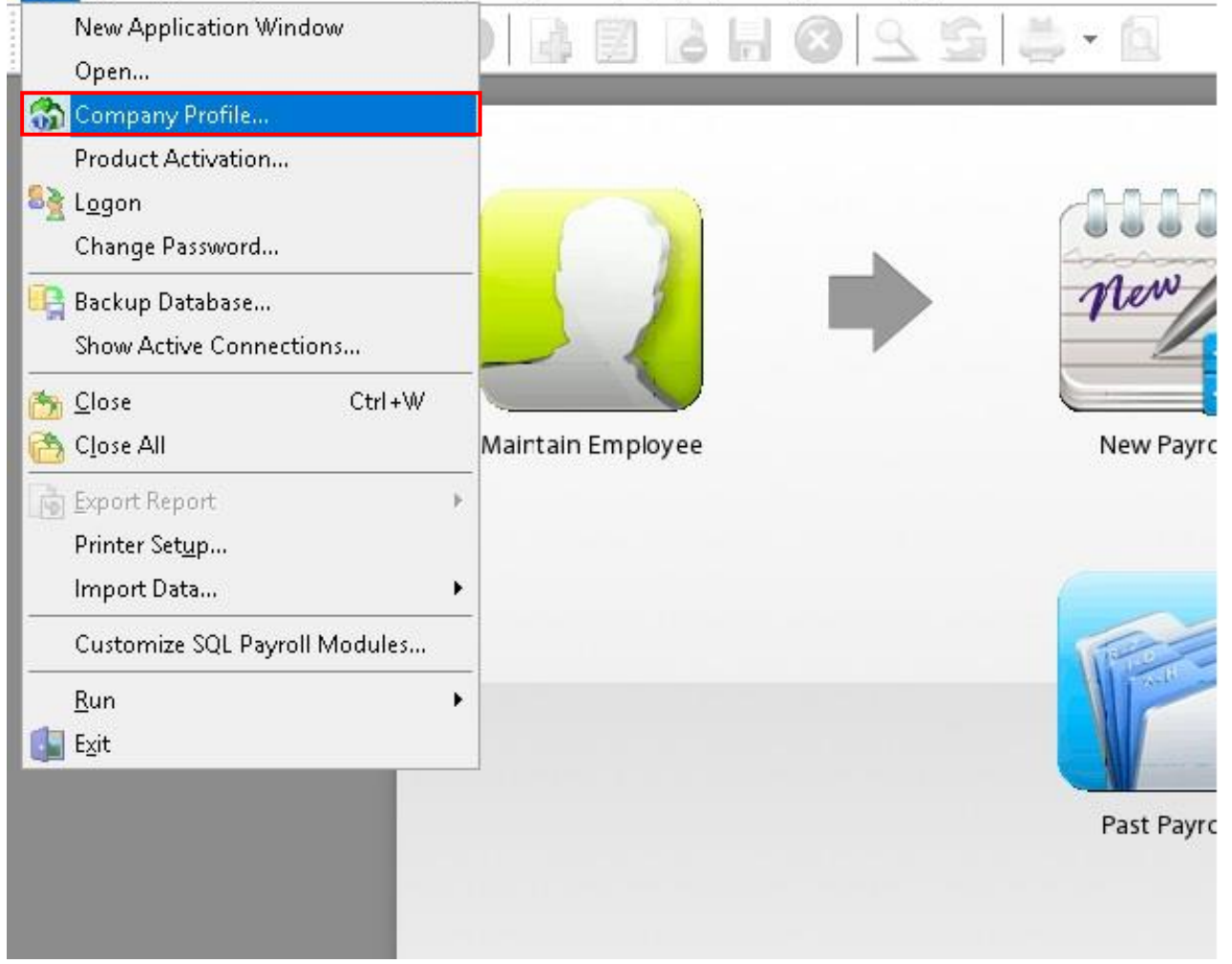

# Step 2 : Click-in the " General " Info to update your general company profile info.

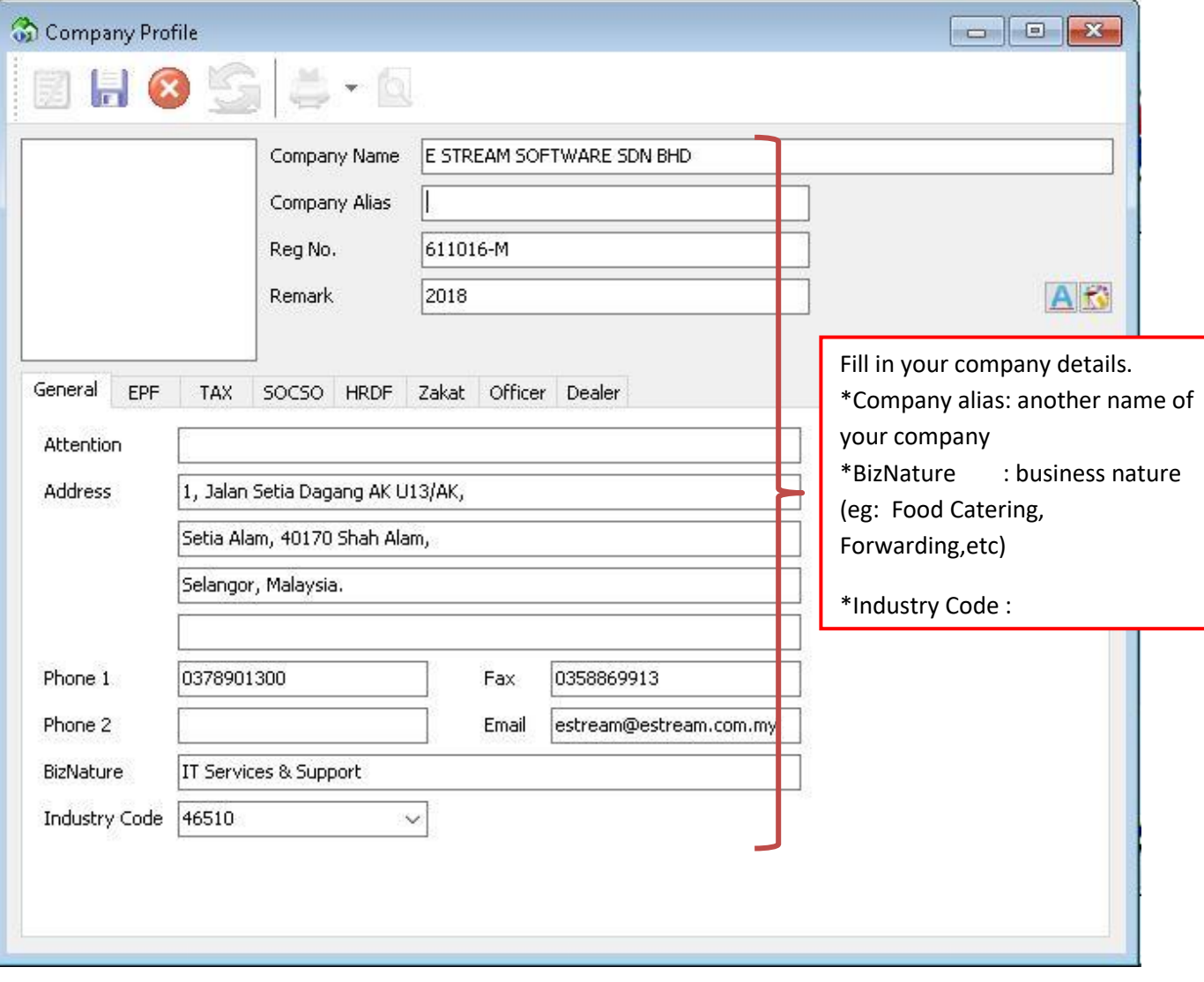

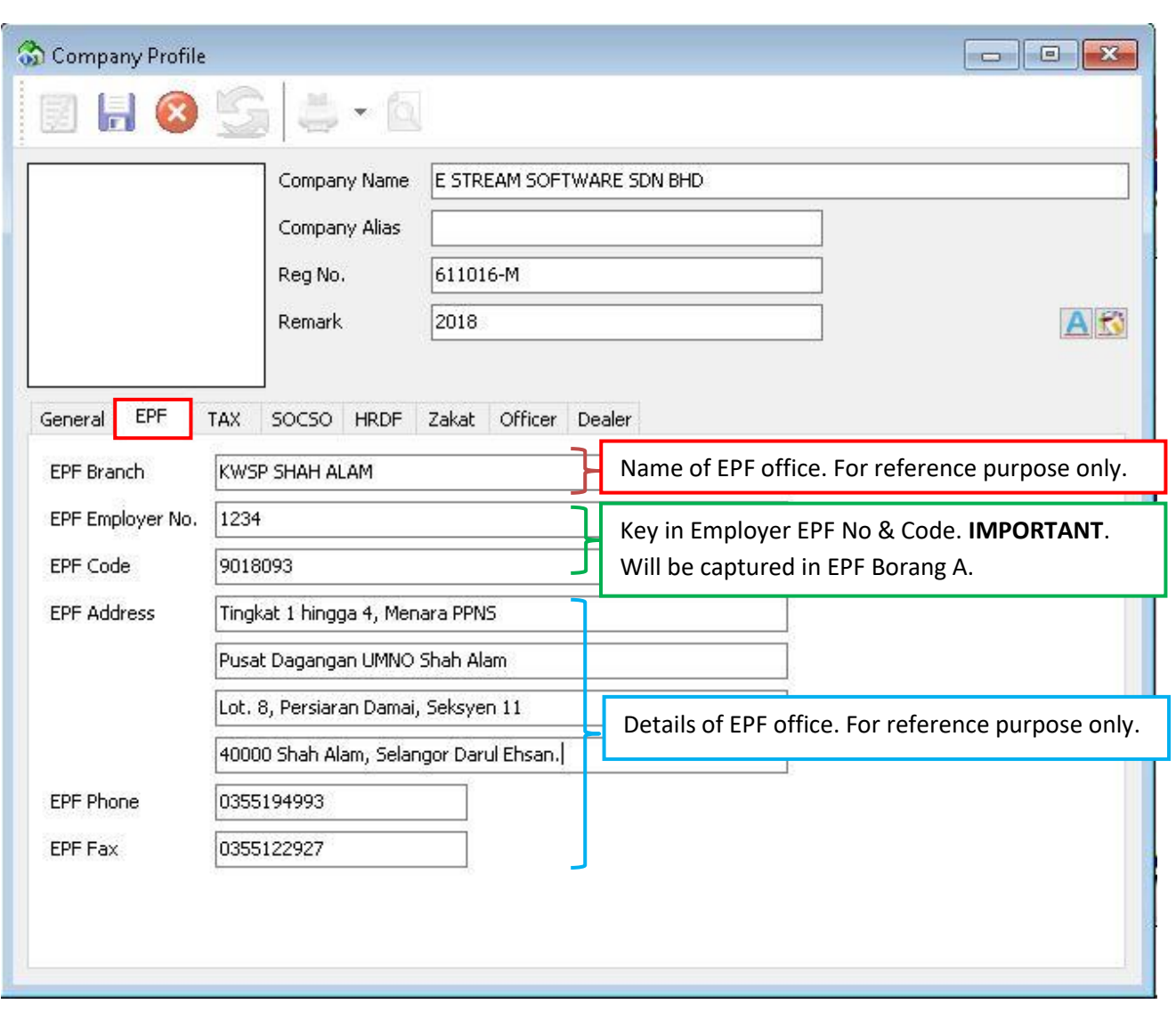

Step 3 : Click on the EPF Tab to update the info of Employer EPF.

# *This is the result if you have key-in the info and will display at report :*

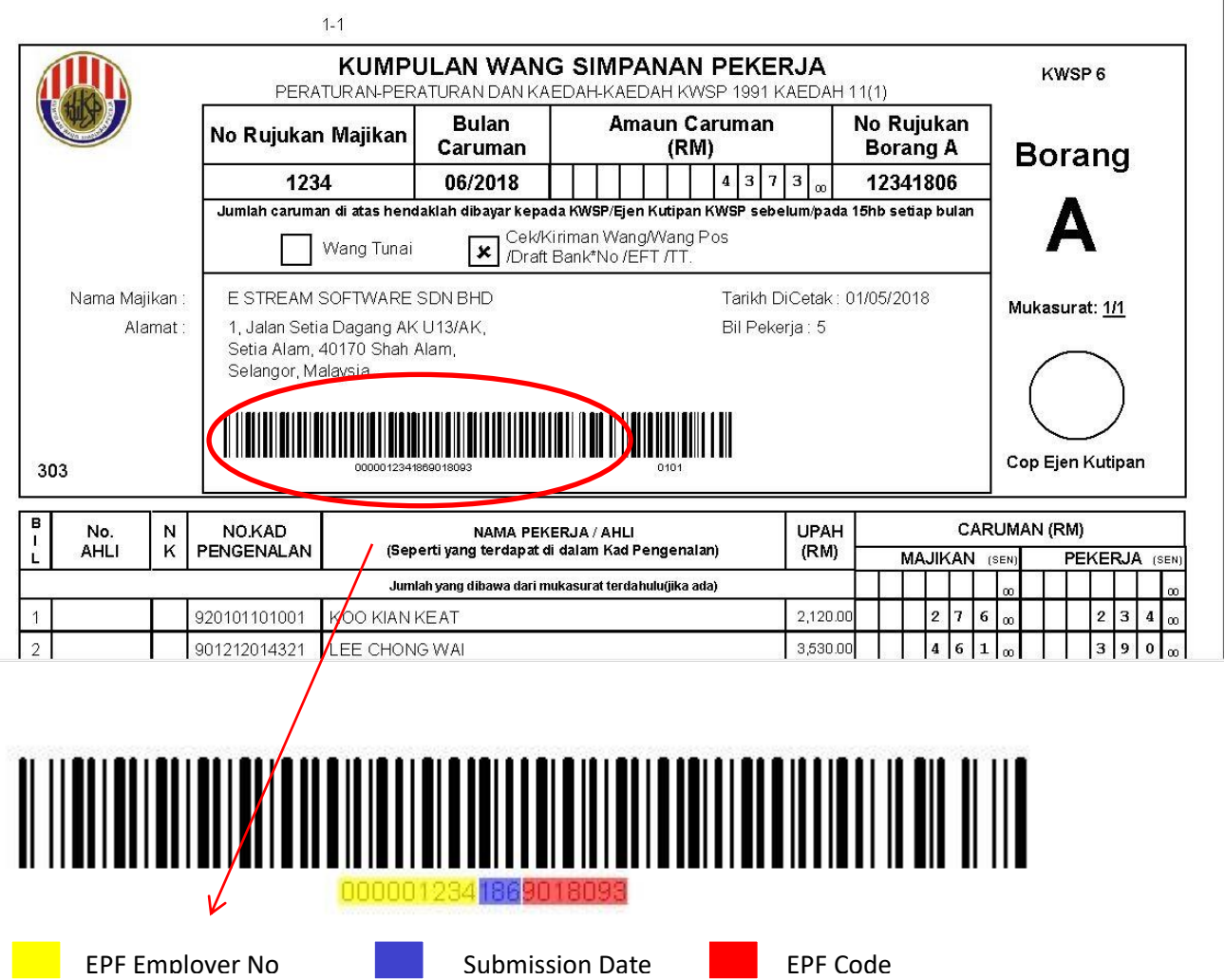

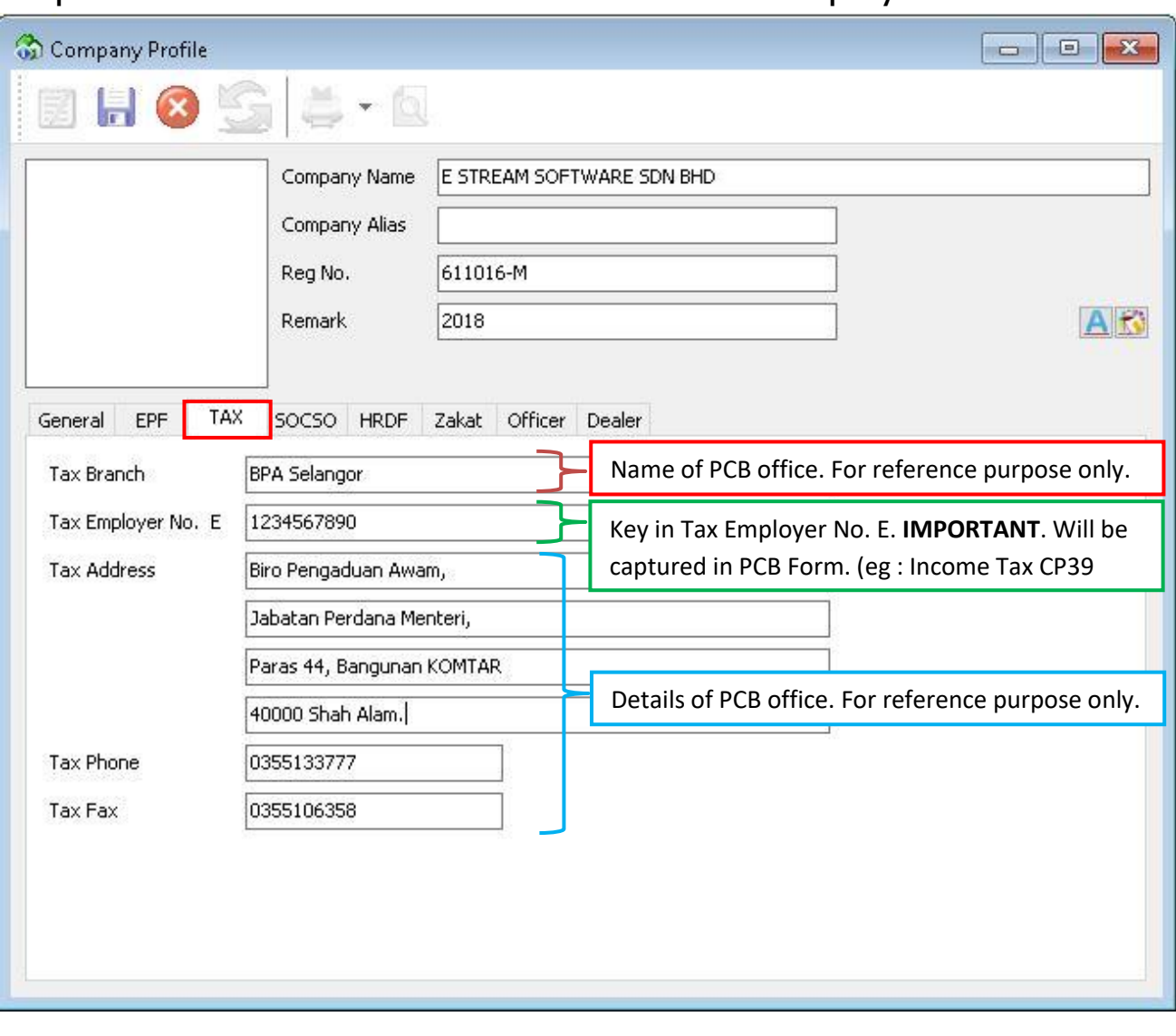

# Step 4 : Click on the TAX tab to insert all the employer tax info.

#### *This is the result if you have key-in the info and will display at report :*

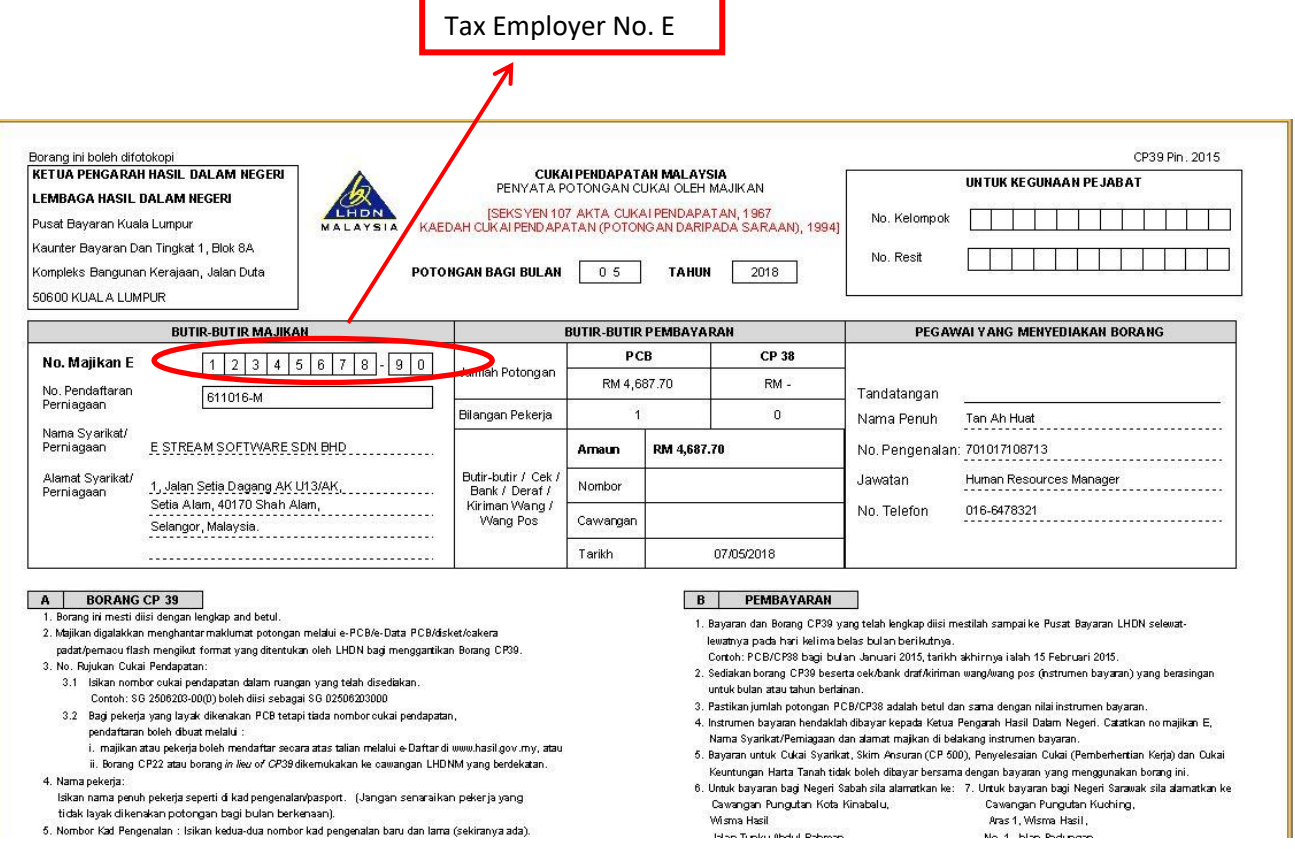

- 
- 
- 

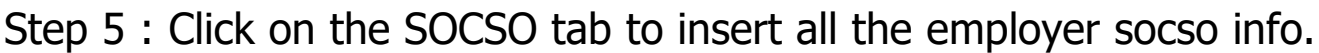

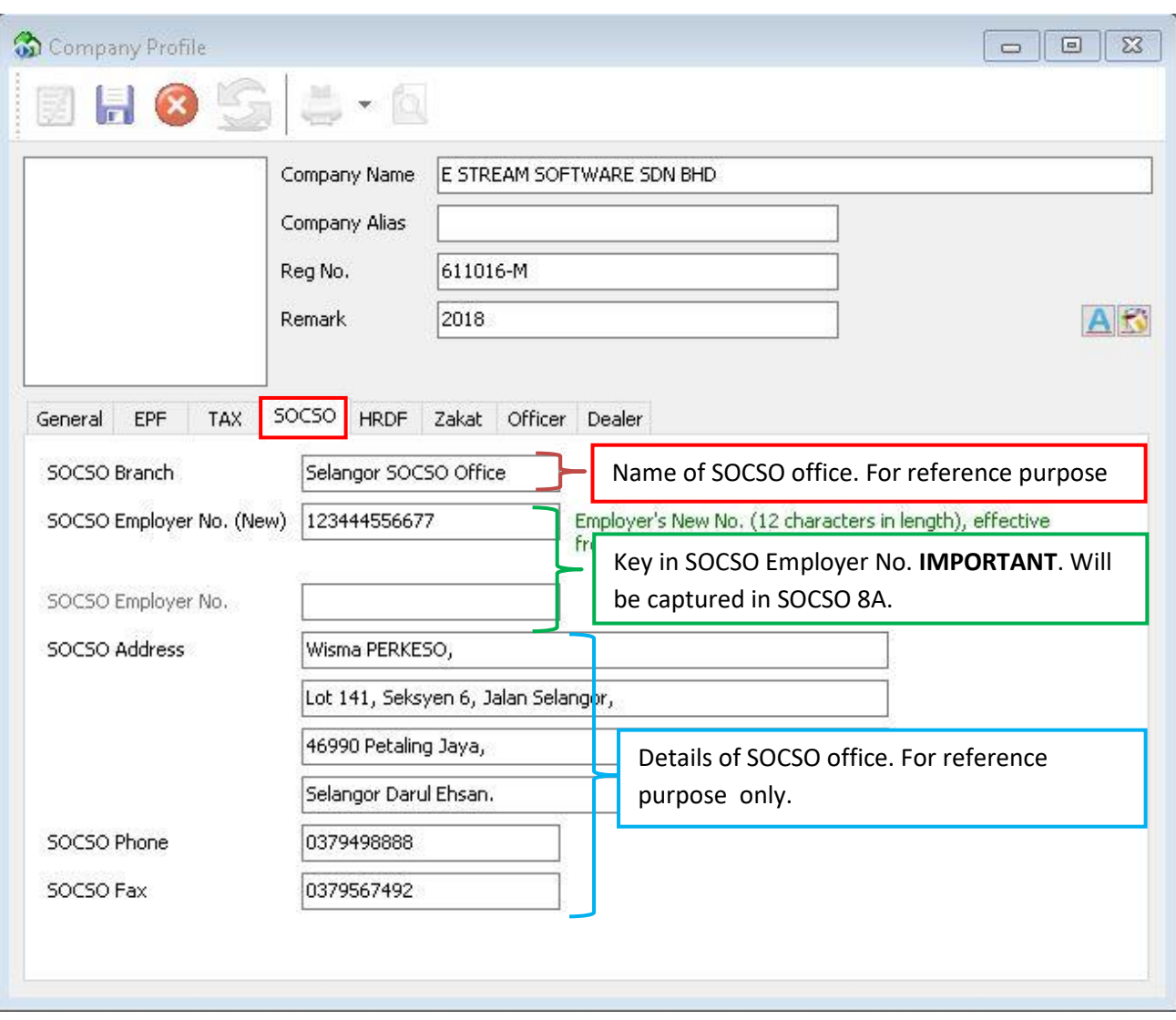

# *This is the result if you have key-in the info and will display at report :*

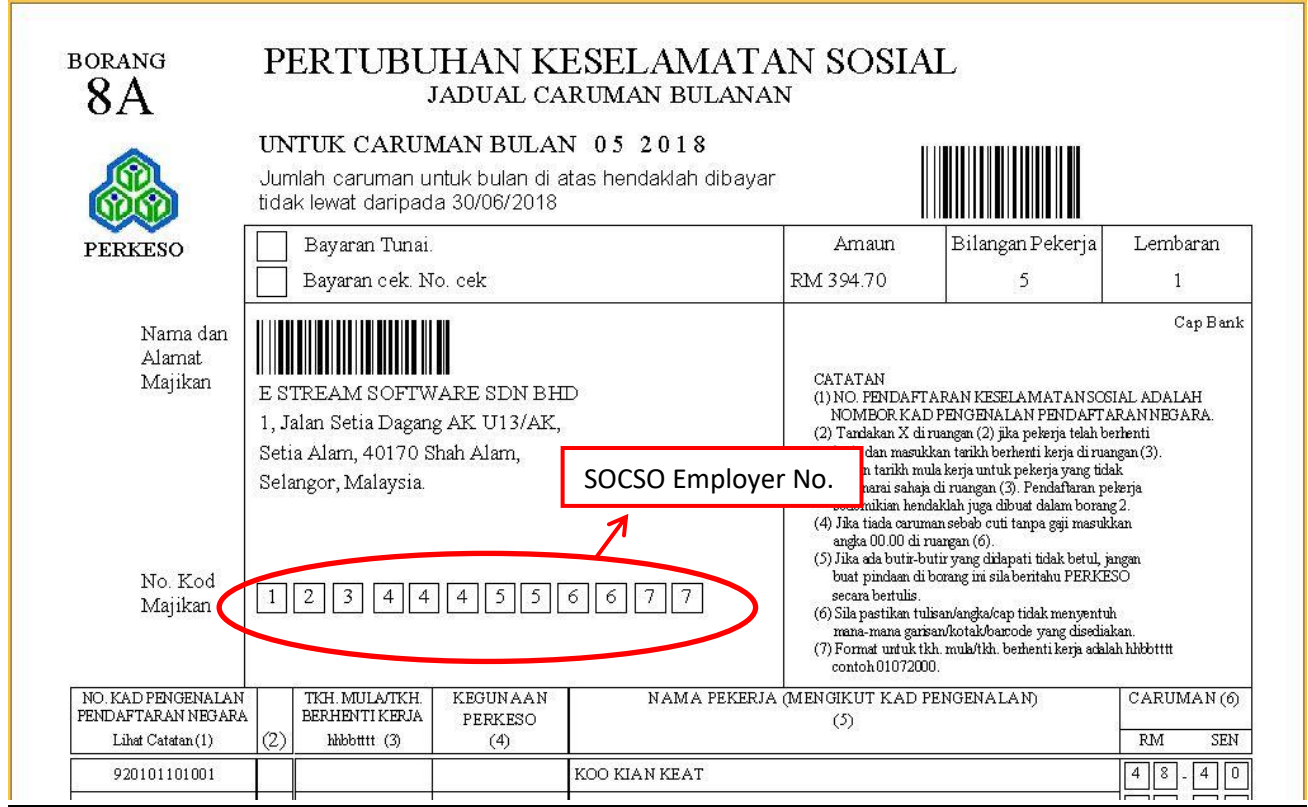

Step 6 : Click on the HRDF tab to insert employer's HRDF contribution rate. (Human Resources Development Fund)

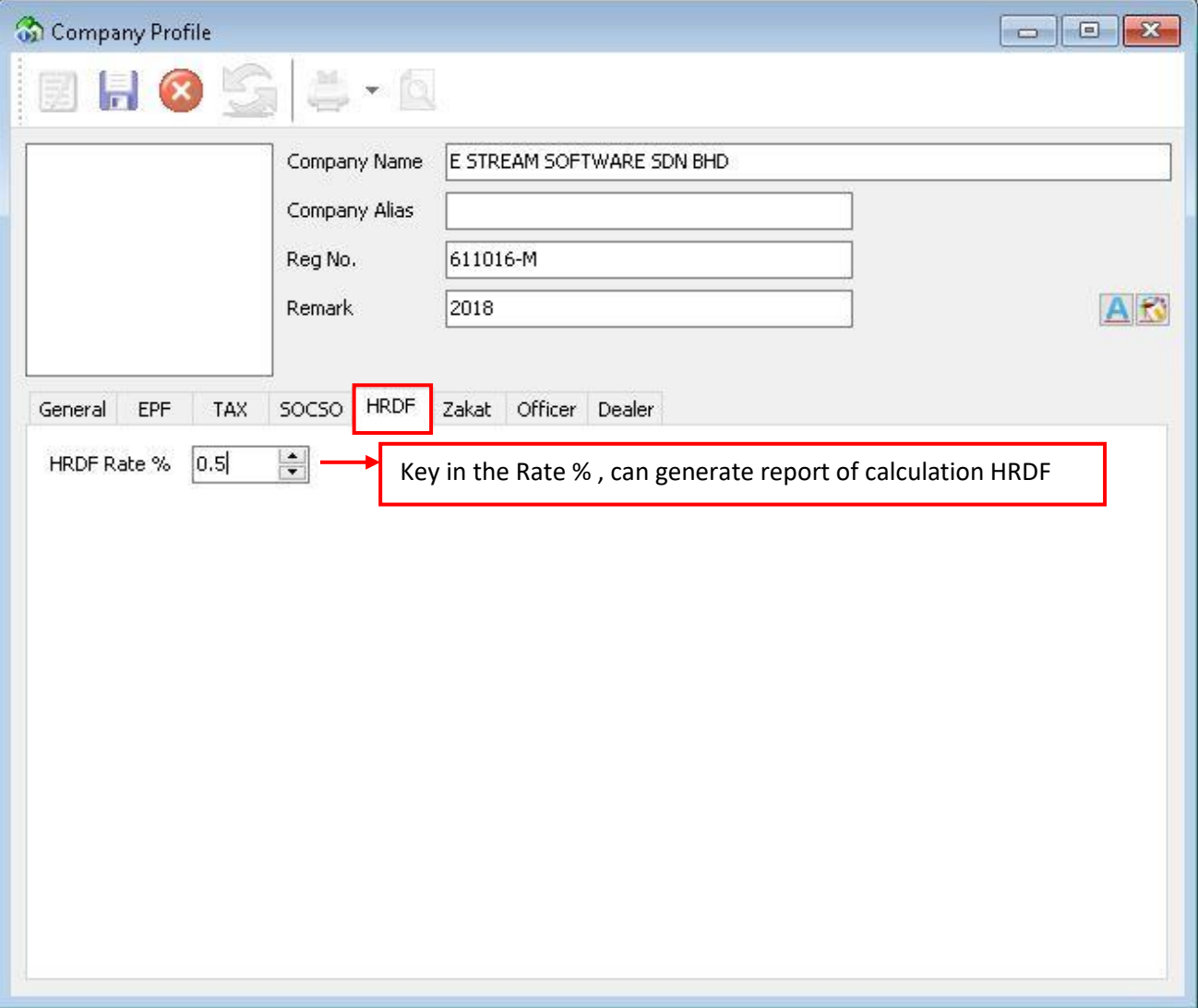

Step 7 : Click on the Zakat tab to insert all the employer zakat info.

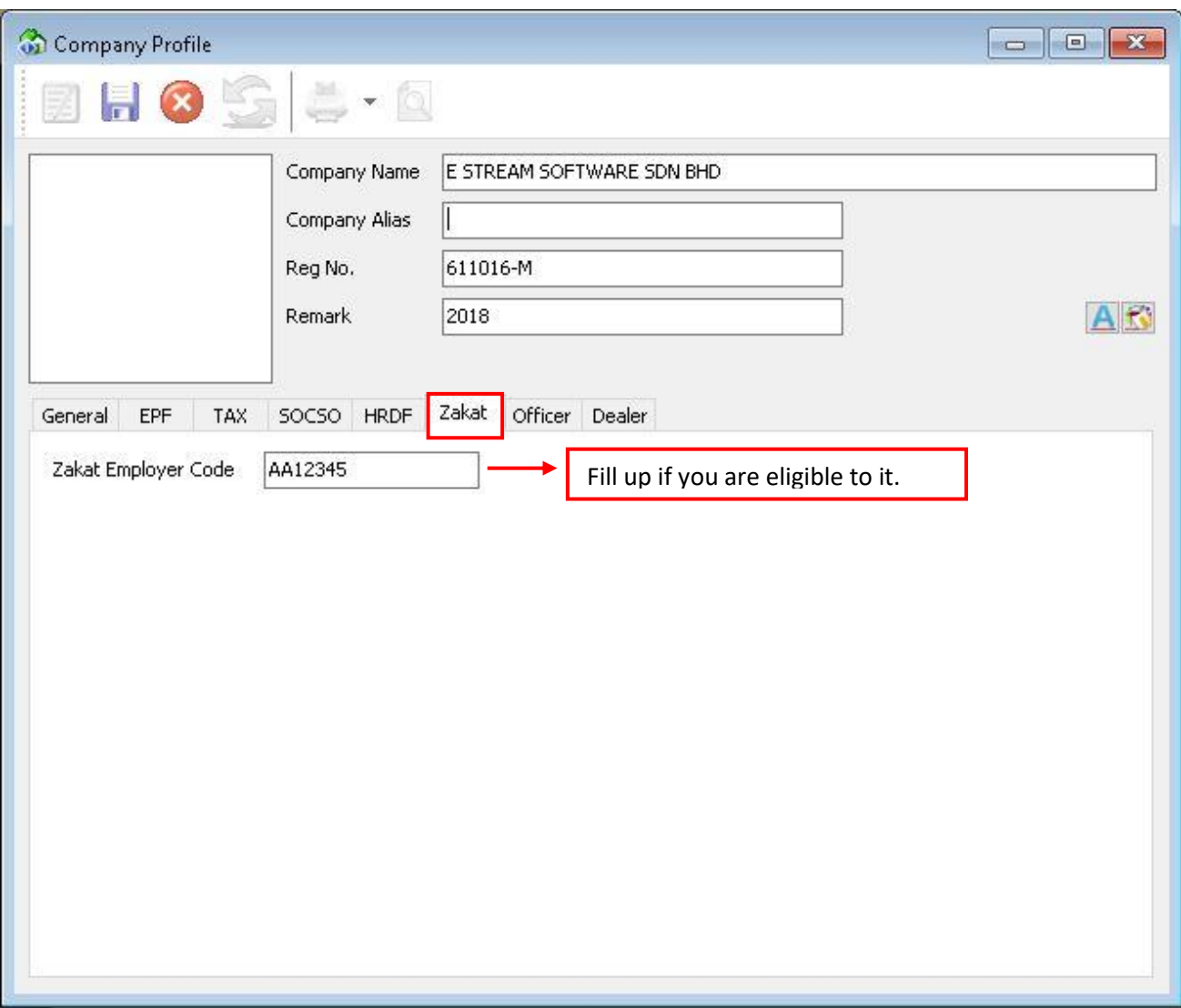

Step 8 : Click on the Officer tab to insert all the employer info.

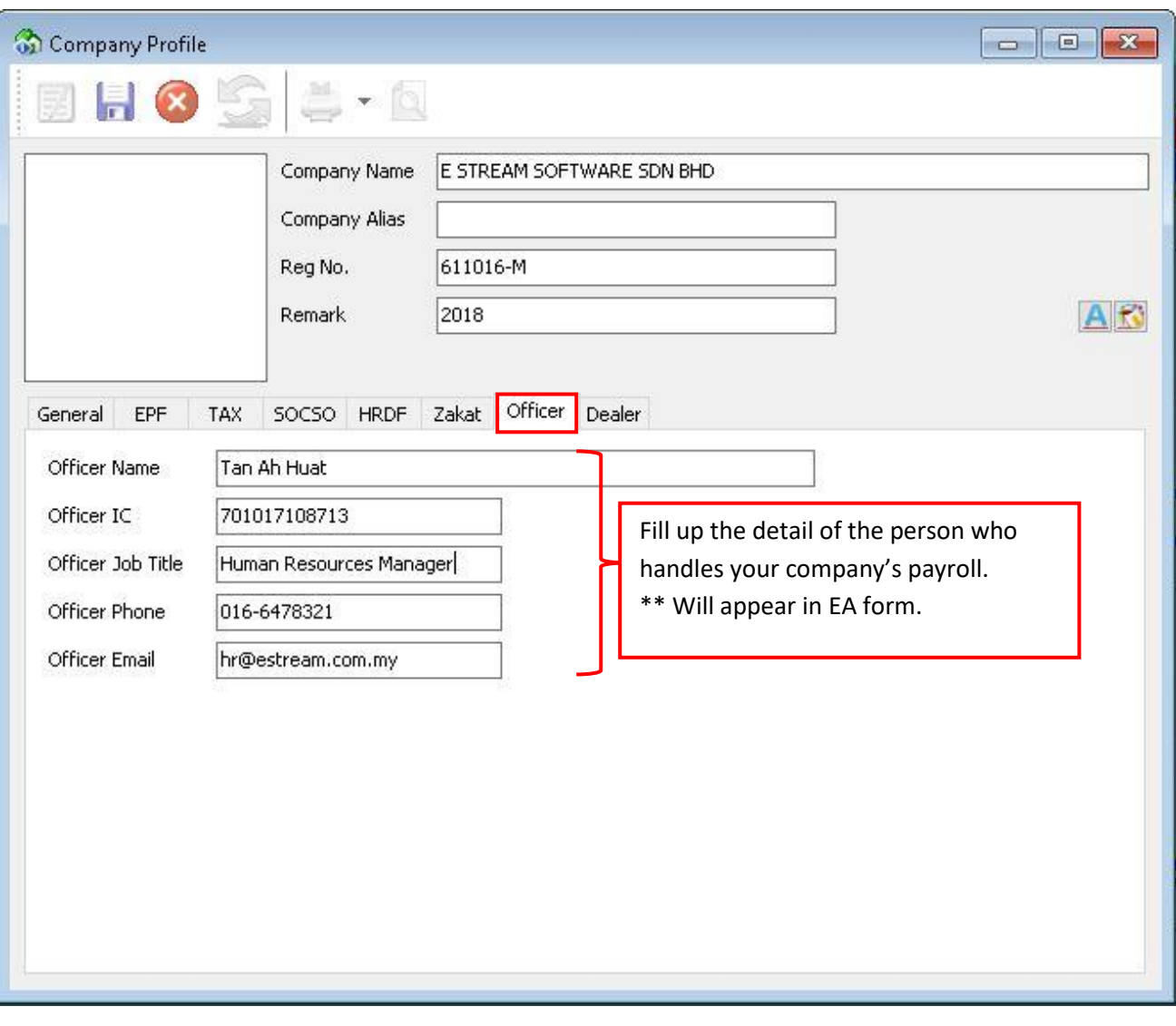

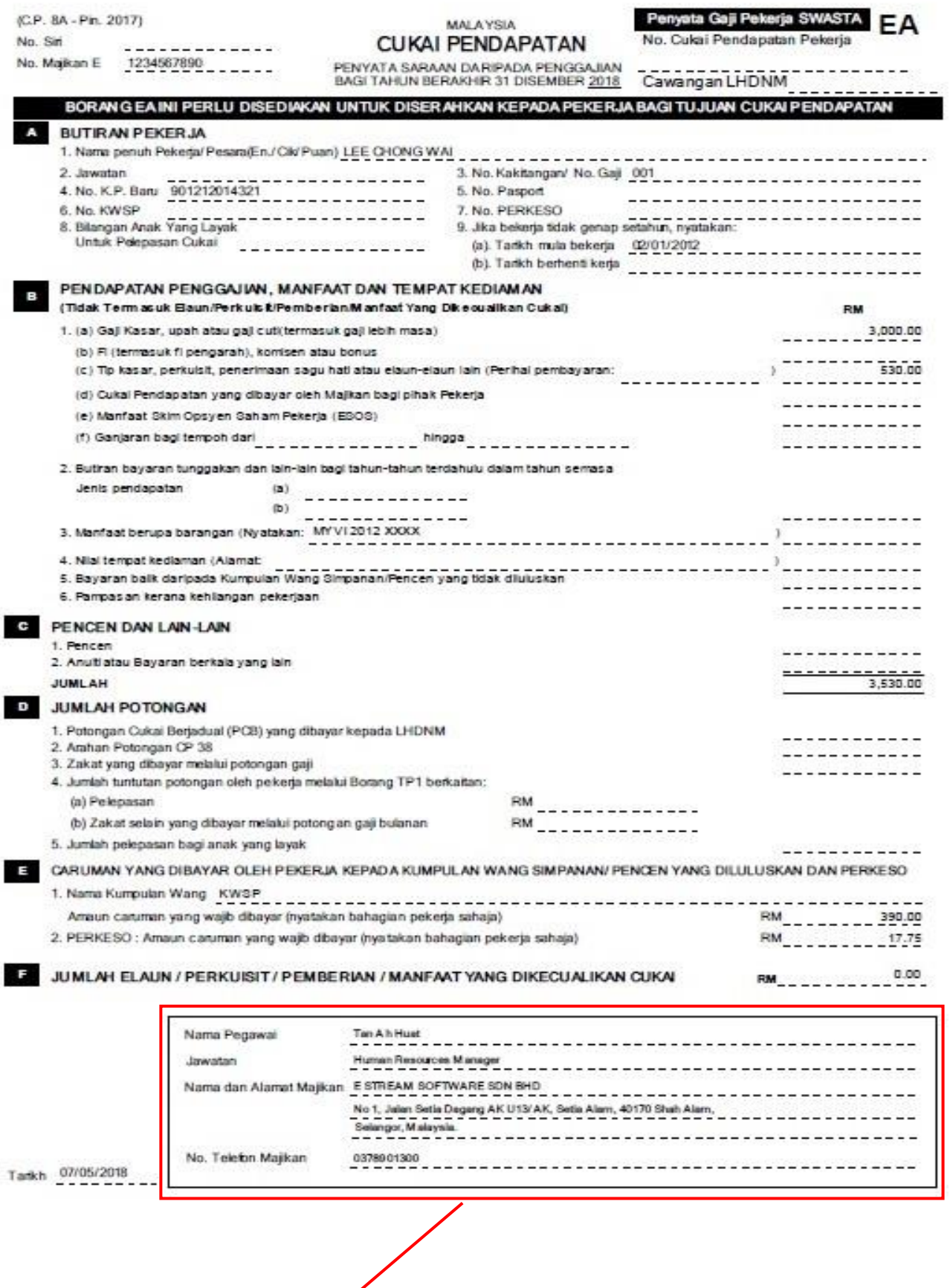

K

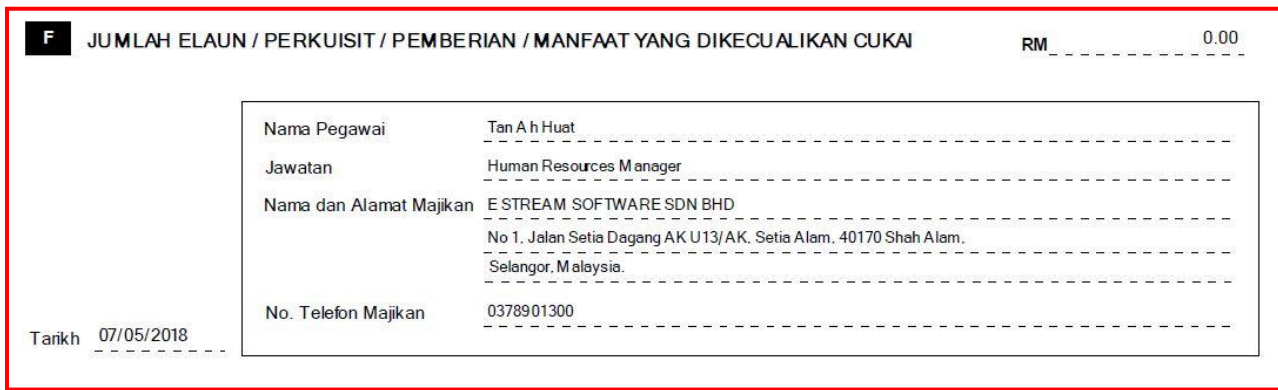

Step 9 : Click on the Dealer tab to insert all additional info like company dealer, just a remark purpose.

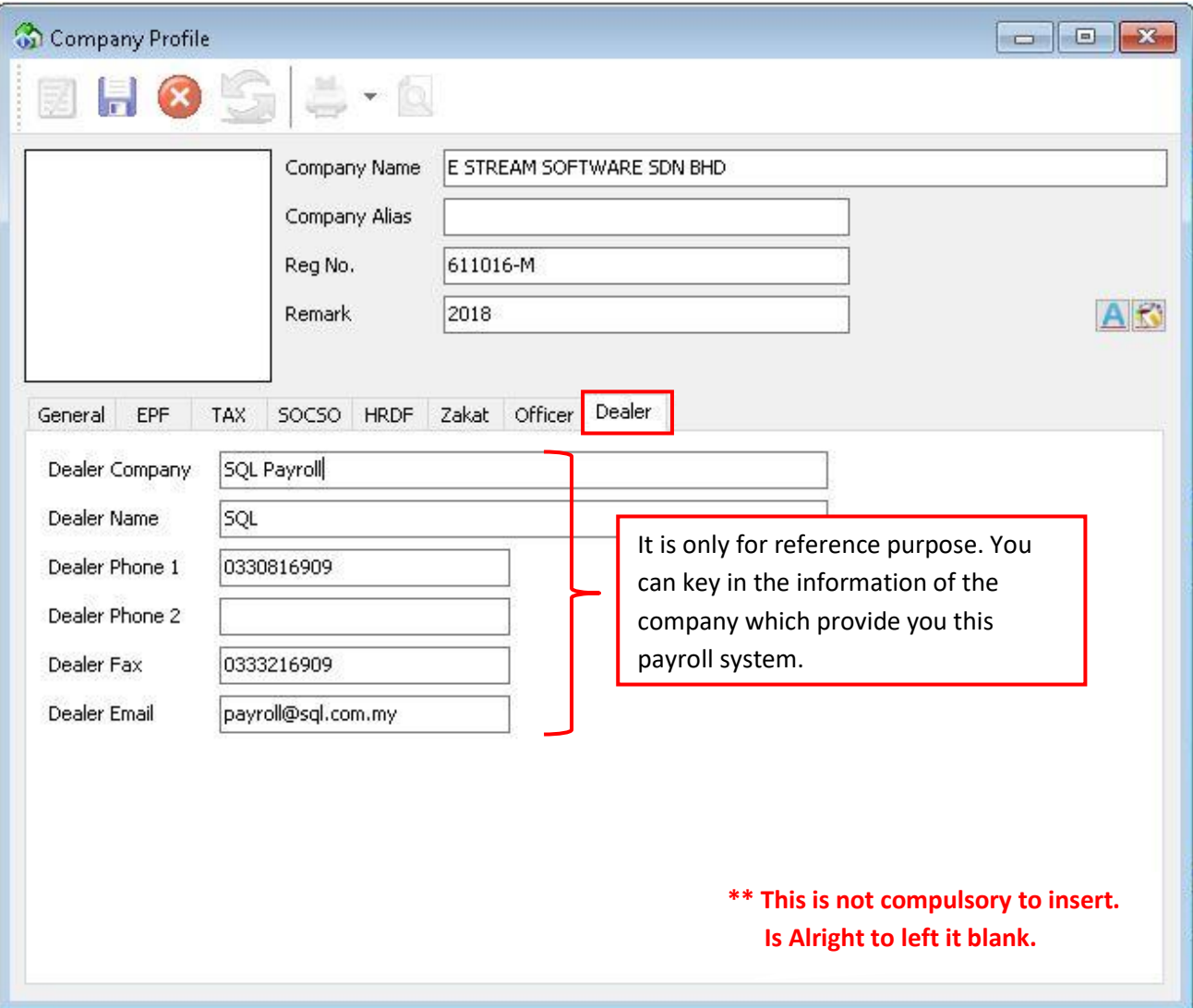

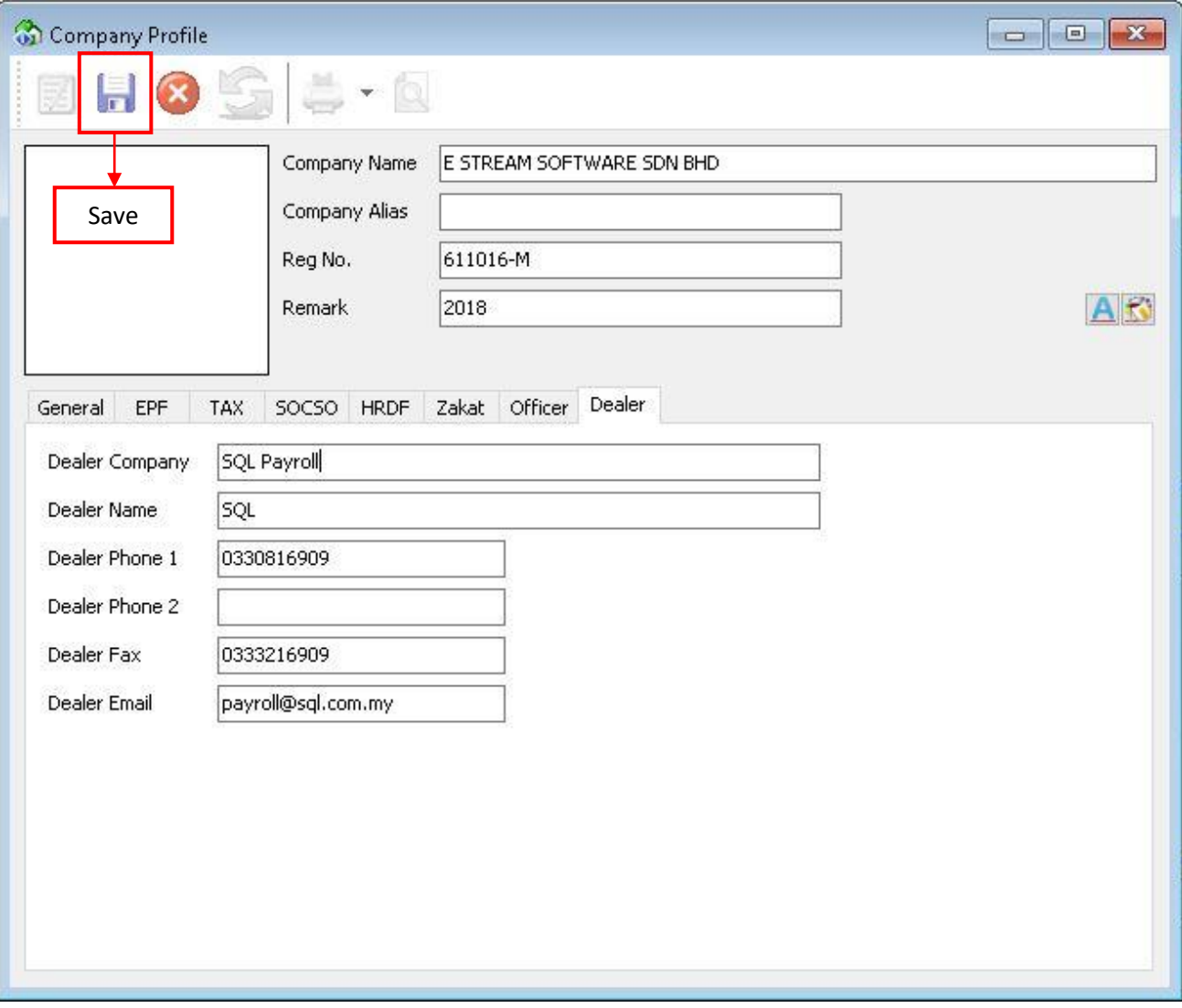

# **SQL Payroll consists of the following Modules :**

*1) Human Resource 2) Payroll 3) Leave*

# **1) Maintain Employee**

- Help to maintain employees biodata.

#### **2) Maintain Branch**

- Define the branch name, eg. HQ, branch A, B, C, etc.

#### **3) Maintain Department**

- Define the department, eg. Accounts, Sales, Production, etc.

### **4) Maintain Group**

- Define the group level, eg. Director, Manager, Executive, Clerk, etc.

#### **5) Maintain Category**

- Define the category. May be like local, expatriate (移居国外),etc.

#### **6) Maintain Project**

- Define the project.

#### **7) Maintain Job**

- Define the job; he/she will be handled, eg. Accounts Receivable.

#### **8) Maintain Task**

- Define the task; he/she will be covered, eg. collection & billing.

#### **9) Maintain Race**

- Define the races, eg. Malay, Chinese, Indian, etc.

#### **10) Maintain Country**

<span id="page-18-0"></span>- Define the countries code, eg. MY – Malaysia, SG – Singapore, etc.

# **Maintain Employee**

Whenever a new staff/worker/person/crew enter the company, Maintain Employee is the place where user needs to key in the details

#### Step 1: Navigate yourself to the Maintain Employee panel

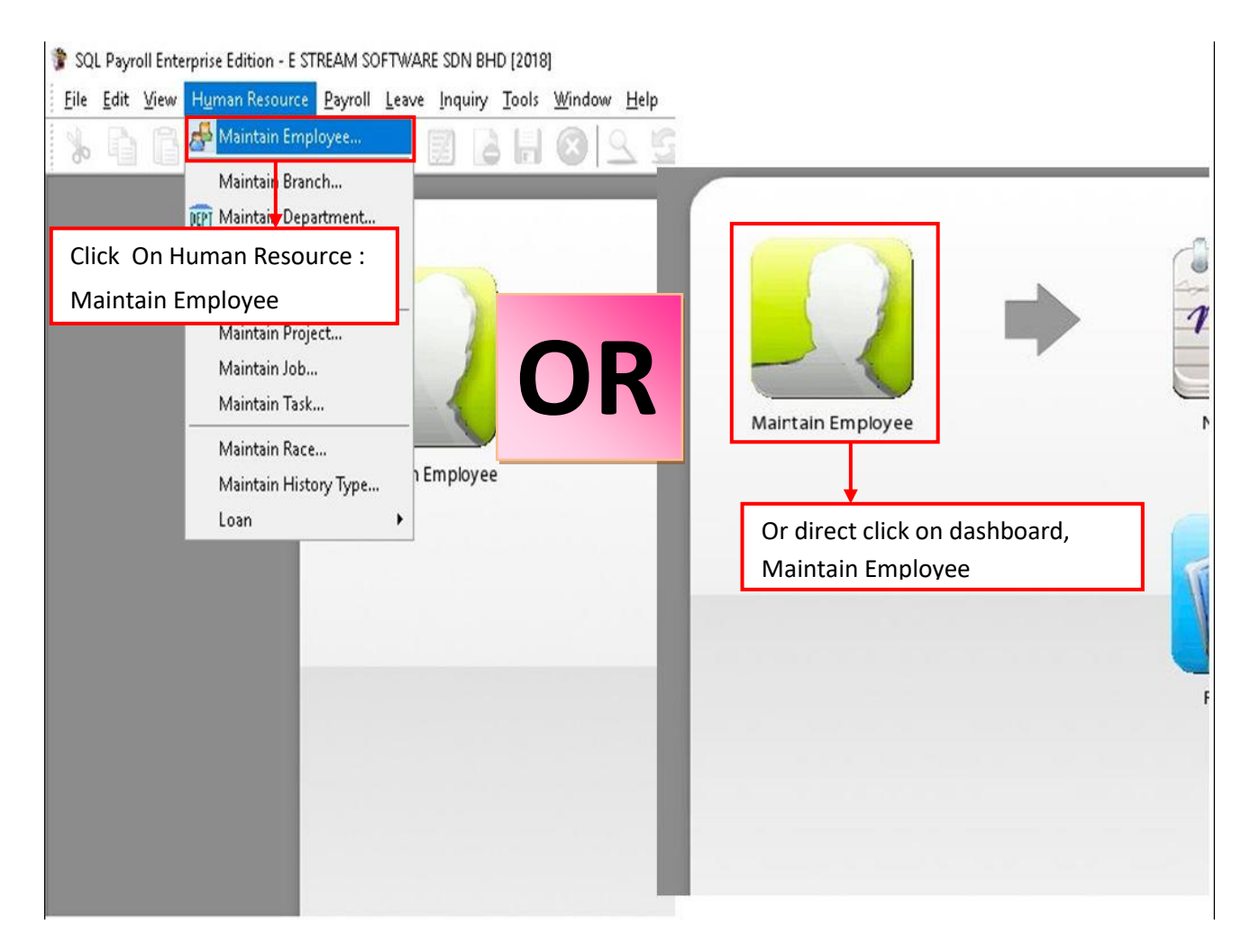

# Step 2: Click new to create new employee

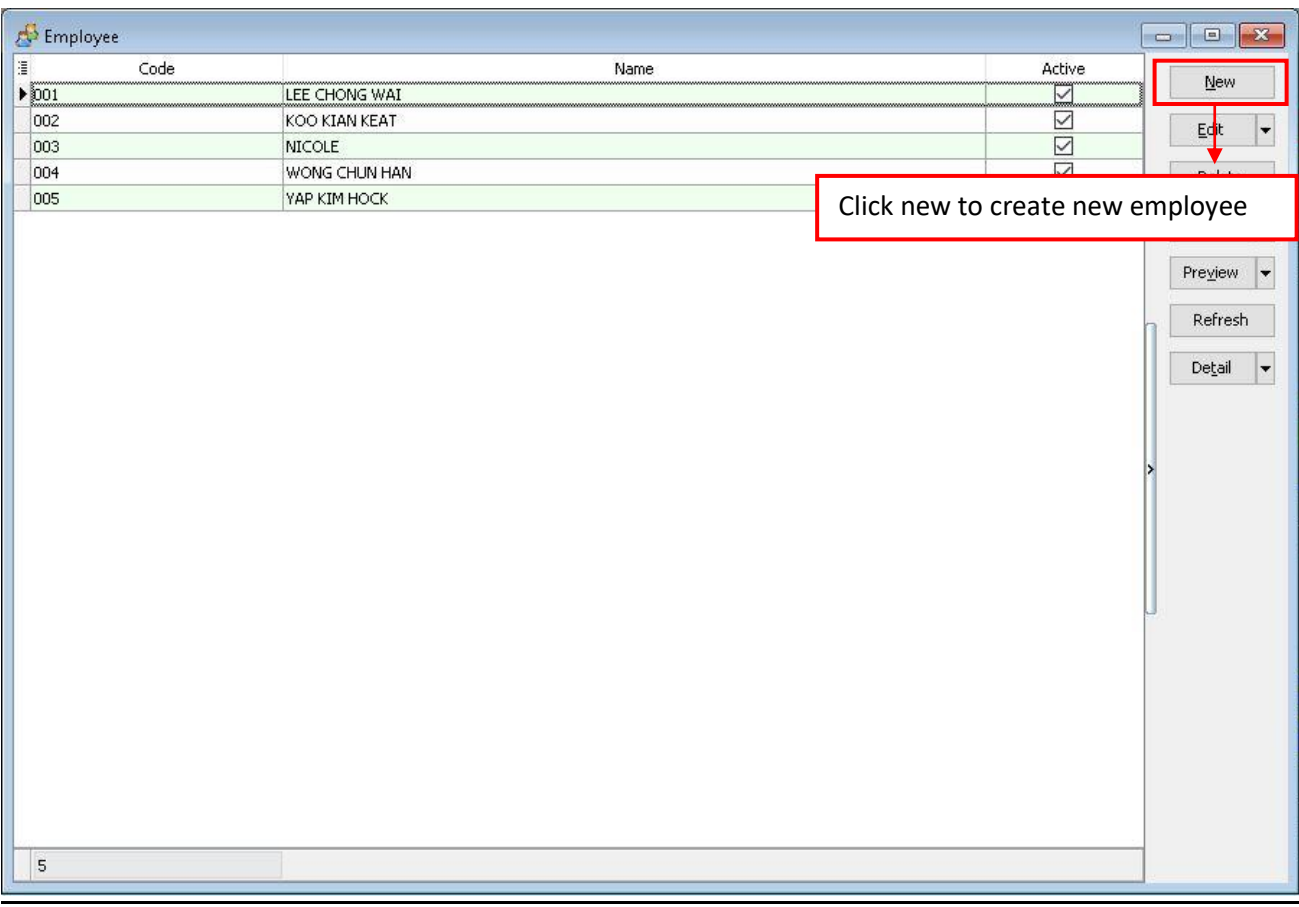

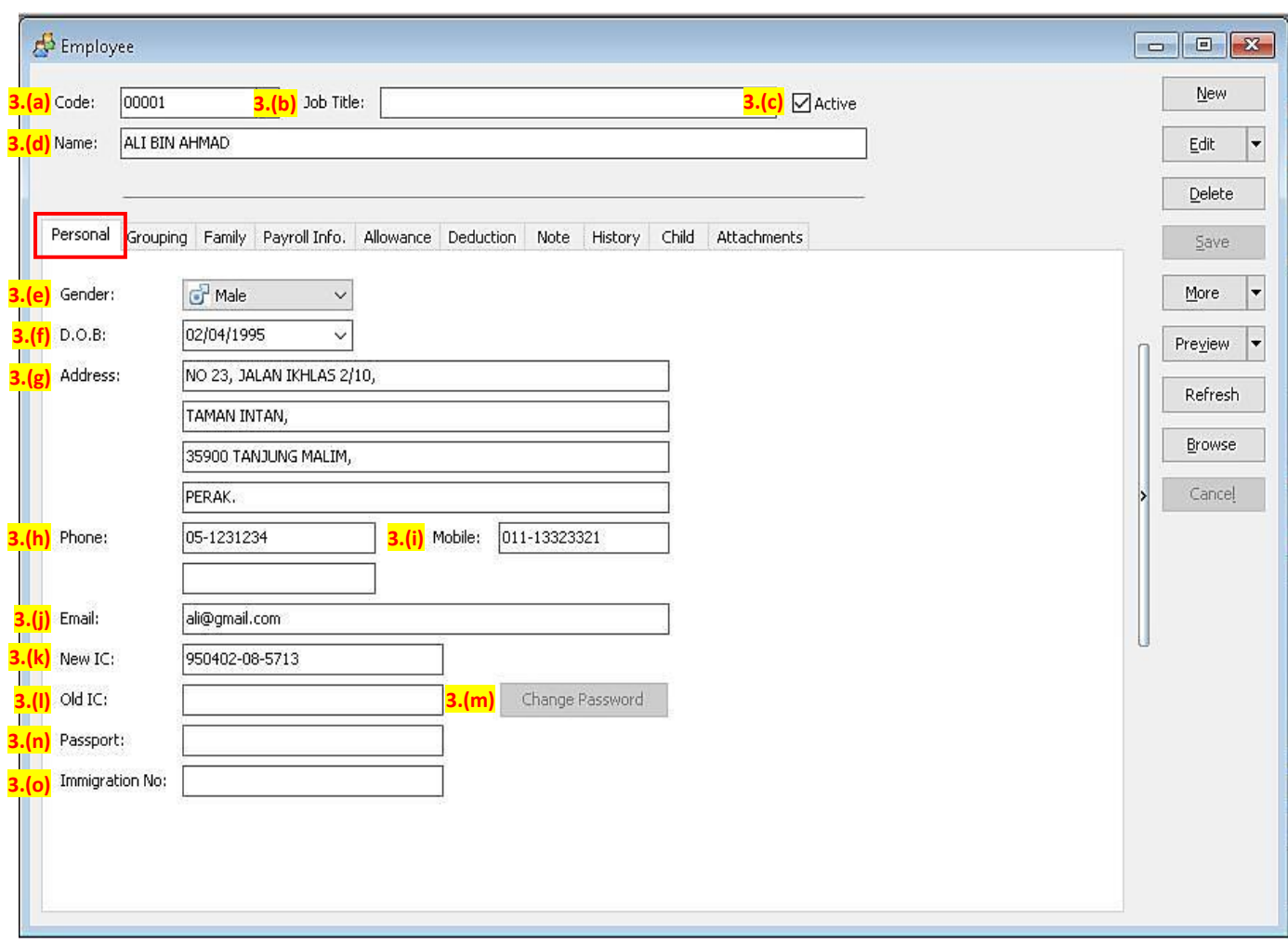

# Step 3: Key in the employee's personal detais

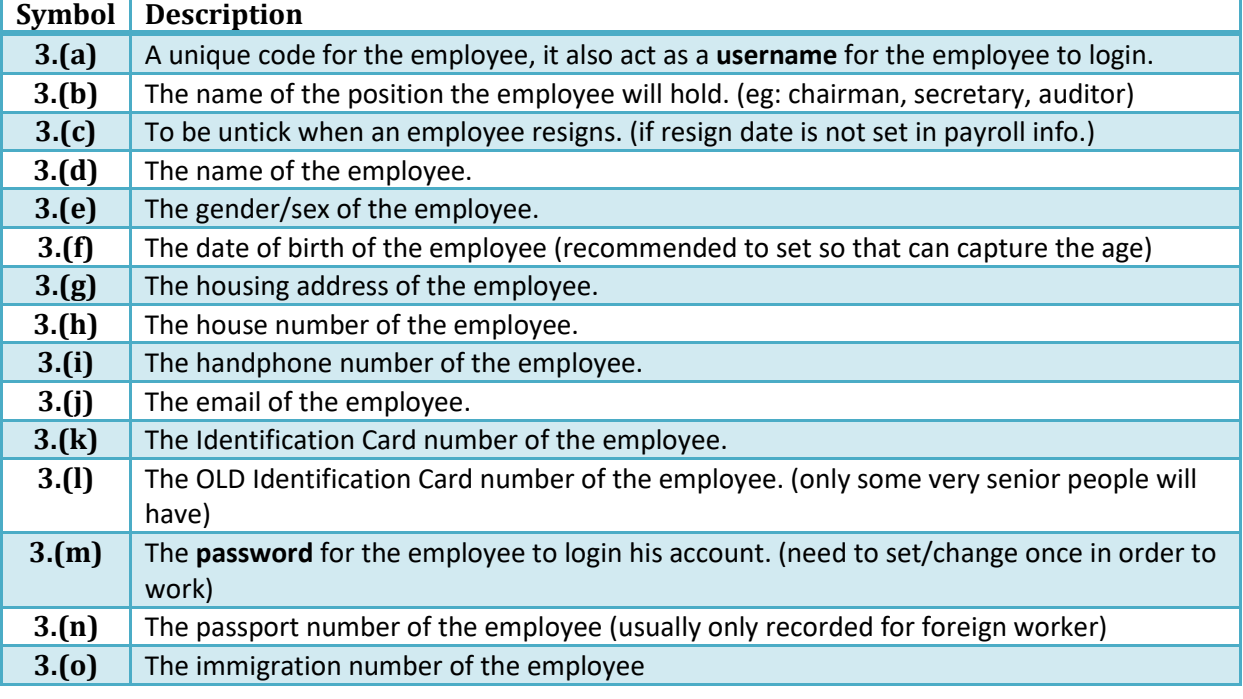

#### Employee  $New$ </u> Code: 00001  $\overline{\mathsf{v}}$ Job Title:  $\Box$  Active  $\vert \cdot \vert$ ALI BIN AHMAD Edit Name: Delete Personal Grouping Family Payroll Info. Allowance Deduction Note History Child Attachments Save  $\frac{1}{2}$  $\checkmark$  $\overline{\phantom{a}}$ Branch: PERAK Project:  $\overline{\phantom{0}}$  $More$ **4.(a)** HR Group: 22  $\overline{\phantom{0}}$ ENGINEER Job:  $\checkmark$ Preview  $\vert \cdot \vert$ Department:  $\sqrt{IT}$  $\overline{\vee}$ Task:  $\overline{\vee}$ ... Refresh **JUNIOR 4.(b)** Calendar: Category:  $\sim$ <u>і.,</u> v. Browse MY Country:  $\ddot{\phantom{0}}$ Race:  $\boxed{\ldots}$  $\checkmark$ Cance!  $\vee$ **4.(c)** Leave Group: .

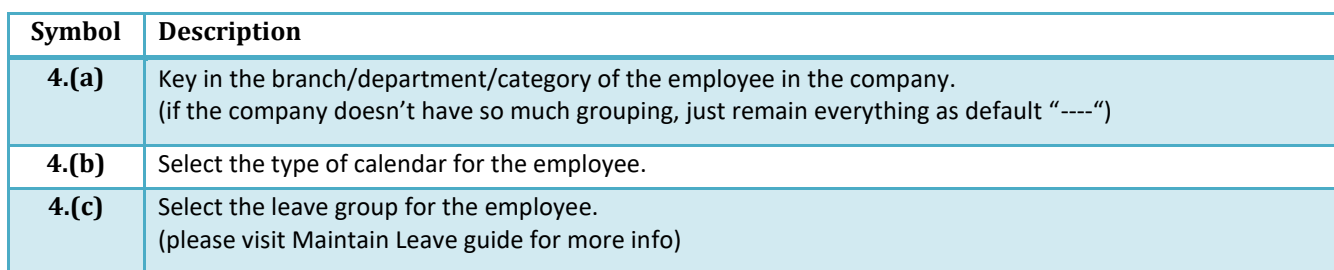

#### Step 4: Key in the employee's grouping details

**The Purpose of Grouping setting is :**

- **- For Reference purpose.**
- **- For Report representation method by Group.**

# Step 4.1: Create new Branch / HRGroup / Department/ Category /Country /Race

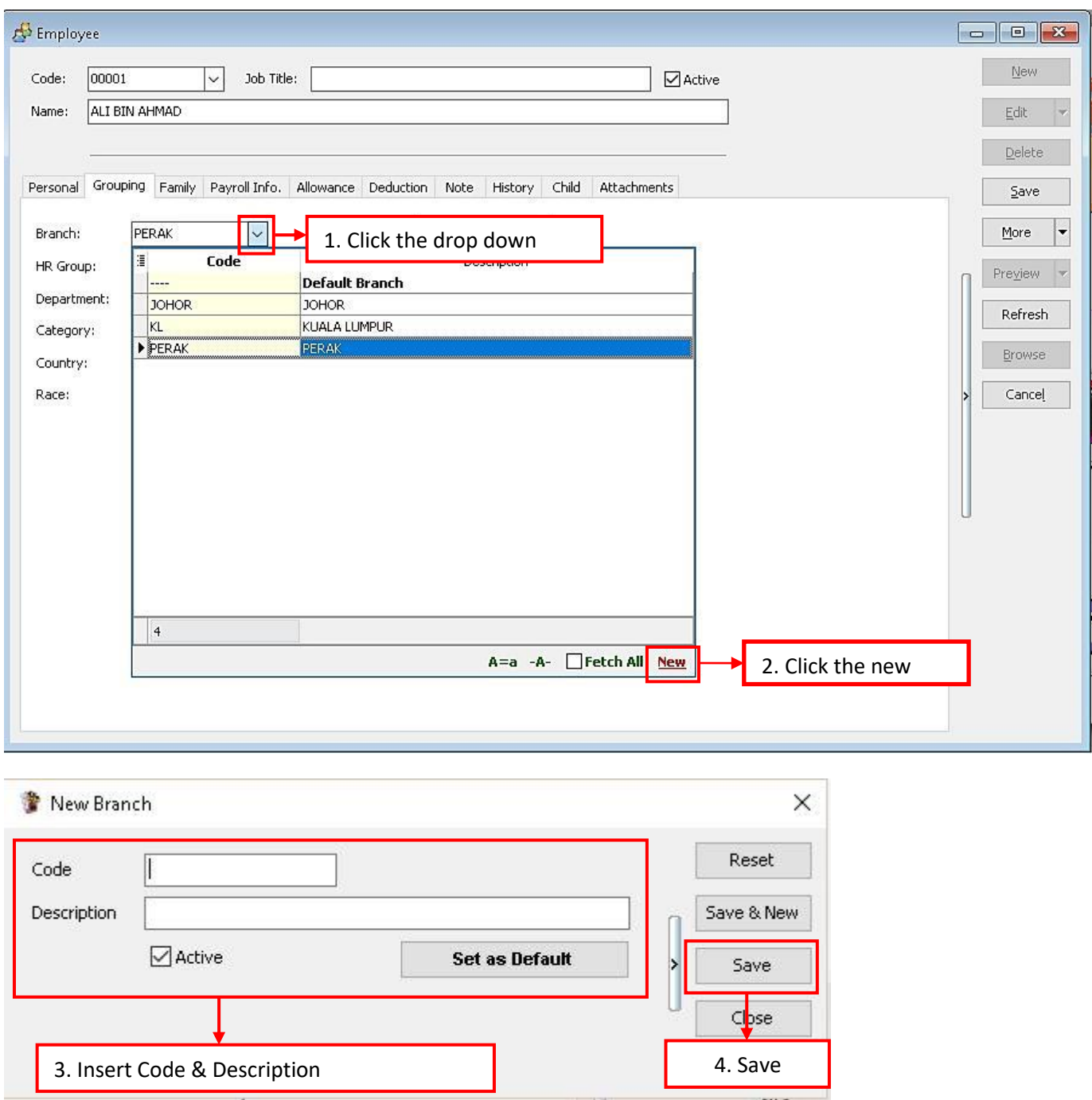

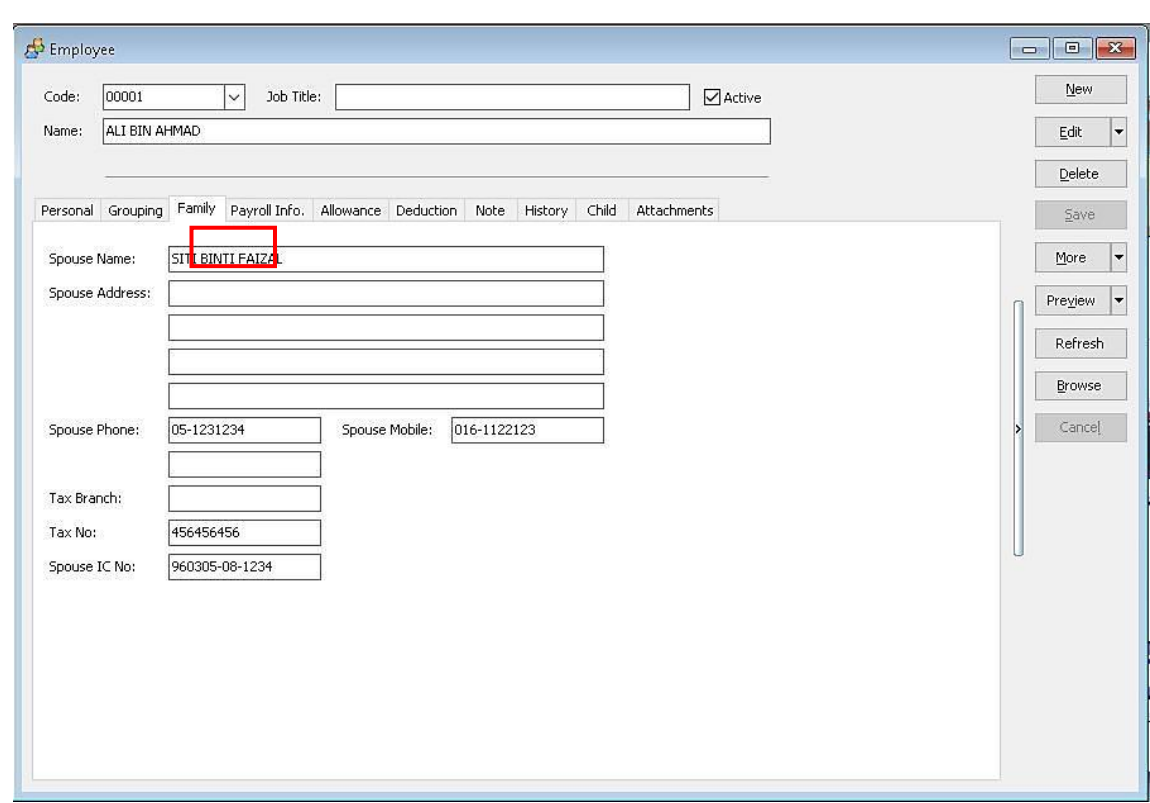

# Step 5: Key in the employee's spouse details in FAMILY tab.

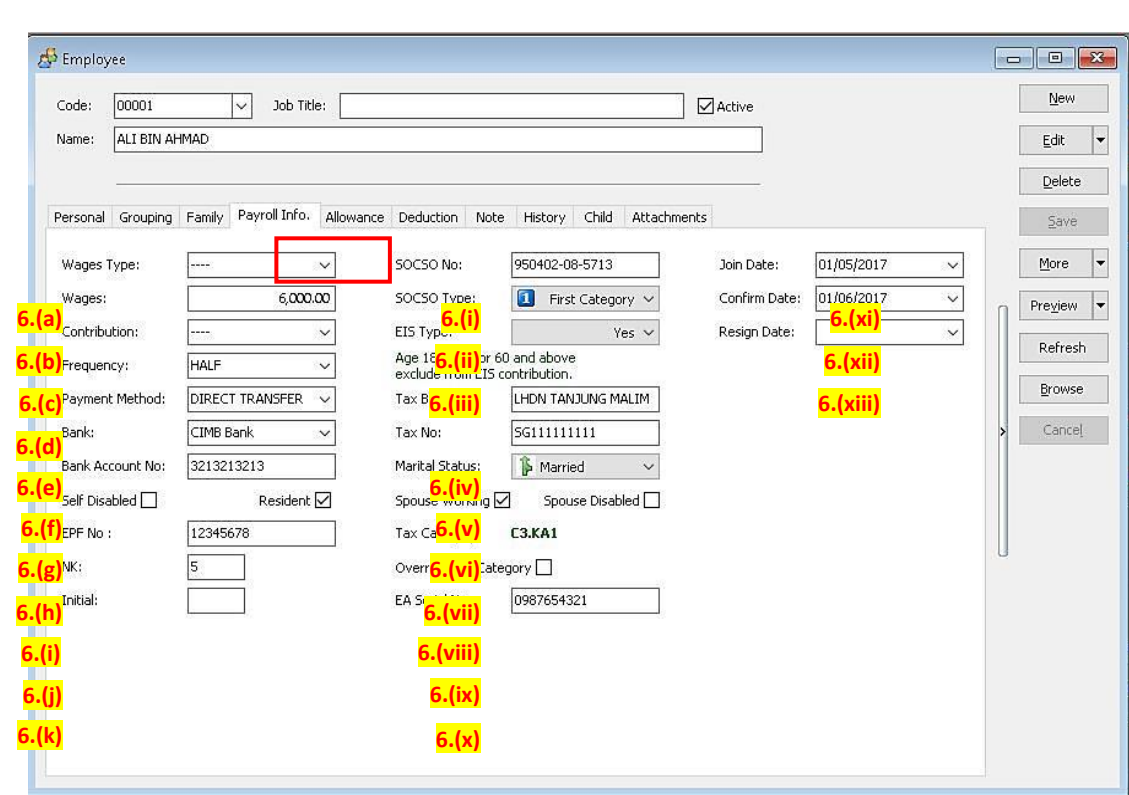

# Step 6: Key in the employee's payroll information

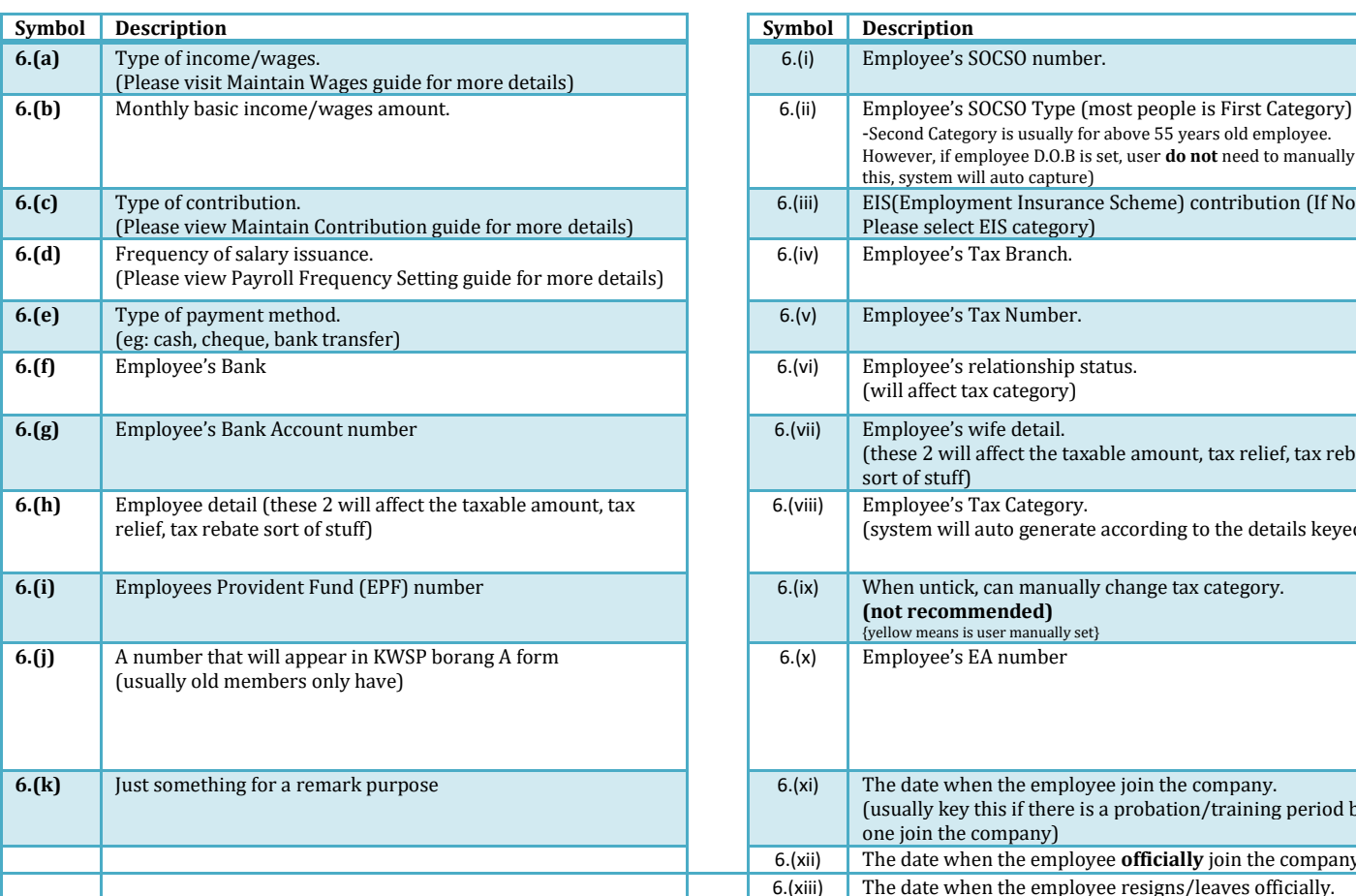

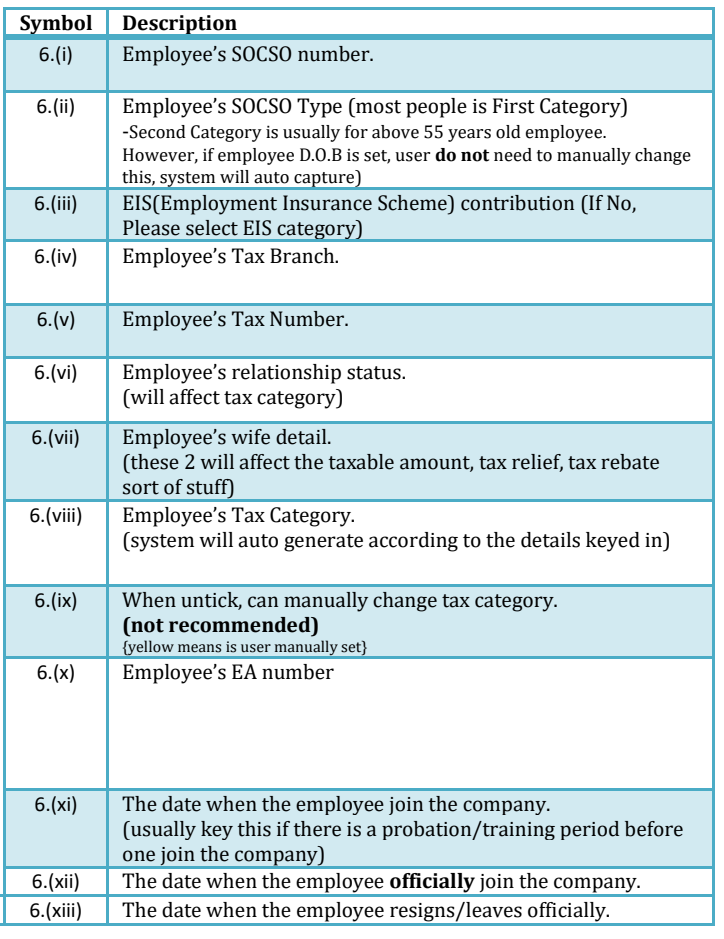

# Step 7: Key in the employee's monthly fix allowances/deduction

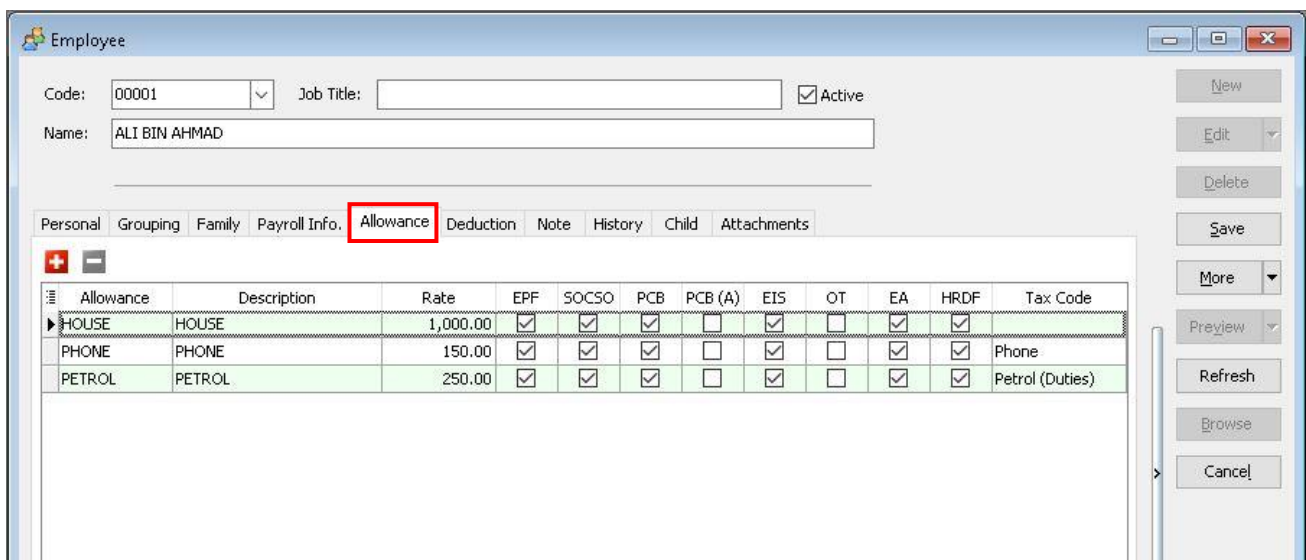

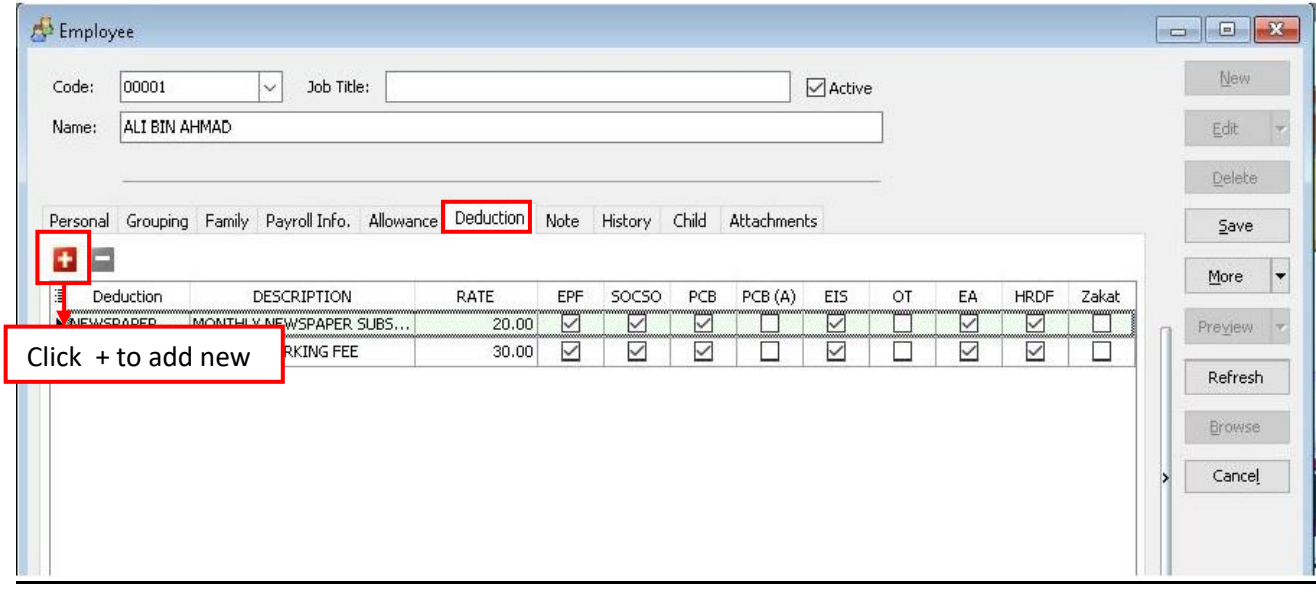

# Step 7.1: How to create a new allowance/deduction

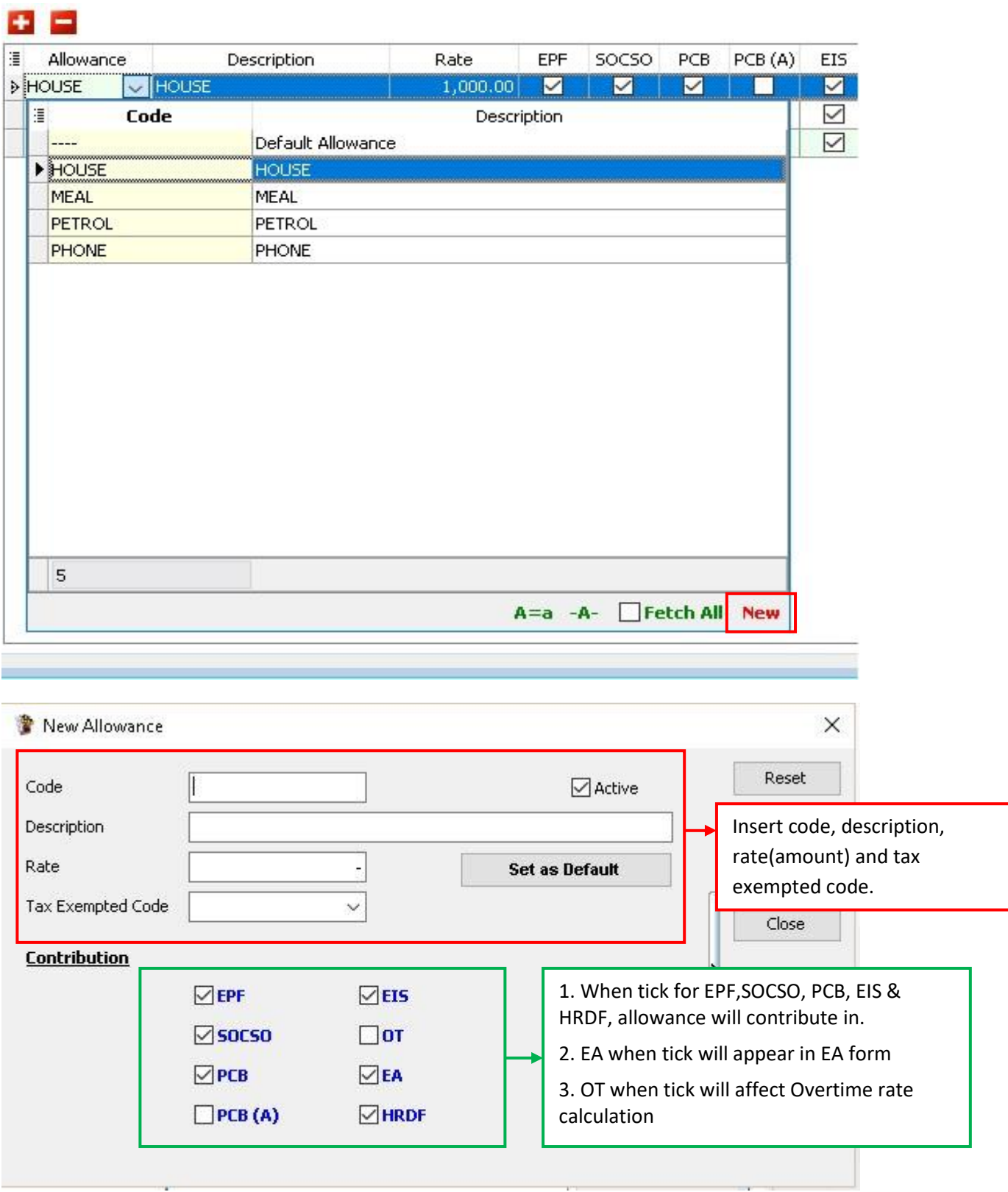

# Step 8: Add notes/remark and photo for the employee

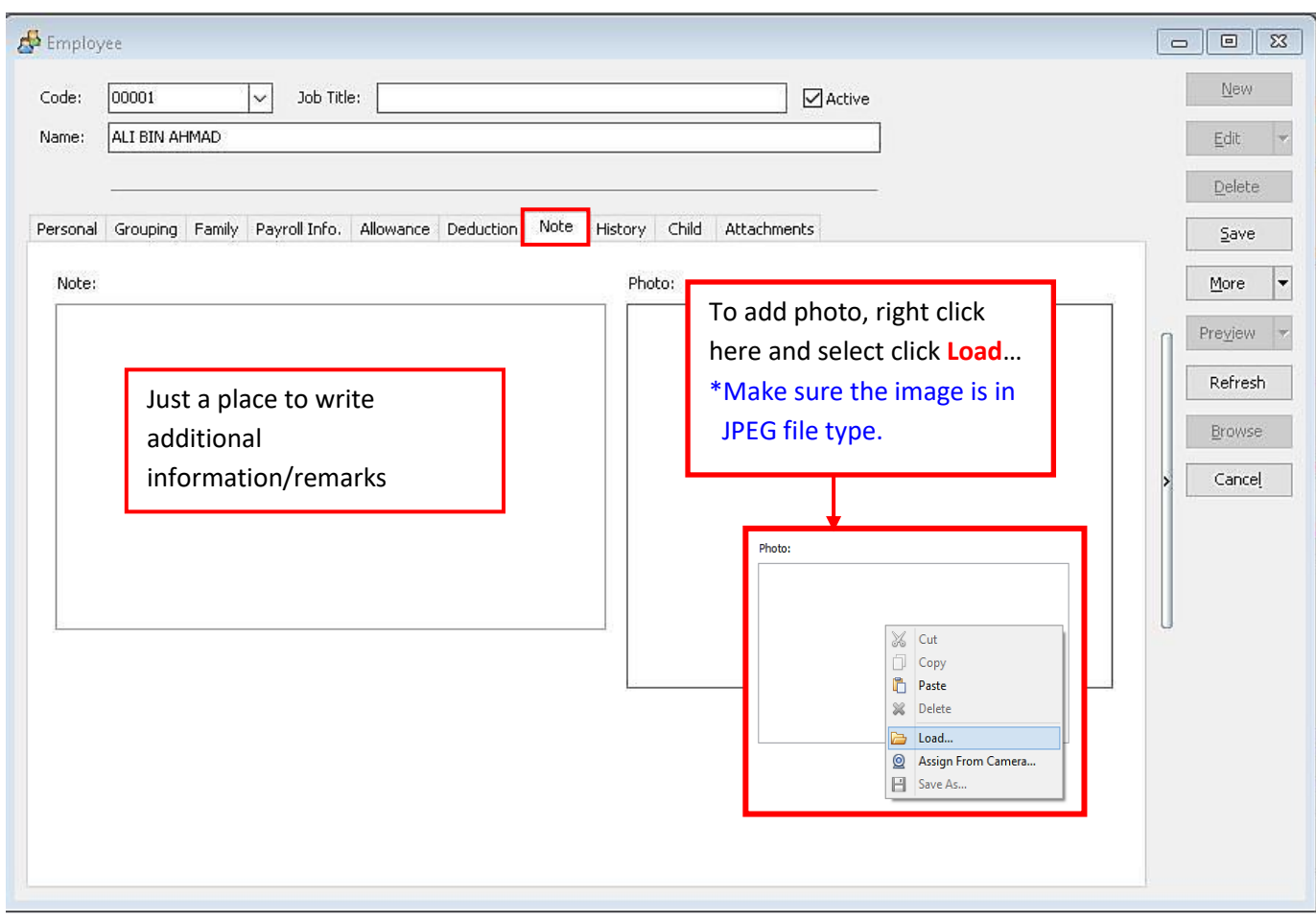

# Step 9: History report of the employee

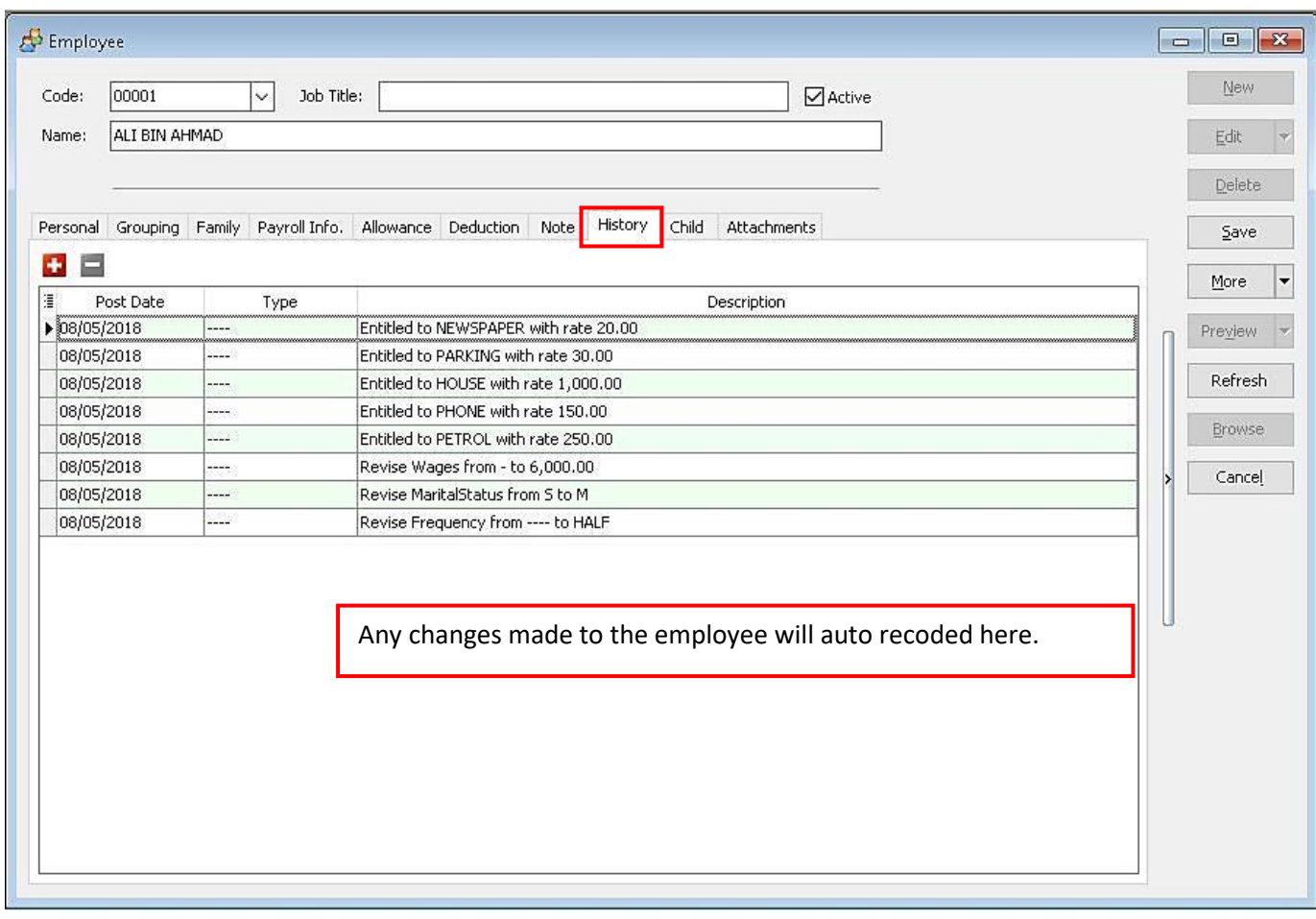

#### *Remark :*

*Is Allow to manual update the History by click on ' + ' button to add a row & input accordingly. OR* 

*To click the ' – ' button to manually remove unnecessary history record.*

# Step 10: Add the employee's children information (will affect tax category)

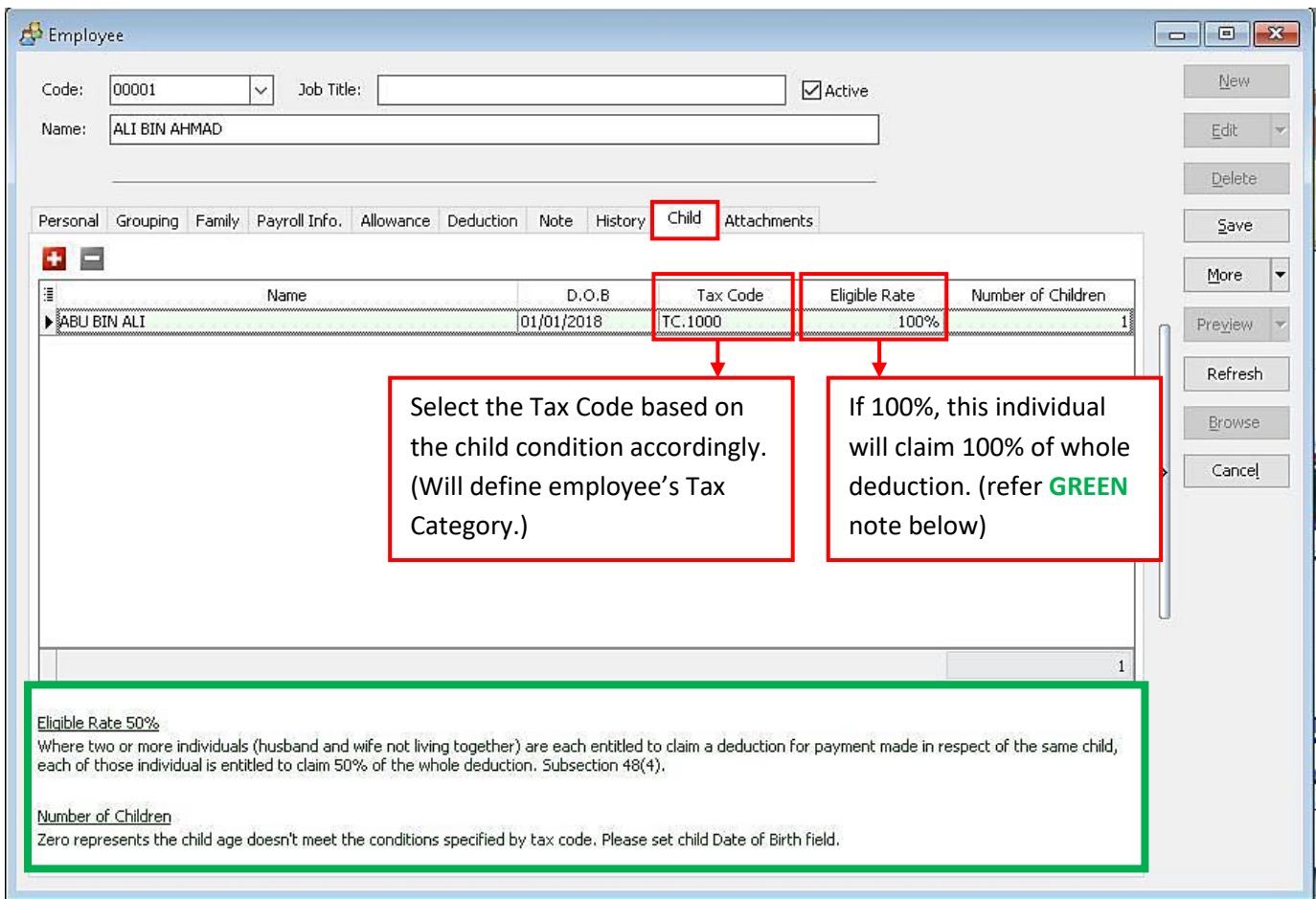

### Step 11: Add any attachment related to the employee

(eg: resume, curriculum vitae, contract agreement, receipt claims etc)

- **\* To avoid System with speed issue due on database size huge, system will only create shortcut link for the 'attach' item instead of save it in the system.**
- **\* If the file been removed from locally, then the shortcut link will not function anymore.**

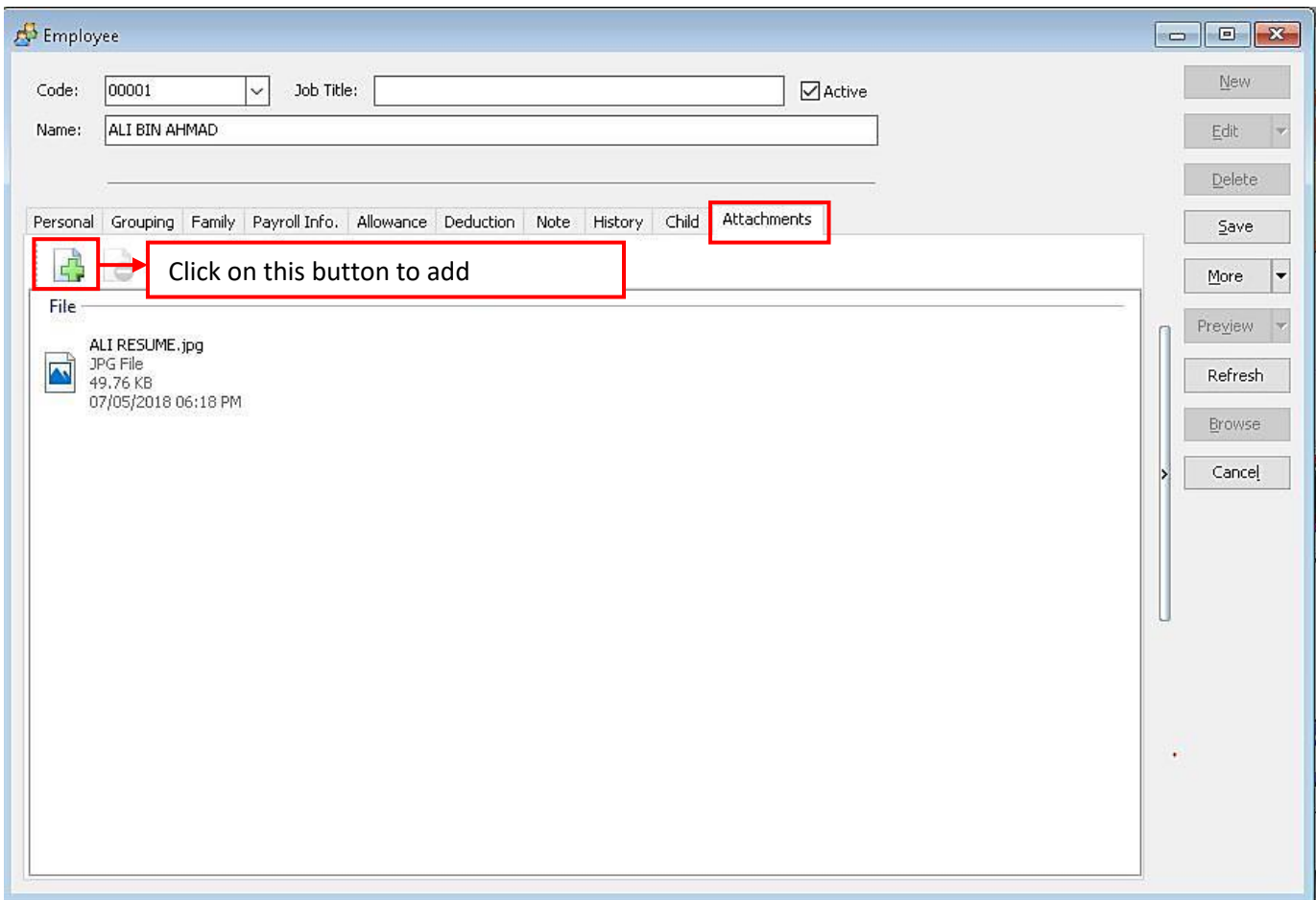

# **SQL Payroll**

*1) KWSP - EPF 2) LHDN – PCB 3) PERKESO - SOCSO 4) EIS (Employment insurance Scheme)*

#### **WHAT IS EPF KWSP?**

- A portion of an employee's salary and employer's contribution on behalf of every worker.
- Every company is required to contribute EPF to their staff
- Contribution has to be made to KWSP before the 15<sup>th</sup> day of every month.

#### **What Payments Are Subjected to EPF (KWSP)?**

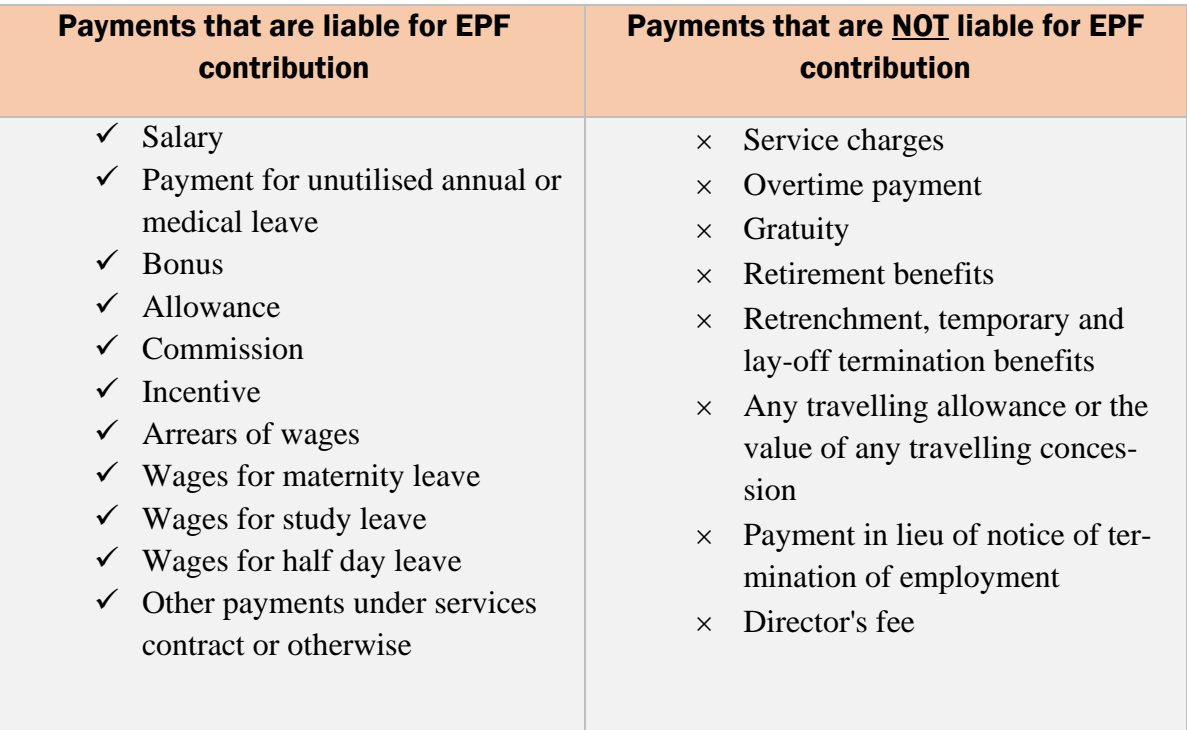

#### **EPF Contribution Rate:**

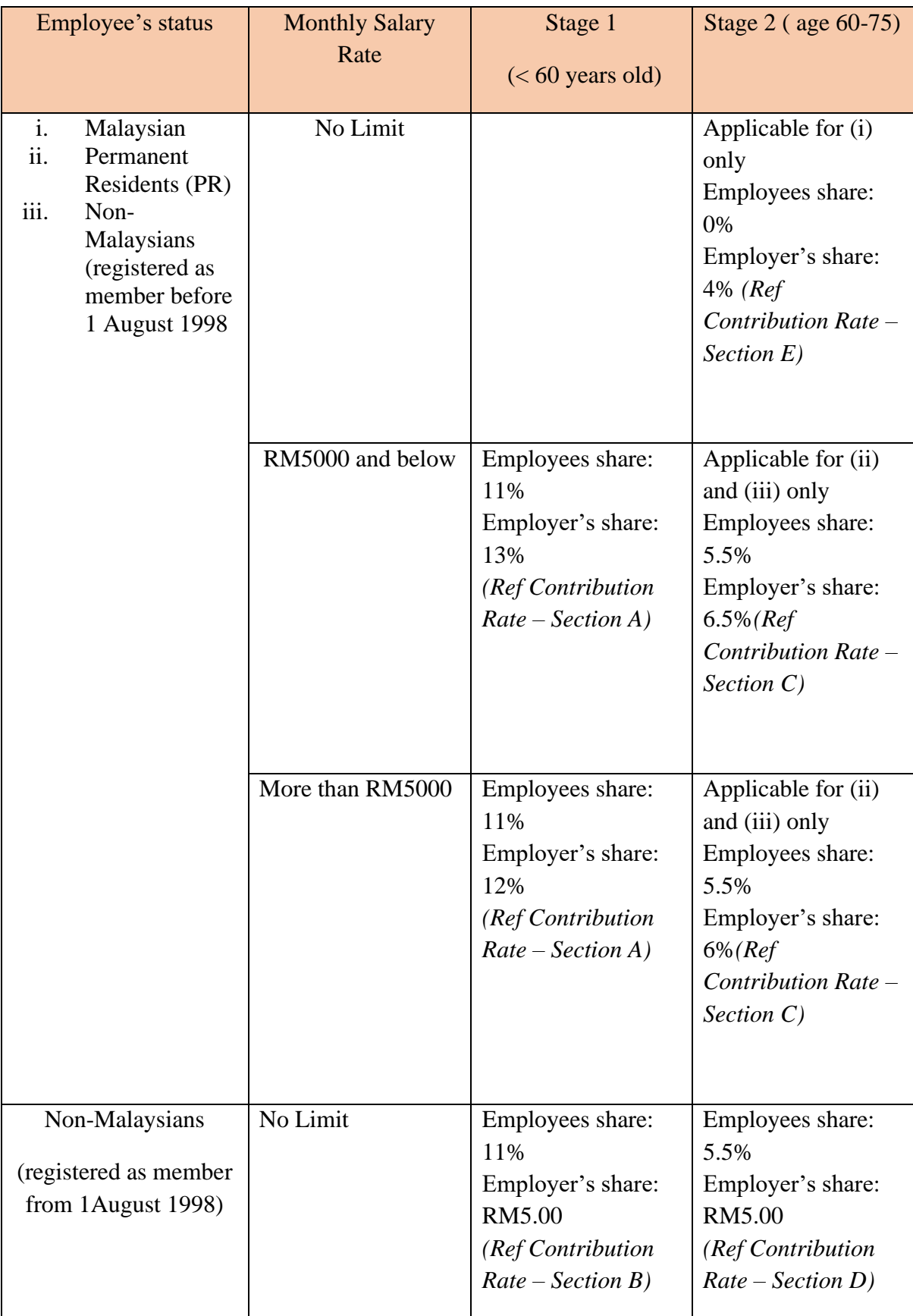

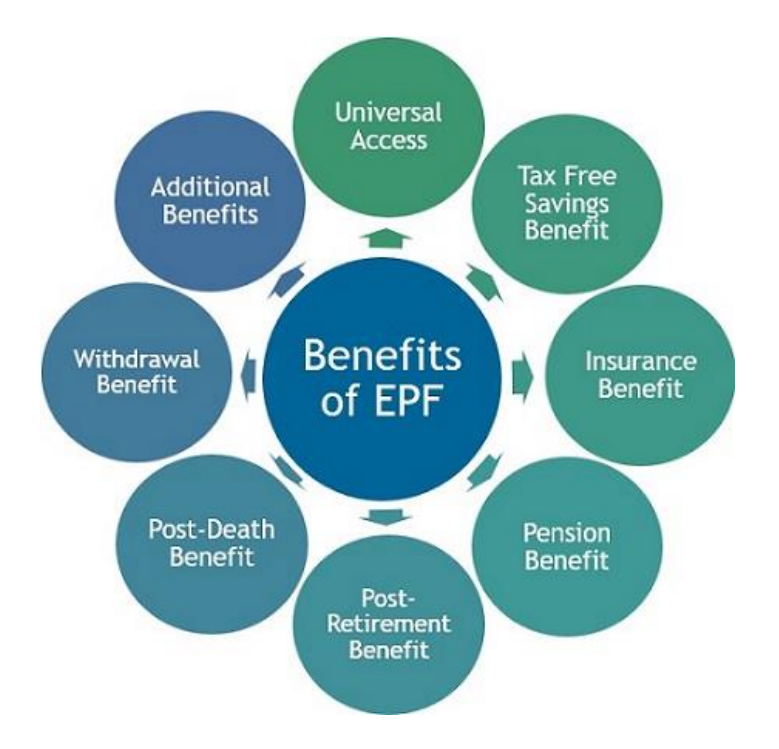

#### **How Does SQL Payroll manage EPF contributions ? :**

- o SQL Payroll automatically assigns the correct percentage of EPF contributions based on the employees' salary and other contributing factors.
- o In SQL Payroll, you can also set your own EPF contribution rate based on your company's policy.
- o Eg. you can set the EPF rate at 19% for employees In the management level. The employers' contribution is tax deductible up to 19% , which is not tax allowable expenses.
- 1. Does bonus affect Employer EPF rate?
	- o If an employee's monthly wages is **less than RM5,000** the Employer's EPF rate will be **13%.**
	- o But if the employee receives a bonus that causes their wages for that particular month to exceed RM5000, the employer **contribution rate will still remain at 13%.**
	- o **Why?** This is because the contribution calculation is based on total renumeration. Ed. Wages, overtime, and allowance. It **DOES NOT include bonus and director fees.**
- 2. My employee turns 60 years old this year, what should their EPF contribution rate be?
	- o If employee is above 60 years old, the employee's EPF contribution rate will be 0% while the employer's contribution will be 4%
#### **Malaysia EPF Rules**

Do you know that members must withdraw the balance in the EPF after 75 years old as no credit for dividend is allowed thereafter. Some thought that they can leave it there to earn better interest. If not withdrawn and if uncontactable, EPF will transfer the amount to Amanah until the next of kins claim the amount.

Facebook Dragano Mike Feb., 68364482662

3. Are employees above the age of 75 required to contribute for EPF?

ROCOS adviso,

o No. No contributions are required from both parties.

#### **What is PCB?**

- o PCB = Potongan Cukai Bulanan is an income tax deduction from employee's current monthly renumeration.
- o The deduction follows the schedule of PCB or other methods approved by the Malaysian government.

o

#### **What is Subjected to PCB?**

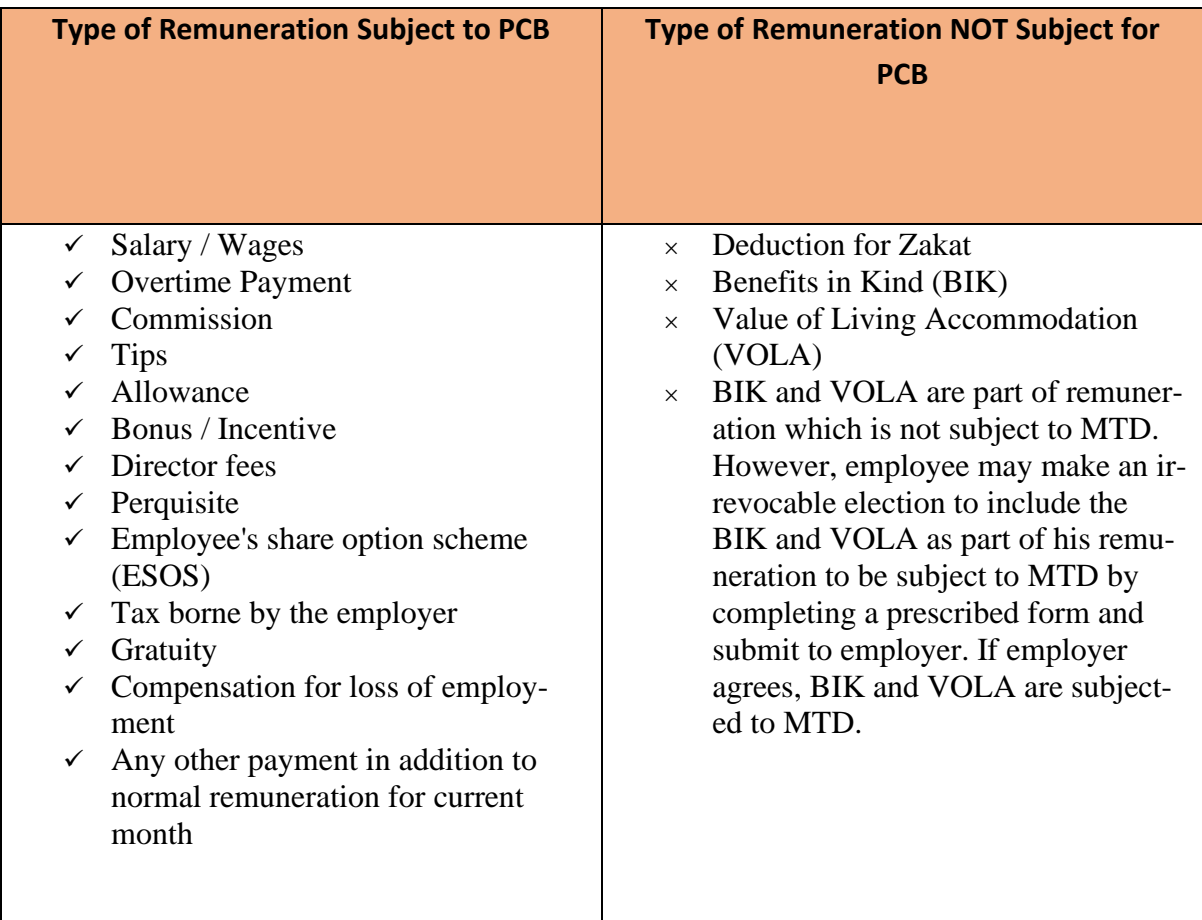

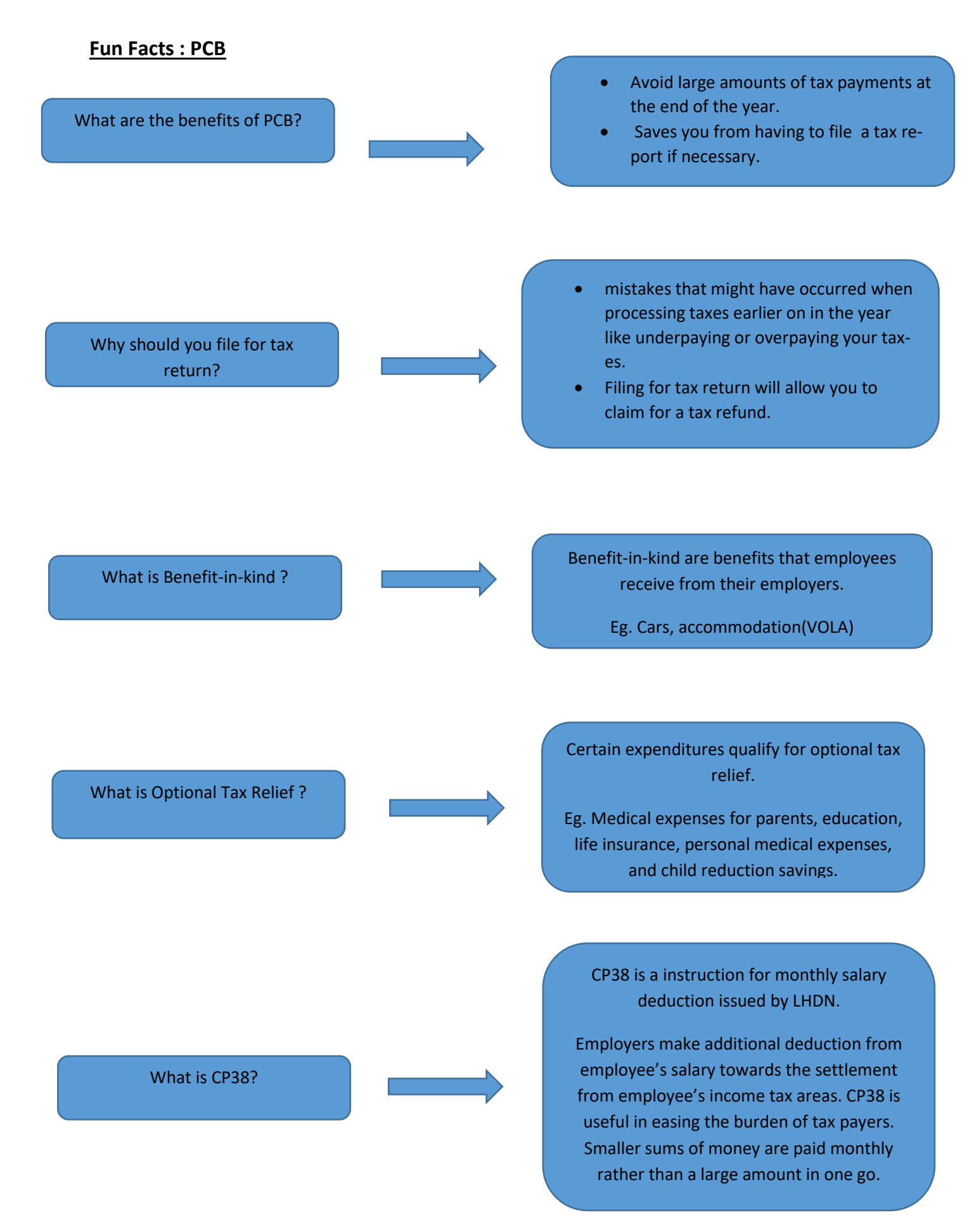

#### **What is SOCSO?**

- o SOCSO is a social security organization that is also known as PERKESO (Pertubuhan Keselamatan Social).
- o SOCSO provides medical and financial assistance to employees that have had their abilities impaired due to accidents or diseases.
- o SOCSO also provides assistance to the family of the employees if death were to occur.

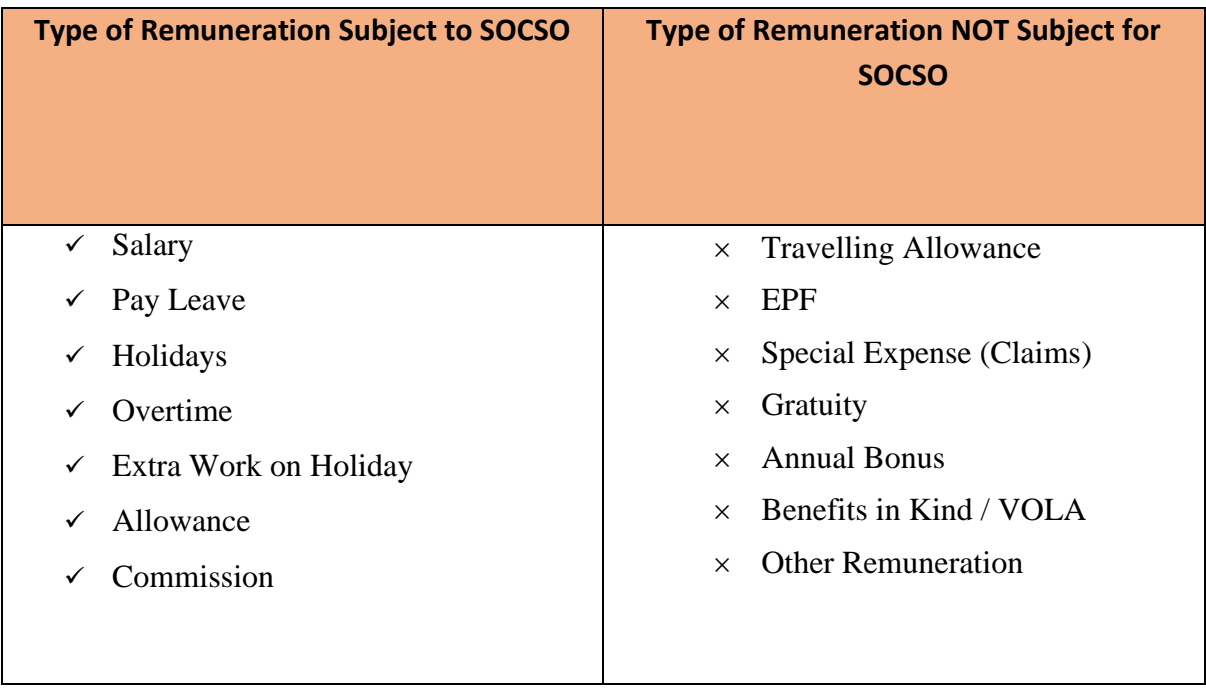

#### **SOCSO First Category and Second Category:**

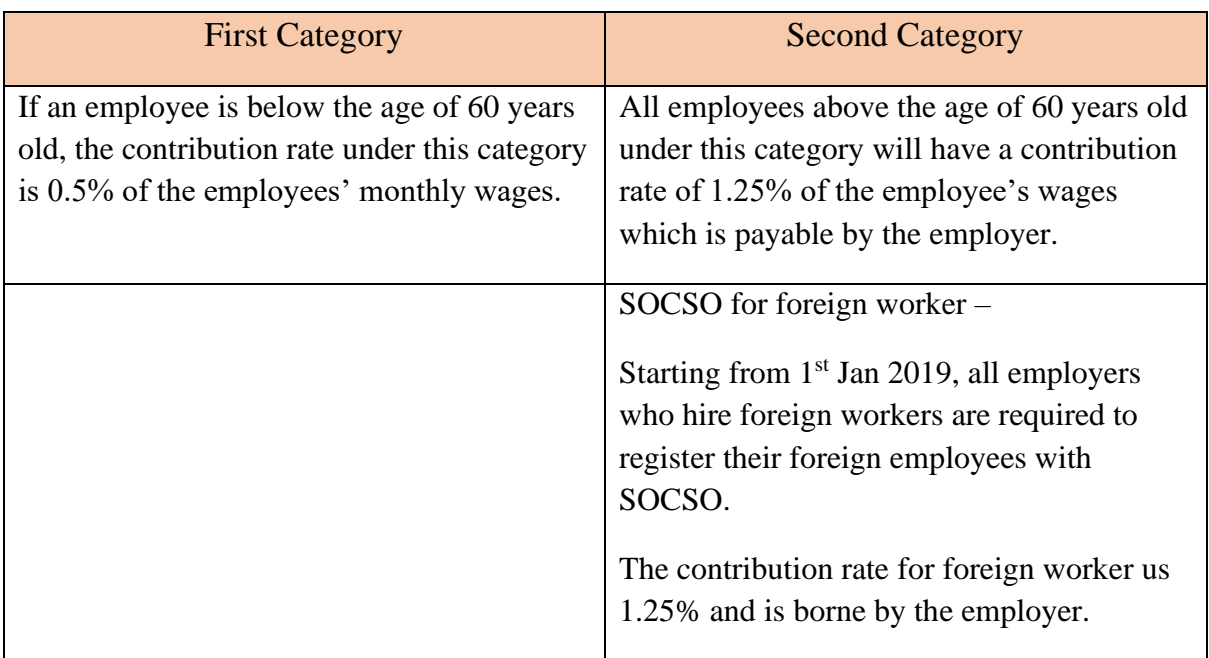

#### **What is EIS ?**

EIS is **a financial scheme** aimed at helping employees who have lost their jobs. It is managed by SOCSO. EIS is meant to enable retrenched workers to gain monetary funds for the first 6 months after being retrenched.

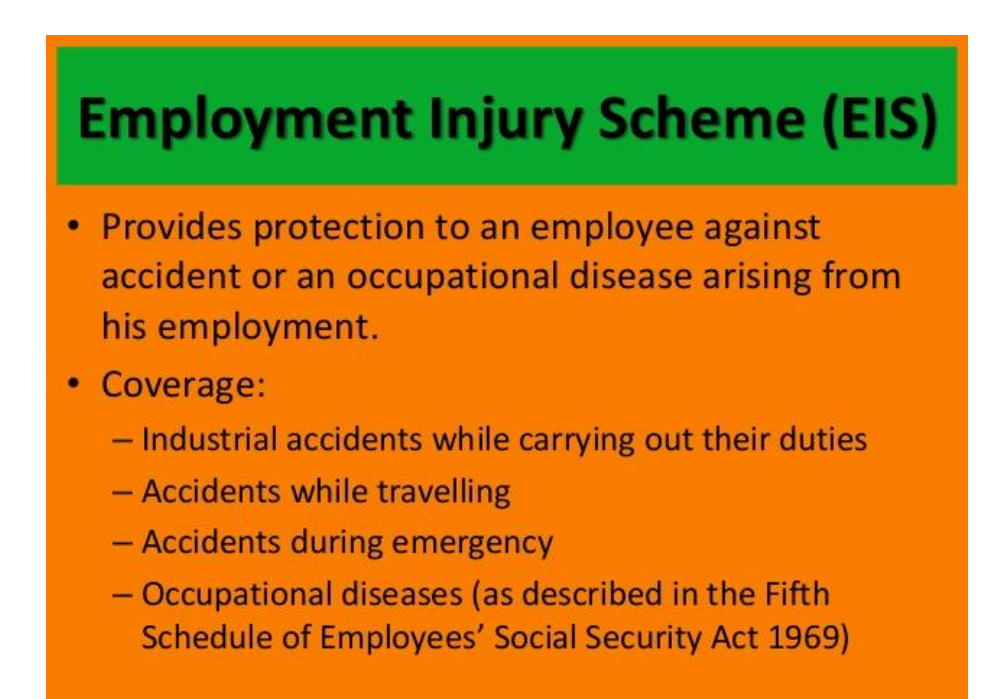

#### **EIS rate:**

The contribution rate for Employment Insurance System (EIS) is 0.2% for the employer and 0.2% for employee based on the employee's monthly salary.

#### **KADAR CARUMAN SIP** (Fasal 18, Jadual Kedua, Bahagian I)

o.2 % pekerja

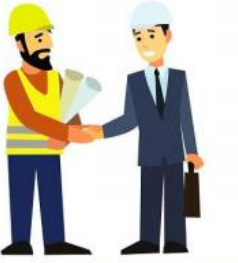

o.2 % majikan

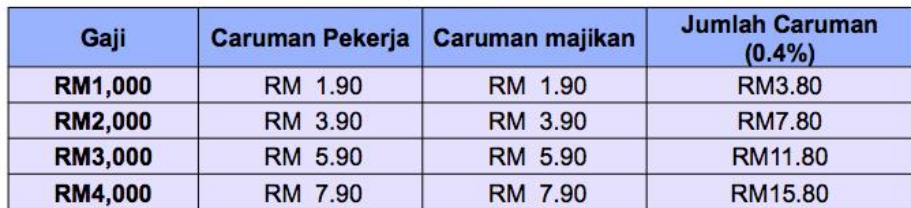

#### **Who is subject to EIS (Employment Insurance System)?**

- $\checkmark$  All employers in the private sector are required to pay monthly contributions for each of their employees. (Government employees, domestic workers and the selfemployed are exempted).
- $\checkmark$  An employee is defined as a person who is employed for wages under a contract of service or apprenticeship with an employer. The contract of service or apprenticeship may be expressed or implied and may be oral or in writing.
- ✓ All employees aged 18 to 60 are required to contribute. However, employees aged 57 and above who have no prior contributions before the age of 57 are exempted.
- $\checkmark$  Contribution rates are capped at insured salary of RM4000.00.

#### **Who is eligible for EIS?**

- i. Malaysian citizens / permanent resident
- ii. Aged 18-60\*
- iii. Working in the private sector\*\*
- iv. Employed based on a contract of service

\* Important exception: Workers aged 57 and above who have never paid contributions before that age are NOT covered by Act 800 and are NOT required to contribute.

\*\* Act 800 does NOT cover domestic workers, the self-employed, civil servants and workers in local authorities and statutory bodies.

# **SQL Payroll**

*Payroll this module use to process the payroll*

*and printing the necessary reports.* 

*It consists of 3 sections :* 

**a) Maintenance b) Process Salary c) Reports.**

# **A) Payroll Maintenance :**

- **1) Maintain Wages**
	- Enable to set different contribution on Wages, such EPF, SOCSO, EIS, PCB, OT, EA and HRDF.
- **2) Maintain Frequency**
	- Enable to set different frequency, eg. weekly, half month.
- **3) Maintain Contribution**
	- Enable to set different other contribution for Bonus, Director Fee, Pay Leave and Unpaid Leave.
	- Maintain the Employee & Employer EPF Rate.
	- Maintain the working hour and day per month.
	- Enable the Overtime Calculation base on Maintain Employee Setting. It will calculate the OT based on Wages amount in Maintain Employee.

#### **4) Maintain Allowance**

- Define the allowance type, rate and contribution.
- **5) Maintain Deduction**
	- Define the deduction type, rate and contribution.
- **6) Maintain Overtime**
	- Define the overtime type, rate , unit type, and contribution.

#### **7) Maintain Claims**

- Define the claims type and amount.

#### **8) Maintain Commission**

- Define the commission type, rate and contribution.

#### **9) Maintain Payment Method**

- Define the bank information.

# **Maintain Wages :**

- Setting up maintain wages helps you to categorize the type of wages an employee received.
- This would affect the types of contribution that they need to provide (EPF/SOCSO/EIS/PCB & etc)
- This is especially useful if you have different types of worker such as permanent worker, contract worker, foreign worker & etc

#### **Step 1: Navigate yourself to the maintain wages panel**

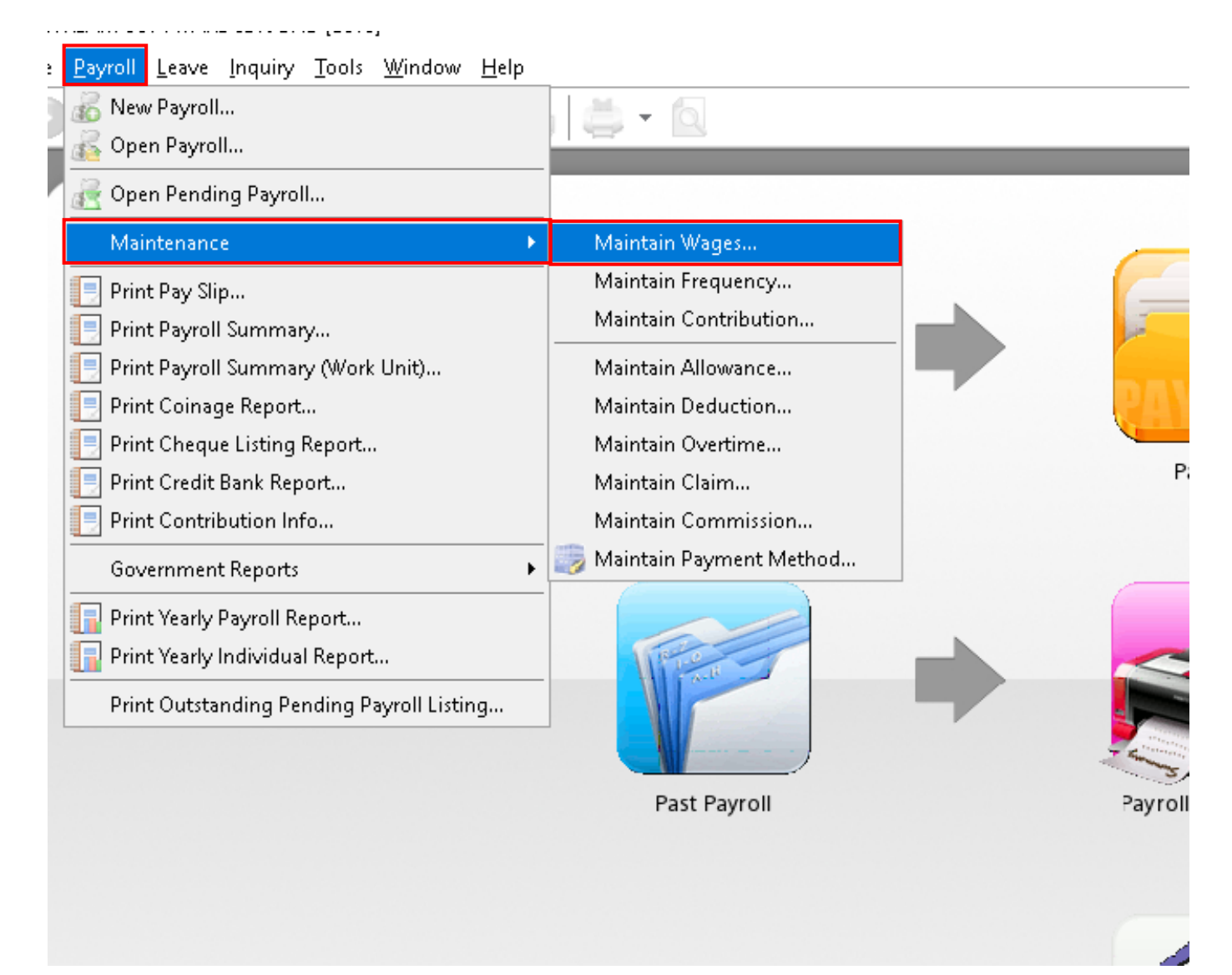

#### **Step 2: Click new to create new wages type**

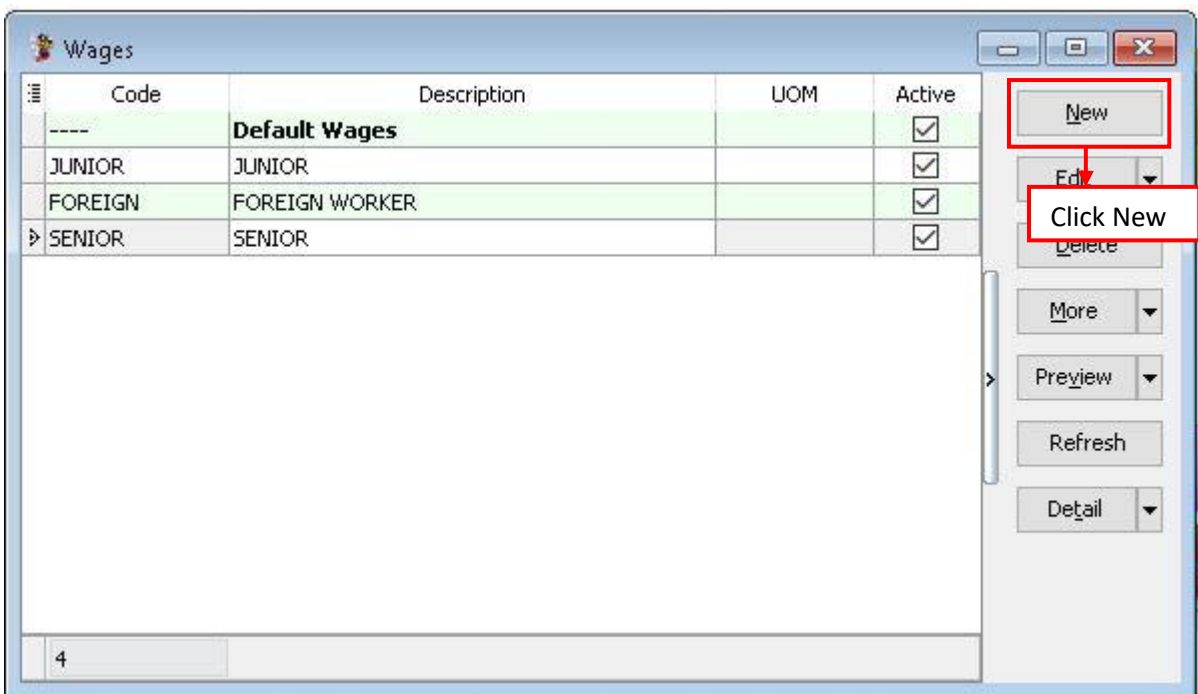

### **Step 3: Key in the info and tick the contribution needed**

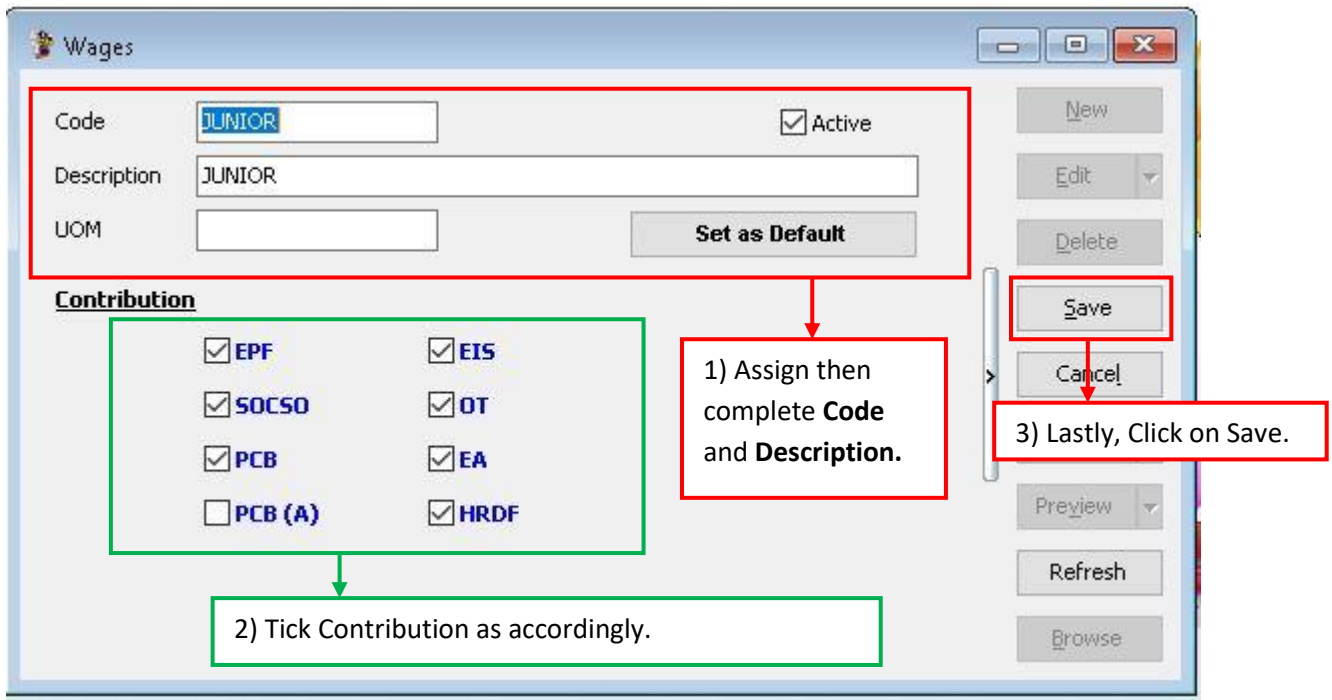

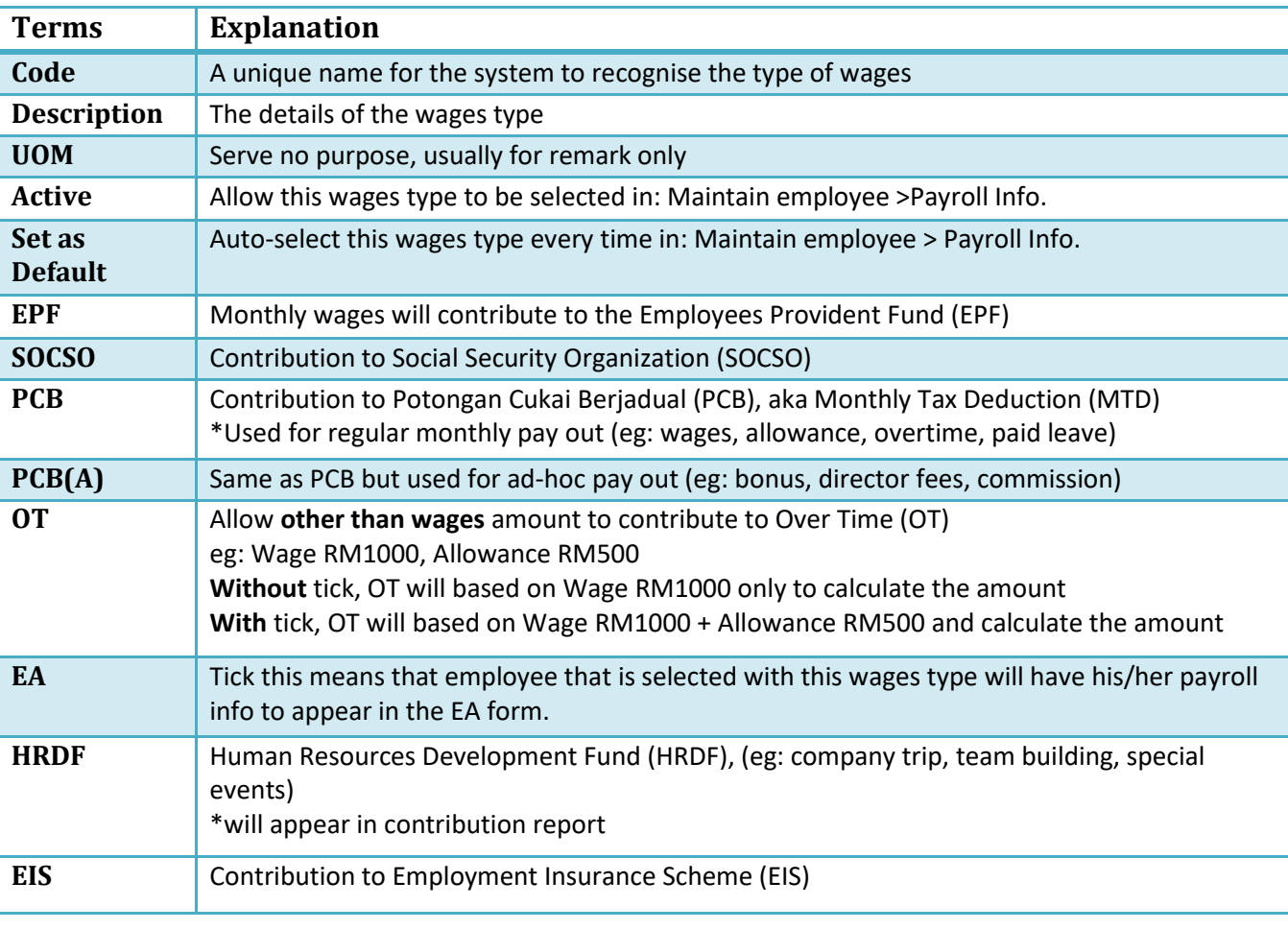

Refer here for MORE info on **Maintain Wages** setting : -

## **Usual wages that are used by our users**

#### **Local Permanent workers**

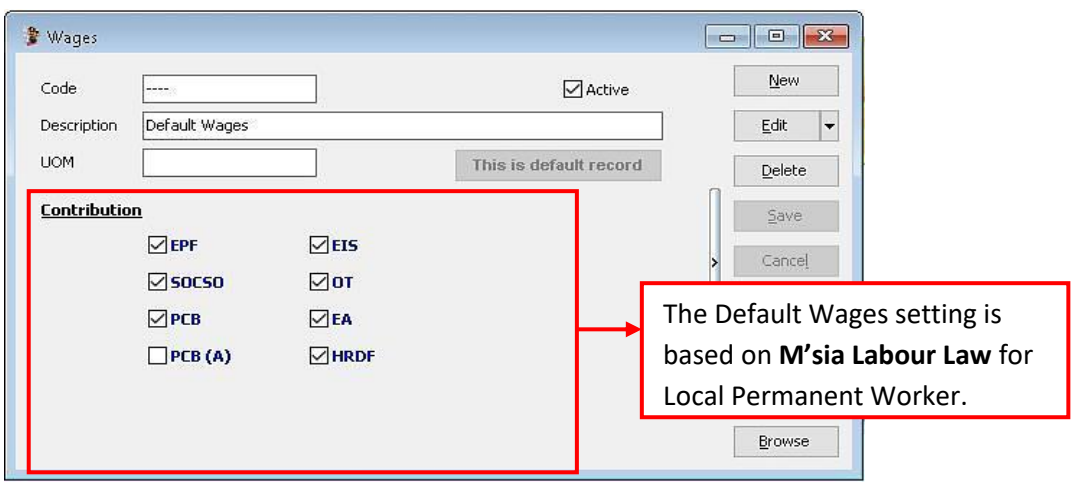

#### **Foreign Worker**

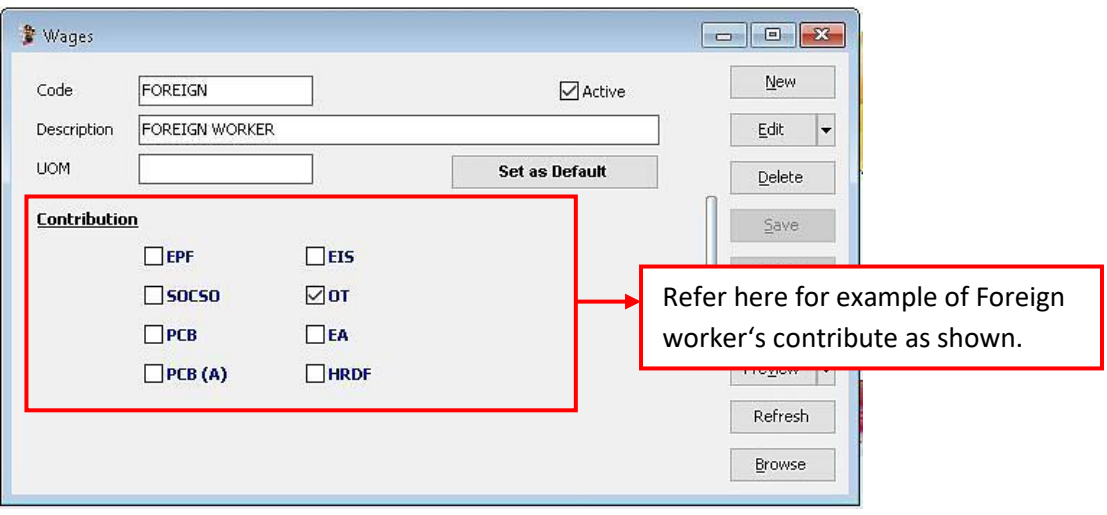

# **Maintain Frequency :**

- Where one company will pay salary twice or more times in a Month (Partial salary that paid in the same month)

## **Step 1 : Click on Payroll and click in to Maintenance then look for Maintain Frequency.**

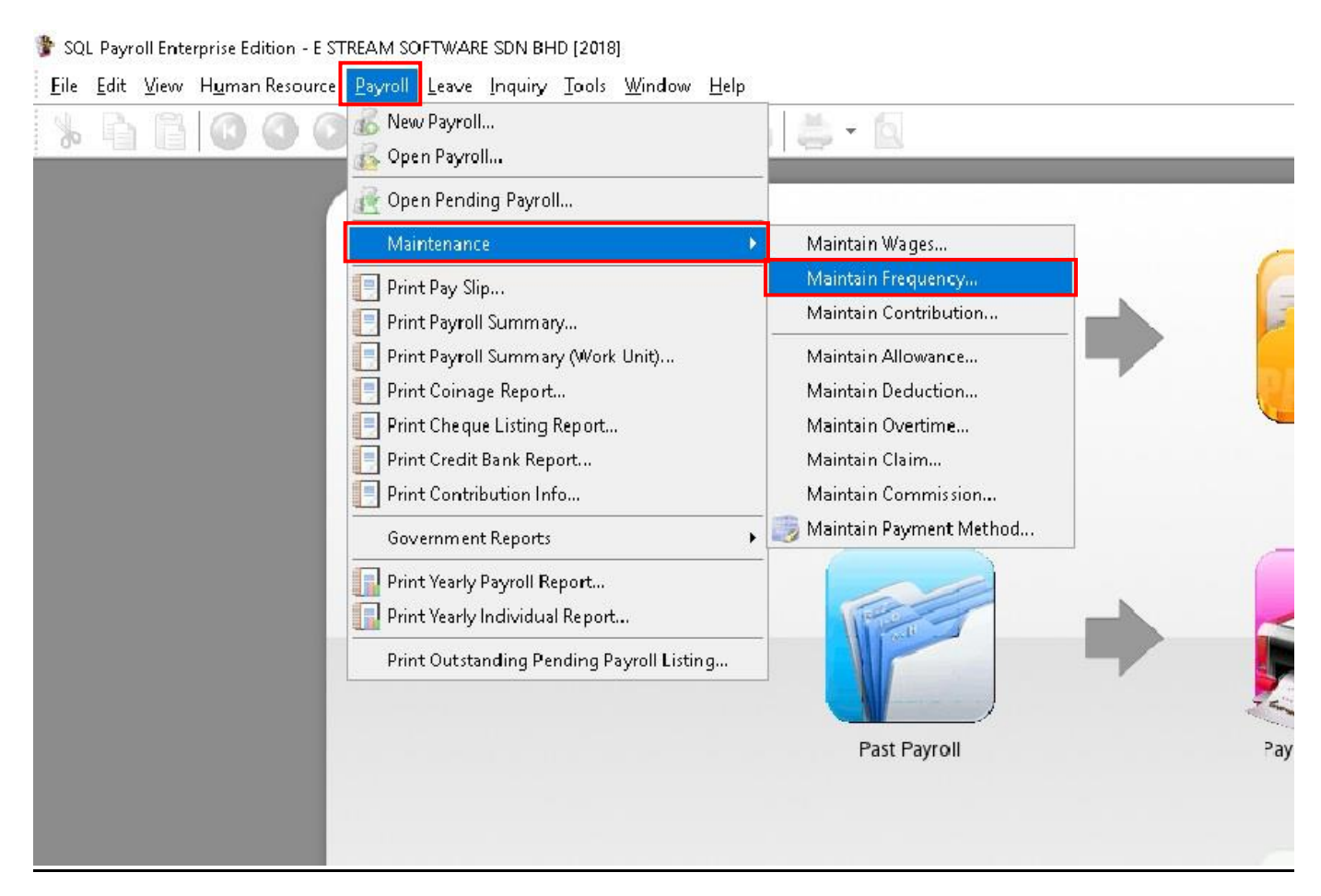

## **Step 2 : Click on New to preset your contribution, if your contribution is base on Half Month Payroll then you may refer to below :**

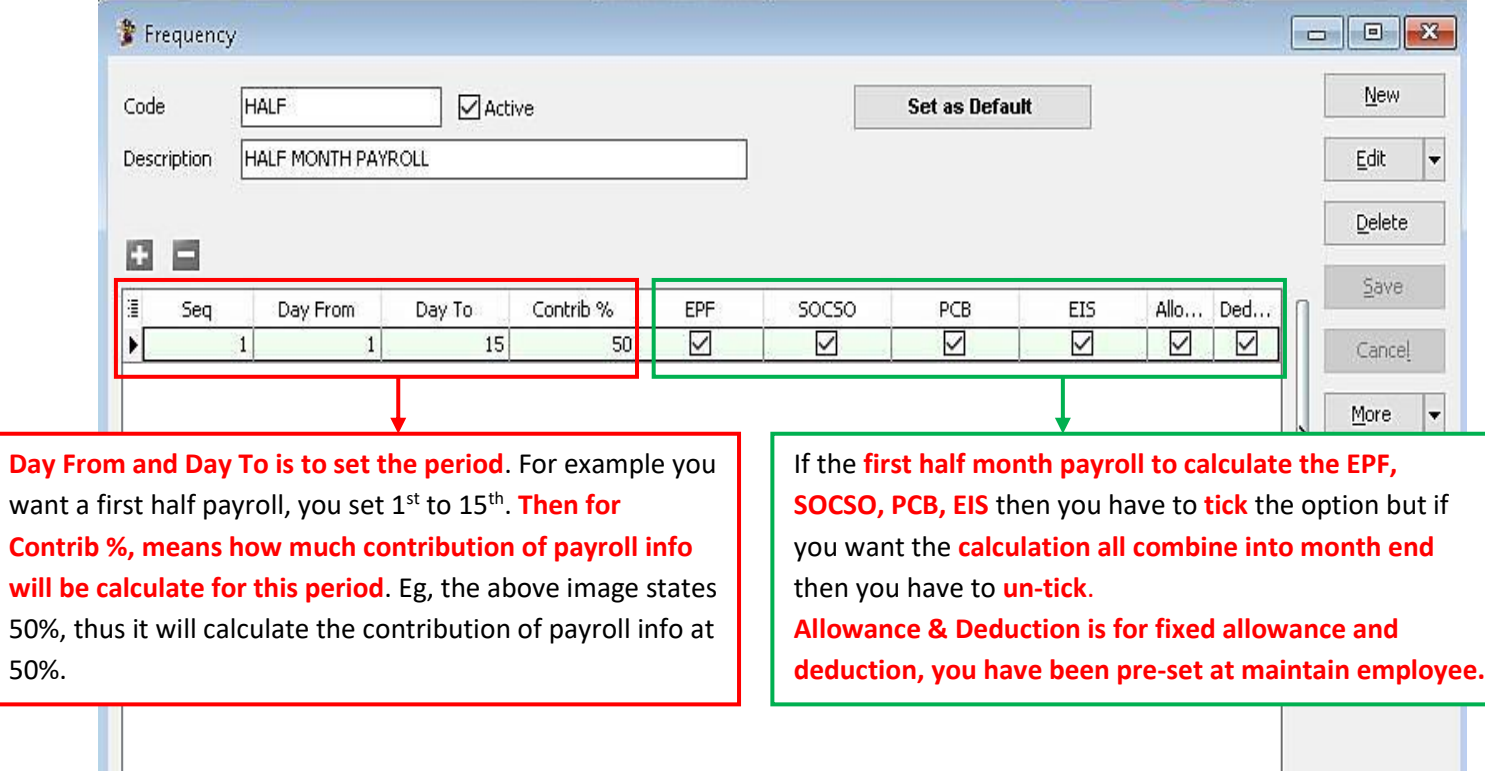

Step 3 : After set for the maintain frequency setting, have to assign which employee is under this frequency setting. Click on maintain employee then look the for employee that you want to edit, then click on Payroll Info and look for Frequency assign accordingly.

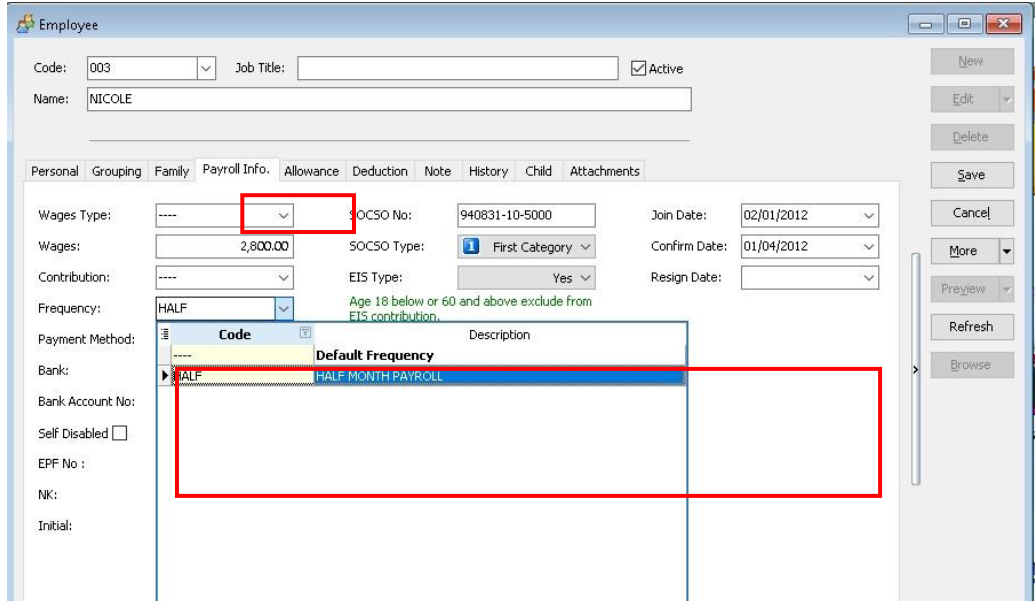

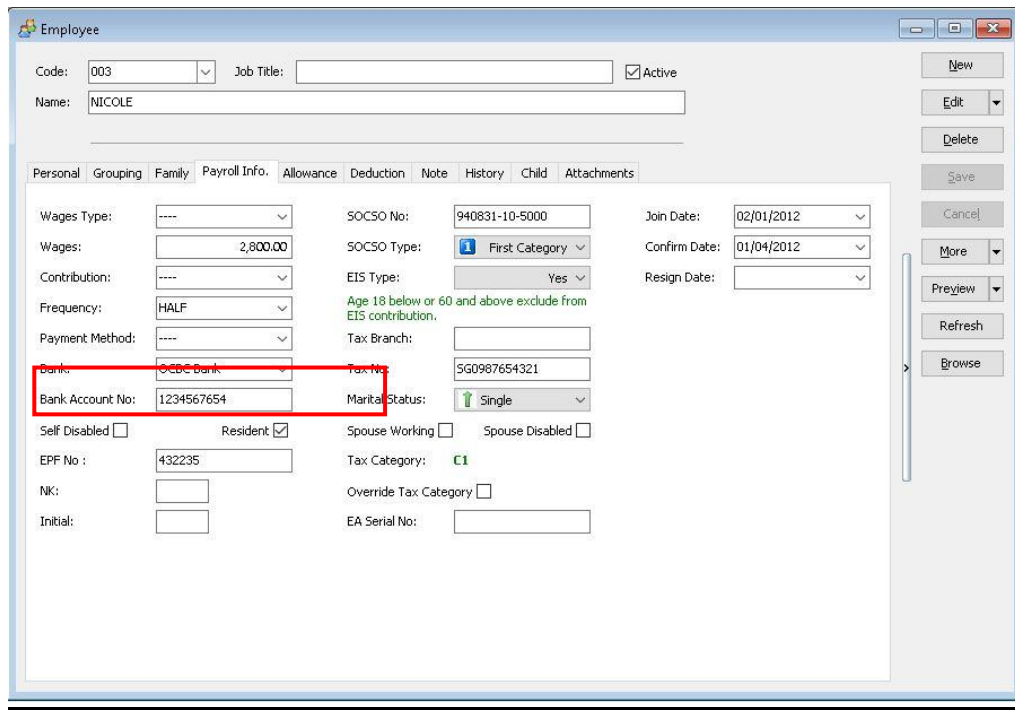

Check out this employee have the fixed allowance.

The Employee (Nicole) has an Fixed Allowance of RM230.

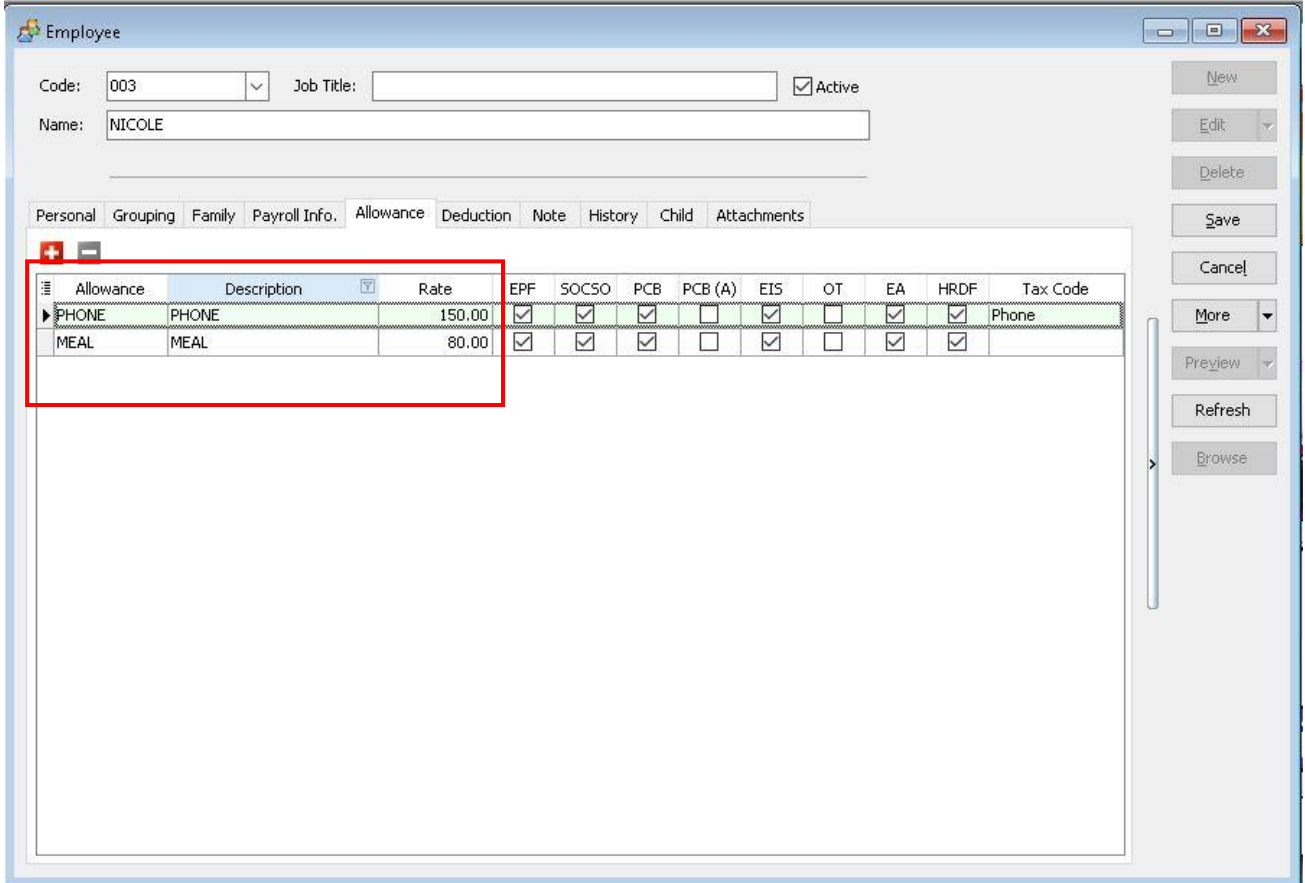

## **Step 4 : After Assign then when process Payroll, you have to do click on Payroll, then look for new payroll and click on frequency.**

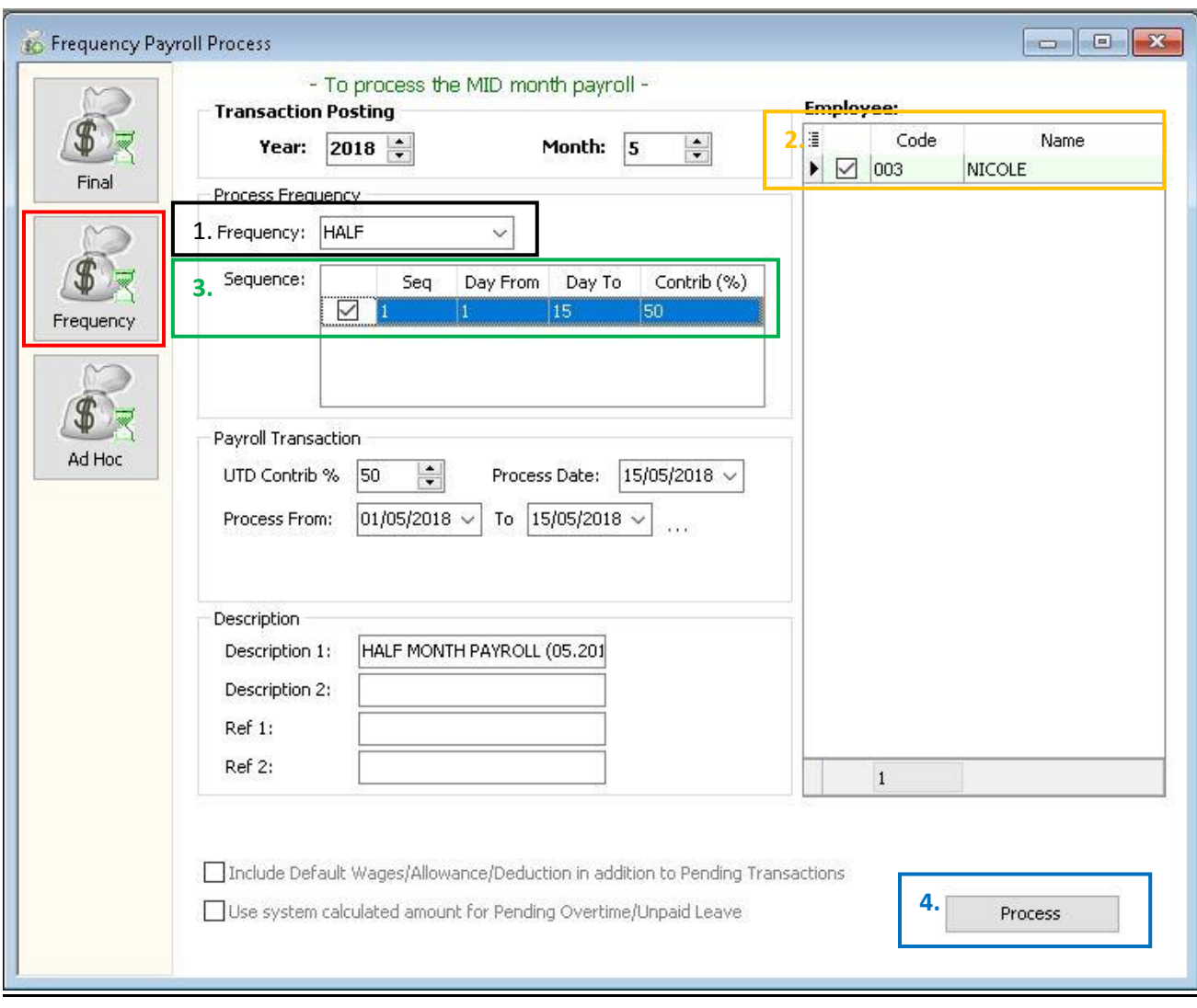

1. ~ Select the Frequency as you Set in Maintenance Frequency (EG: Half).

2. ~ The Employee/s that u have set as the Frequency type in Maintain Employee will show in this column

- 3. ~ Tick the Sequence that u wan to process.
- 4. ~ Click PROCESS.

## The following result below will show in the **HALF MONTH FREQUENCY PAYROLL.**

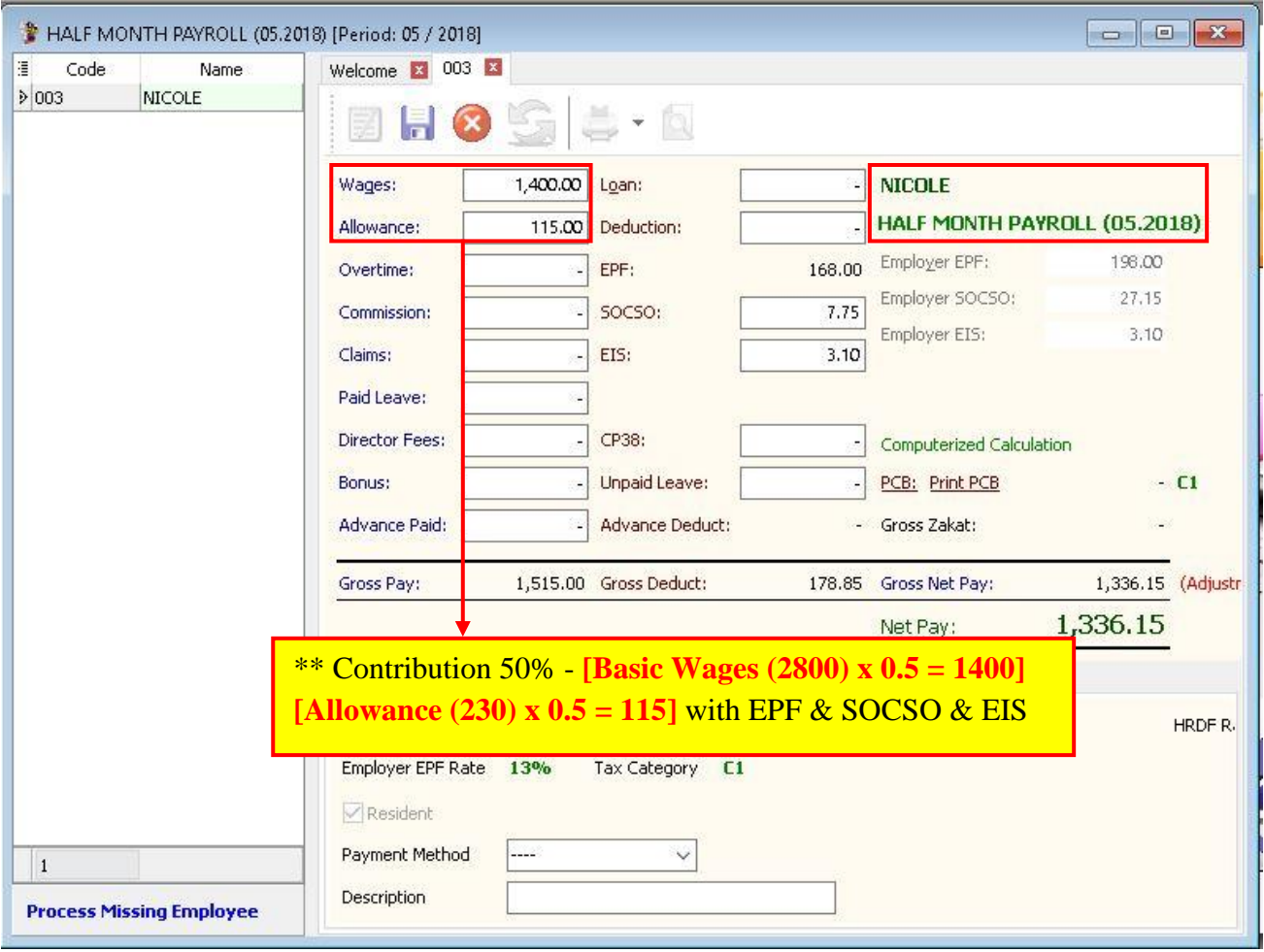

## **Step 5 : When there is the time for month end, click on Payroll then look for New Payroll and click on Final Month End then process.**

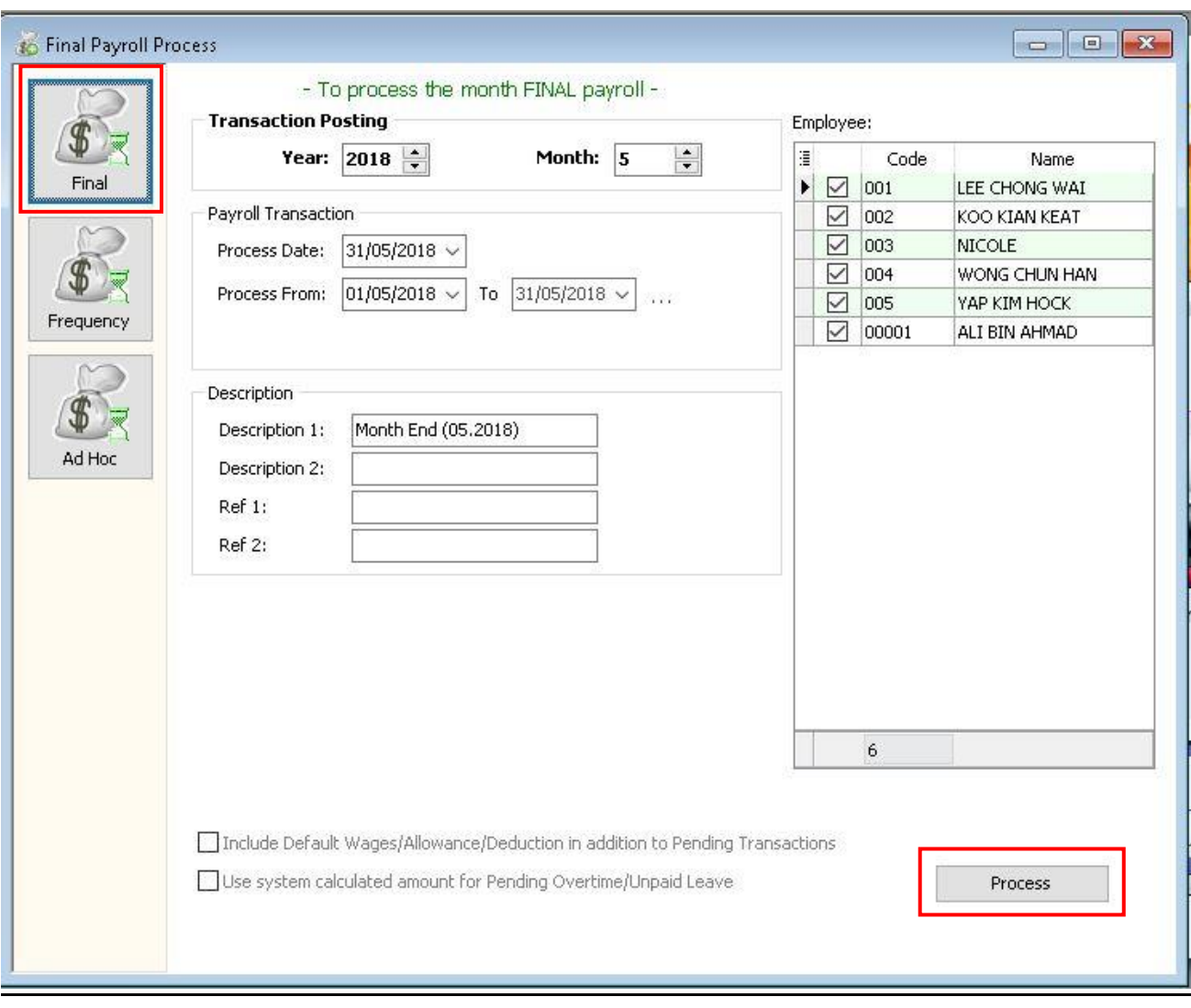

## The following result below will show in the **MONTH END.**

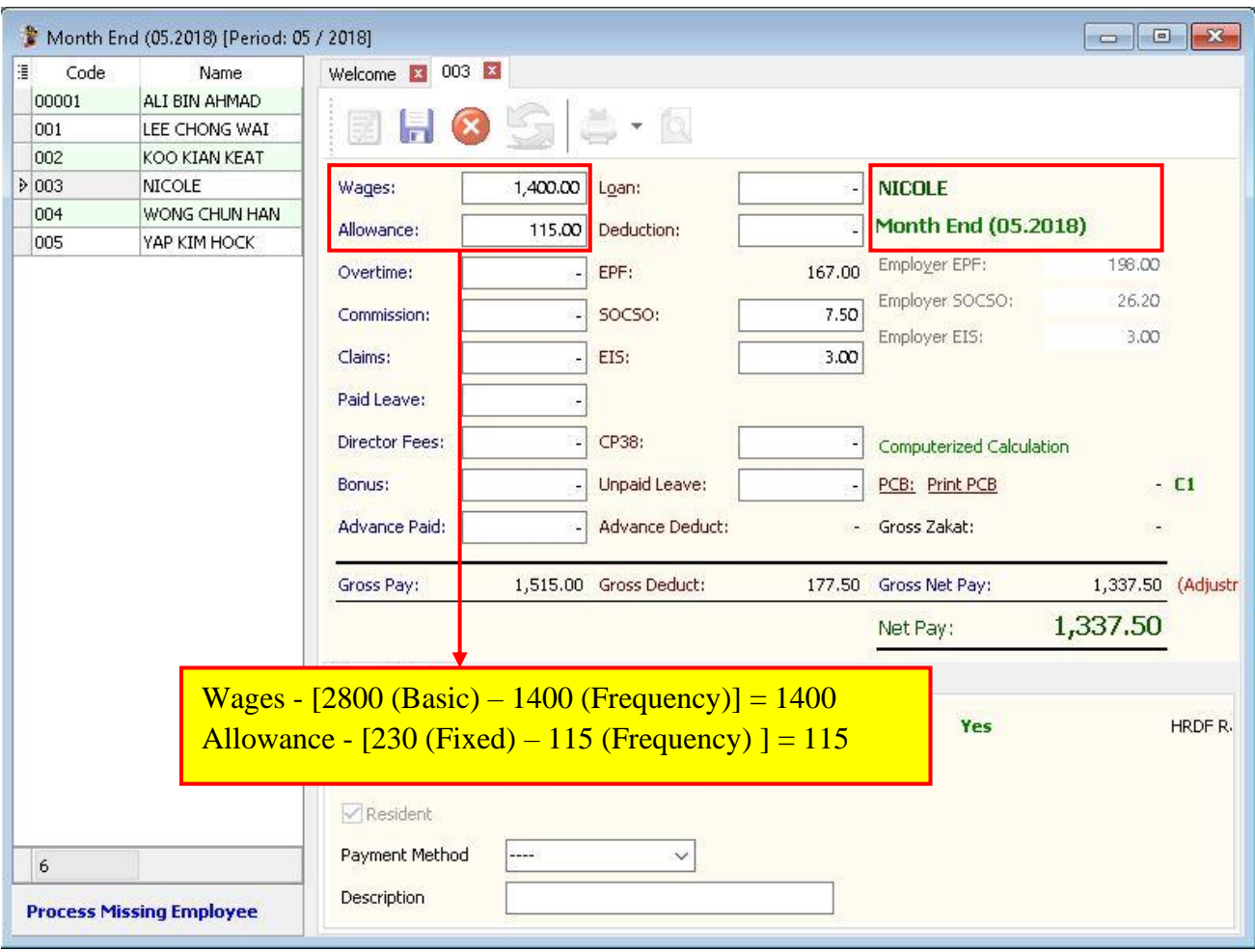

# **Maintain Contribution :**

- Setting up maintain contribution helps you to categorize the type of contribution an employee received.
- This would affect the types of contribution that they need to provide (EPF/SOCSO/PCB & etc)
- This is especially useful if you have different types of worker such as permanent worker, contract worker, foreign worker & etc
- **At here you can set the Employee/Employer EPF rate, OT calculation and Tax calculation**

## **Step 1: Click on Payroll then look for the maintenance and click on Maintain Contribution.**

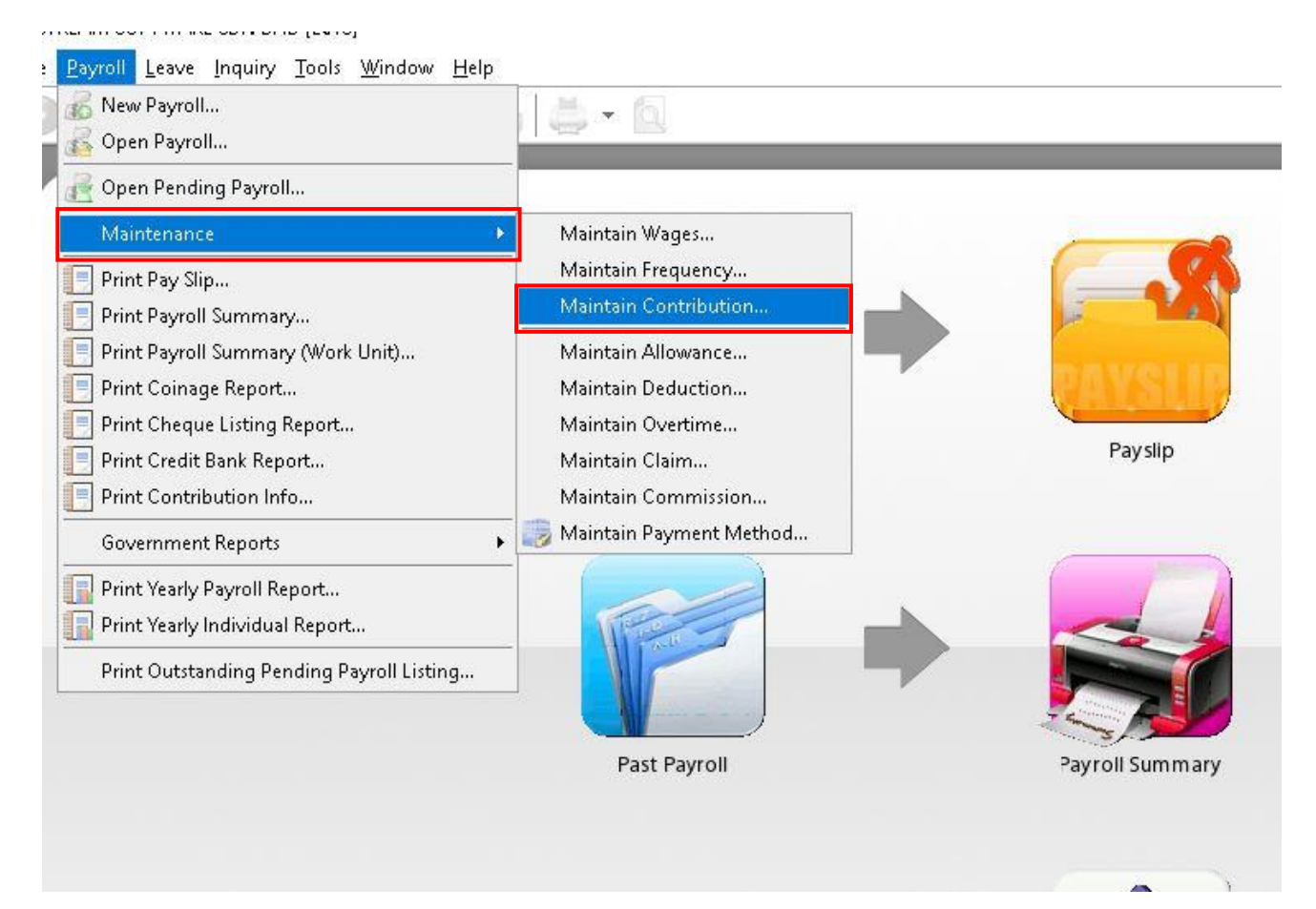

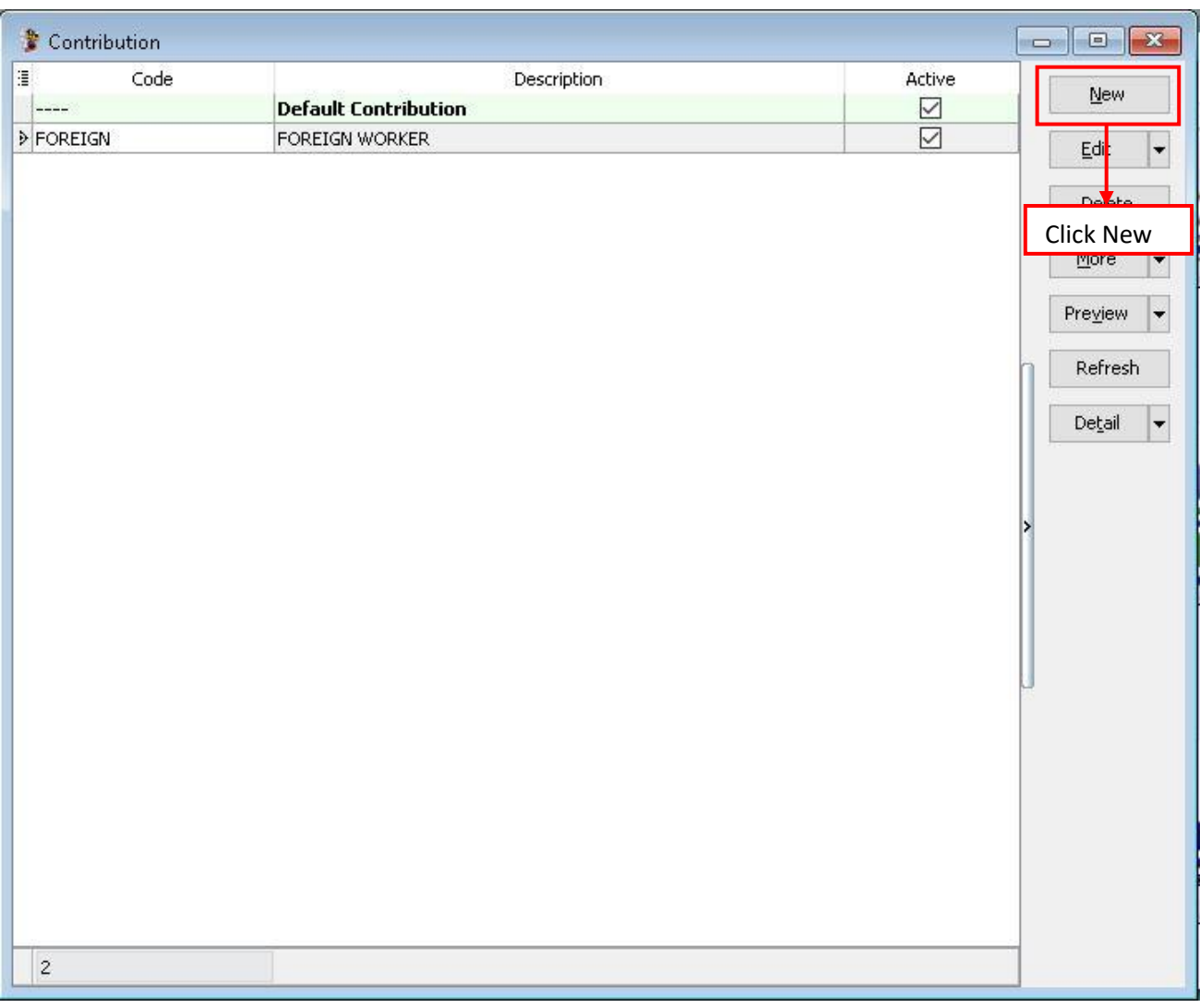

#### **Step 2: Click new to create new contribution**

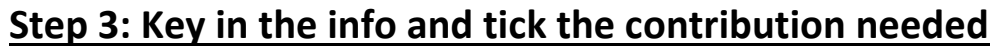

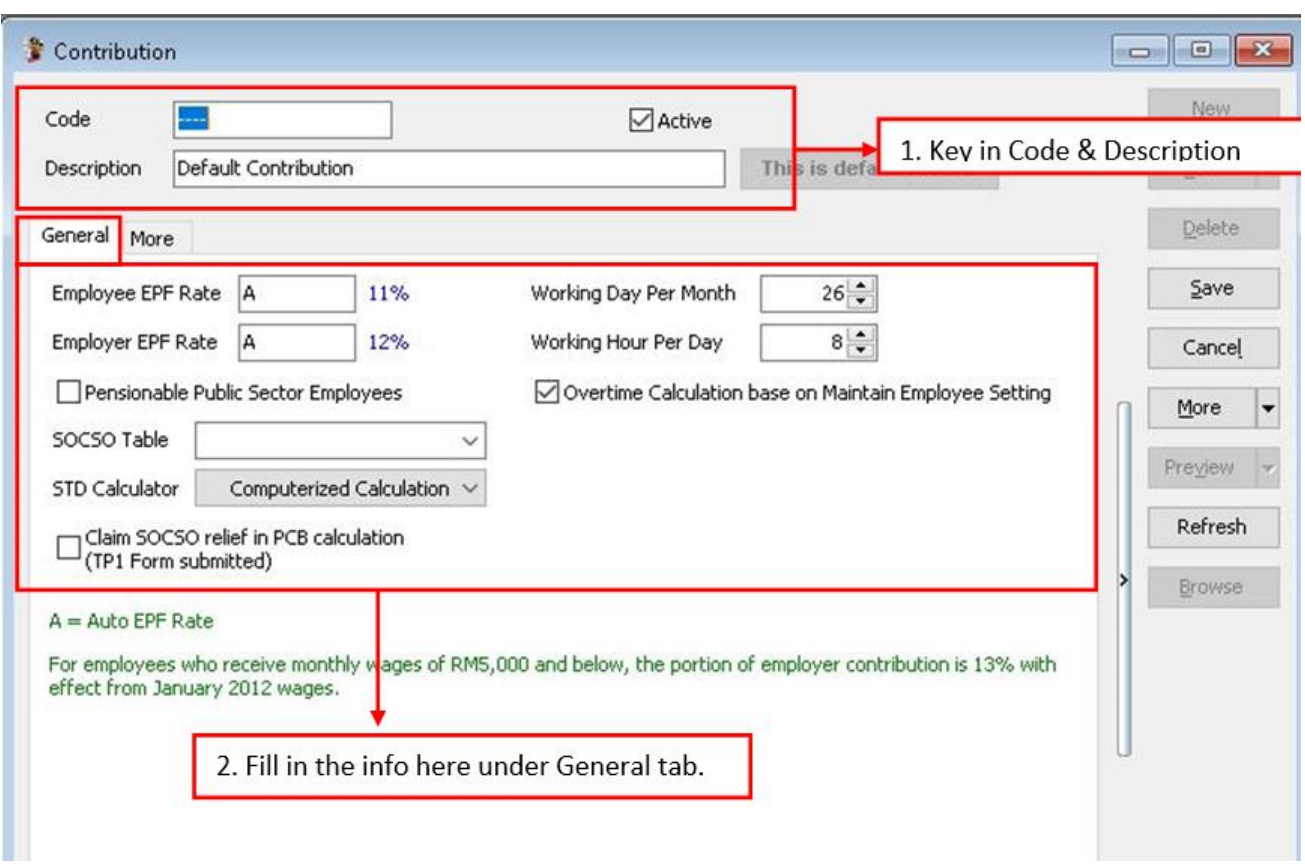

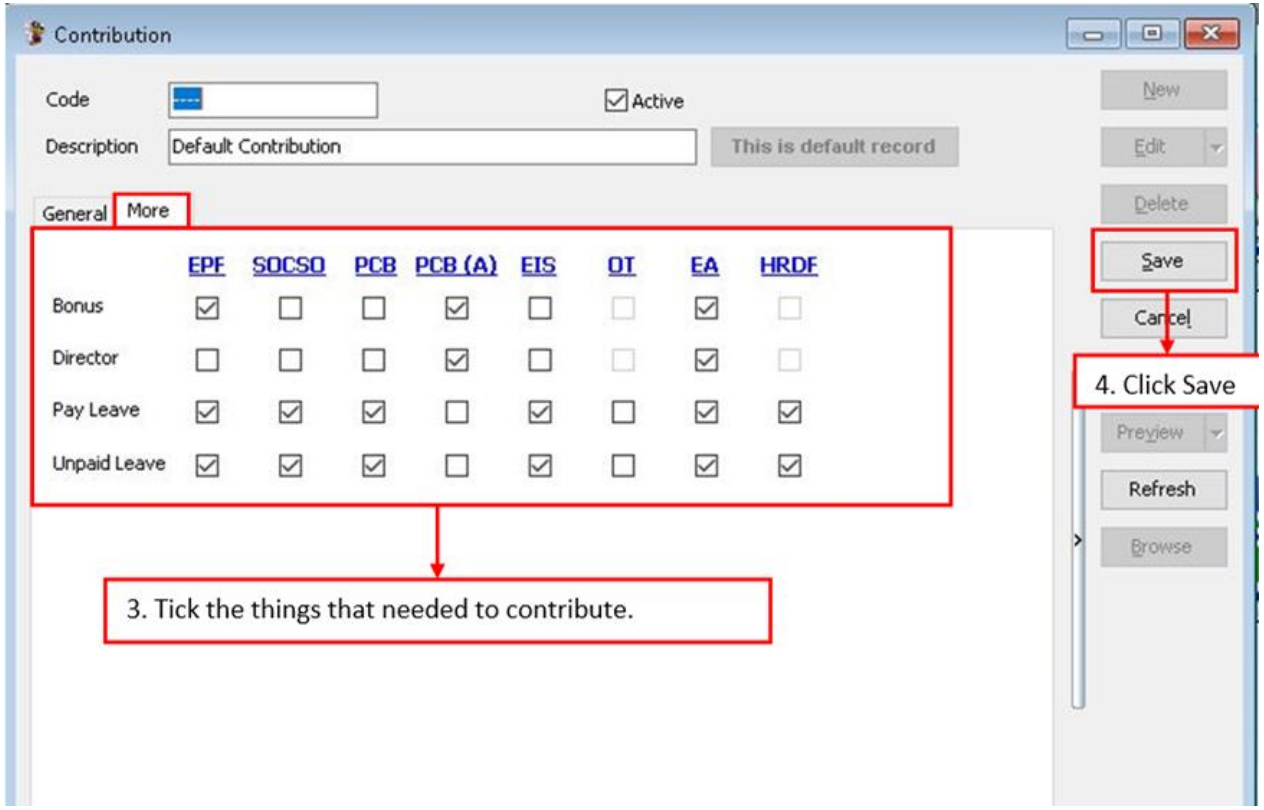

## **Usual contribution that are used by our users**

#### Local Permanent workers

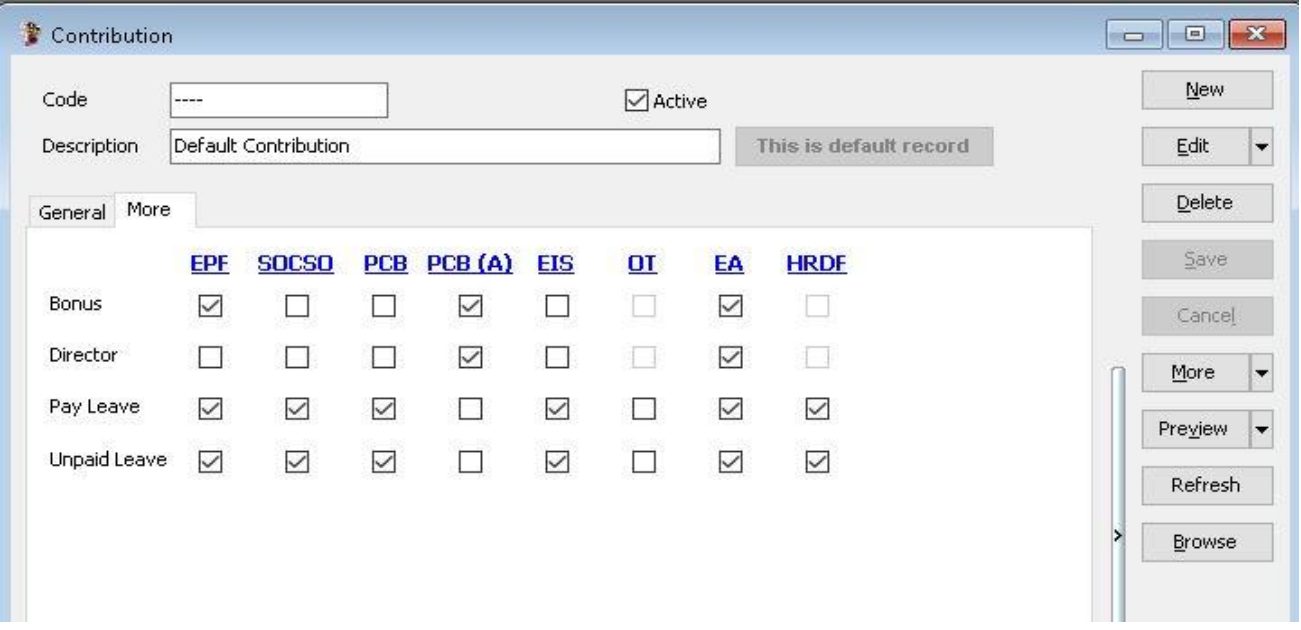

#### Foreign Worker

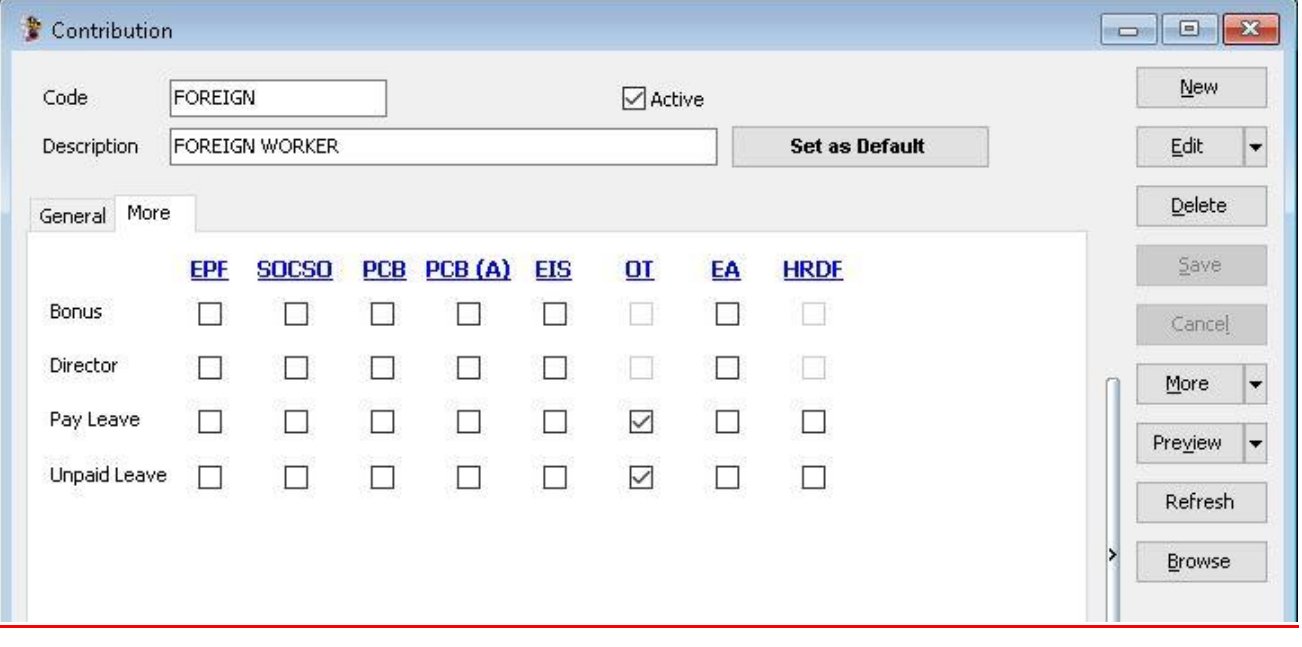

## **Explanation of terms in Maintain Contribution panel**

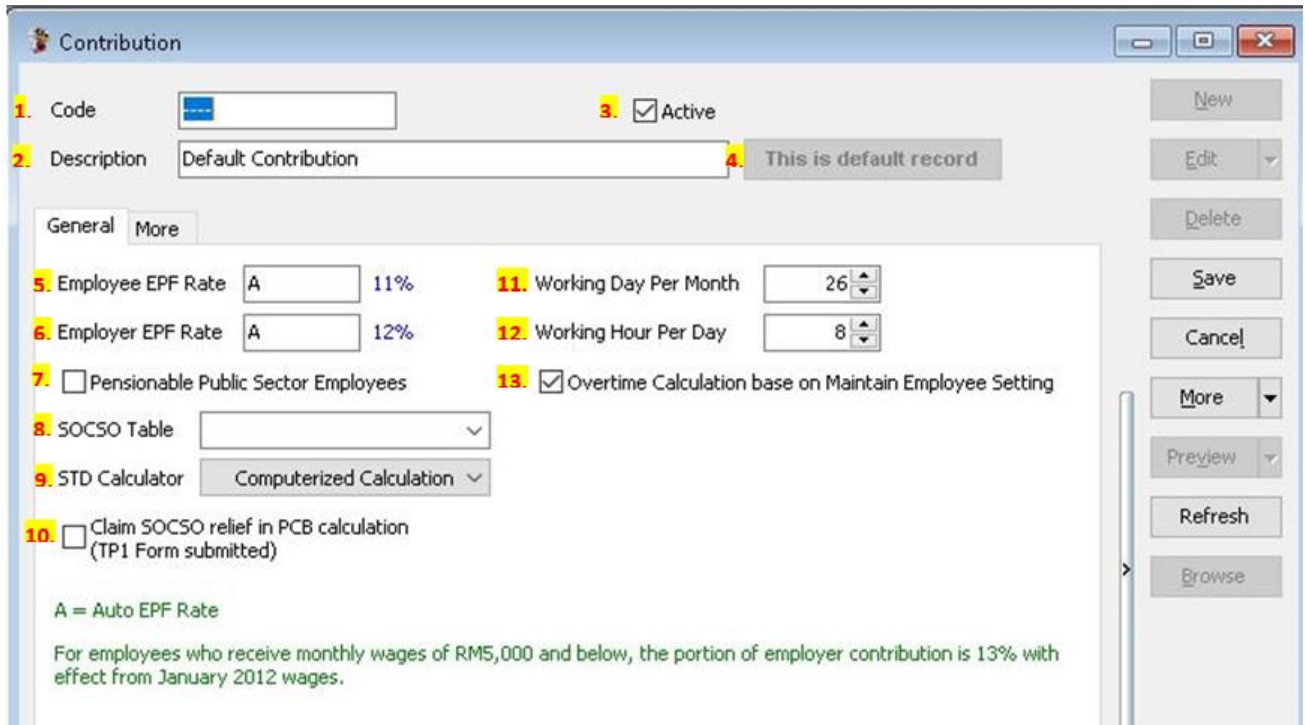

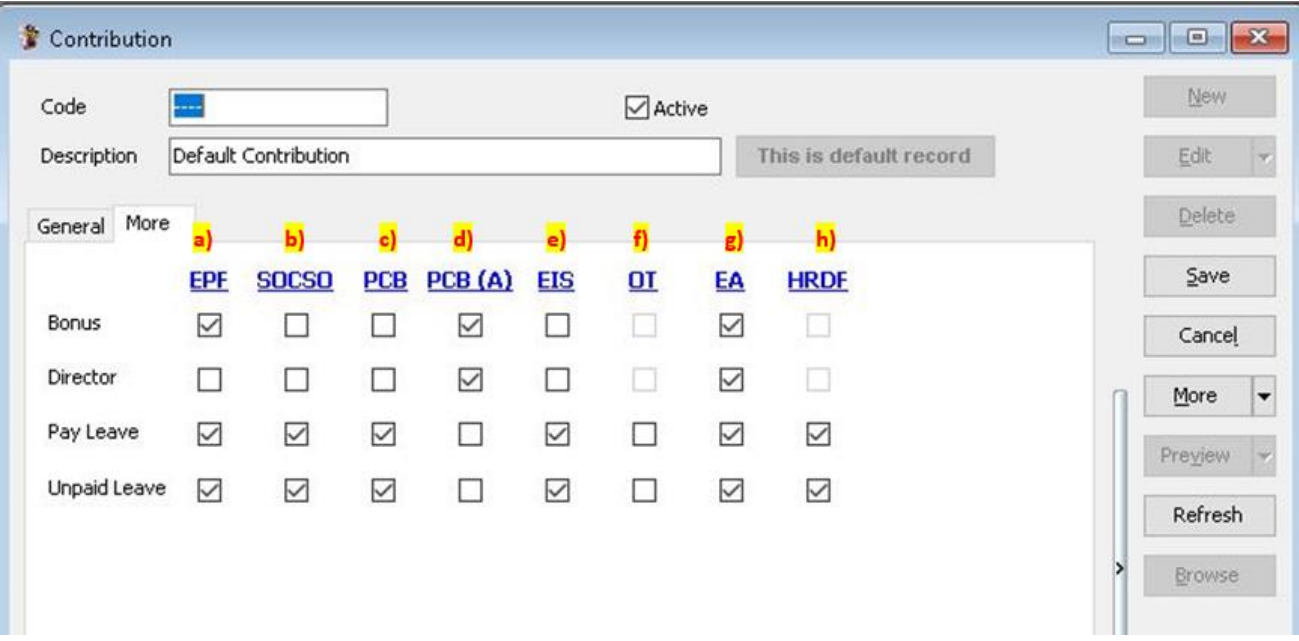

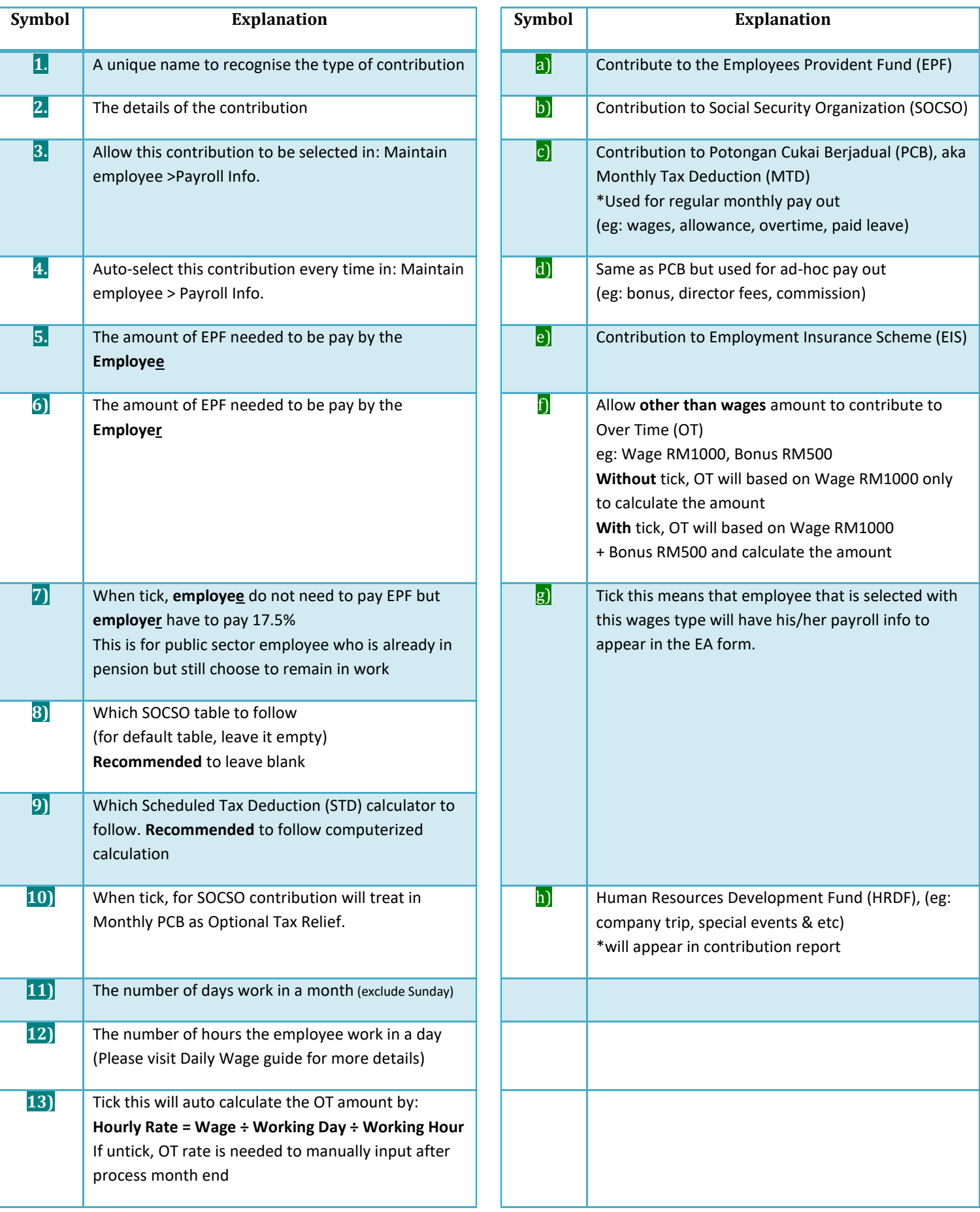

# **Maintain Allowance :**

- Setting up maintain allowance helps you to categorize the type of allowance that employee entitle.
- This would affect the types of contribution that they need to provide (EPF/SOCSO/PCB & etc)
- This is especially useful if you have different types of allowance like Petrol, Handphone, Meal Allowance base on different company different entitlement.

## **Step 1: Click on Payroll then look for the maintenance and click on Maintain Allowance.**

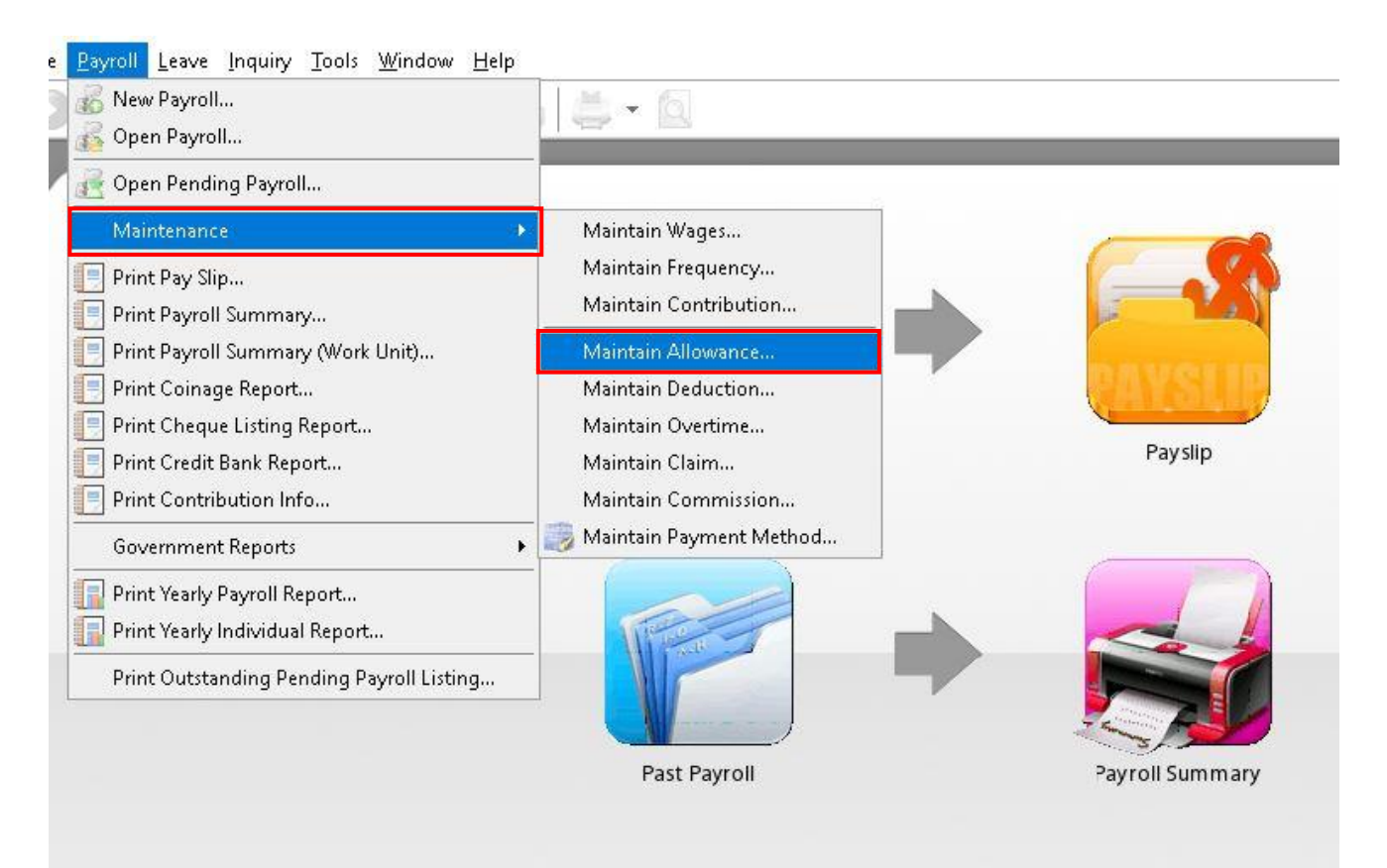

#### **Step 2: Click New to generate a New Allowance.**

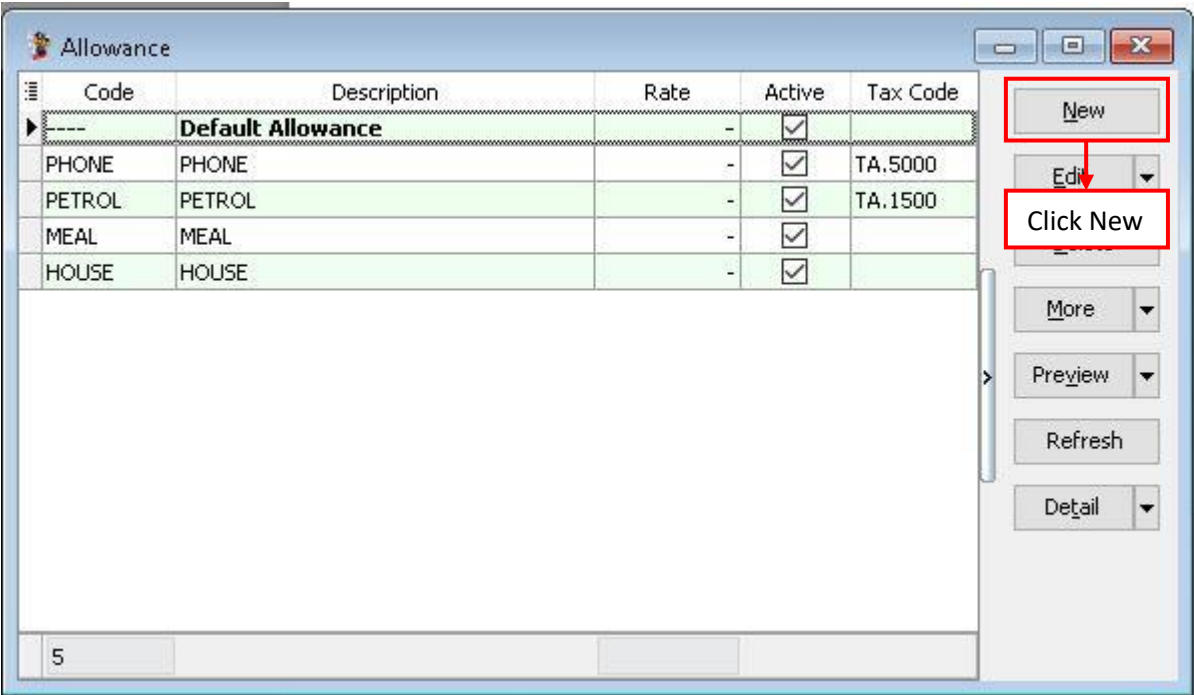

#### **Step 3 : Insert the info that you want to set in maintain allowance.**

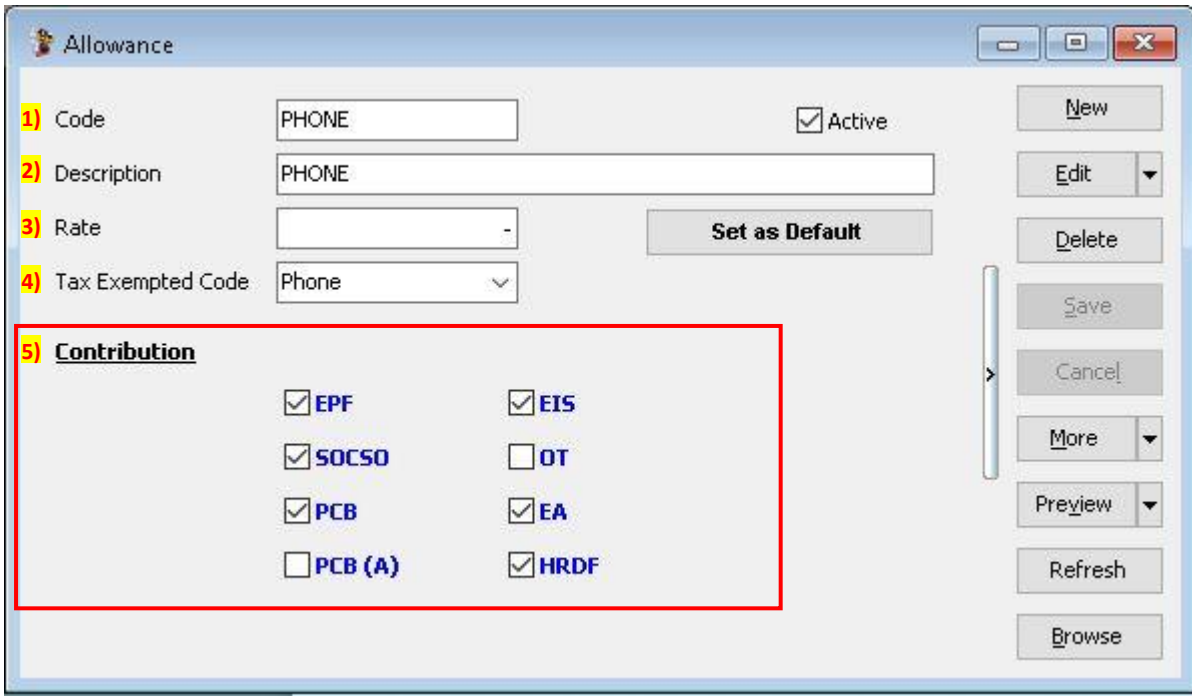

Step 1 – Insert the Code of the Allowance that you want to generate.

Step 2 – Insert the Description of the allowance.

Step 3 – Insert the fixed amount for the allowance, eg: Handphone allowance is fixed RM 300 for every employee then you can insert the rate of RM 300 but if there is not then you can left it blank.

Step 4 – If the allowance is tax exempted then you may insert the tax exempted code. Step 5 – Tick or un-tick the contribution of the allowance.

### **Step 4 : After create the master file of Allowance, then you can add the fixed allowance for certain employee which have the allowance monthly.**

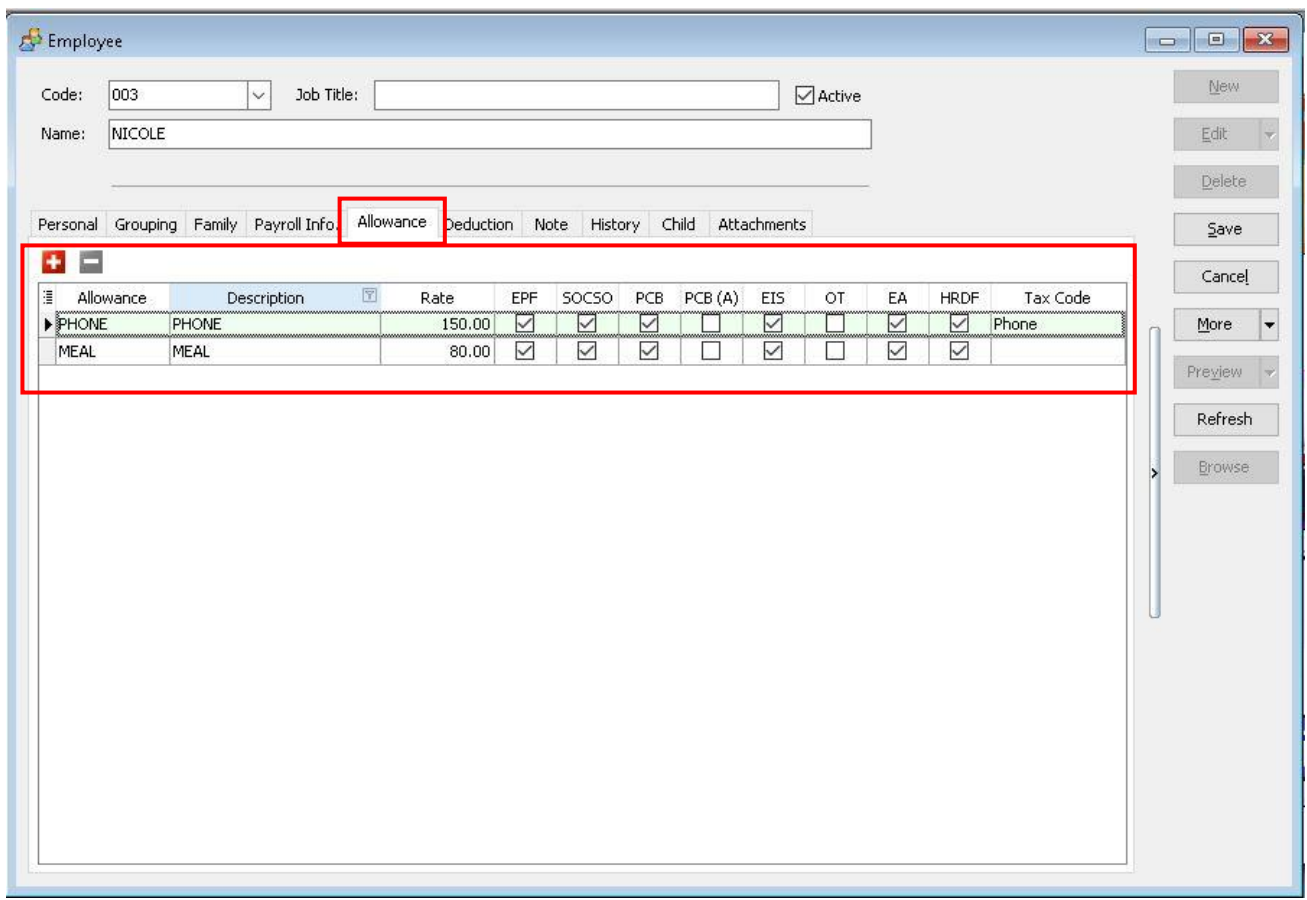

#### **OR else you can insert the allowance after process month end as below :**

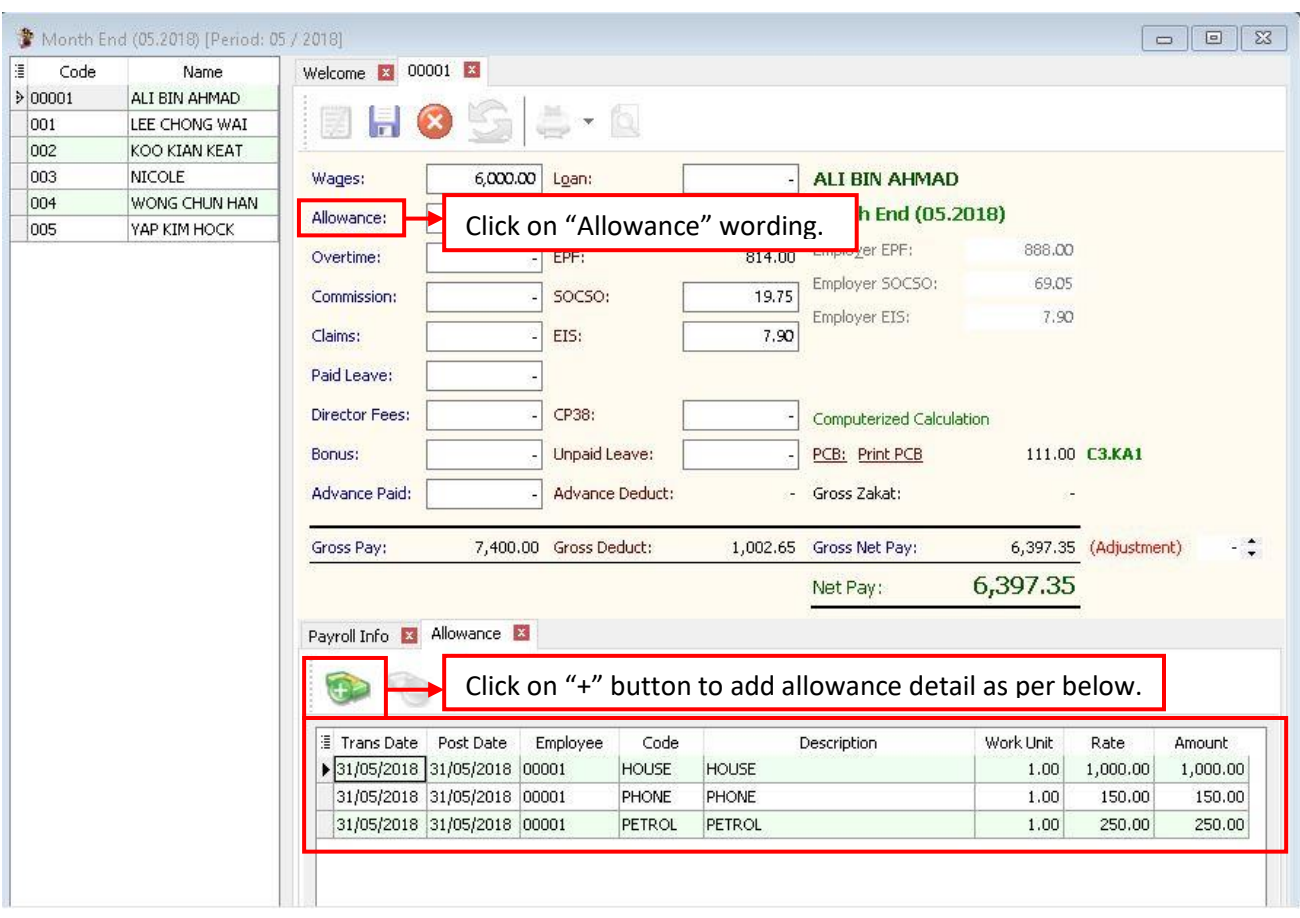

## **Allowance feature is same with deduction feature, all the allowance is not compulsory just depend on company policy.**

# **Maintain Overtime :**

- Setting up maintain overtime helps you to categorize the type of overtime that company have.
- This would affect the types of contribution that they need to provide (EPF/SOCSO/PCB & etc)
- This setting will bring impact of the calculation of overtime.

## **Step 1 : Click on Payroll then look for maintenance then click on Maintain Overtime.**

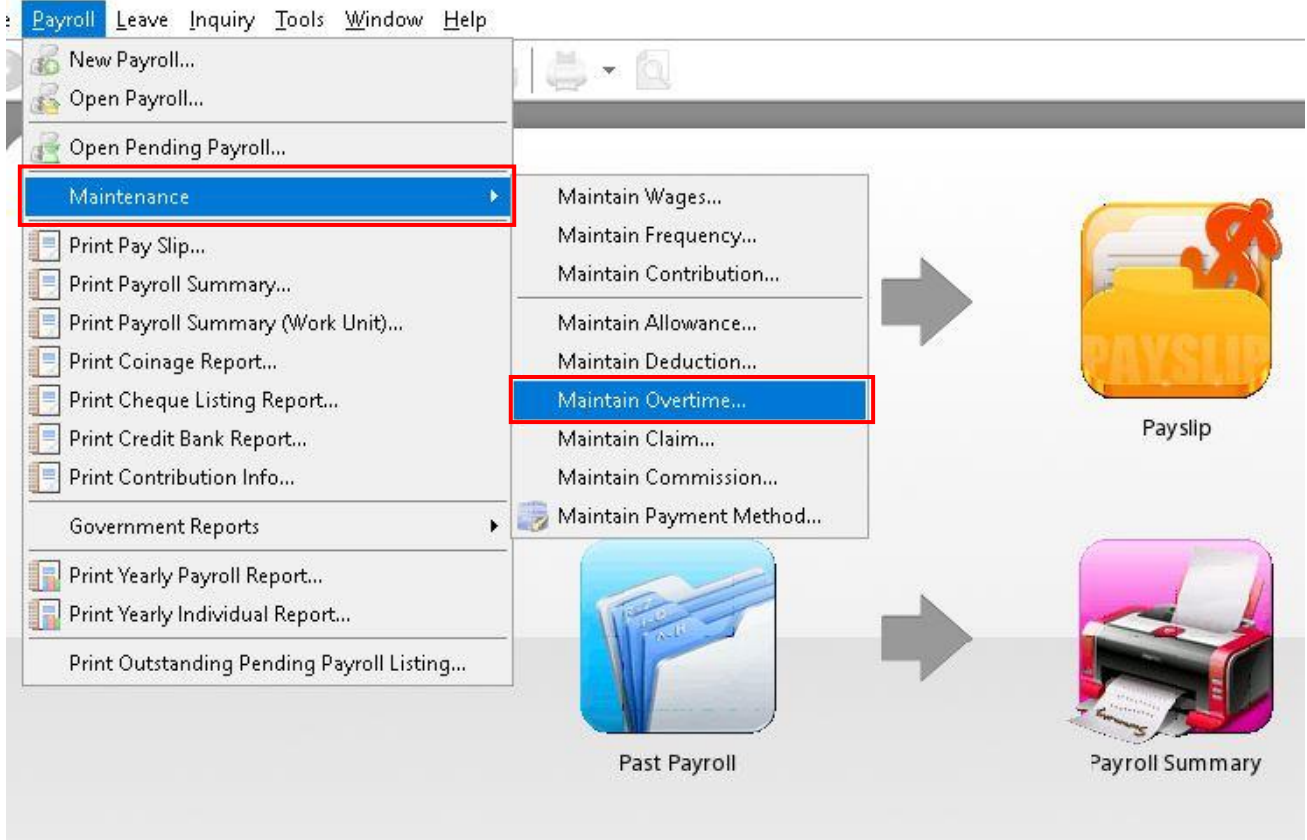

## **Step 2 : By default we have been build in certain overtime according to the default but you can click on New to generate your own company overtime.**

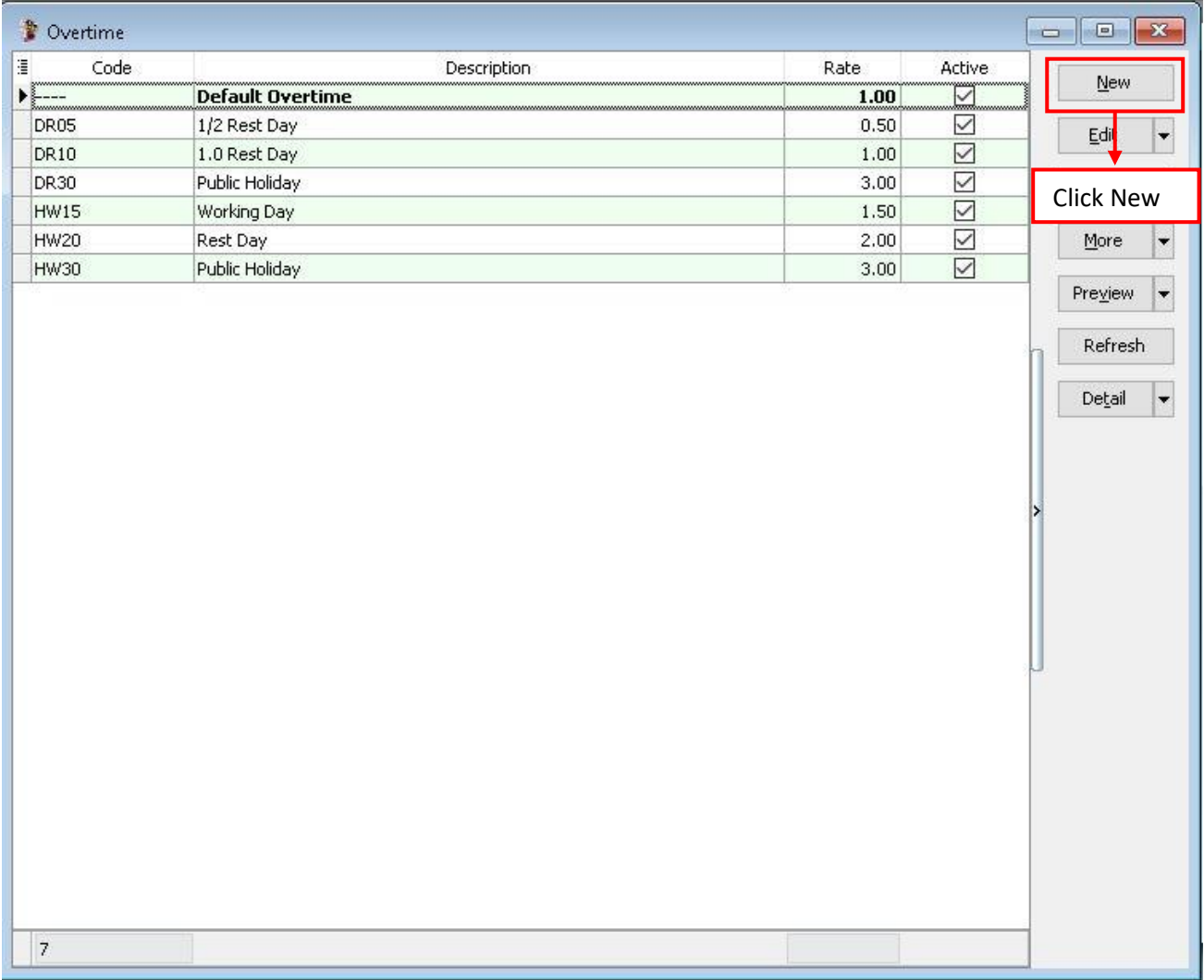

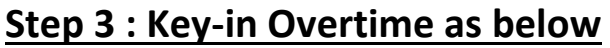

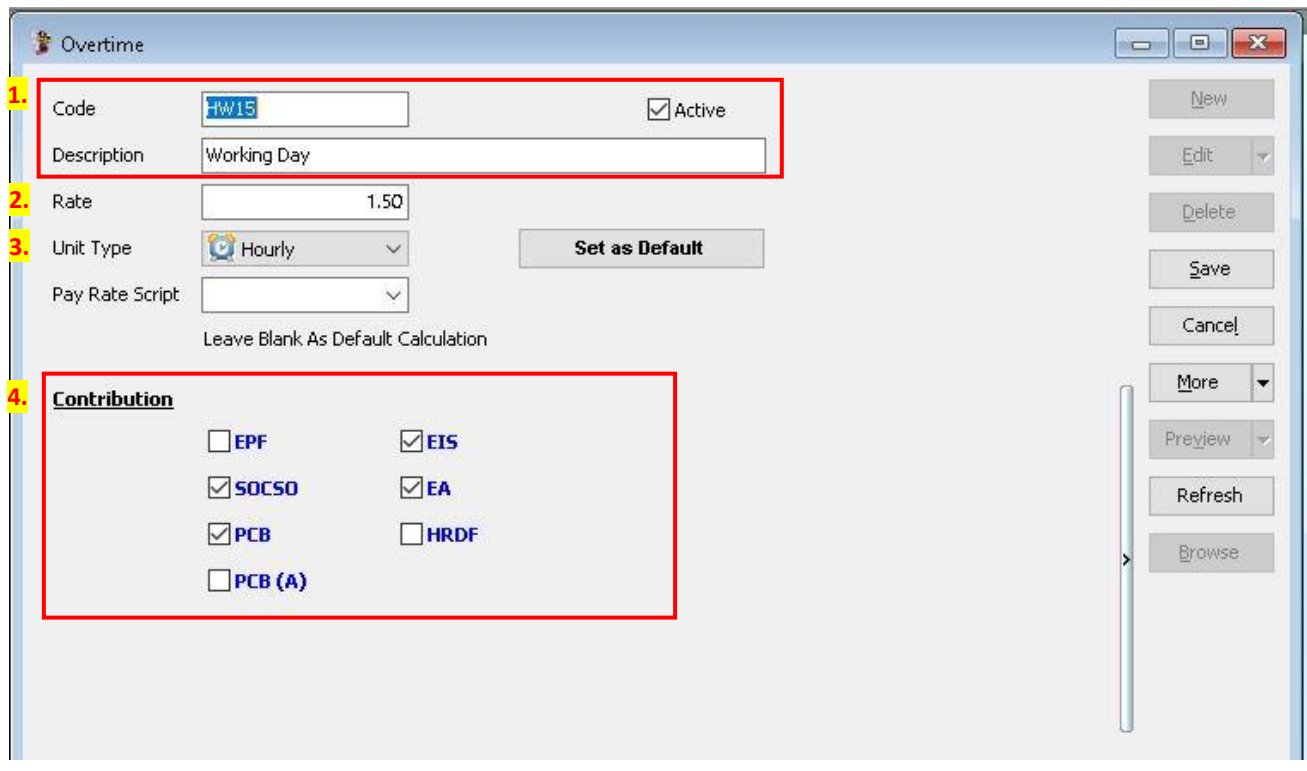

Step 1 – Insert the Code and Description of the overtime that you want to generate. Step 2 – Insert the rate of the overtime, eg : the overtime rate is 1.5 as per overtime amount or double, triple of the overtime amount.

Step 3 – Unit Type is to set the overtime calculation by hourly or by daily.

Step 4 - Set the contribution of overtime with EPF,SOCSO,PCB,EIS etc.

#### **Step 4 : Process the overtime with Month End first :**

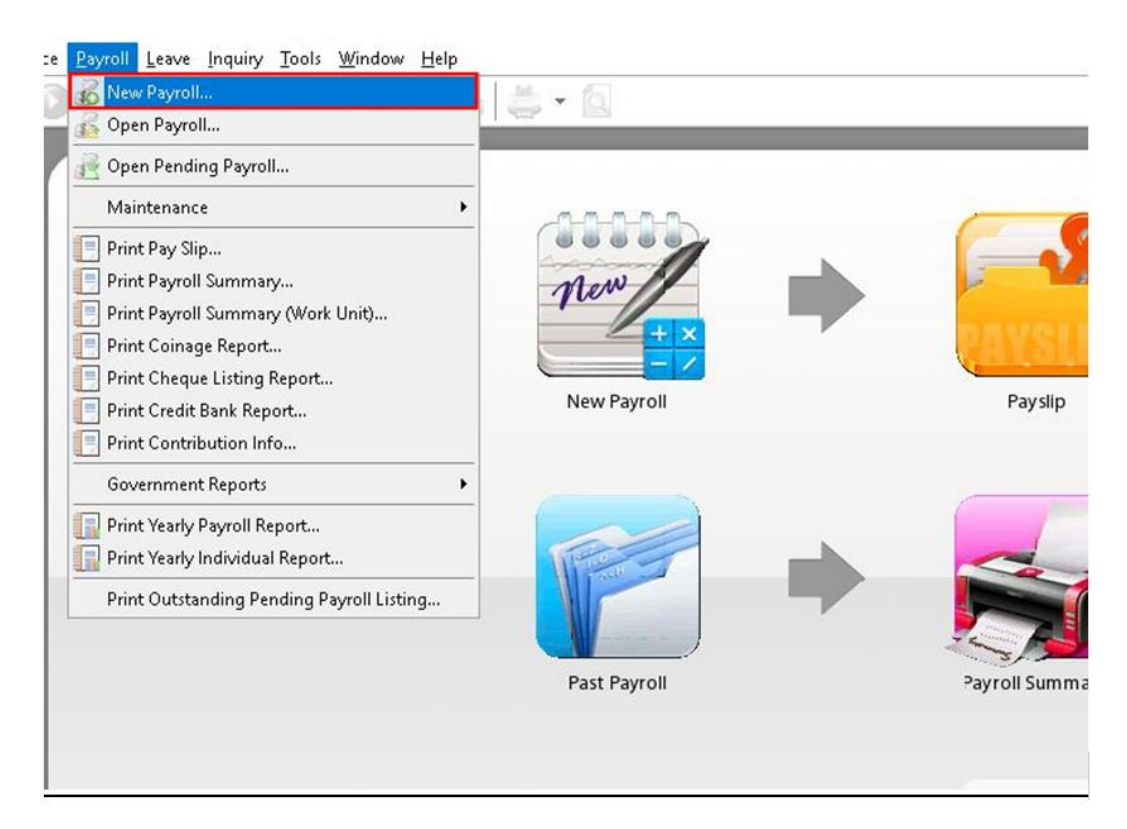

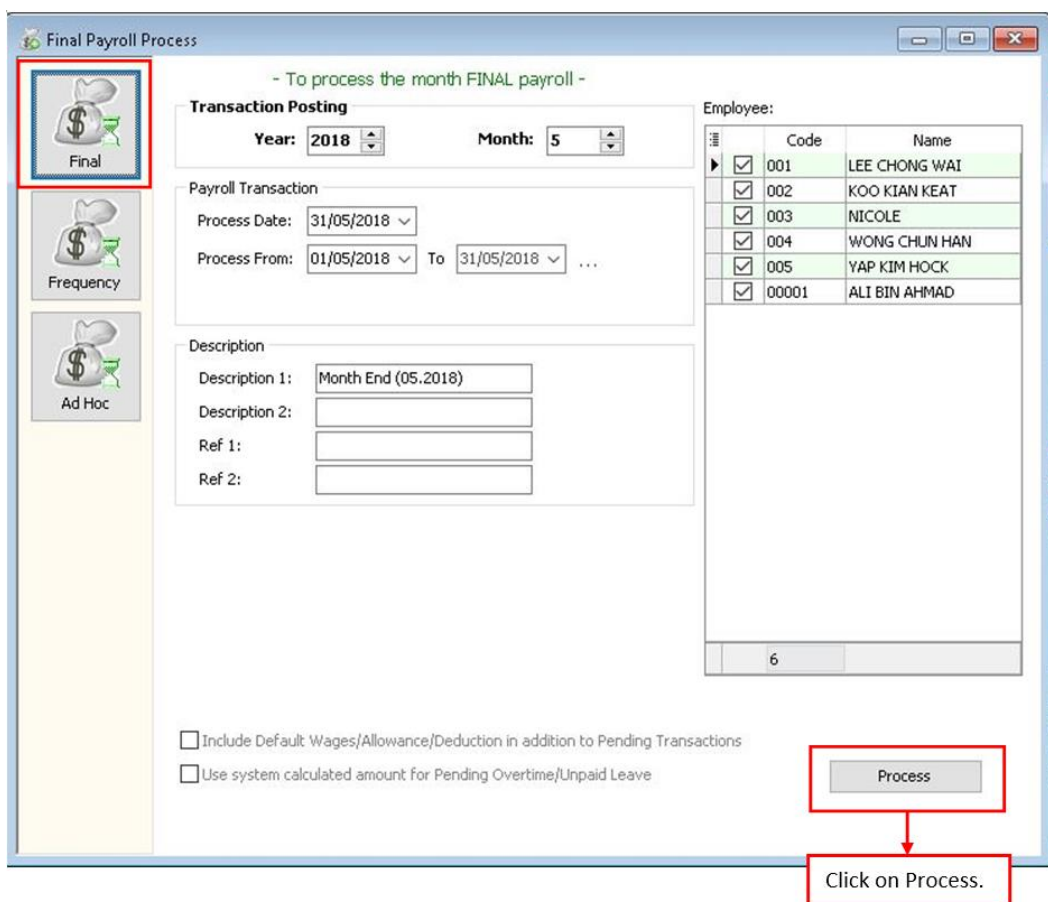

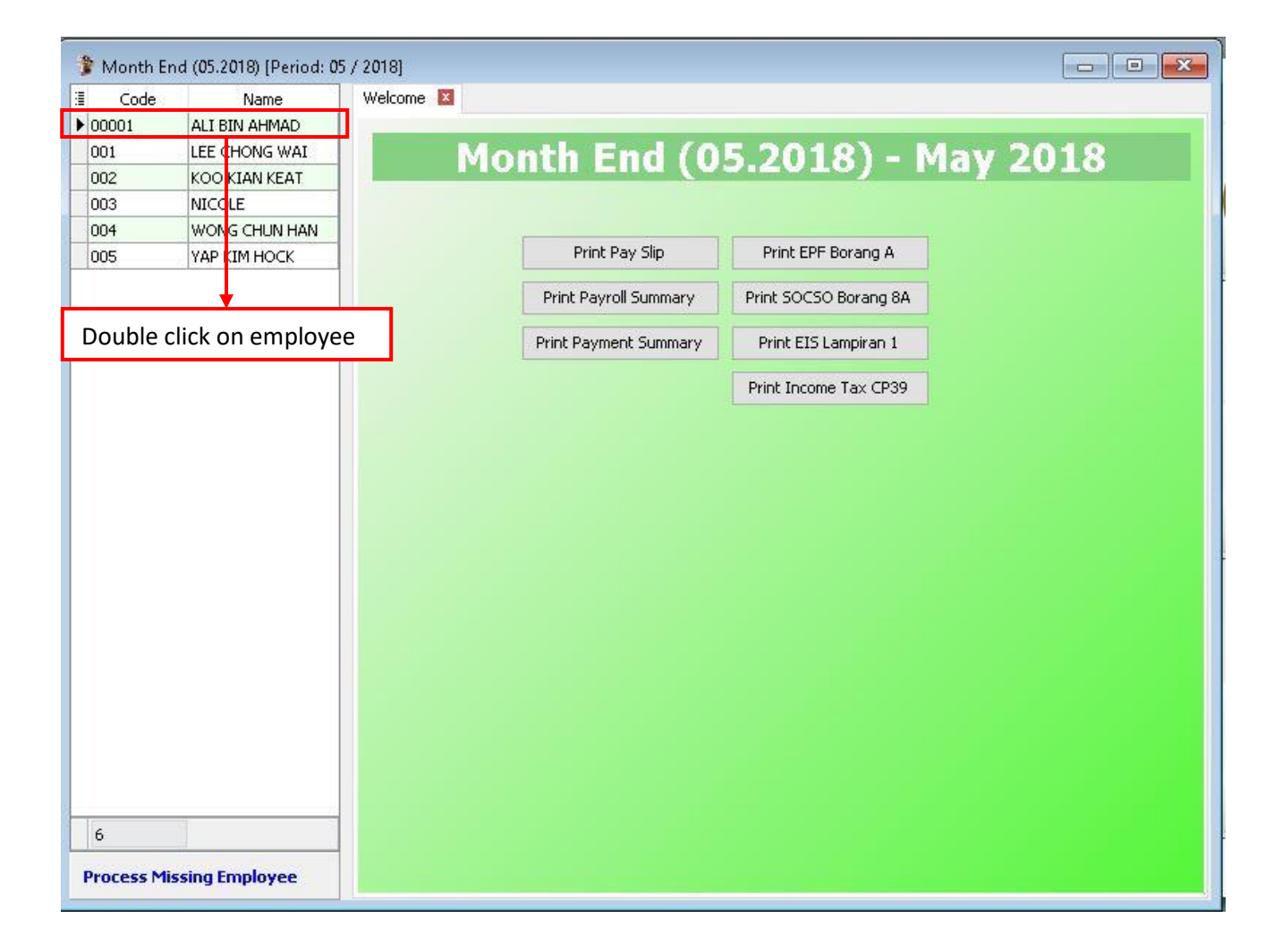

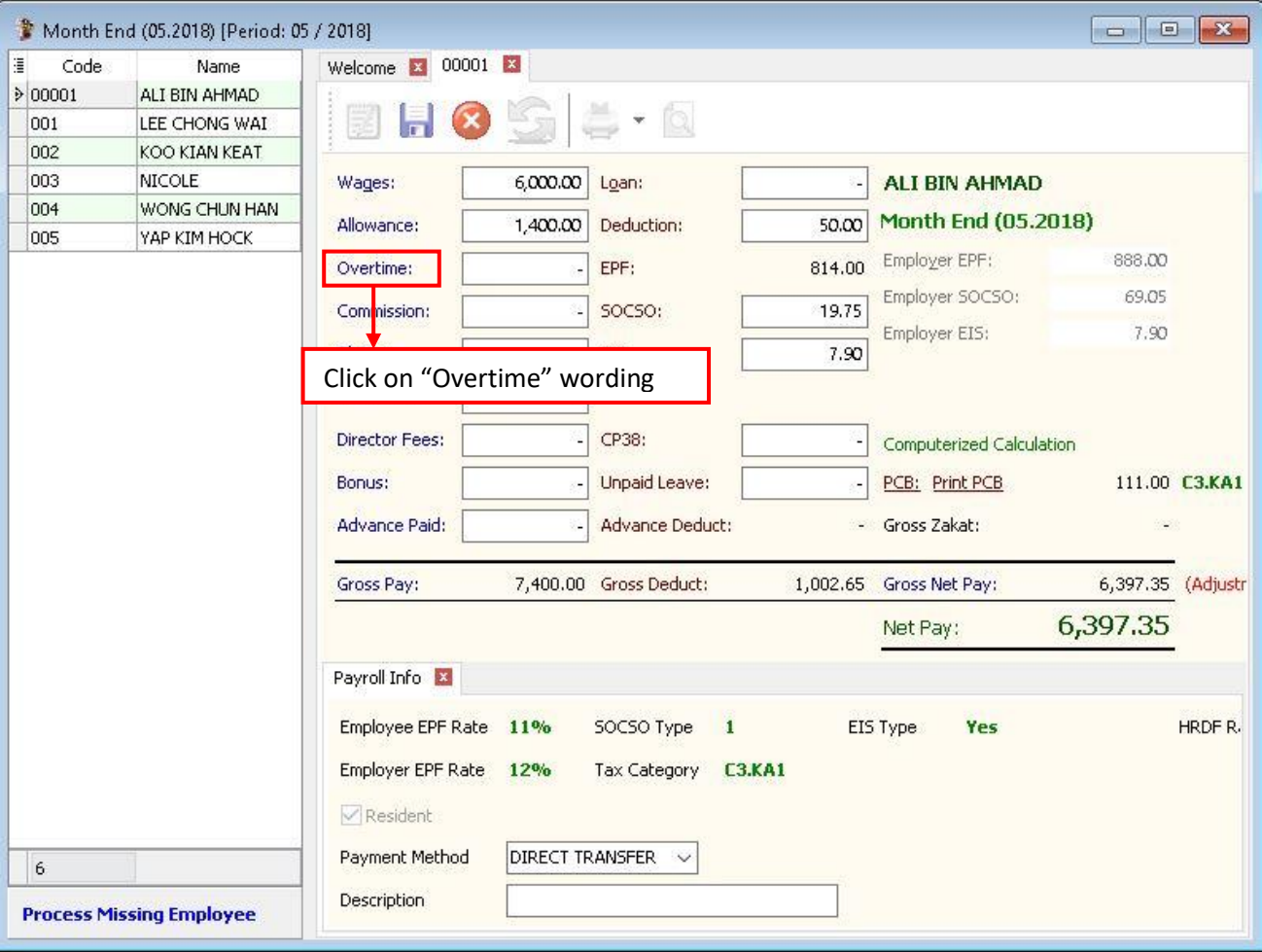
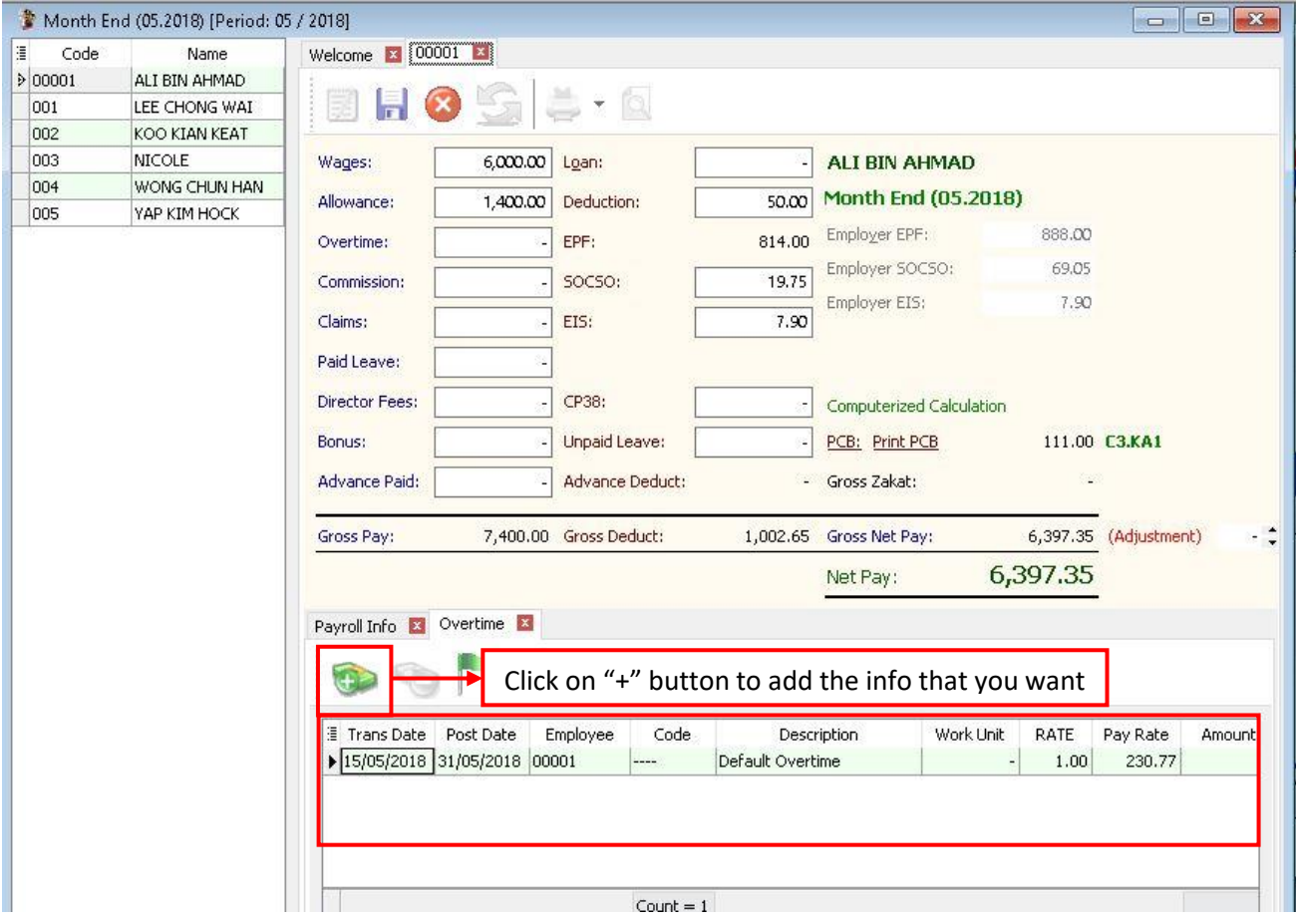

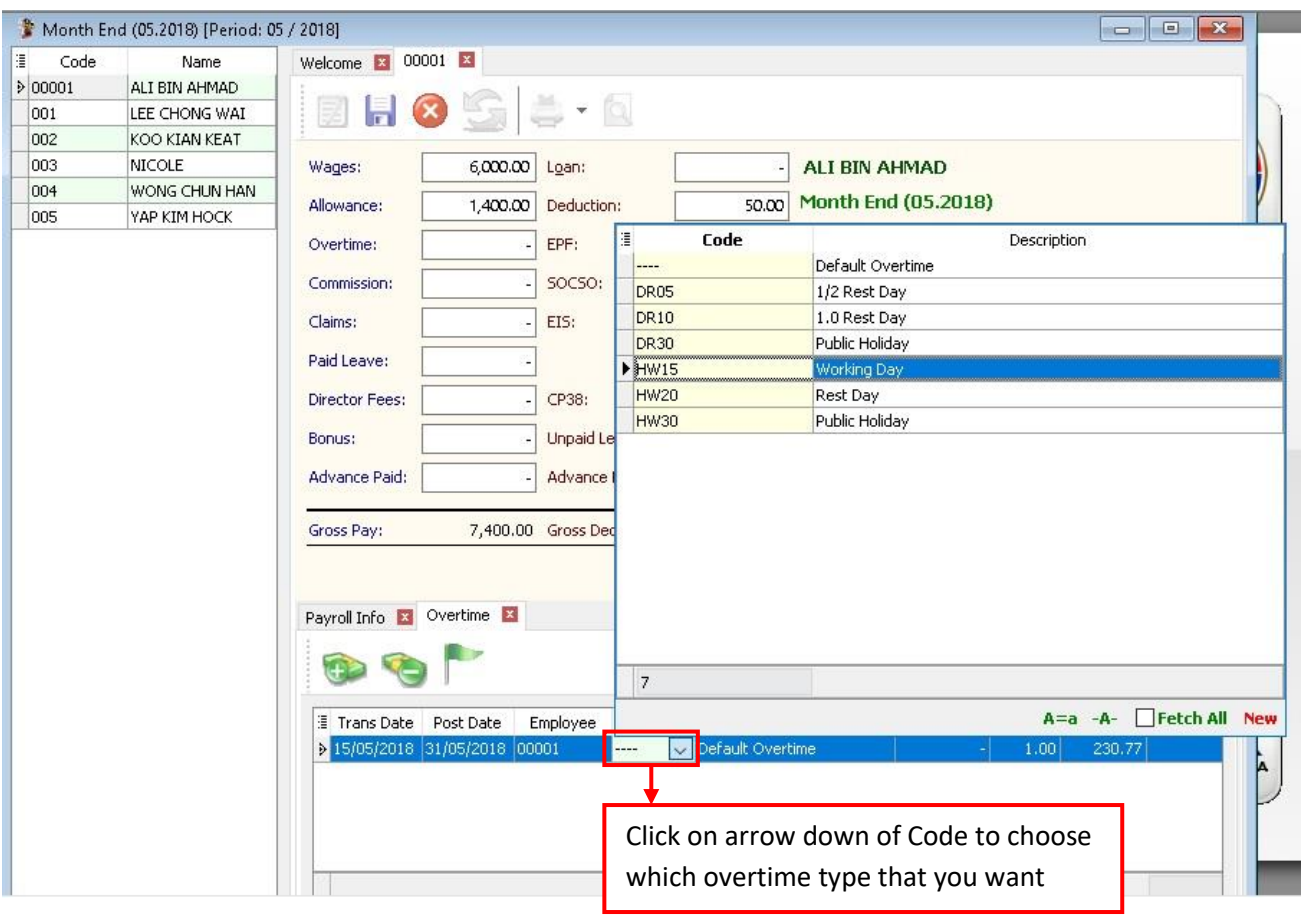

## **Key in the work unit as overtime hour, for example that day Lee Chong Wai overtime for 2 hours, just key in numbering as 2 will do**

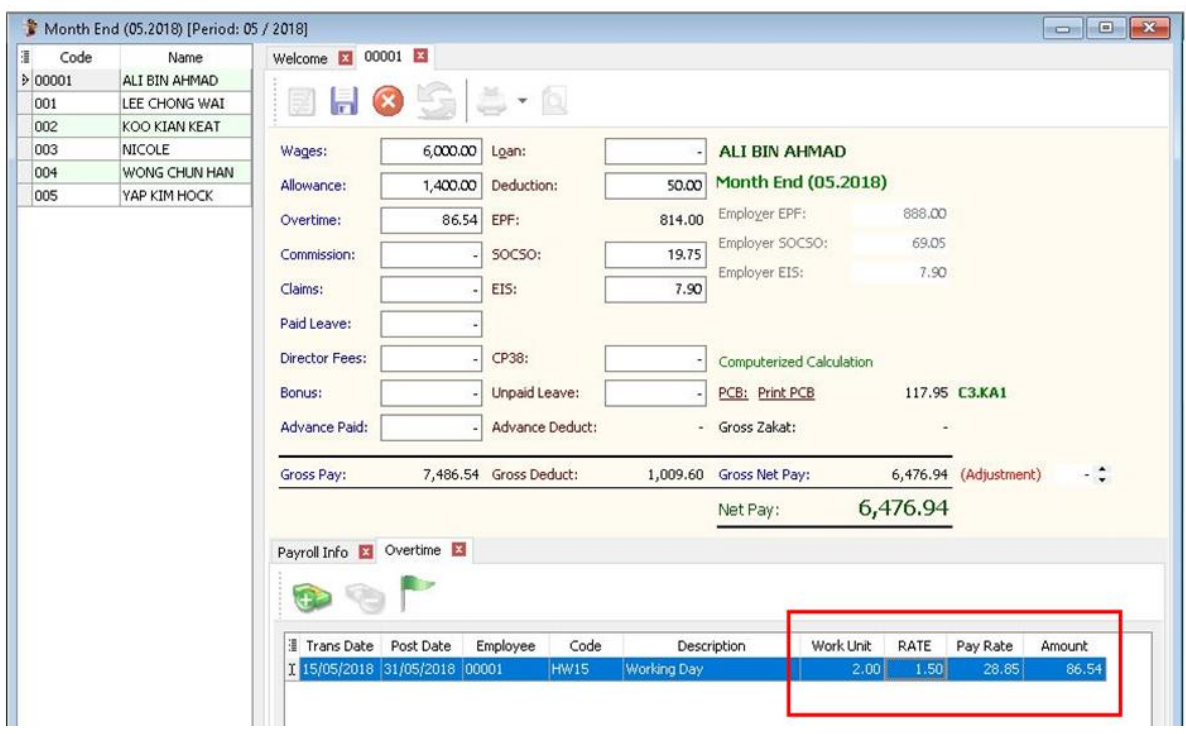

### **Or, you also can click on the button beside Trans Date, and tick the column name Work Unit As Time**

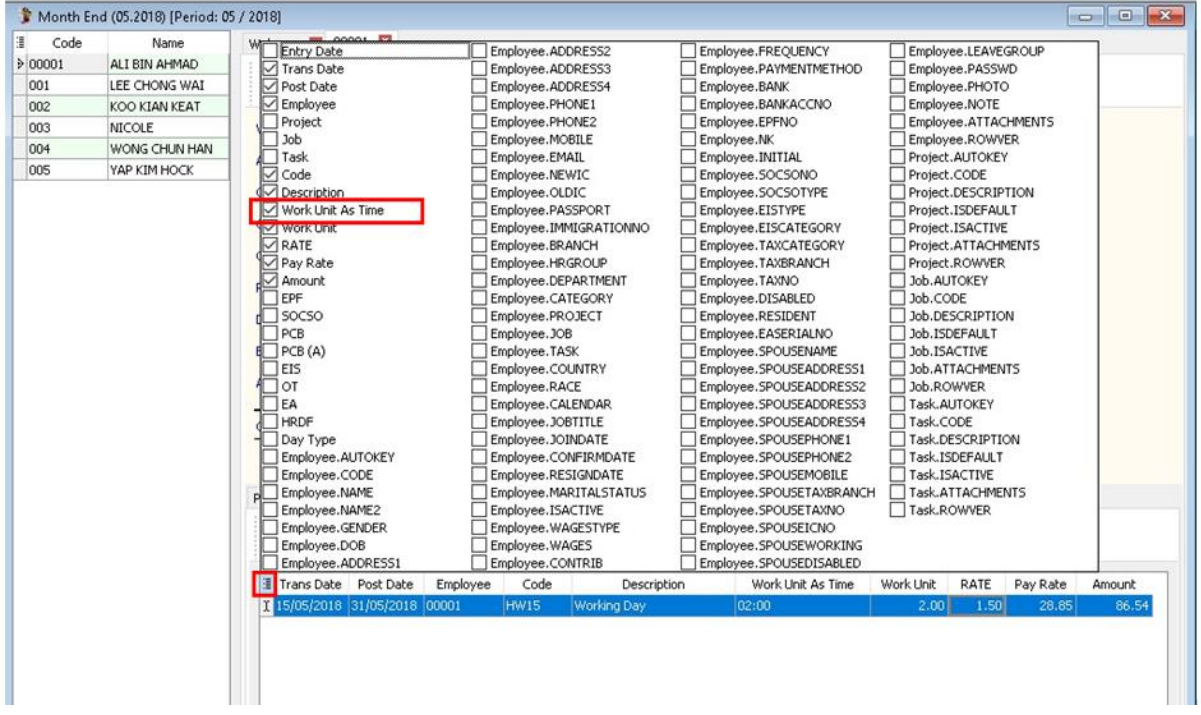

## **After call out the column of Work Unit As Time, you may key in the overtime minutes also, eg: 2 hours and 15 mins as below :**

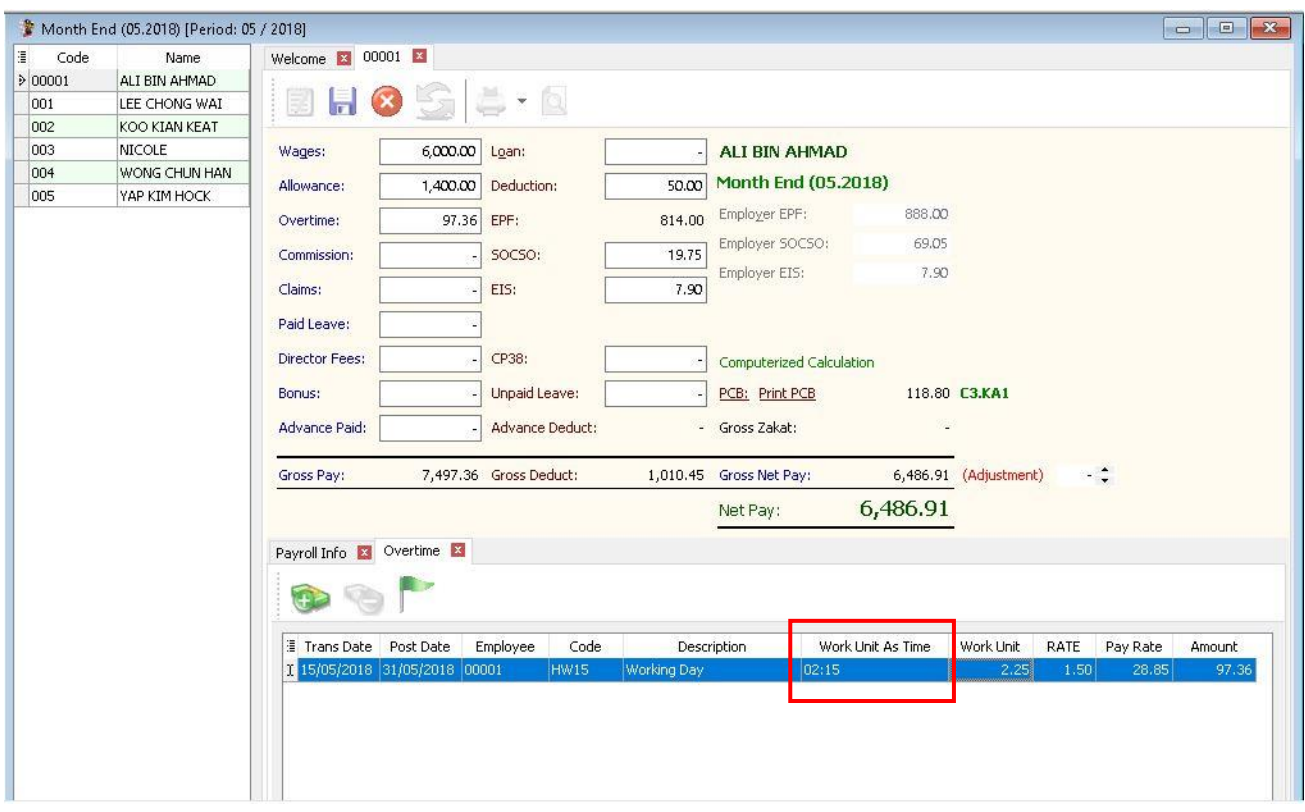

# **Maintain Payment Method :**

- Maintain Payment Method helps you to categorise how you want to pay your employee
- This is useful when you have different type of banks (MBB, HLB & etc) and method of paying (Cash, Cheque, Transfer)
- At here, we can also set the **auto rounding** so that all payout is round to the nearest 5 cent eg: Employee total pay = RM1234.**56**

After auto rounding, it will become RM1234.**55**

### **Step 1: Navigate yourself to the maintain payment method panel**

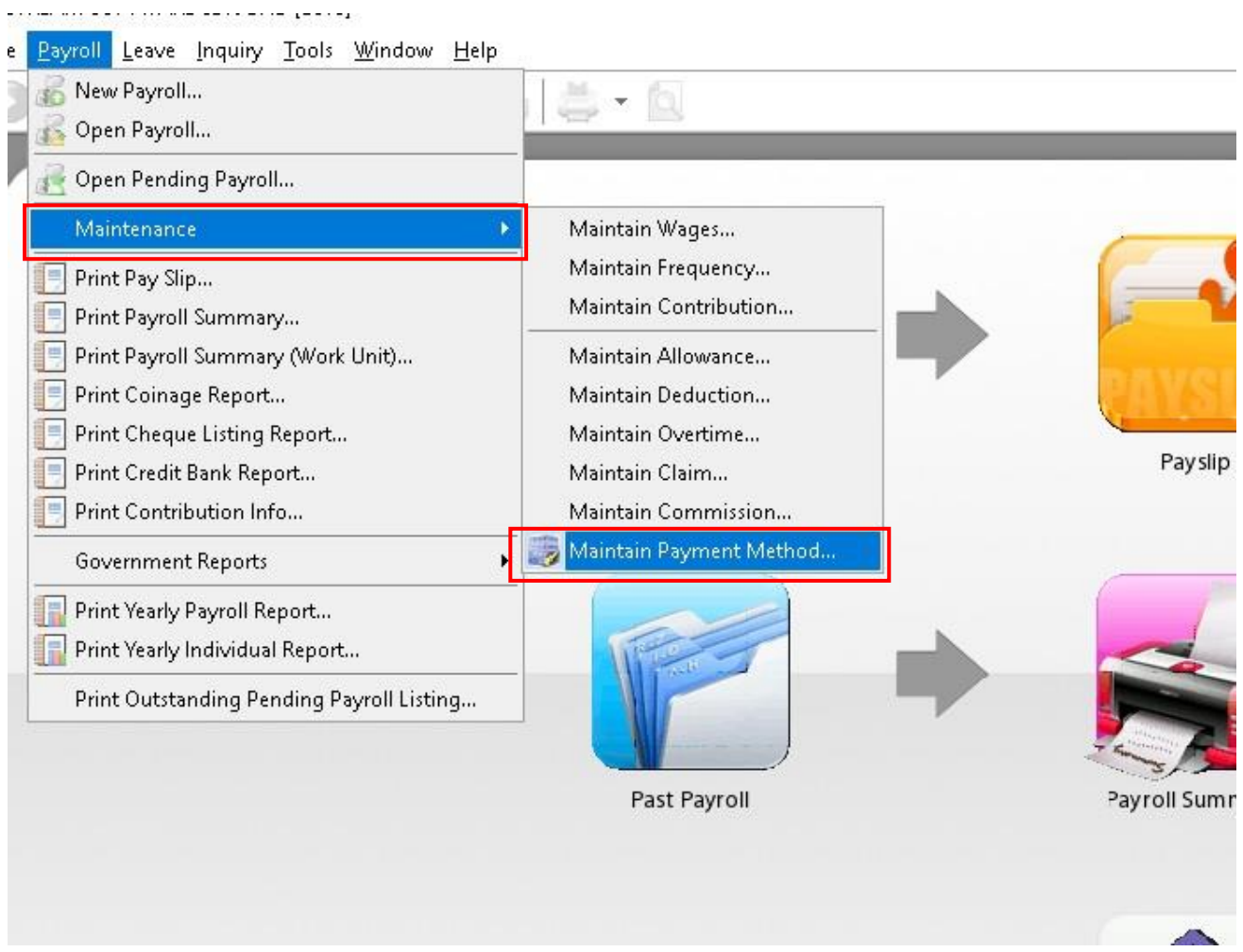

### **Step 2: Click new to create new payment method**

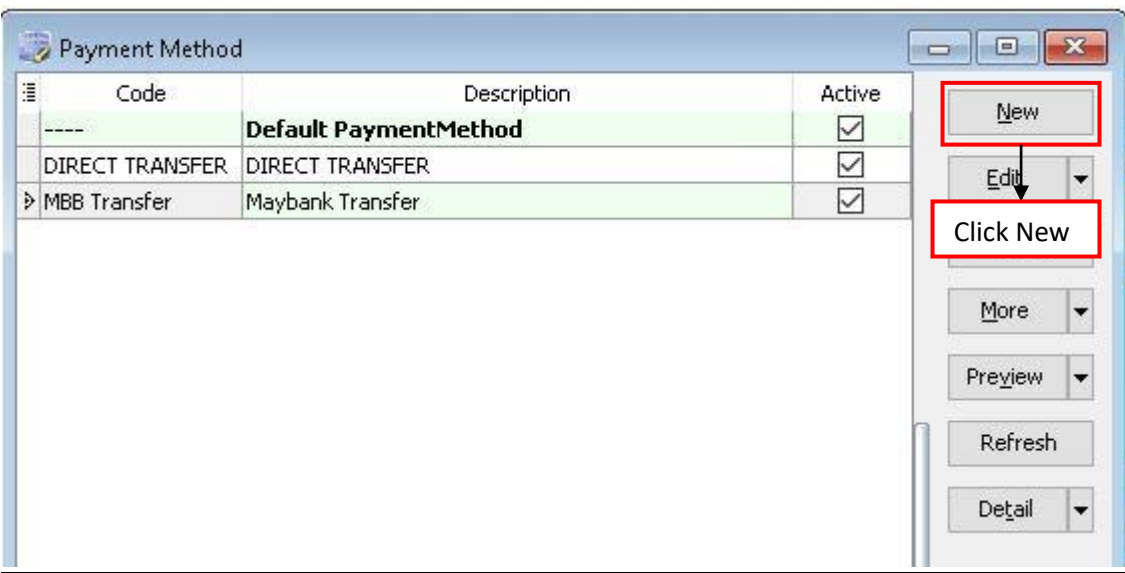

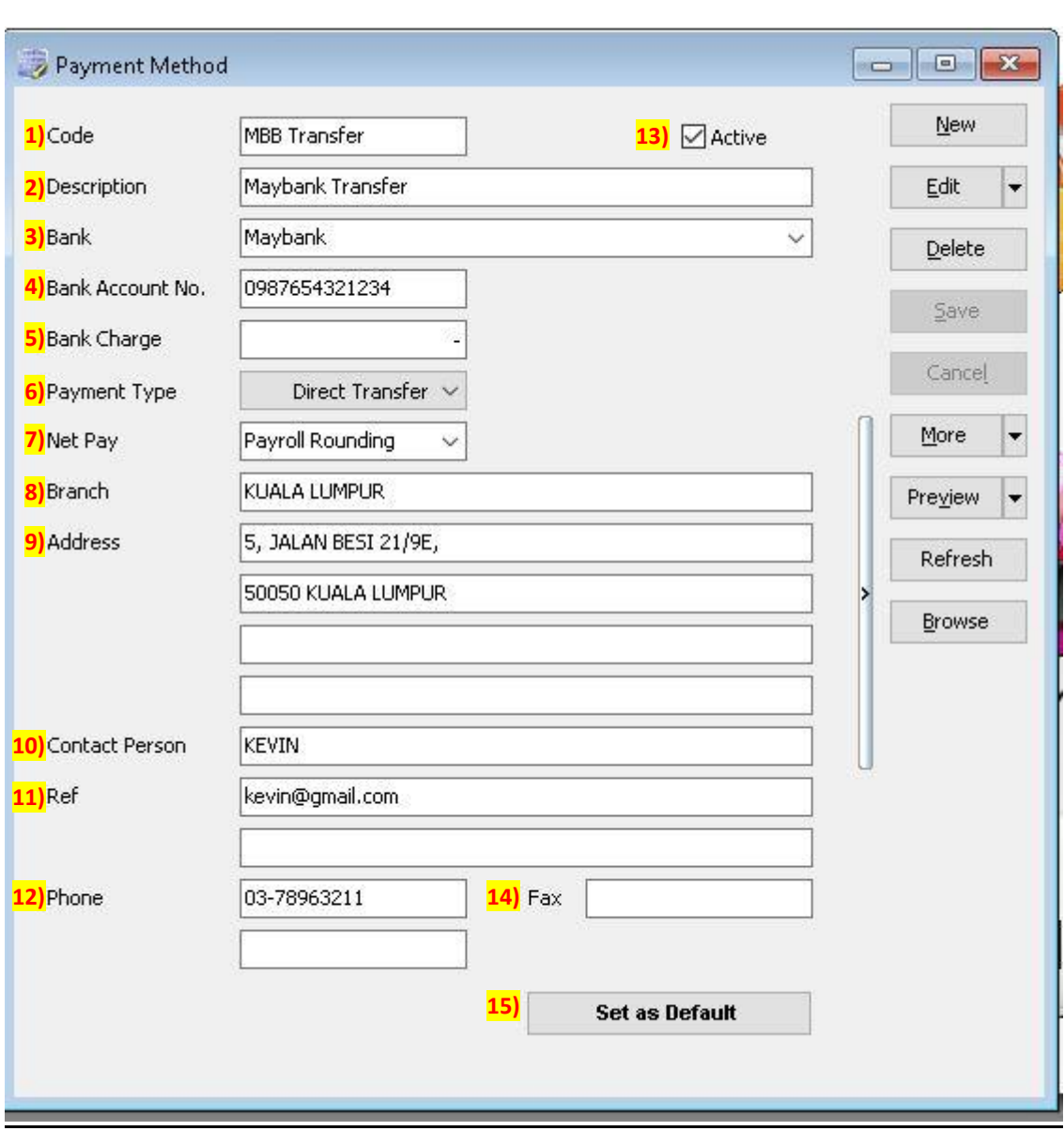

## **Step 3: Key in the information needed**

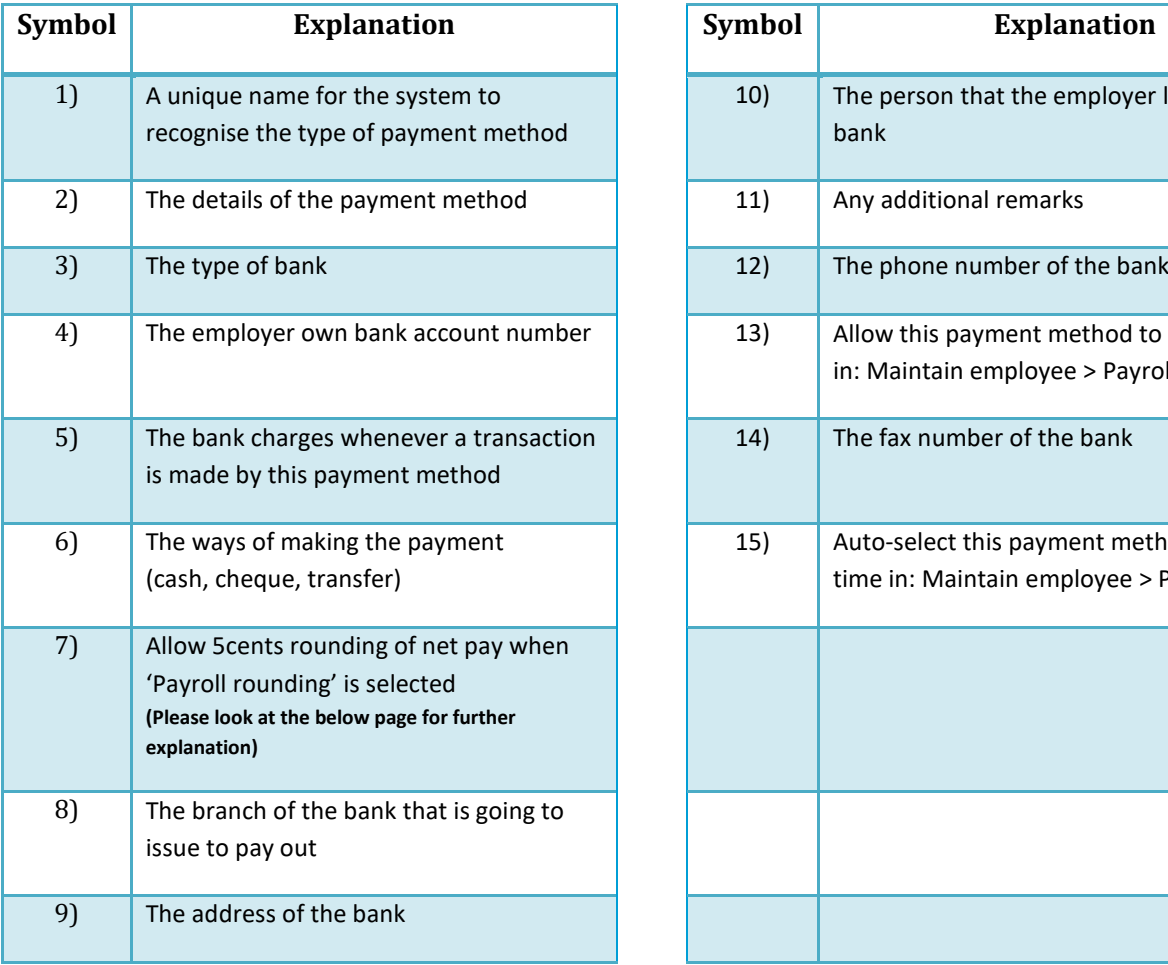

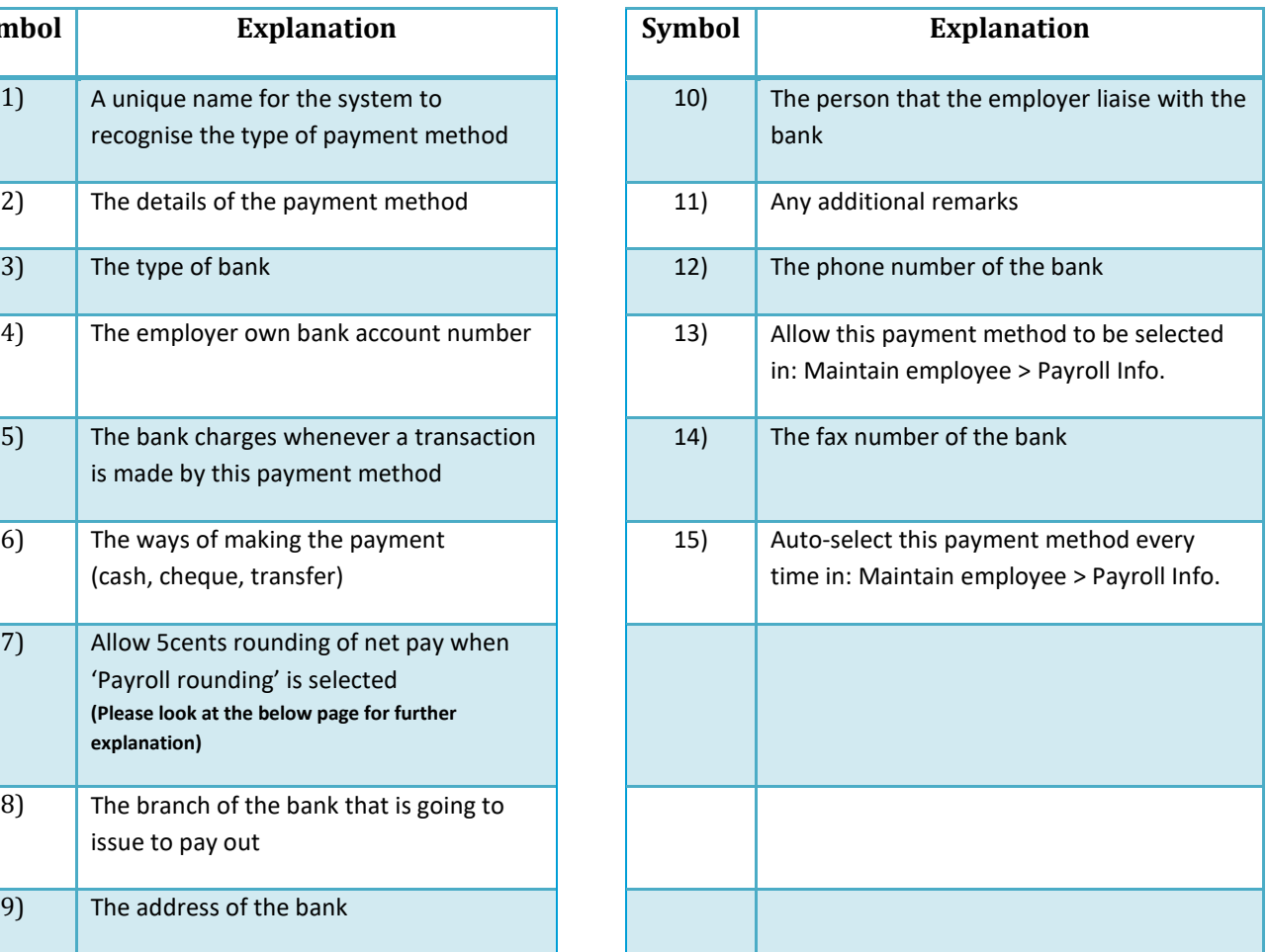

## **Explanation of auto rounding**

#### **A) Without auto rounding**

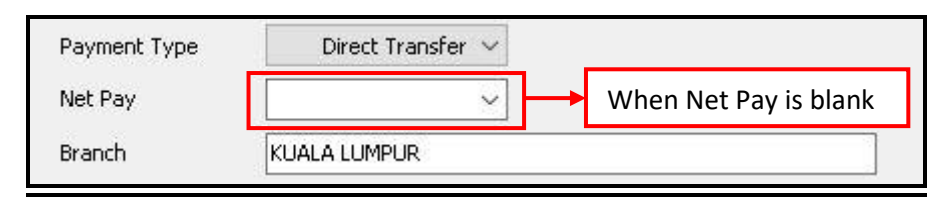

#### **After month end will show no adjustment.**

However, adjustment can be manually change by clicking the up/down arrow beside it**.**

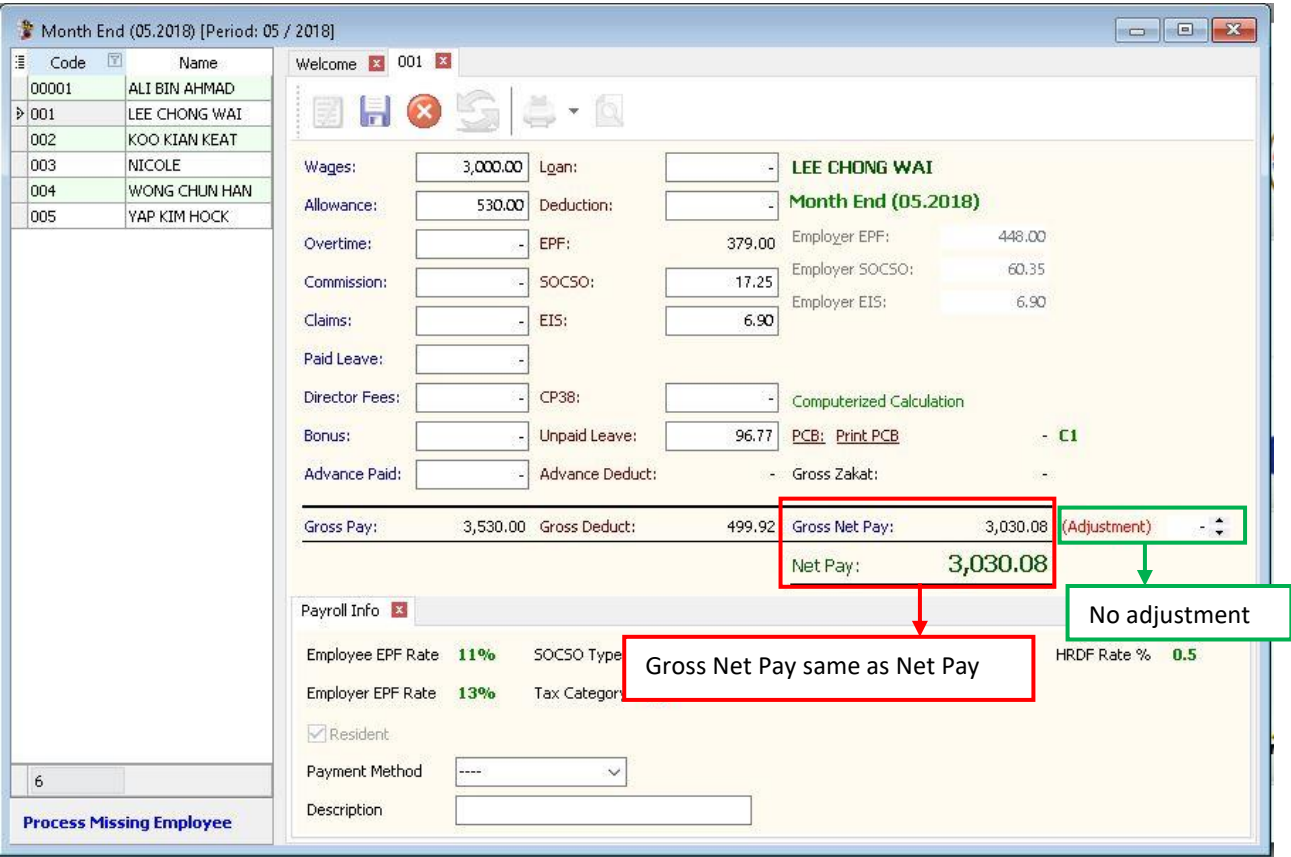

#### **B) With auto rounding**

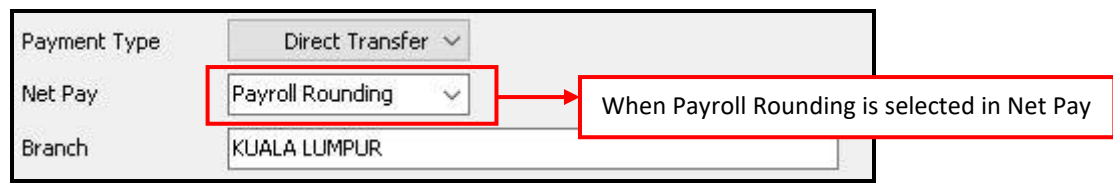

### **After month end will have auto adjustment to nearest 5 cents.**

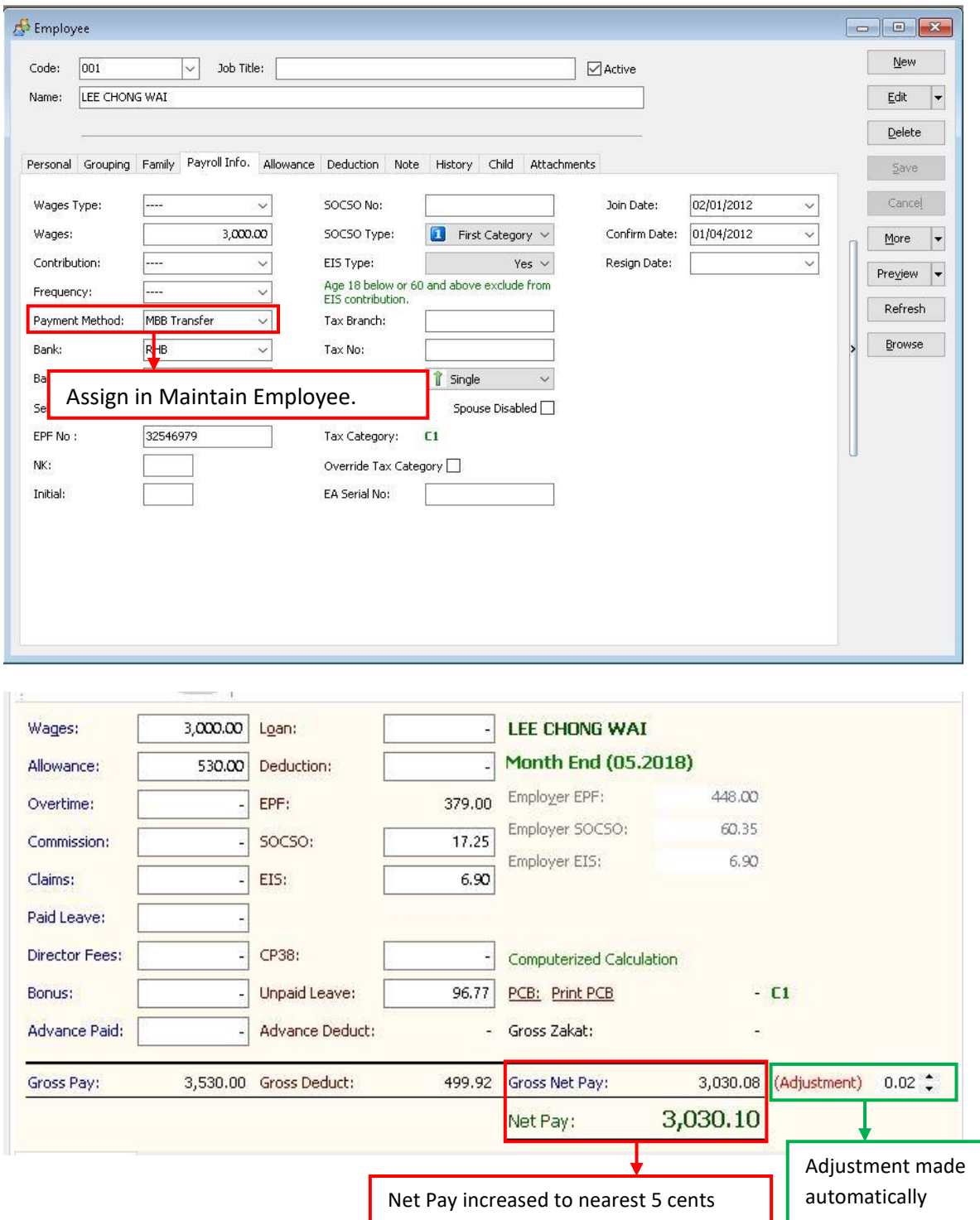

# **A) Process Salary :**

You can choose the different options as below:

## **1) New Payroll**

- You able to process payroll either Final, Frequency or Ad Hoc basis.

## **2) Open Payroll**

- You can re-open payroll processed to check or edit.

## **3) Open Pending Payroll**

- This pending payroll allowed to input the pending amount before final payroll

process.

- You may input the following type of pending amount:

- a) Wages
- b) Allowance
- c) Paid leave
- d) Overtime
- e) Claims
- f) Director Fees
- g) Commission
- h) Bonus
- i) Loan
- j) Deduction
- k) Unpaid leave
- l) Advance
- m) CP38

# **Month End Payroll :**

## **Step 1: Click into payroll then look for new payroll.**

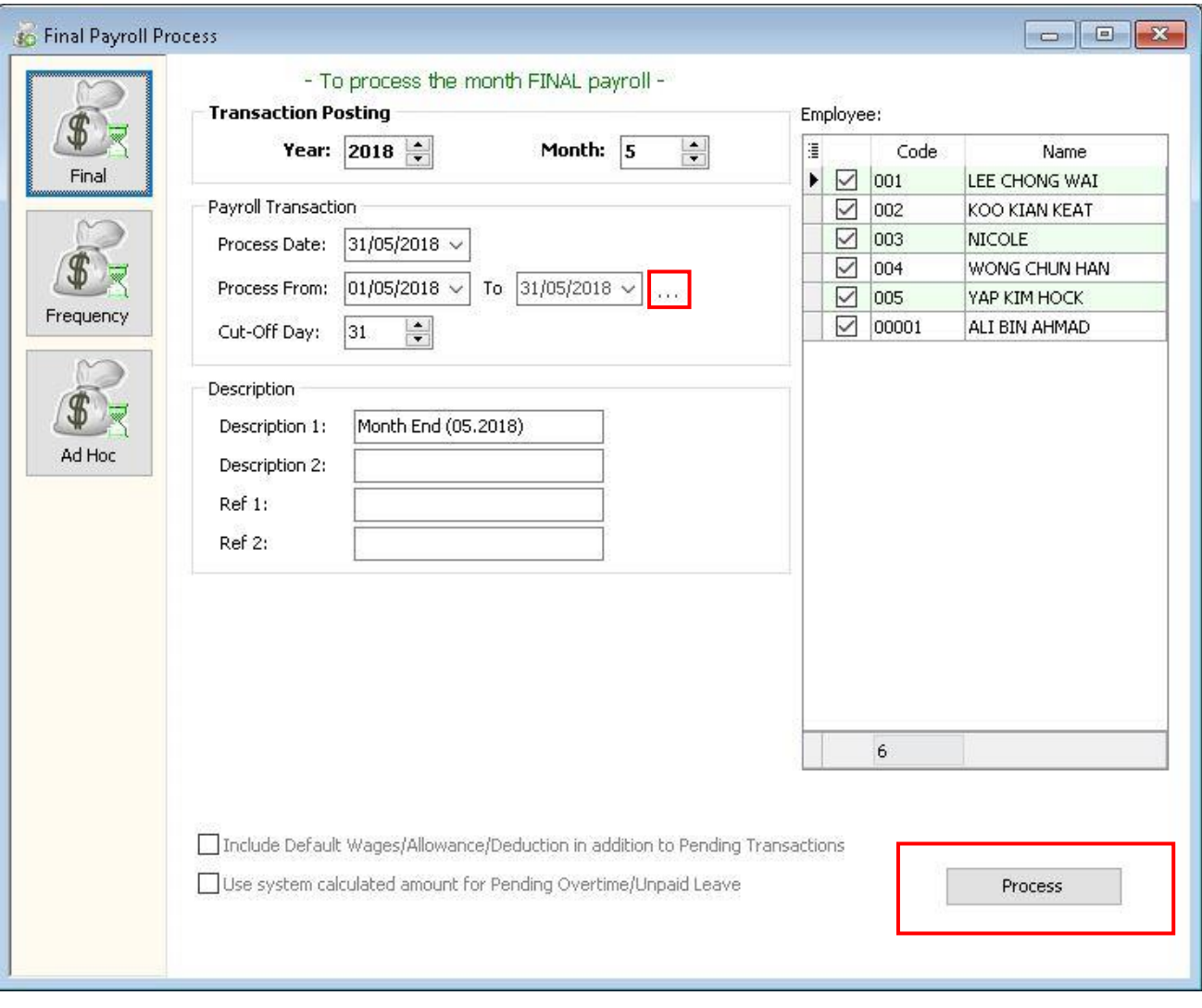

Step 1.1 – Certain company their payroll cut off date will not in the month end , some of the company will according to the 26<sup>th</sup> of the month, so you can preset your own company payroll cut off date through the " …" button. Step 1.2 – Click on the " Process " option.

# **Open Payroll :**

- Once you have proceed the payroll and you wish to view whatever you have did, then you can make some amendment.

#### **Step 1: Click into payroll then look for Open Payroll.**

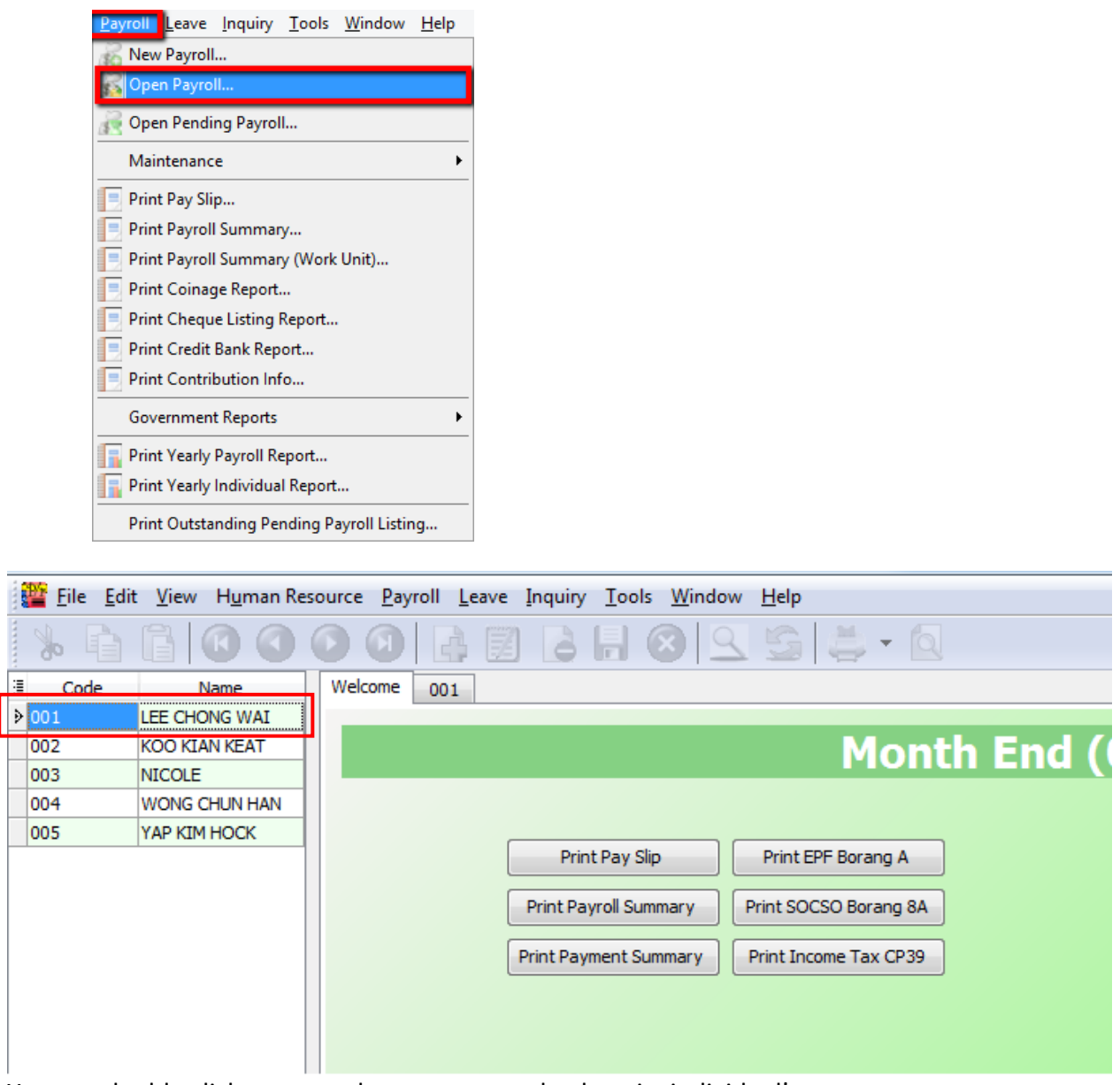

You can double click your employee name to check on its individual's amount

\*You can process 2 month end in the same day also. When the 1st process, you can choose to tick those batch 1's employee, and when process another time, it will appear those batch 2 name. Example as below.

## **BATCH 1**

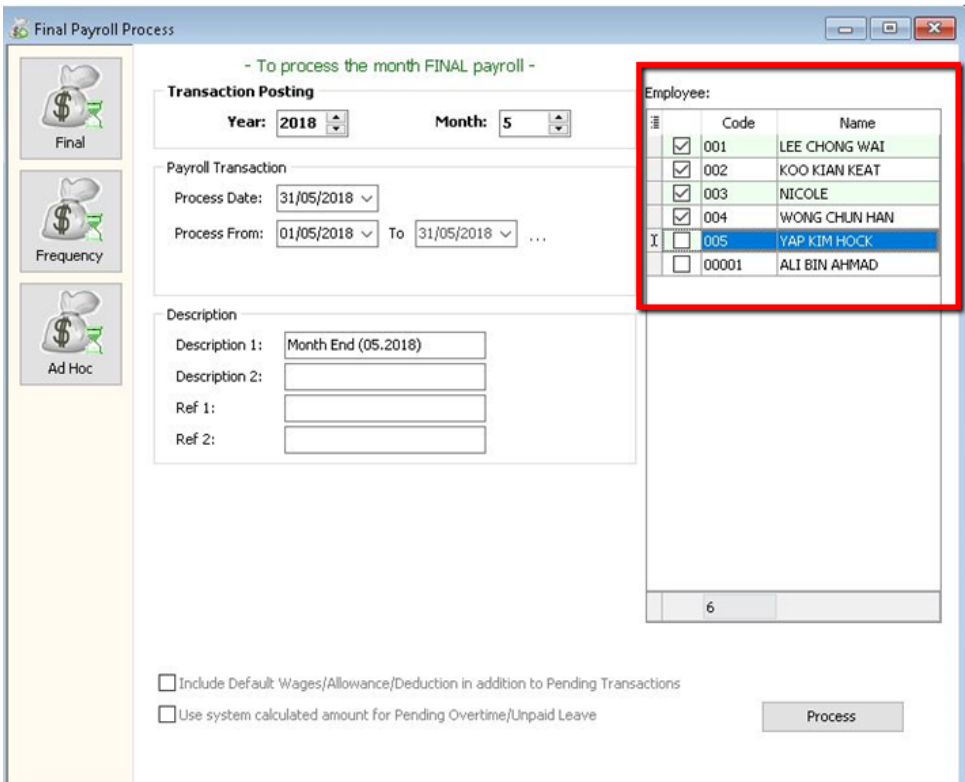

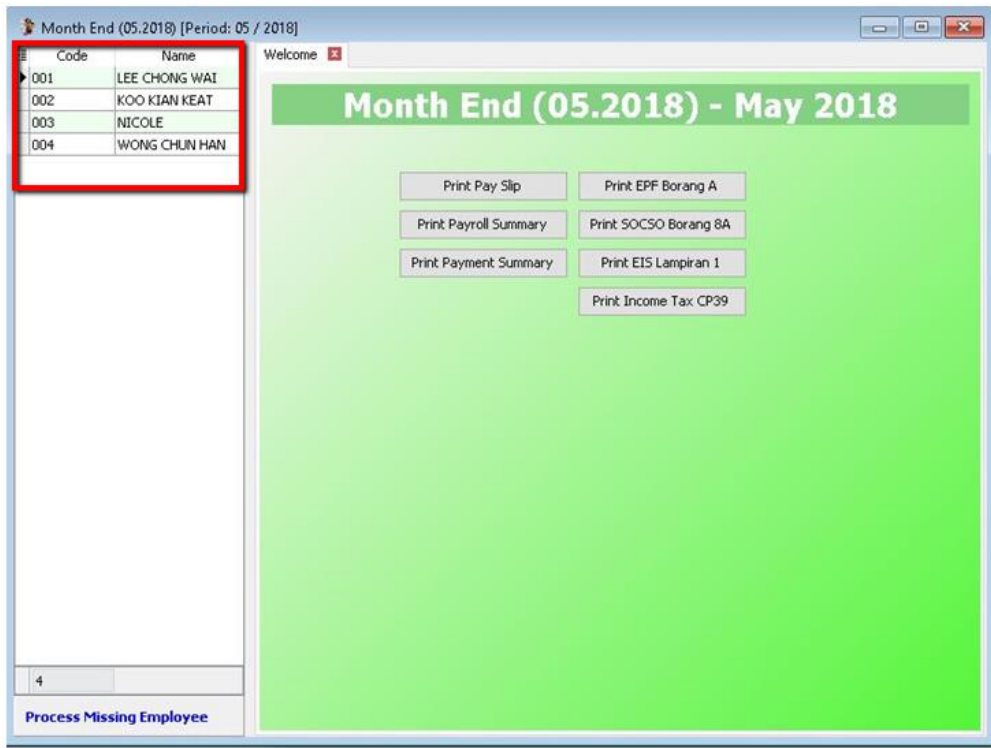

## **BATCH 2**

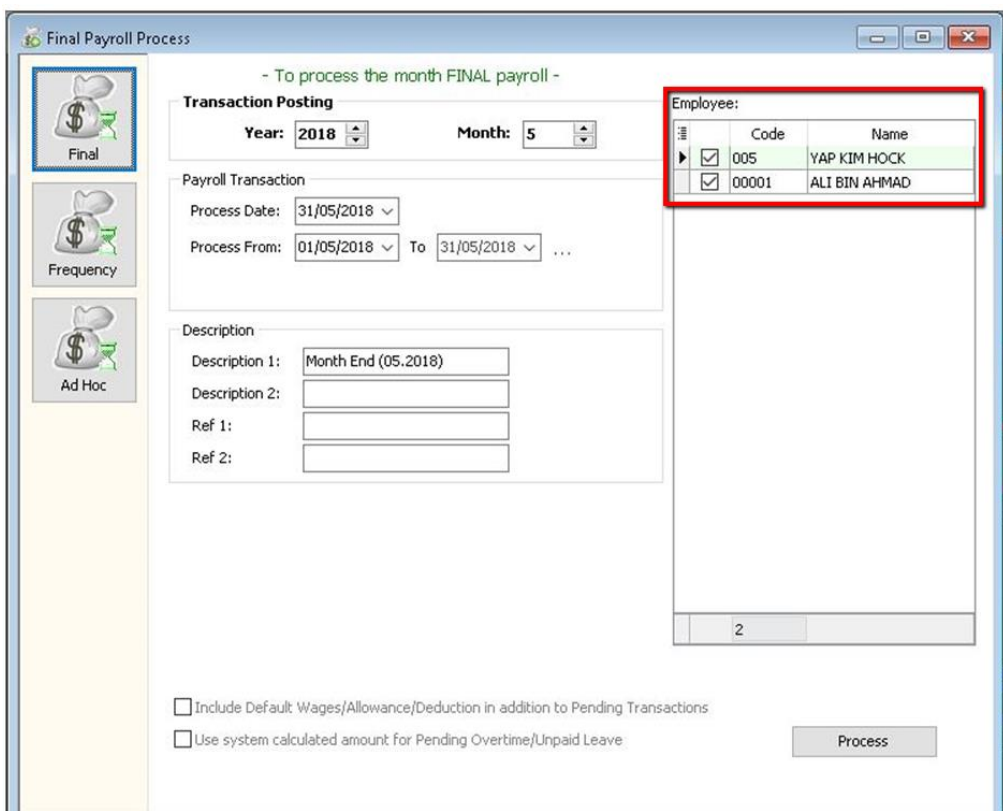

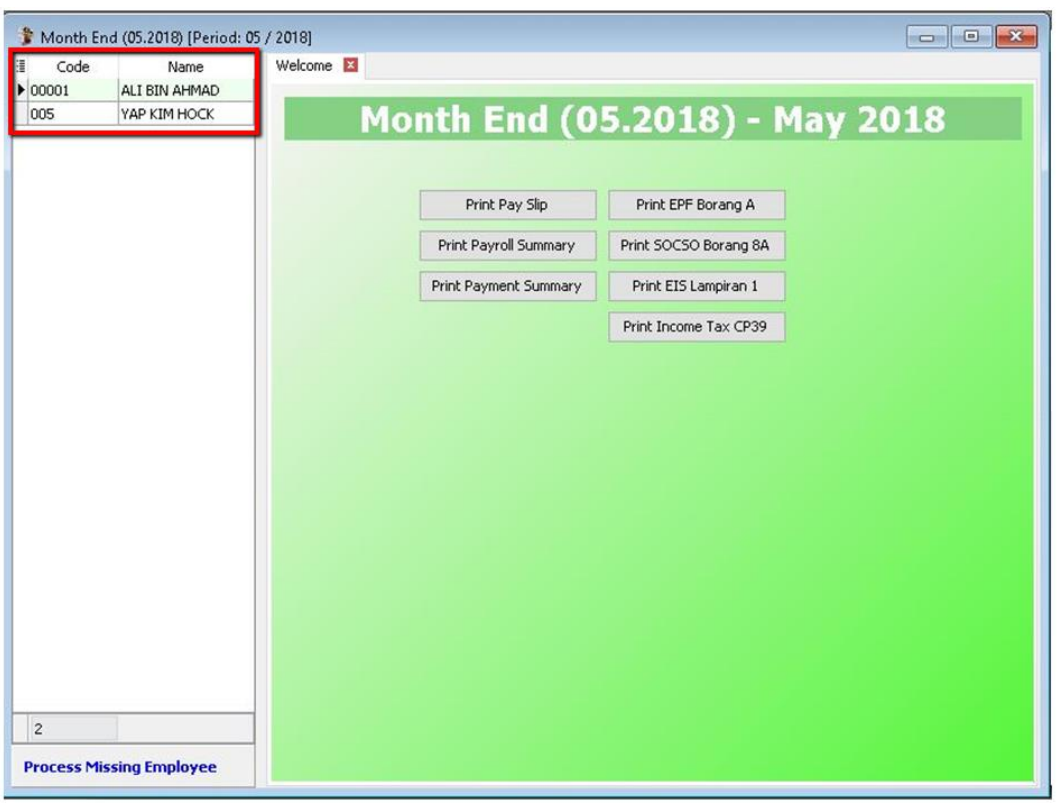

# **Open Pending Payroll :**

Before you process the month end, you can use open pending payroll to key-in all others add hoc info like extra allowance, overtime, claim etc.

### **Step 1: Click into payroll then look for Open Pending Payroll.**

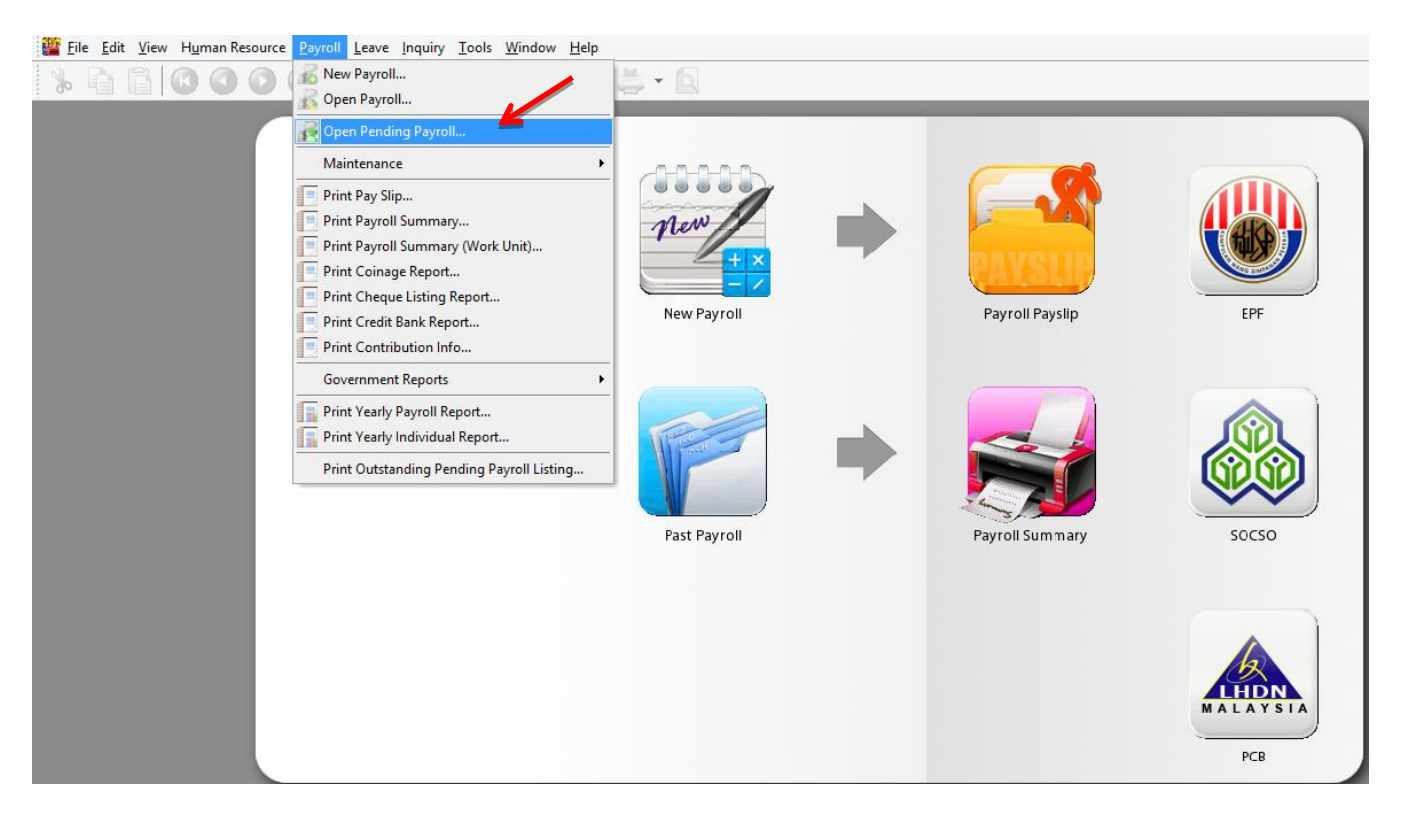

#### **Step 2: Double Click on the info that you want to input, eg: Overtime.**

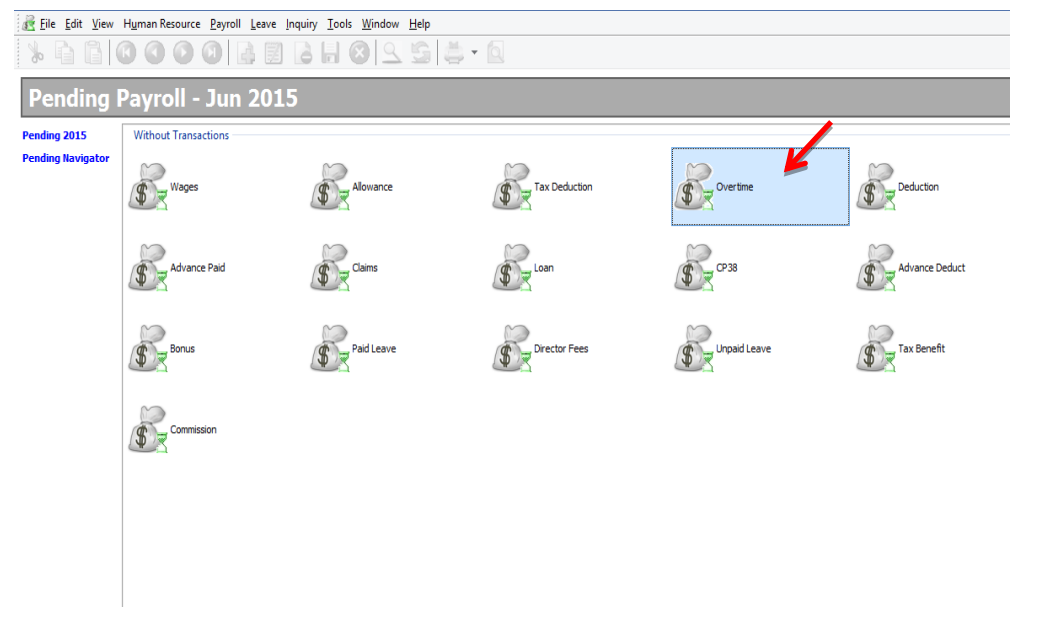

### **Step 3: Insert the info accordingly :**

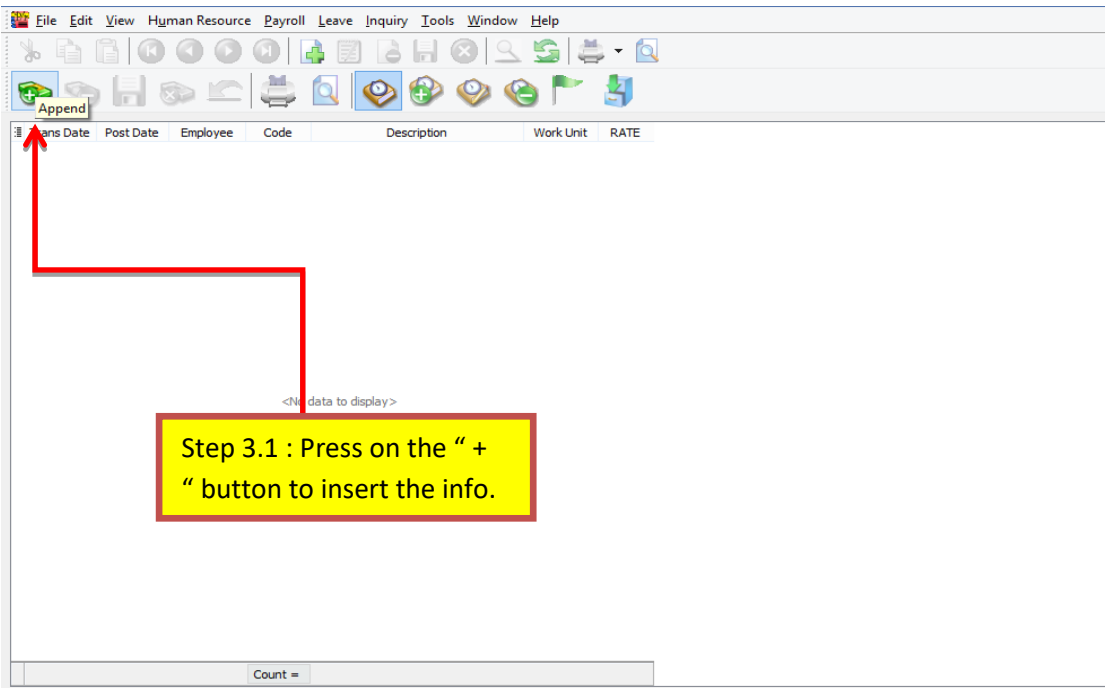

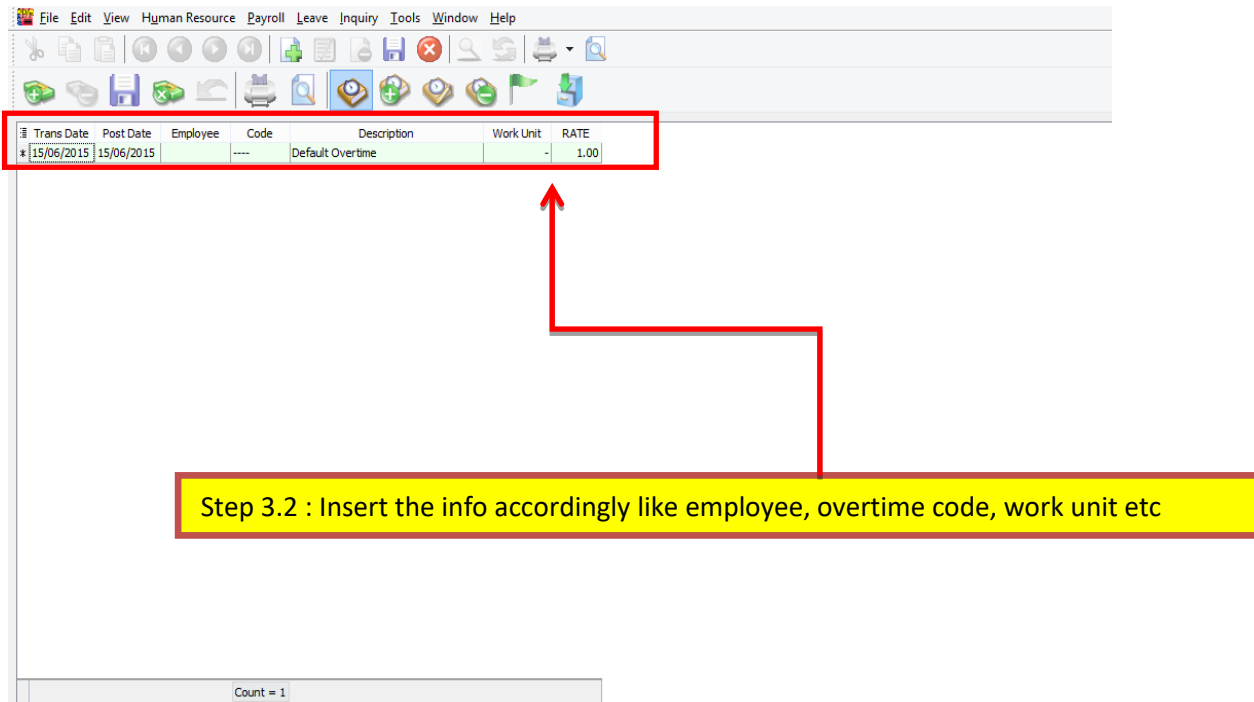

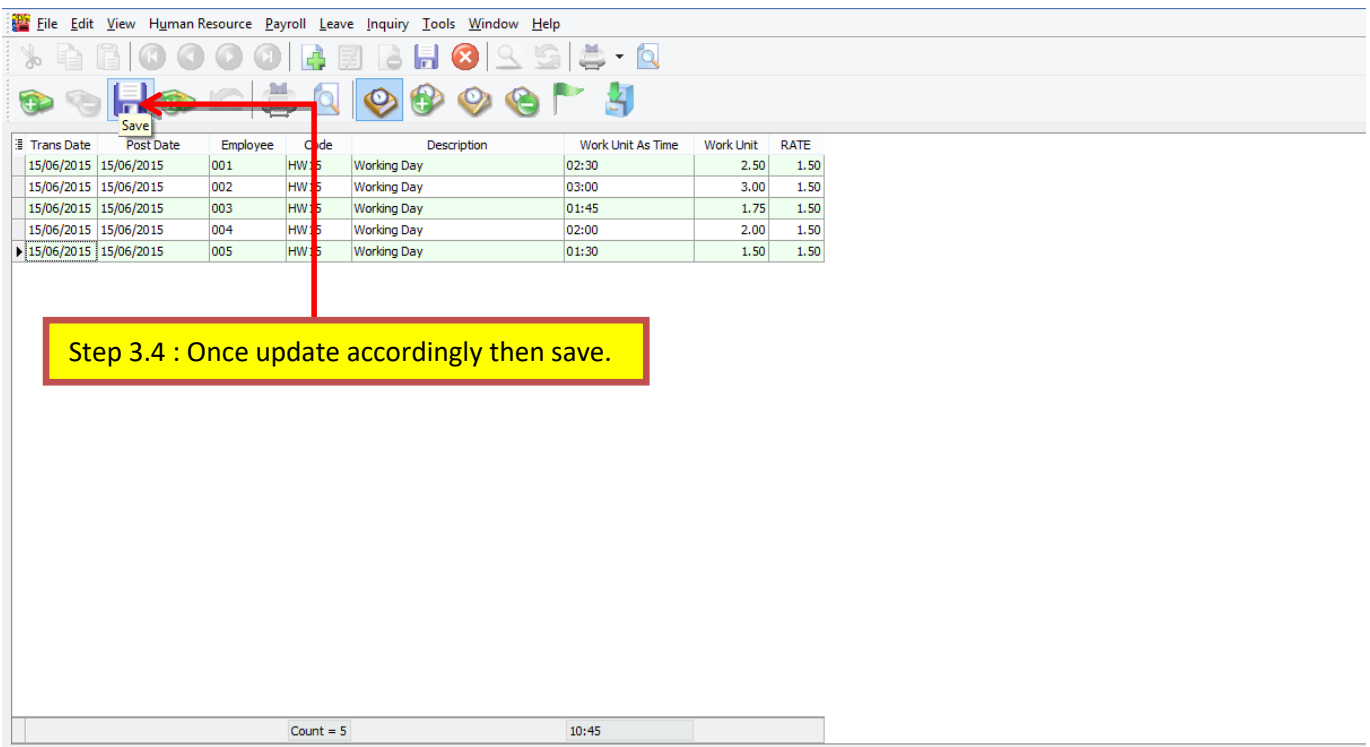

## **Step 4: Once update you may process the month end and see the result.**

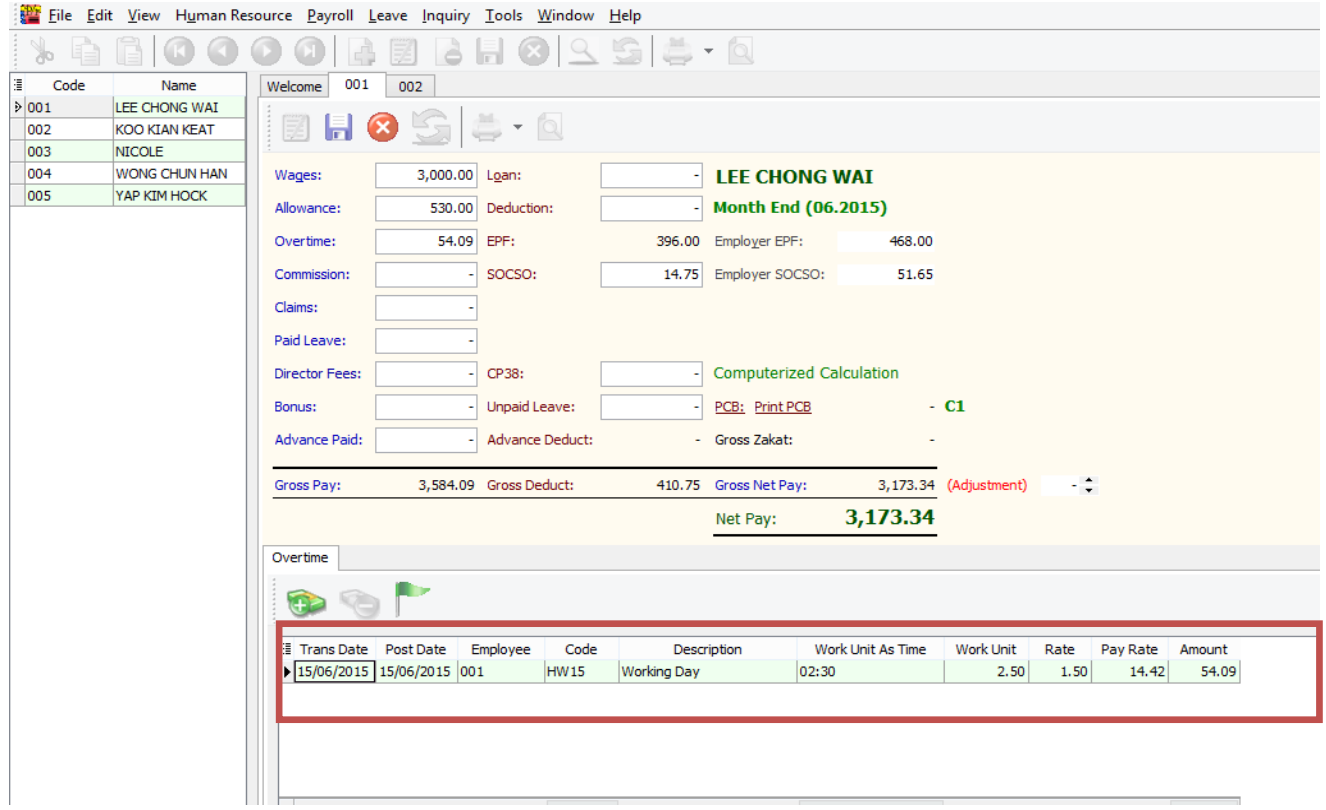

# **C) Payroll Report :**

You able to generate the below reports :

# **1) Print Pay Slip**

- Enable to generate the pay slip for the employees selected.

## **2) Print Payroll Summary**

- Help you to analyse the payroll for a month like wages, claims, unpaid leave, allowance, etc.

## **3) Print Coinage Report**

- Help you to count the number of money papers/coins required for the pay amount.

# **4) Print Cheque Listing Report**

- Help you to generate the individual pay amount for banker.

## **5) Print Credit Bank Report**

- Help you to generate the individual pay amount via Direct Transfer service.

## **6) Government Reports**

- You able to generate the government reports, such as EPF Borang A, Income Tax EA, Sosco Borang 8A, etc.

# **7) Print Yearly Payroll Report**

- Generate 12 months payroll for individual employees.

## **8) Print Yearly Individual Report**

- You able to choose the employee to view the detail 12 months payroll.

# **SQL Payroll Leave :**

Leave this module use to monitor the employee leaves,

company calendar and printing the attendance reports.

It consists of 3 sections:

- **a) Maintenance**
- **b) Leave Entitlement Processor**
- **c) Leave Application**
- **d) Reports.**

# **D) Maintenance Leave**

# **1) Maintain Calendar**

- Allow to set company calendar for a year, such set the company rest day, public holiday, etc.

# **2) Maintain Leave Type**

- Enable to define the leave type, like annual leave, medical leave, maternity, unpaid leave, etc.

- You also can define the leave type setting whether

- a) Is Entitle
- b) Is Unpaid
- c) B.Forward

# **3) Maintain Leave Group**

- Allow to customise your leave policies for different level of people in company.

- You can customise the scripts (under Tools  $\rightarrow$ Maintain Script…) and set in the leave group.

# **Maintain Leave Type :**

- Before assigning leave group to your employee, you need to make sure that you have leave type and leave group maintained beforehand. "**Leave Type**" simply means the nature of the leave, while "**Leave Group**" is the grouping method of employee according to their leave entitlement.

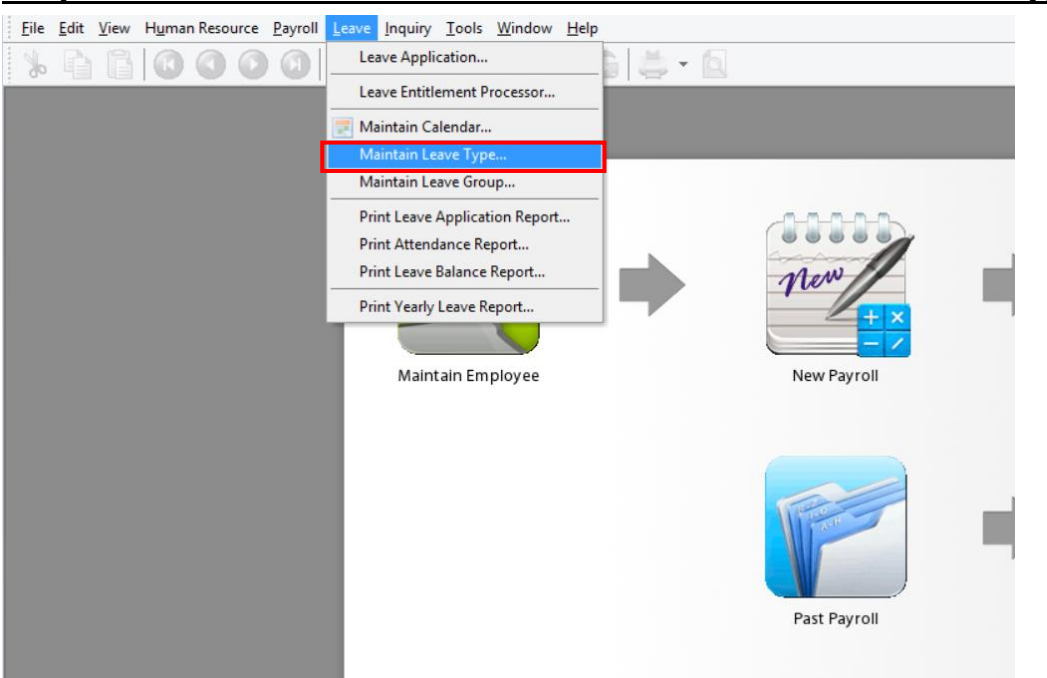

#### **Step 1 : Point to "Leave" tab and select "Maintain Leave Type"**

## **Step 2 : Click on "New" button on the upper right corner to create new leave type**

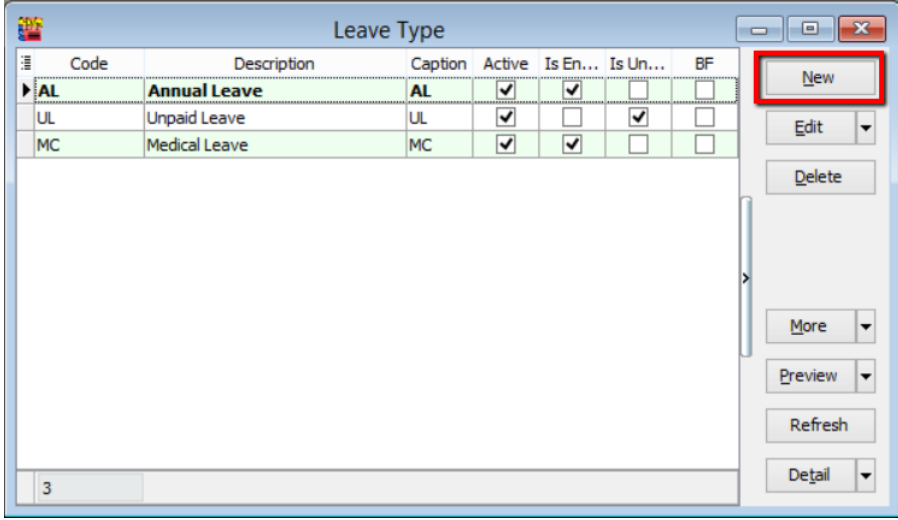

## **Step 3 : Insert the info such as code, description, caption, Is Entitle or not then SAVE.**

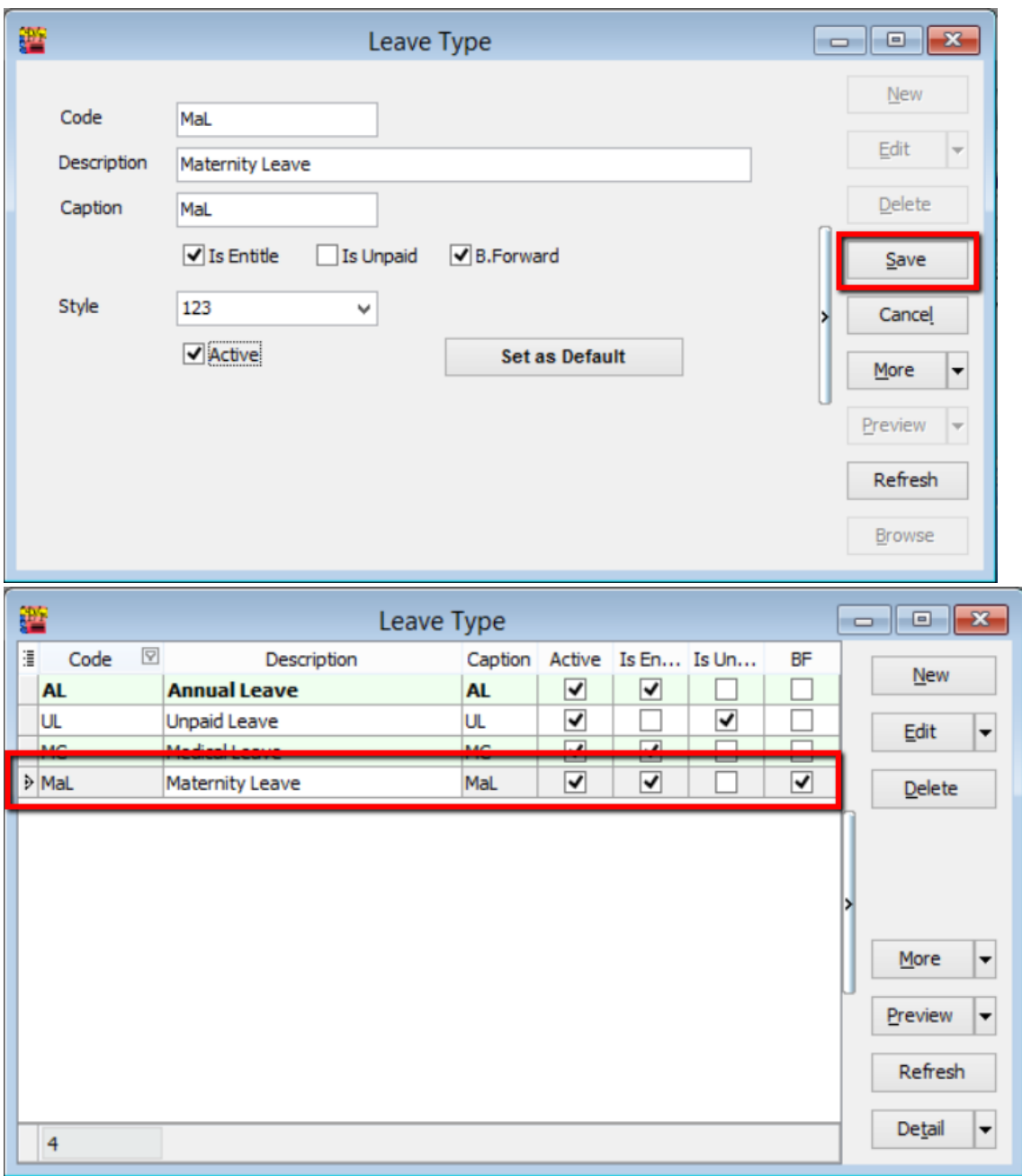

# **Maintain Leave Group :**

### **Step 1: Firstly, point to "Leave" tab and select "Maintain Leave Group"**

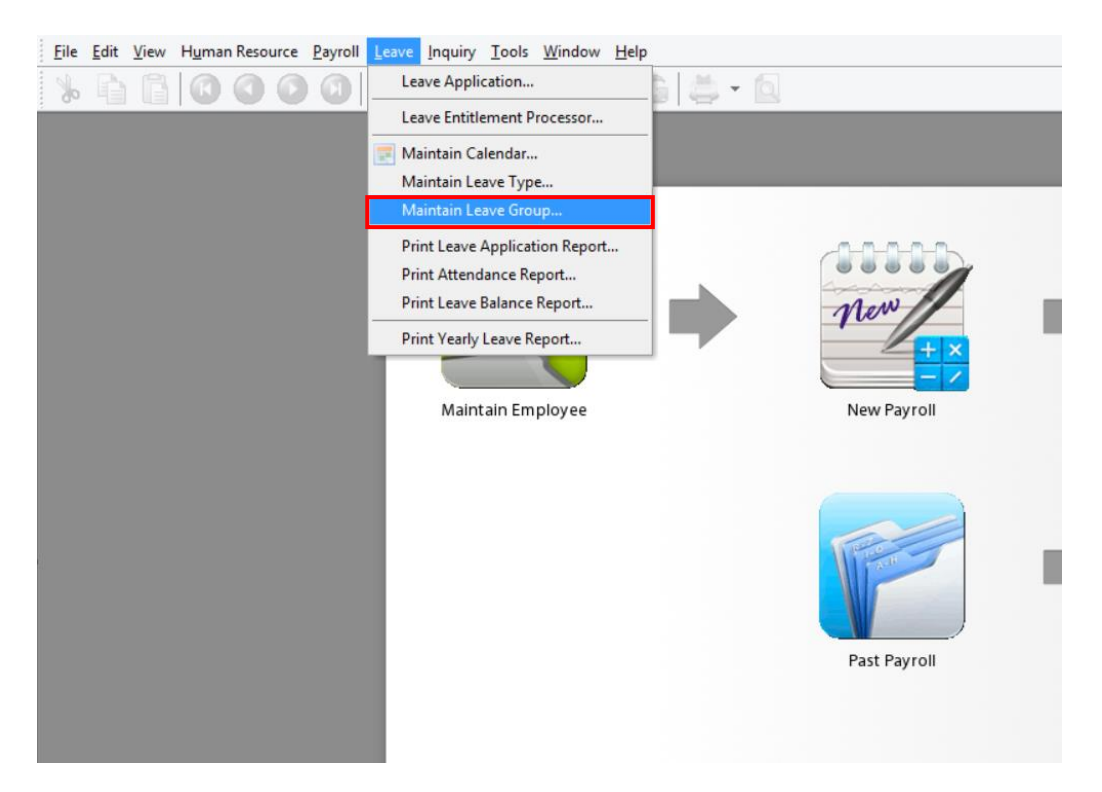

## **Step 2: Click on "New" button on the upper right corner to create new leave group.**

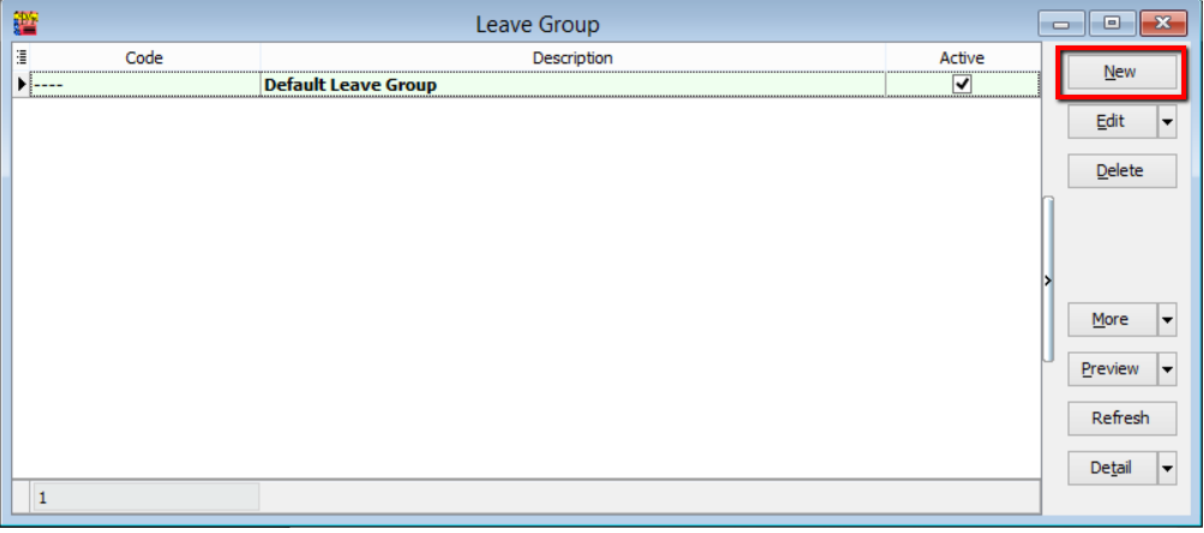

#### **Step 3: Assign code for your new leave group.**

eg: FW for "Foreign Worker";

Click on the "+" button to select the entitled leave type for this parrcular leave group.

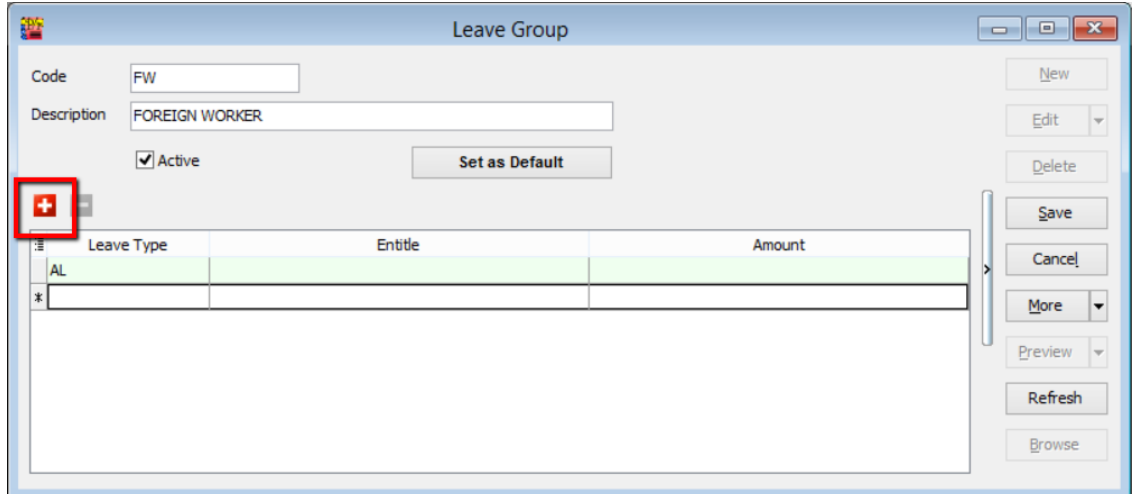

### **Step 4: Taking "Annual Leave (AL)" as an example.**

By default, the calculation for "Annual Leave" is as such:

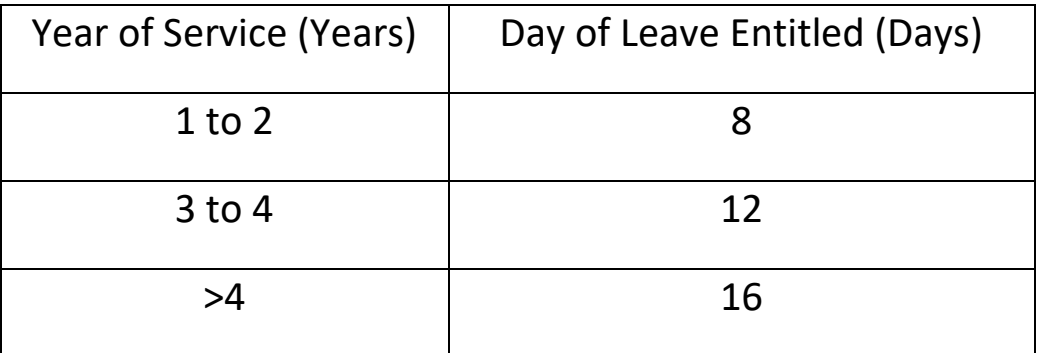

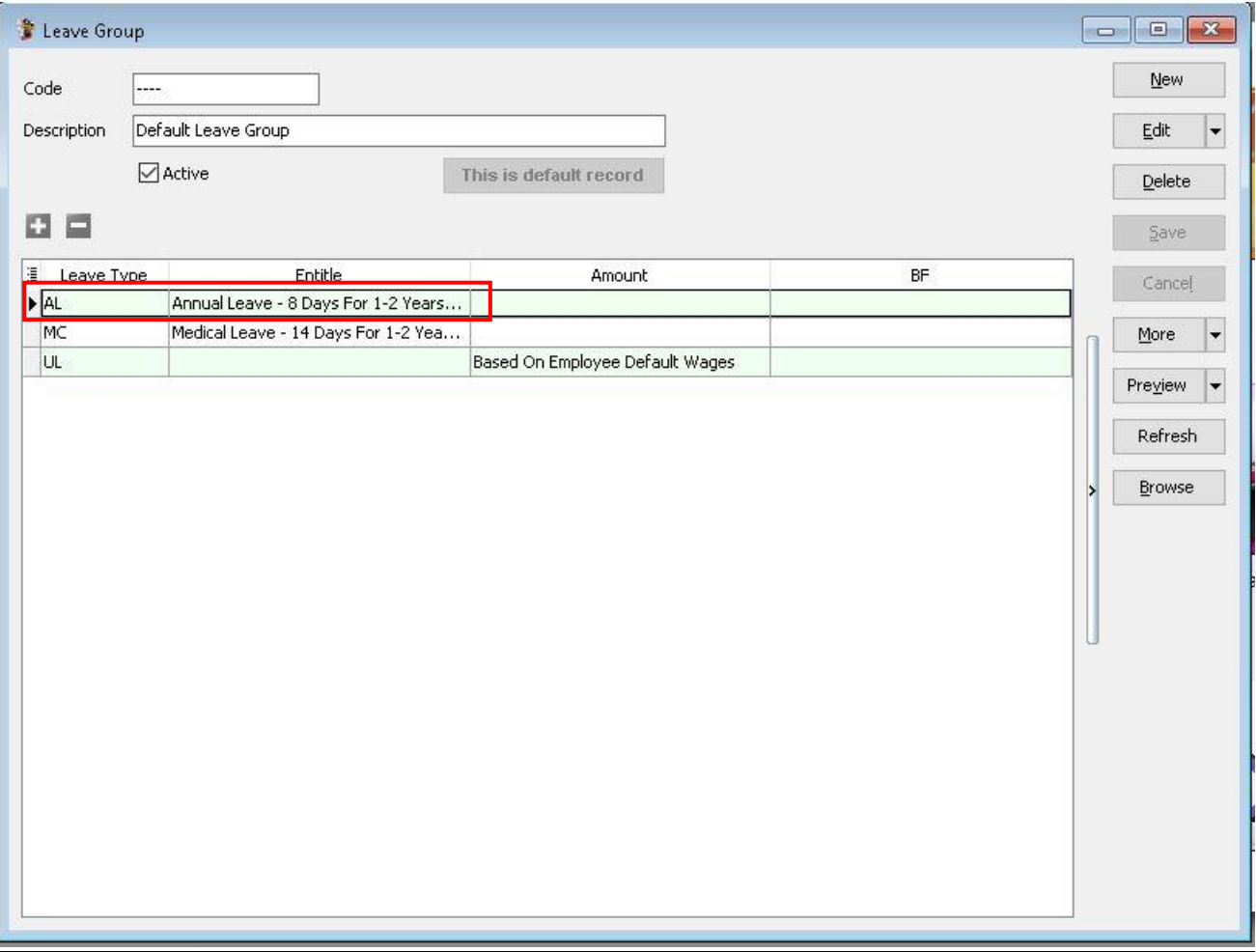

Step 5 : If your company does not follow the default annual leave setting, you can always customise your own calculation by click on the entitle column, it will appear 3 dots button, just click on 3 dots button as shown on below.

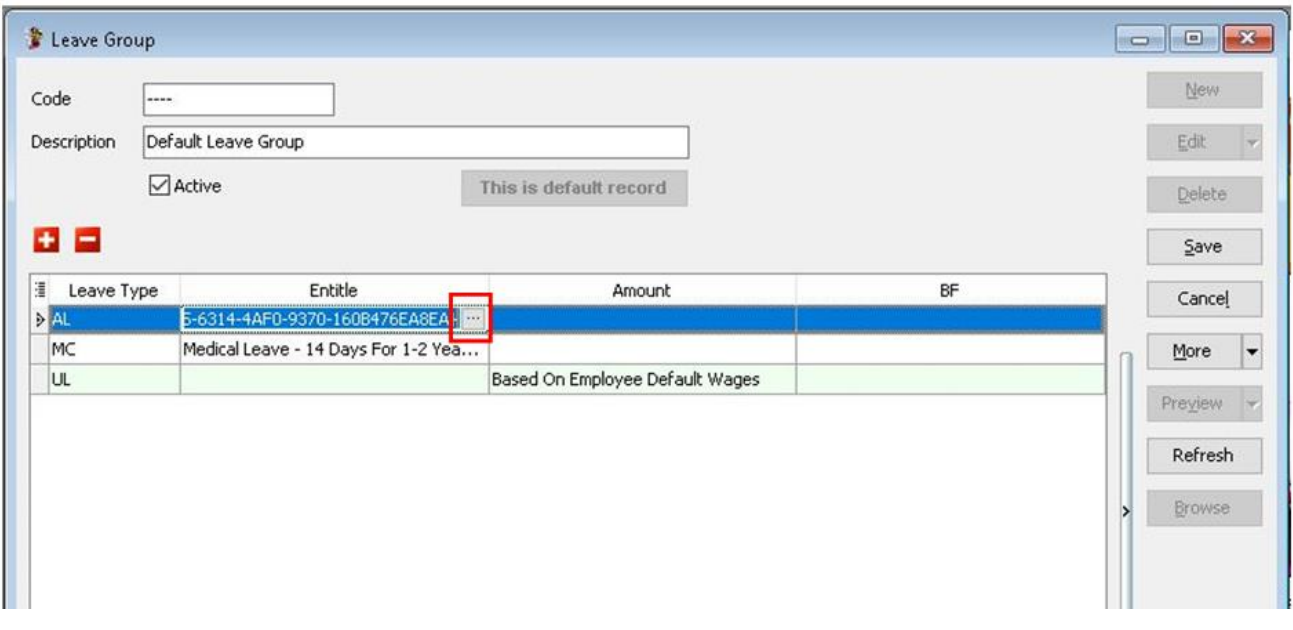

1) For example, your company complies to the calculation as below.

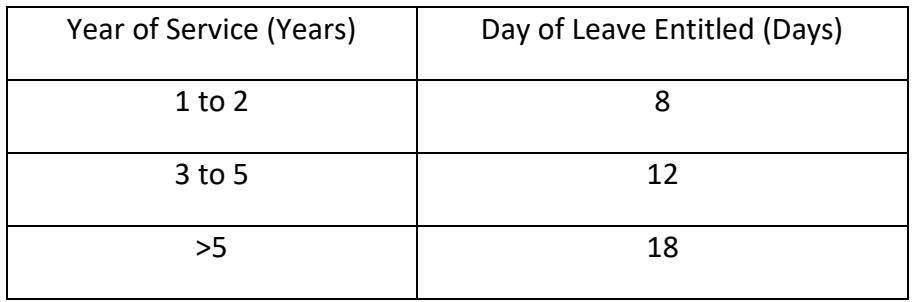

Thus, you need to key in the table as such:

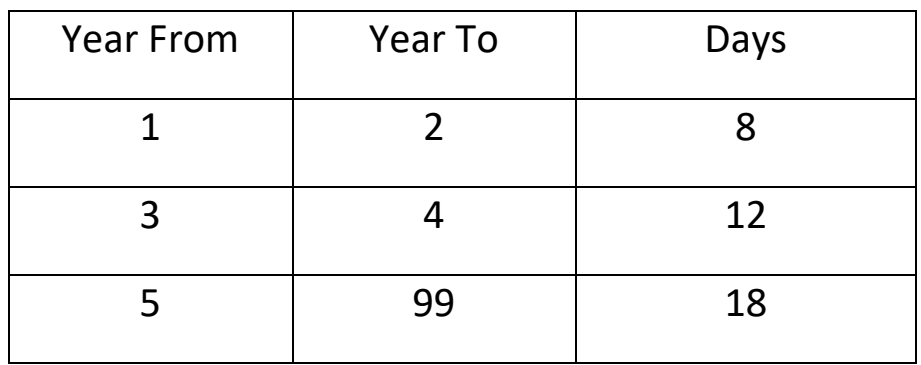

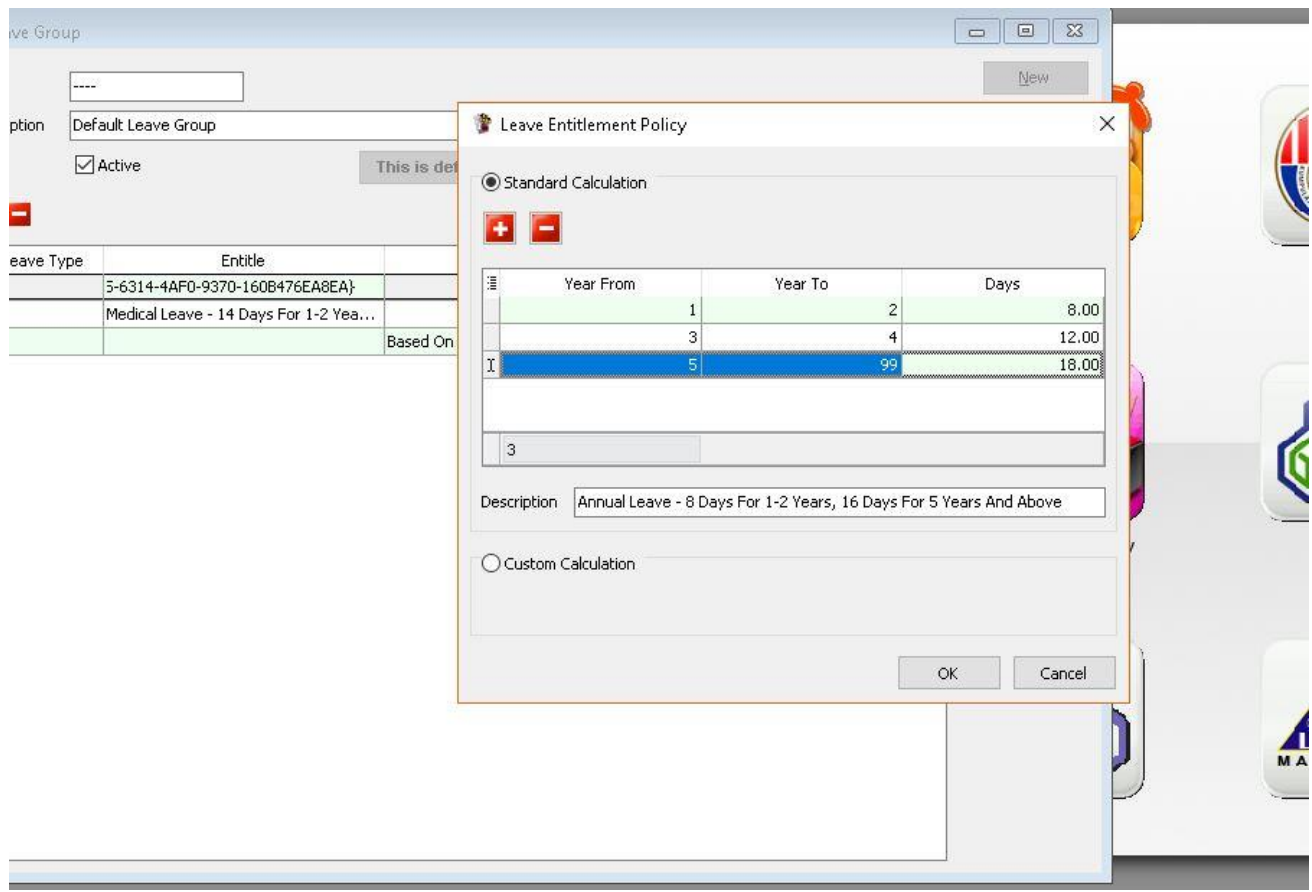

Click "**OK**" then you will come to this.

### **a) Employee Leave Group Assignment**

- SQL Payroll Enterprise Edition an Resource **Payroll Leave Inquiry Tools Window Help** Eile Edit View Maintain En  $E - 1$  $3402$ G ₩ Maintain Branch... DEPT Maintain Department... Maintain Group... **OR** Maintain Category... Maintain Project... Maintain Job... Maintain Task... Maintain Race... Maintain History Type... Maintain Employee New Payroll Past Payroll
- 1) point to "**Human Resource**" tab and select "**Maintain employee**"

2) Select relevant employee. eg: Nicole. Click "Edit"

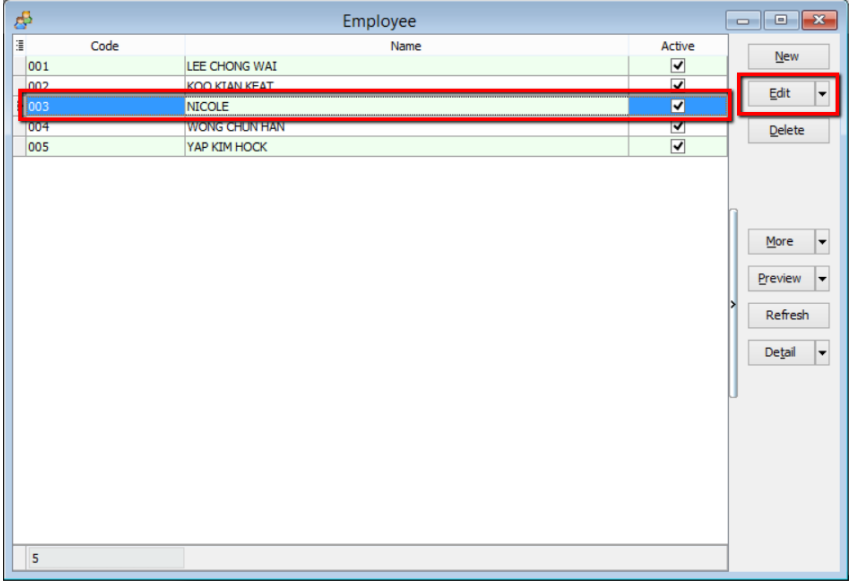

3) Click on "**Grouping**" tab, and you will see "**Leave Group**" at the last panel.

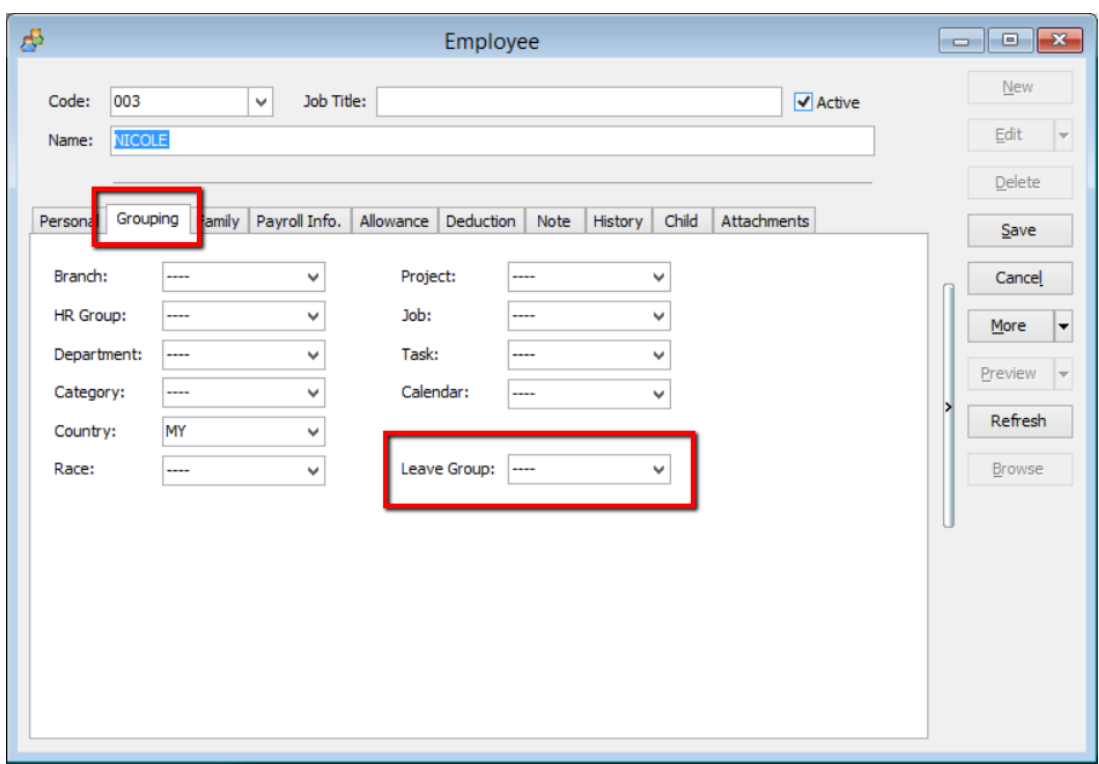

4) Assign relevant leave group.

eg: Foreign Worker (FW)

Then, Click "**Save**"

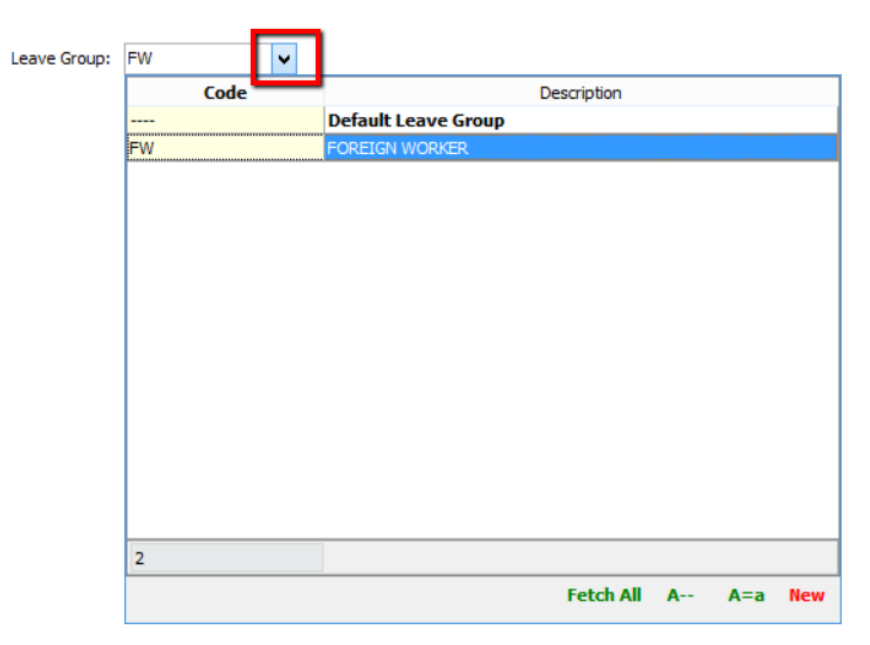

# **Leave Application:**

**Recording the leave apply by each employee. You can input any type of leaves you definedin Maintain Leave Type.**

**You can set the calendar set into individual employee in Maintain Employee. It will loaded the employee leave application.**

It able to monitor the leave apply based on the up-to-date number of leaves entitlement.

For example,

```
Annual Leave Entitlement = 12 days
Average Annual Leave Entitlement = 1 day per month
Annual Leave applied for a month;
     January = 0 day
     February = 1 day
     March = 0 day
```
From the above scenario, total annual leaves entitled up to month of April are 4 days (including month of April).

It means number of annual leaves remaining are  $(4 - 1) = 3$  days.

If the employee apply 4 days leave in month of April, the system will prompt the below warning. "You've taken 5.0 days of Annual Leave, but Annual Leave limit for April is 4.0 days."

So, you can choose to Allow, Not Allow or Unpaid Leave.

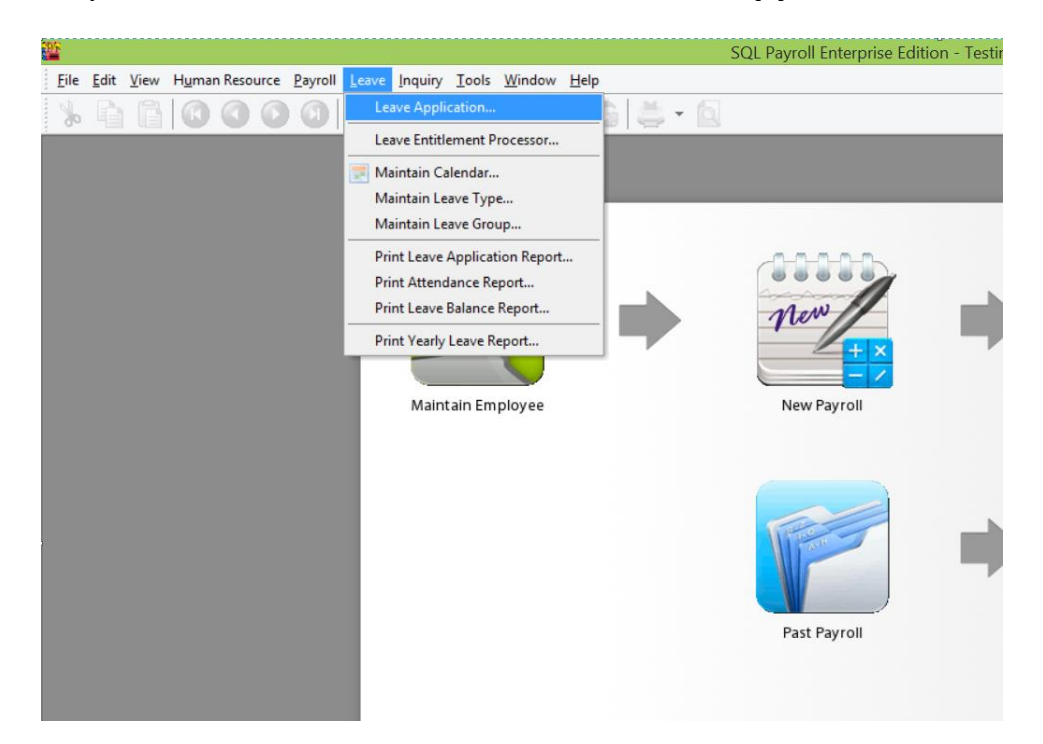

1) First, point to "**Leave**" and click on "**Leave Application**"

2) Select the year. eg: Year 2015

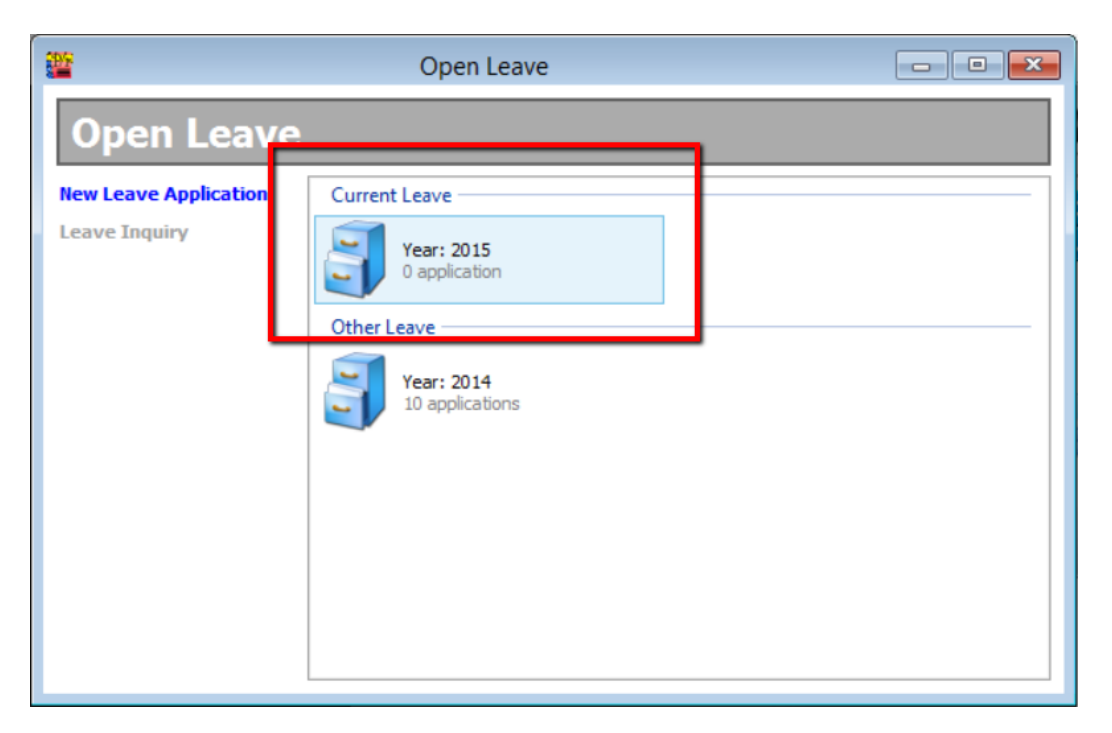

- 2015 Leave **BEE** Welcome  $\sqrt{\frac{1}{1001}}$ LEE CHONG WAI 002 **KOO KIAN KEAT 2015 Leave** 003 NICOLE 004 WONG CHUN HAN 005 YAP KIM HOCK Print Leave Application Report Print Attendance Report Print Leave Balance Report Print Yearly Leave Report  $\overline{\mathbf{5}}$
- 3) Point to the name of employee and click into it. eg: Lee Chong Wai

4) Click on the "+" button. A row will appear in the display box where you can select the date, type of leave and number of day as how your employee applied. Click "Save" once the application is done.

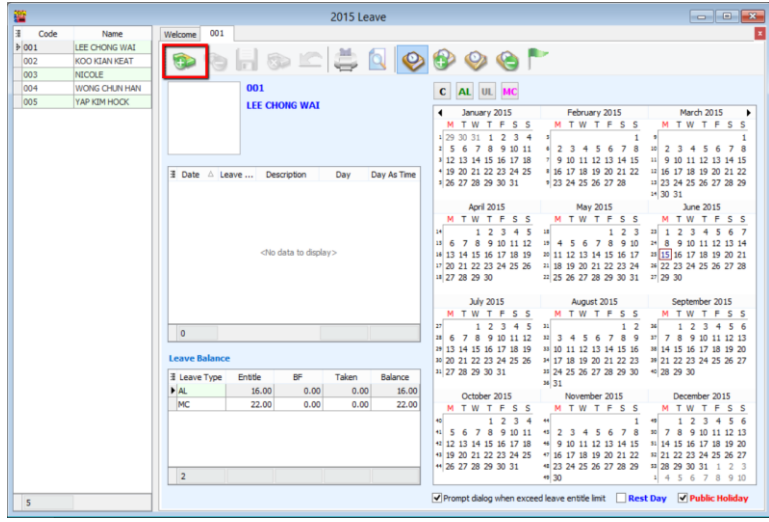

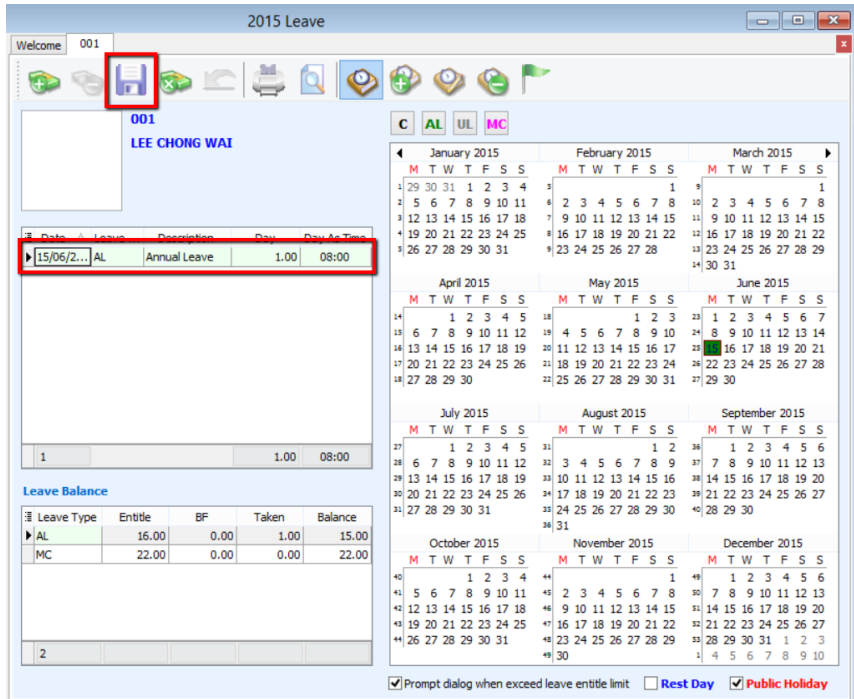

5) If your employee applies for half day leave or leave calculated in hours, call out "Day As Time" column. 1 working day has 8 working hours.

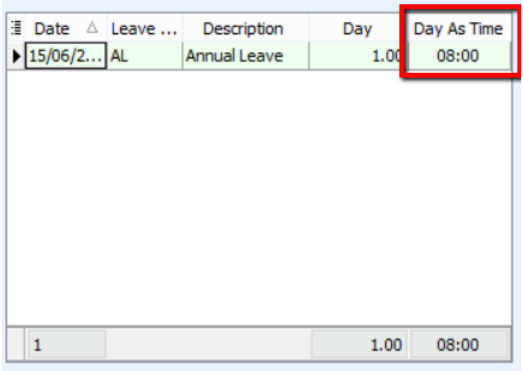

6) Select the duration of the leave. eg: 3 hours. Then system will automatically calculate the number of day as 0.38 day.

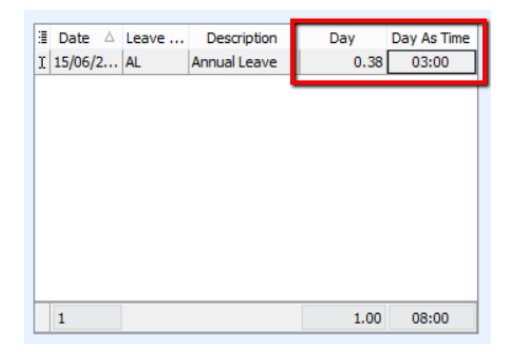

## **Leave Entitlement Processor**

- **It allows to process the annual leave entitlement for each employees based on the leave group.**
	- 1) Leave entitlement process can be done once a year. First, point to "Leave" and click on "Leave Entitlement Processor".

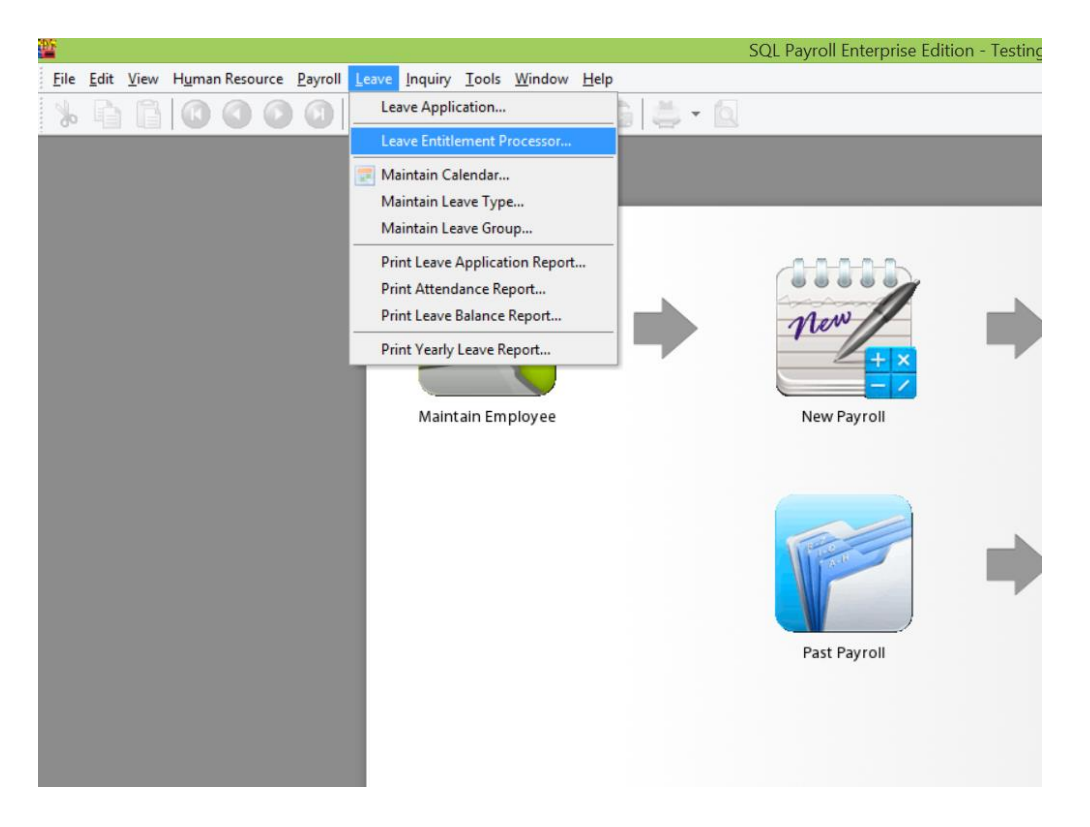

2) Select the Transaction Posting Year. eg: 2015. And click "Process"

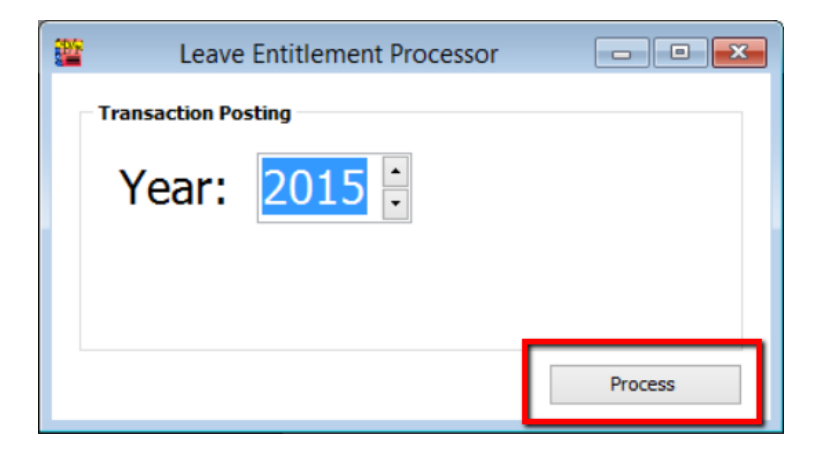

3) You will see a table clearly stating the number of leave each and every employee entitled in the year 2015.

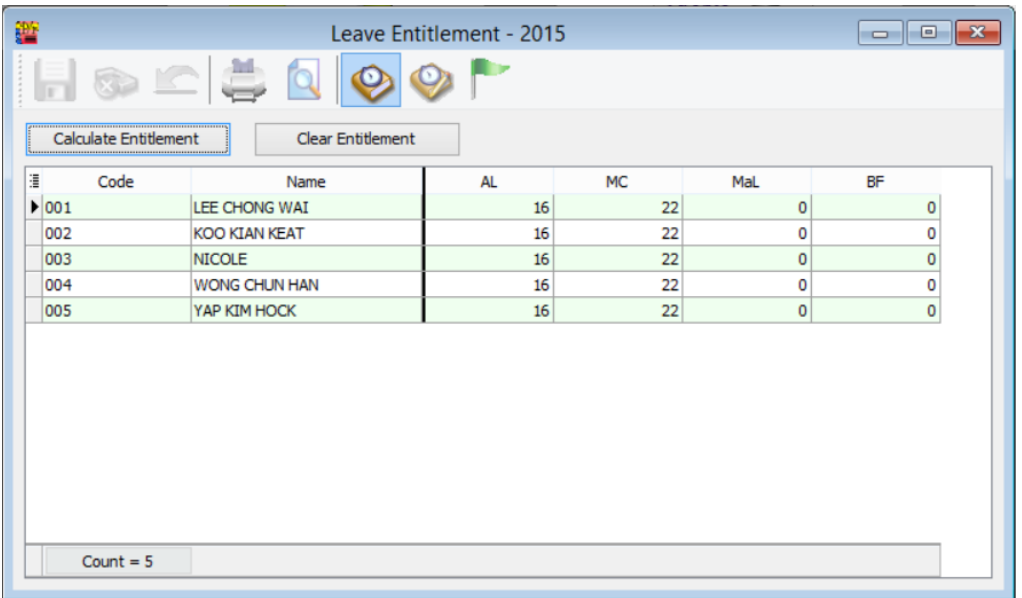

4) System allows you to edit the number of day. Click "**Save**" when the setting is done.

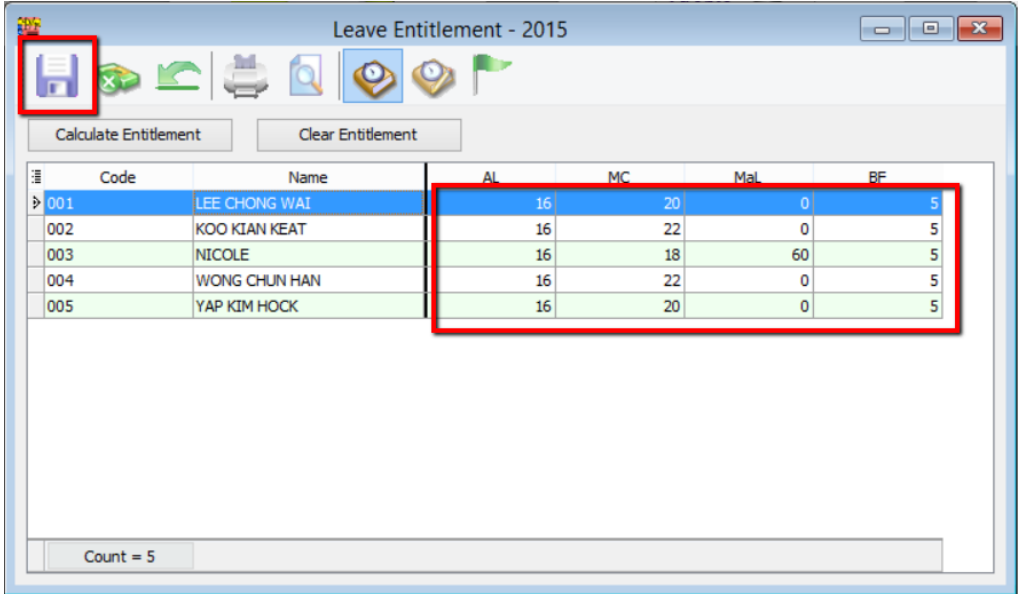

# **Leave Report :**

## **1) Print Leave Application Report**

- Enable to generate detail leaves taken by each employees for a year.

## **2) Print Attendance Report**

- Enable to generate the attendance performance in %.

## **3) Print Leave Balance Report**

- Analyse the number of days taken for annual leaves, medical leaves,etc.

## **4) Print Yearly Leave Report**

-Generate 12 months total leaves taken for a leave type like annual leave, unpaid leave, medical leave, etc.
# **E) Setting :**

# 1.How to Perform Leave Brought Forward?

- How to set company annual leave brought forward to next year.

# 2.Where to key-in PCB Receipt ?

- Once submit PCB, where to key-in the PCB receipt info in the system?

# 3.How to key-in opening balance for employee?

- Some of the employee might be join from middle of the year, so to calculate the correct PCB info, need to key-in the opening balance for employee.

# 4.Where to print out Increment Letter?

- SQL have built-in the increment letter, you can print out directly for employee.

# 5.How to import from Excel?

If you have a lot of employee and you don't want to key-in one by one, you can choose import from Excel as long as follow our template.

# 6. SQL View.

- If you have different user to login at the same time and you wish to block certain user to view different department employee's info, then you can block from view.

# 7.How to give Bonus in SQL Payroll?

- Different company might have different way to given out the Bonus of employee, like some of the company will given out bonus middle of the month then only process salary, some of the company might combine the bonus then process together with month end.

# 8.How to setup daily Pay Method for employee?

- Different company might have different way to given out the Bonus of employee, like some of the company will given out bonus middle of the month then only process salary, some of the company might combine the bonus then process together with month end.

# 9.How to customize EA form?

- Some of the info might not appear in EA form like car info so you can customize the EA form to insert the information.

## 10. Where to key-in tax benefit info?

- Some of the employee you might need to update the tax benefit info to display at EA form.

# **Leave Brought Forward HOW TO PERFORM LEAVE BROUGHT FORWARD**

1) Make sure in Leave Type brought forward (BF) is ticked.

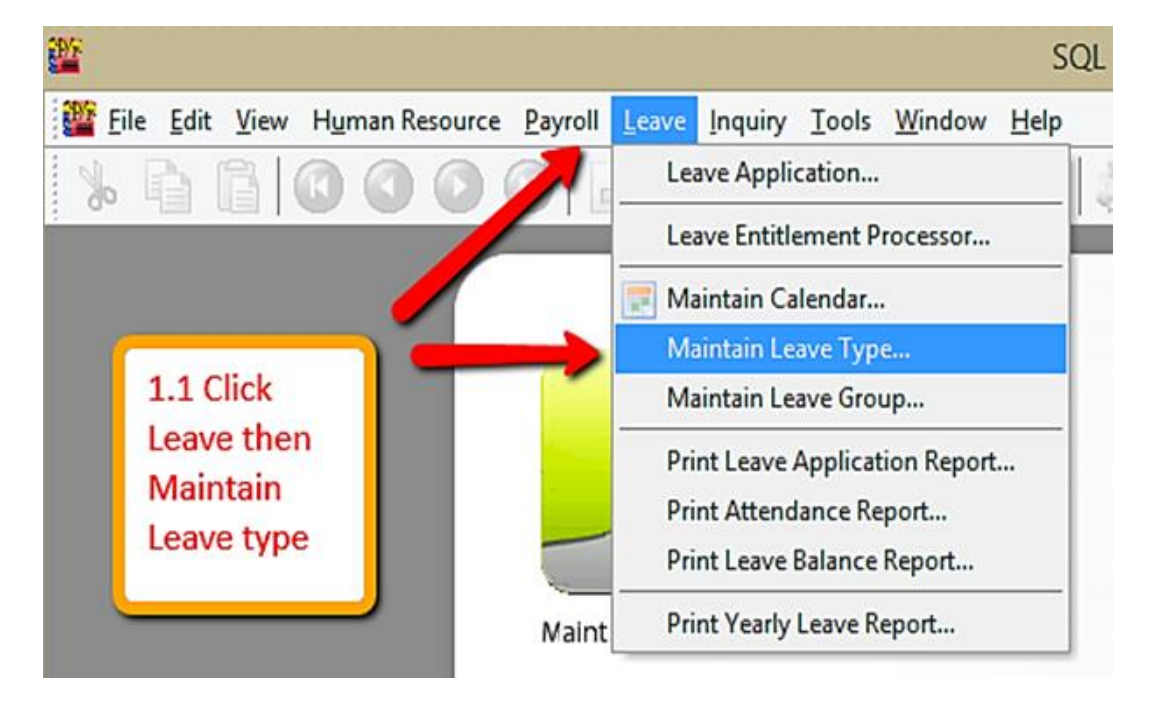

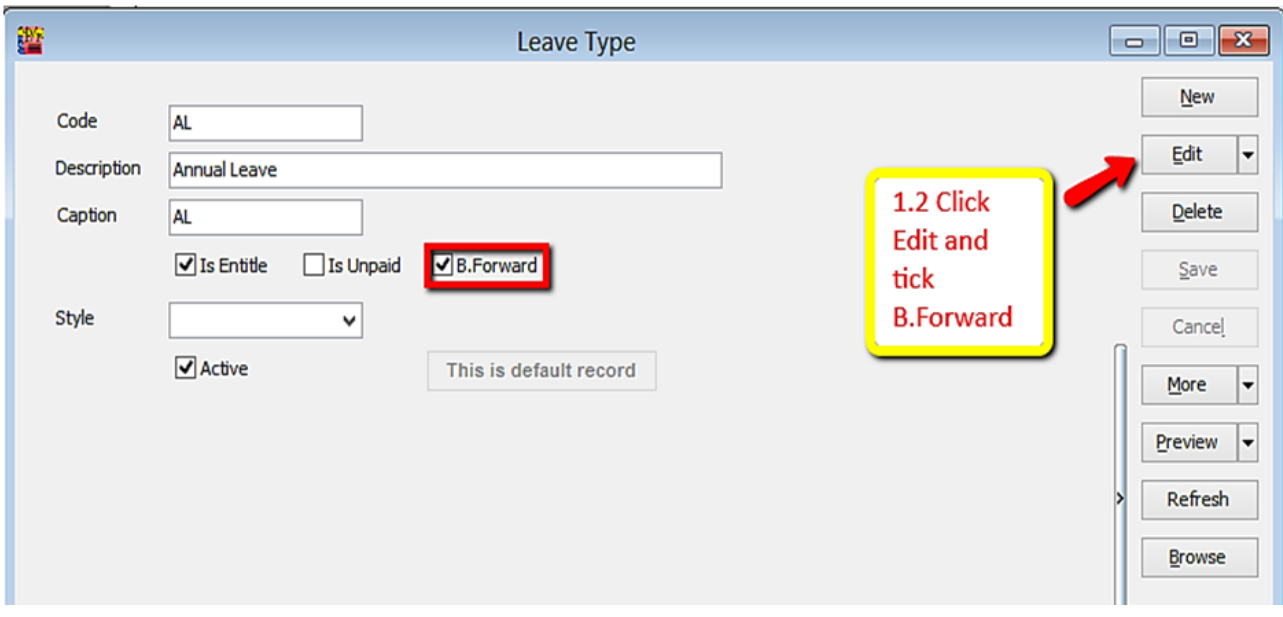

2) Make sure there is calculation for amount of leave brought forward (BF).

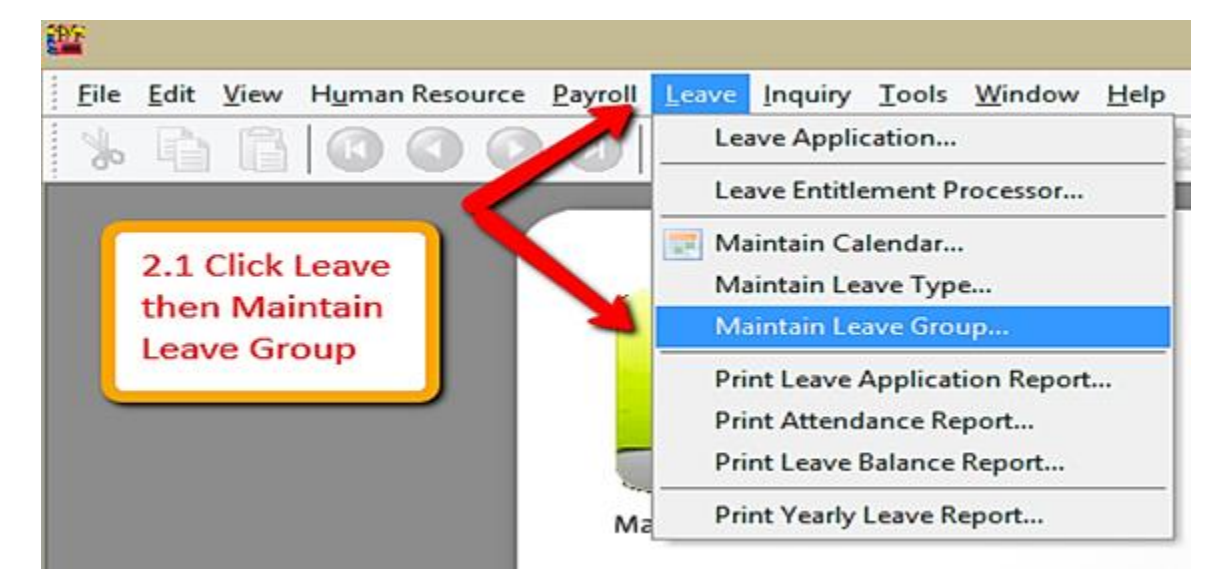

3) Key in leave entitlement (may refer leave setting guide)

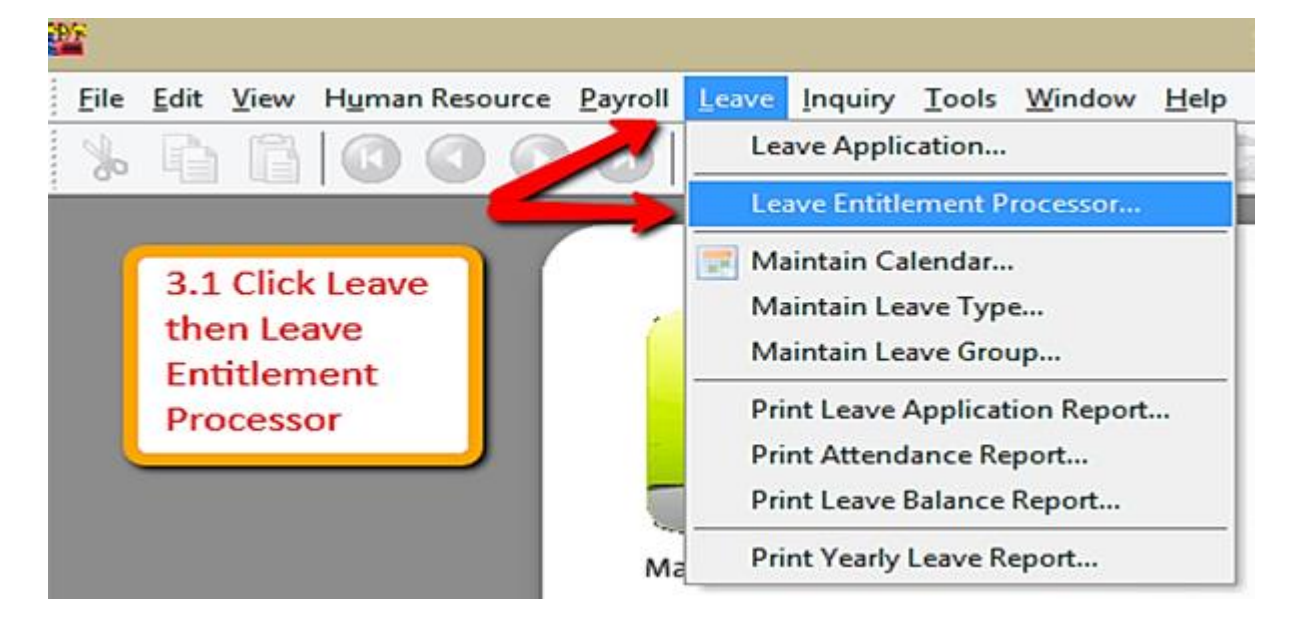

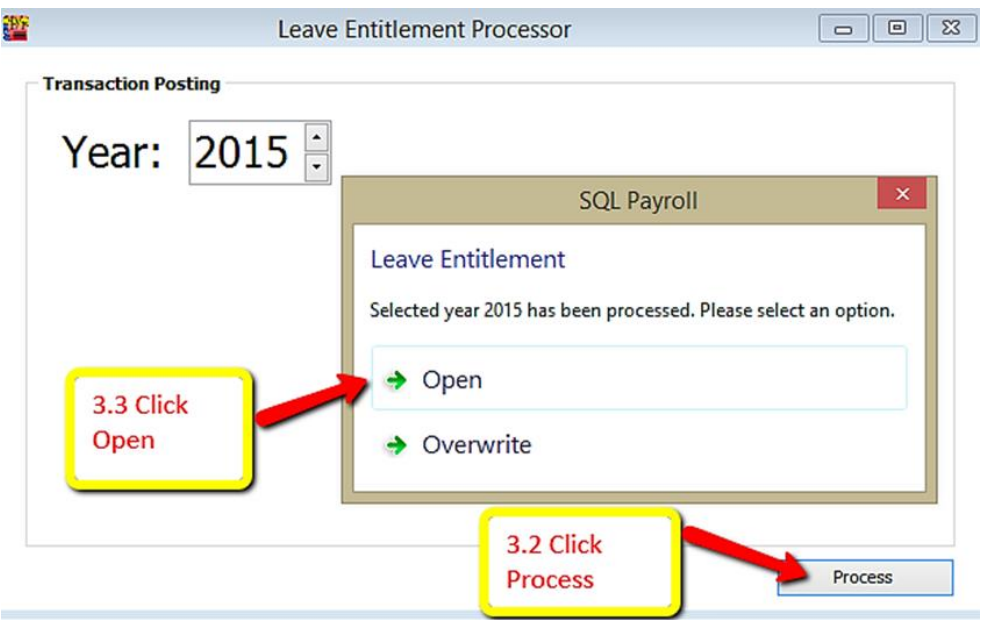

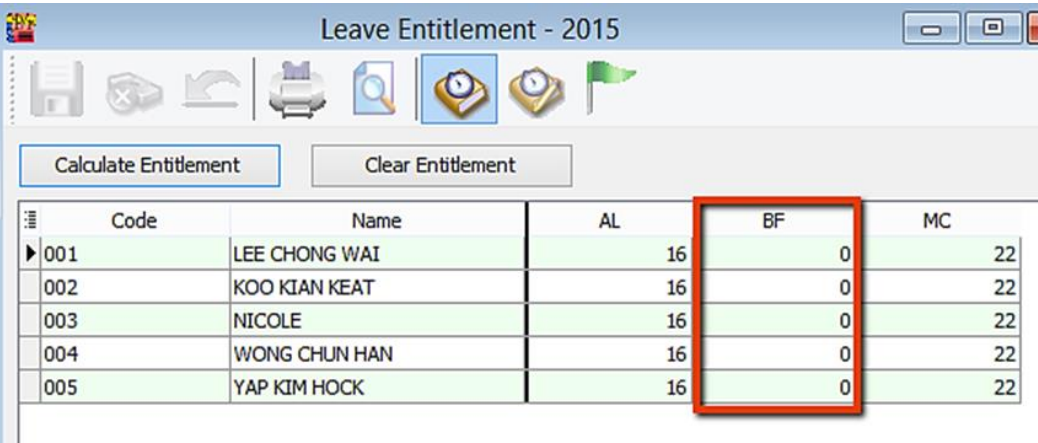

3.4 Key in all the entitled leaves and save it.

After ticked BF in leave type it will add one more column here.

4) Apply leave for employees.(may refer leave setting for more details.)

-Leave/Leave Application/Double click Current Leave

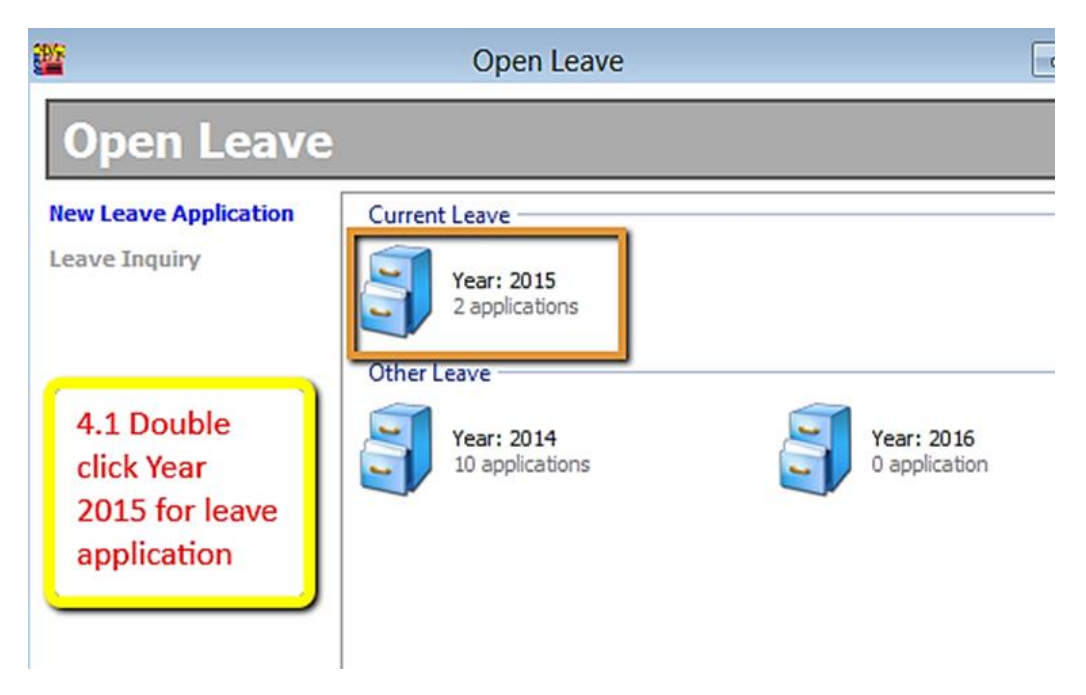

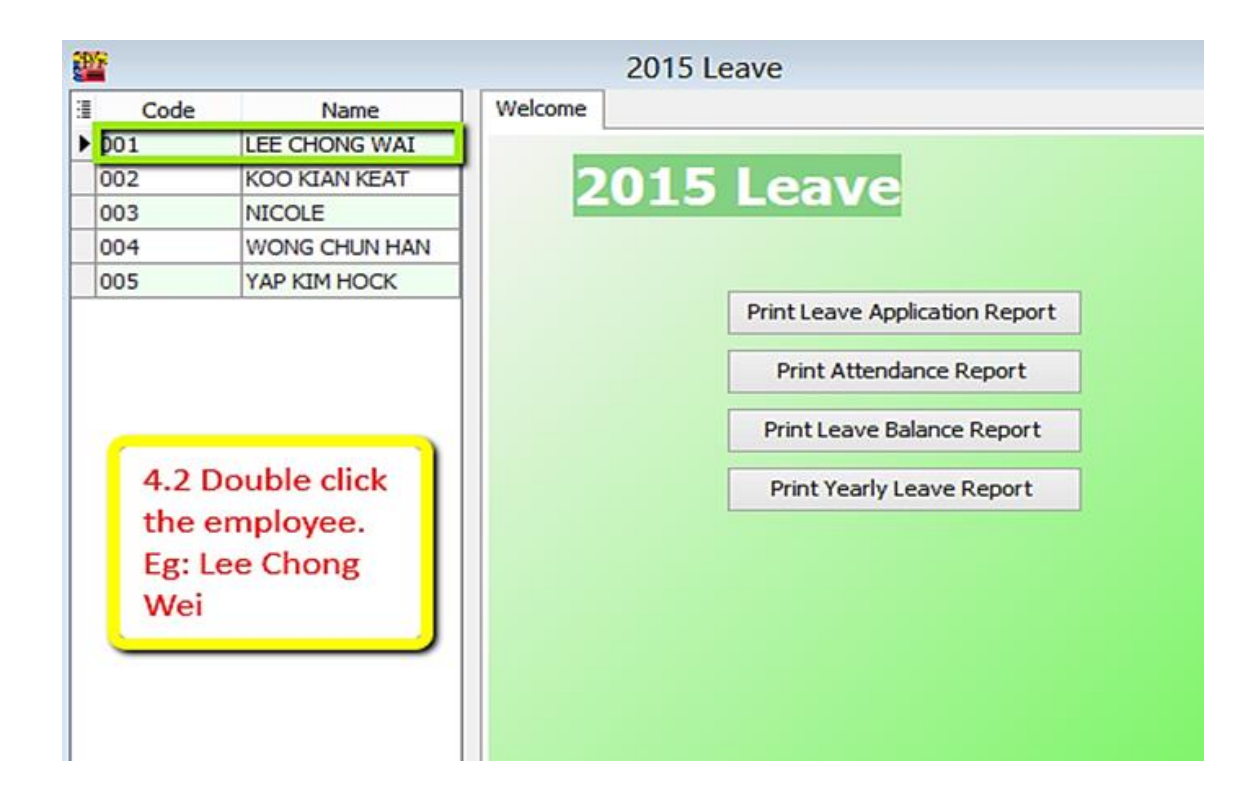

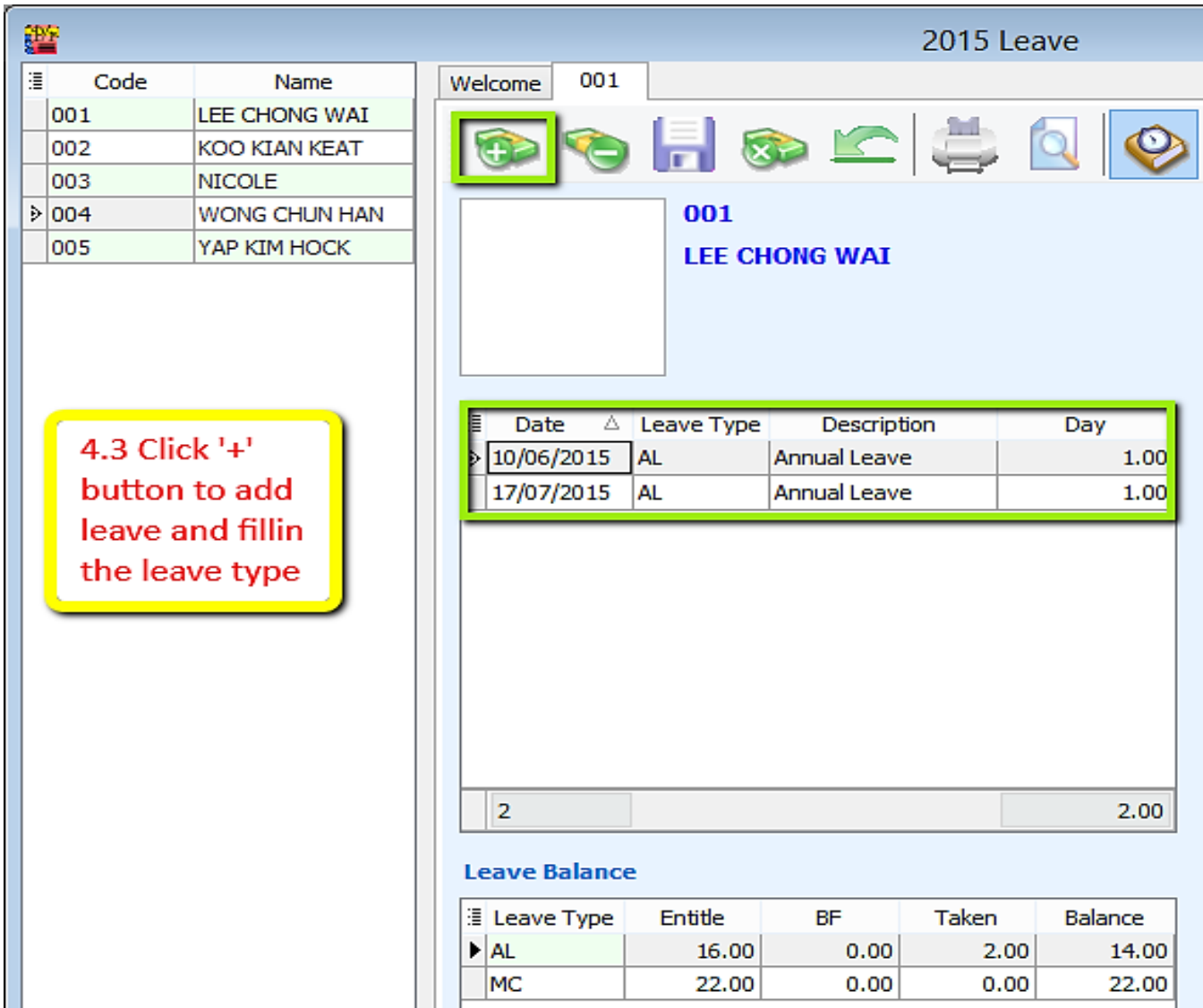

### 5) Preview Leave Balance Report

# -Leave/Print Leave Balance Report

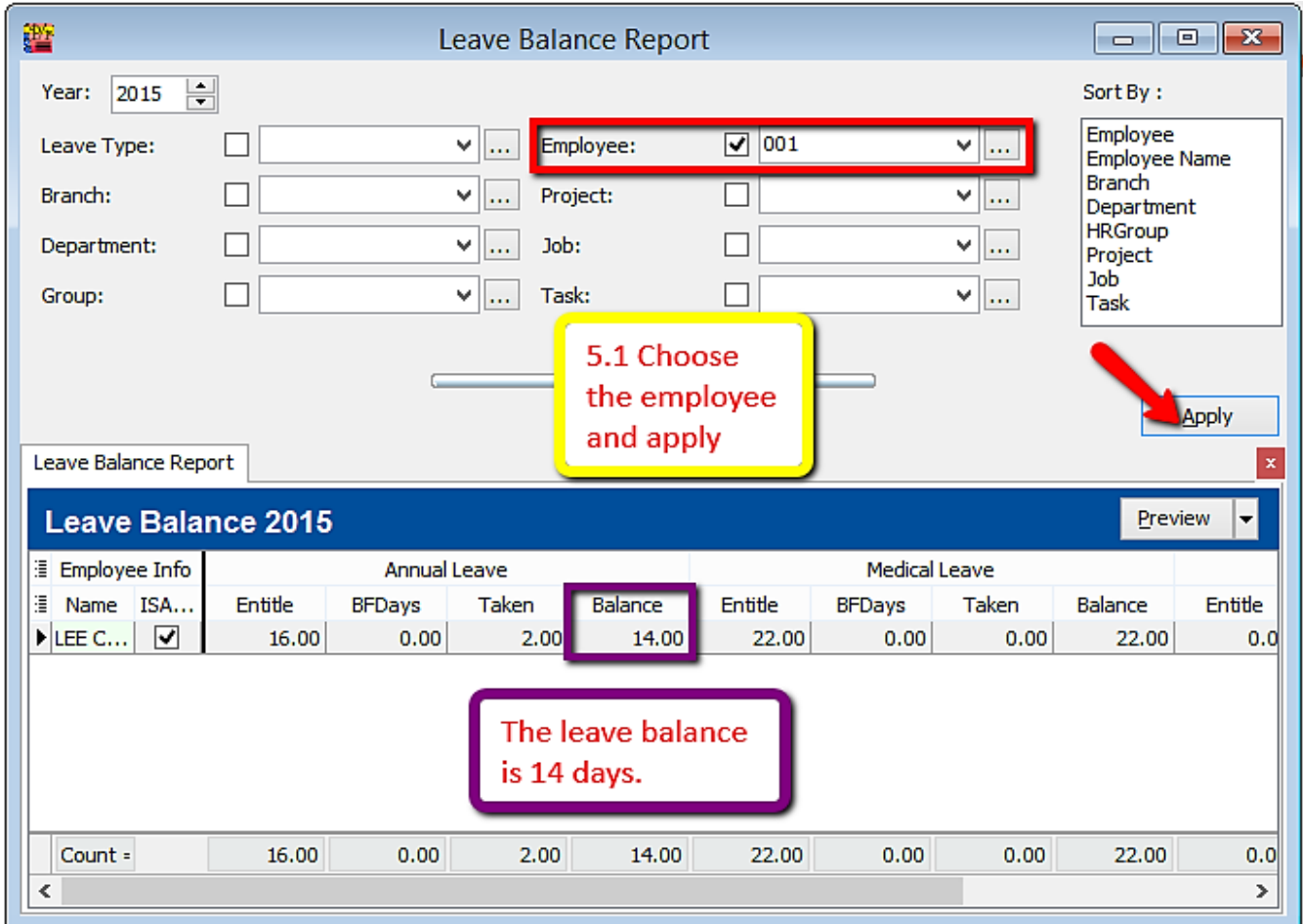

#### 磐 Leave Entitlement - 2016 lb-C) ര б **Calculate Entitlement Clear Entitlement** 這 Code **AL** BF **MC** Name  $\blacktriangleright$  001 LEE CHONG WAI 16  $22$  $14$  $\overline{16}$  $\overline{22}$ 002 KOO KIAN KEAT 16 003 **NICOLE** 16 16  $\overline{22}$ 004 WONG CHUN HAN 16  $16\,$ 22 005  $\overline{16}$  $\overline{22}$ YAP KIM HOCK 16 In 2016, BF leave of Lee Chong Wei is 14 days. Count  $= 5$

#### 6) Open Leave Entitlement for 2016(Repeat step 2)

# **Where to key-in PCB Receipt ?**

Entering PCB & CP38 Receipt Number & Date

### For an example with this Month (June) with **PCB** amount of RM1444.90.

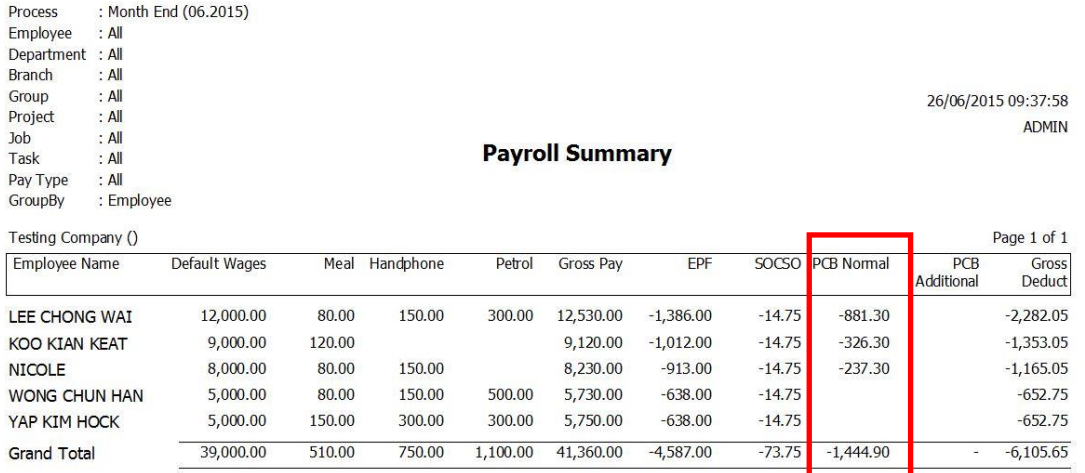

#### Right click on the **particular Month End process** and click PCB Receipt...

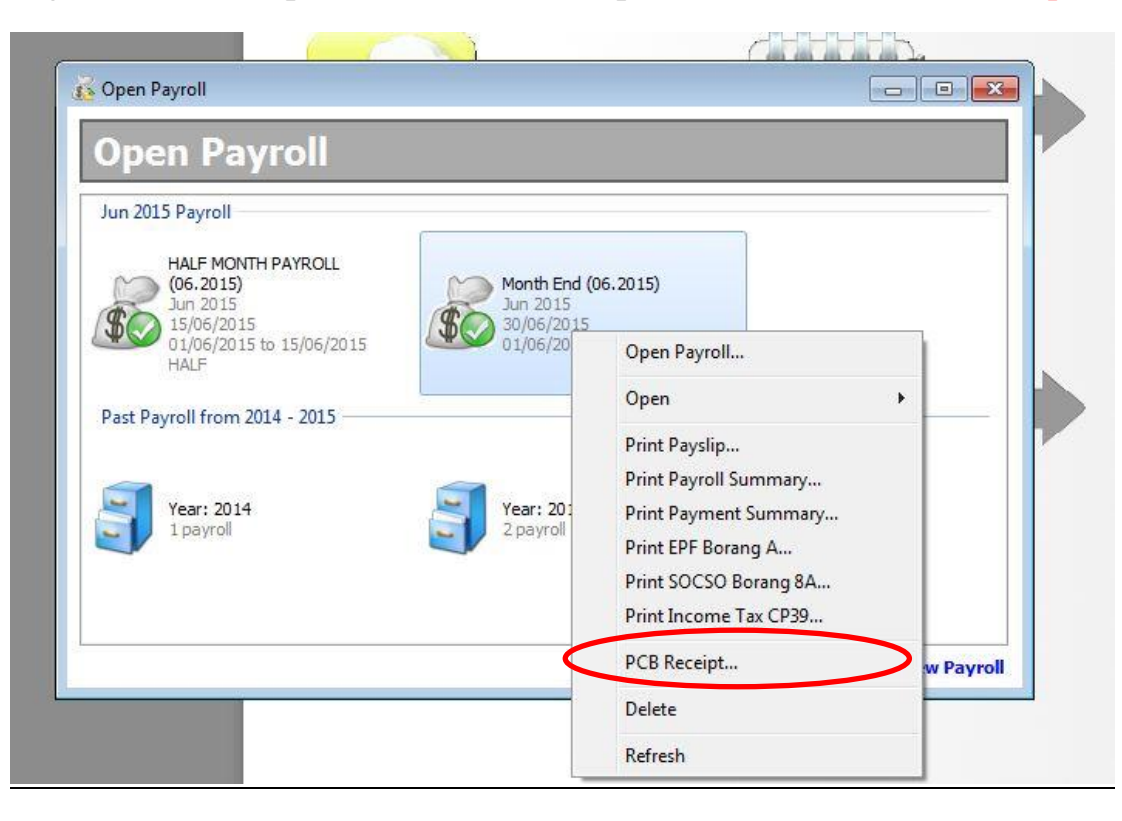

The Following screen will be seen,

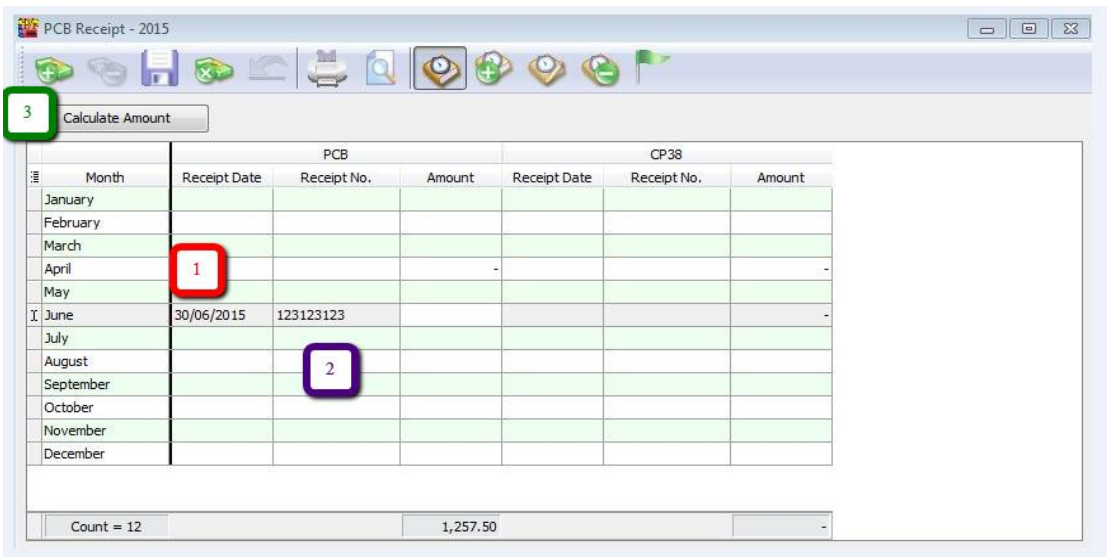

#### 1 ~ Enter the Receipt Date.

2 ~ Enter the Receipt No.

#### 3 ~ Press calculate amount to show the total amount of PCB u paid that month.

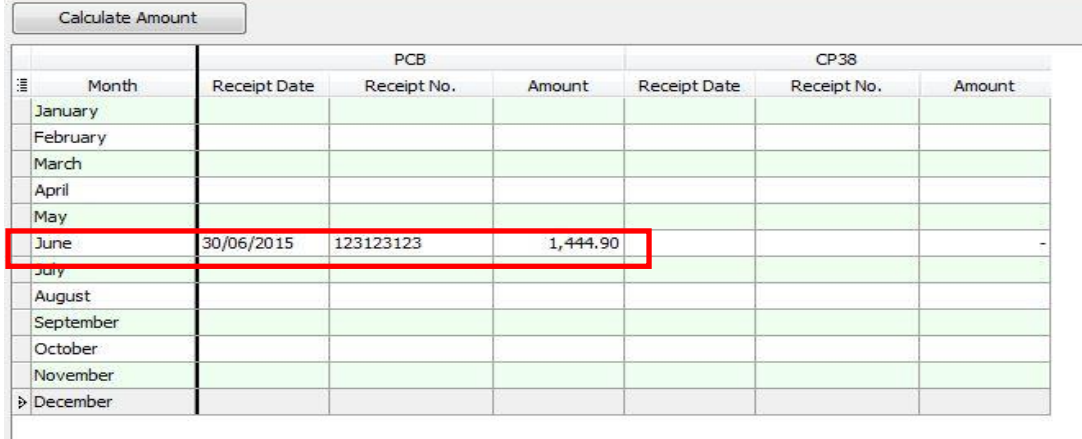

The **TOTAL** PCB Normal amount of the employees which is RM 1444.90.

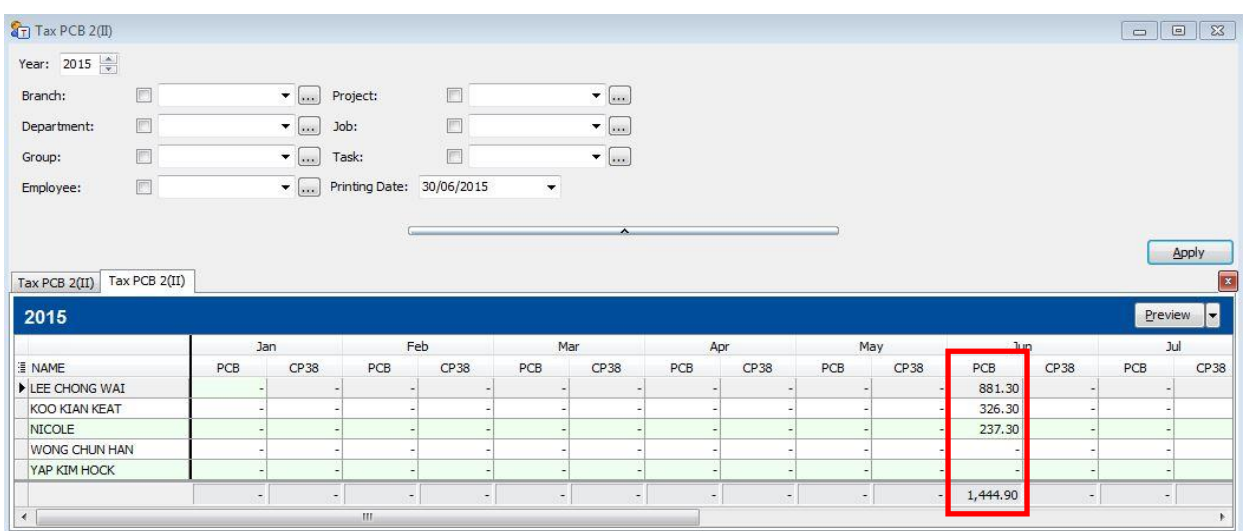

#### Next, go to Payroll → Government Reports → Print Income Tax PCB 2(II)...

#### Preview the employees Tax PCB 2(II) . The following result will show in the report.

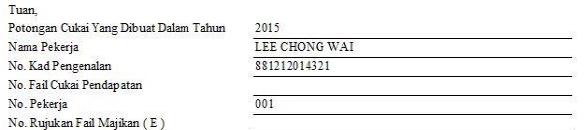

Dengan hormatnya saya merujuk kepada perkara di atas.

2. Potongan-potongan yang telah dibuat bagi pekerja di atas dalam tahun semasa adalah seperti berikut:

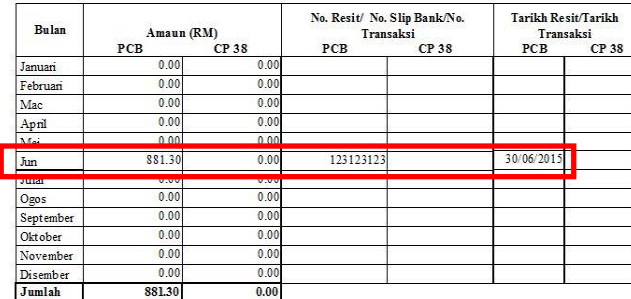

Tuan,<br>Potongan Cukai Yang Dibuat Dalam Tahun rotongan Cukar rang Diot<br>Nama Pekerja<br>No. Kad Pengenalan<br>No. Fail Cukai Pendapatan No. Pekerja<br>No. Pekerja<br>No. Rujukan Fail Majikan (E)

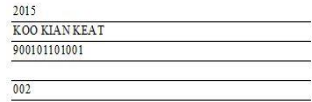

Dengan homatnya saya merujuk kepada perkara di atas.

2. Potongan-potongan yang telah dibuat bagi pekerja di atas dalam tahun semasa adalah seperti berikut:

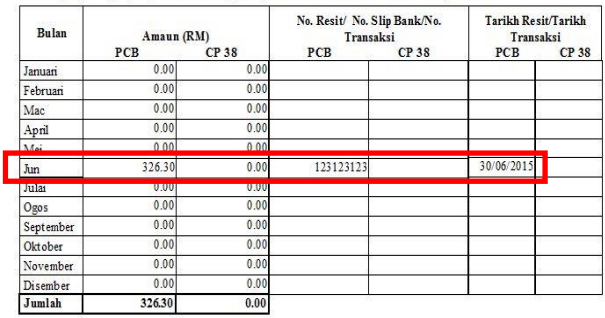

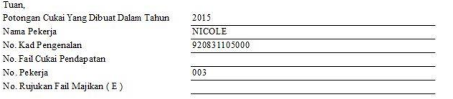

matnya saya merujuk kepada perkara di atas. Dengan ho .<br>an trang telah dibuat bagi nekeria di atas dalam telam semasa adalah senerti berilart

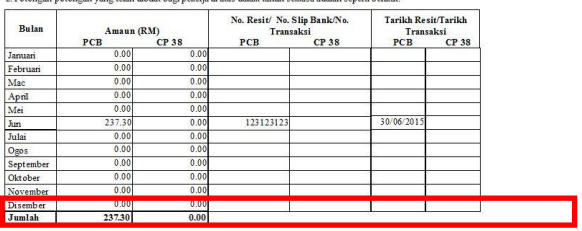

# **Opening Balance for Employee:**

Maintain employee's opening balance is done when the respective employee enter the company in a month **later than January**.

The previous PCB amount is **needed to key in so that the system can correctly calculate** the PCB amount that's needed to pay every month.

Chinese translation: **1**月后进公司的员工都要打 'opening', 这样系统才能真确地算出员工的 PCB

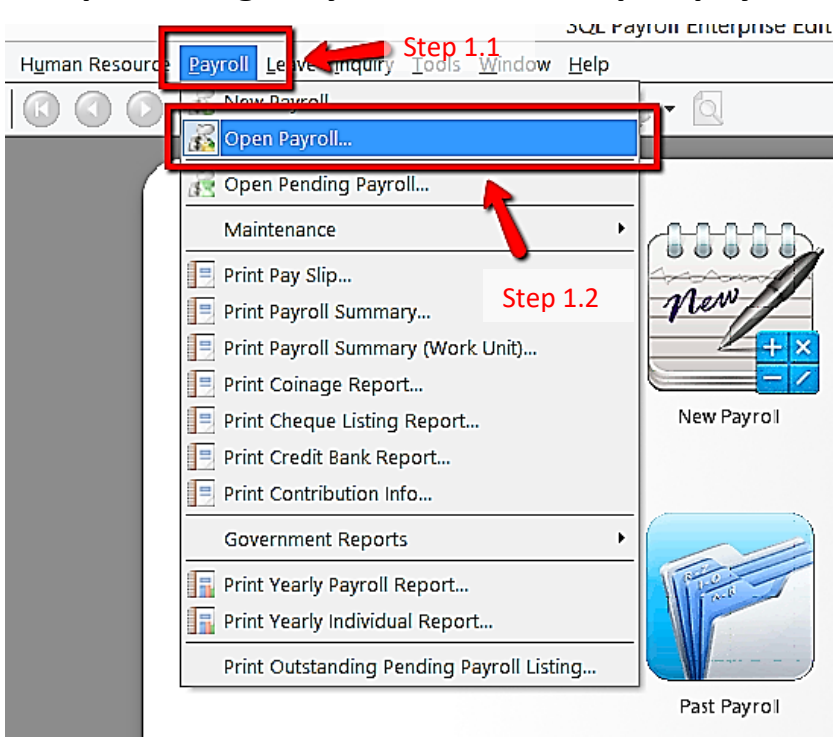

#### **Step 1: Navigate yourself to the open payroll**

#### **Step 2: Double click the year in open payroll**

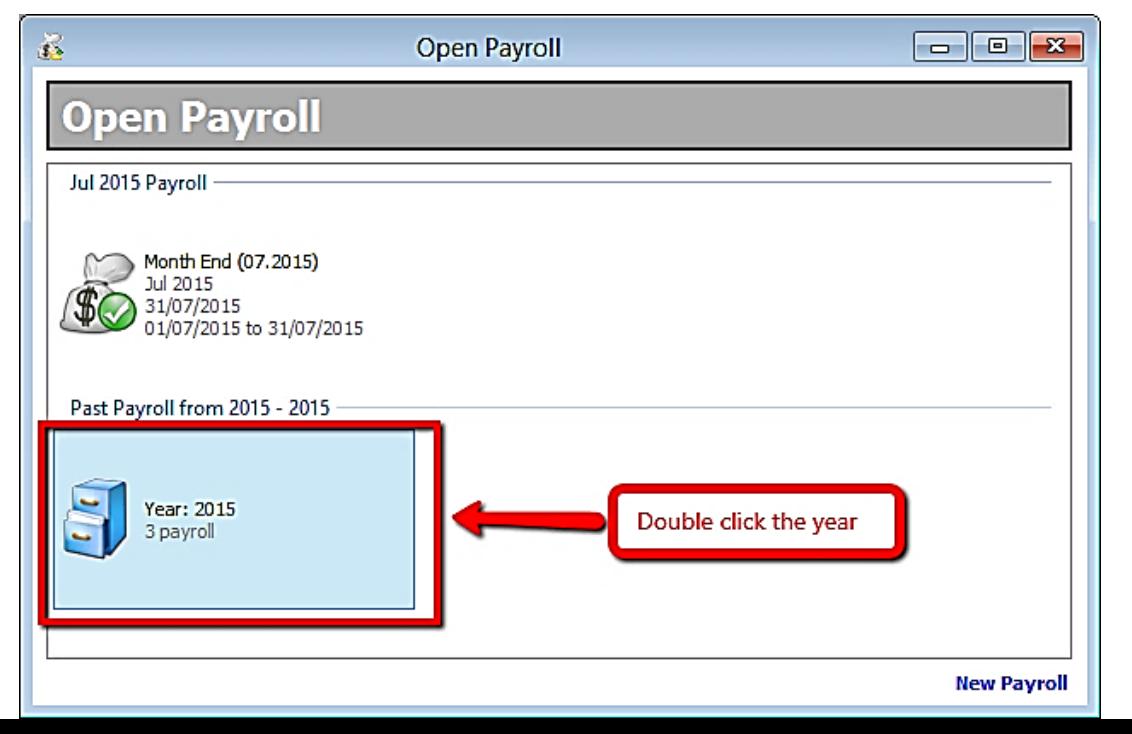

121

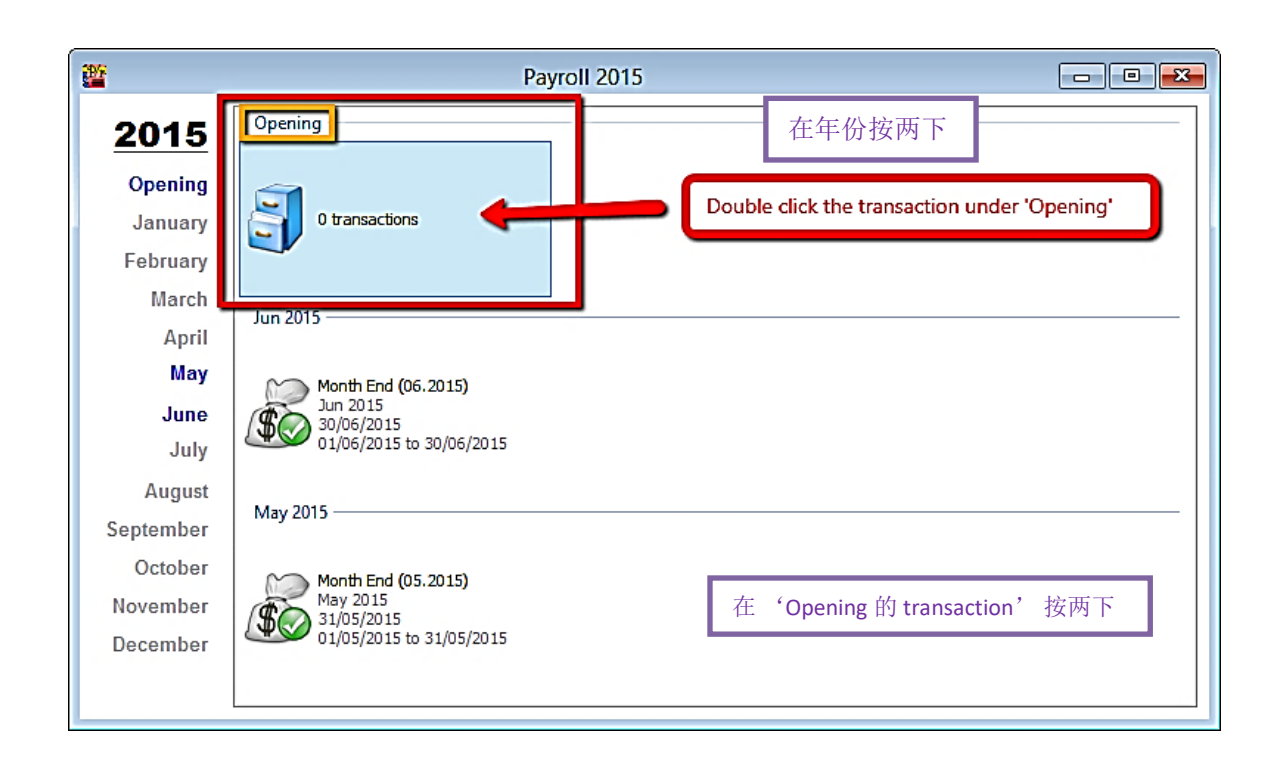

#### **Step 3: Double click the transaction under 'Opening'**

#### **Step 4: Select the employee by double clicking on its name**

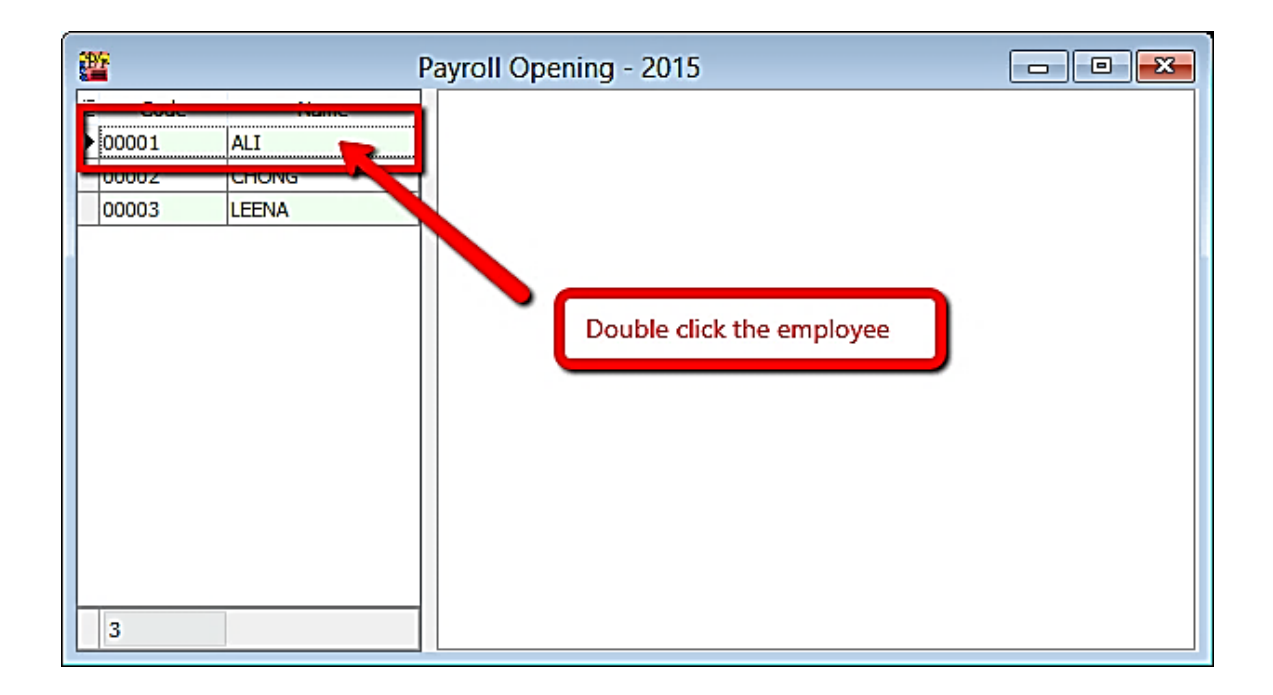

## **Step 5: Key in all the employee's opening balance information**

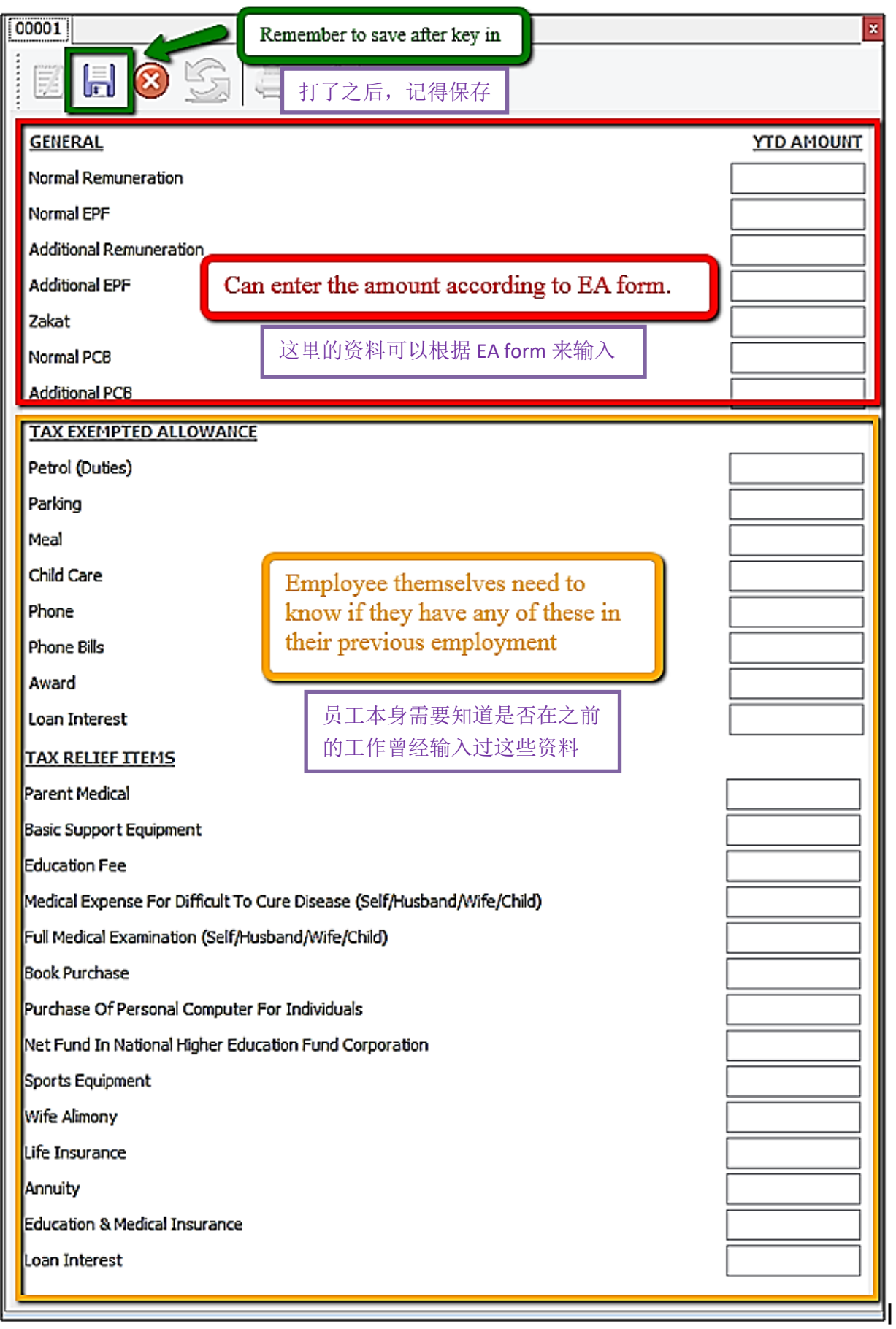

#### **Mapping of SQL 'opening' to EA form (SQL** '**Opening**'与 **EA form** 的对比**)**

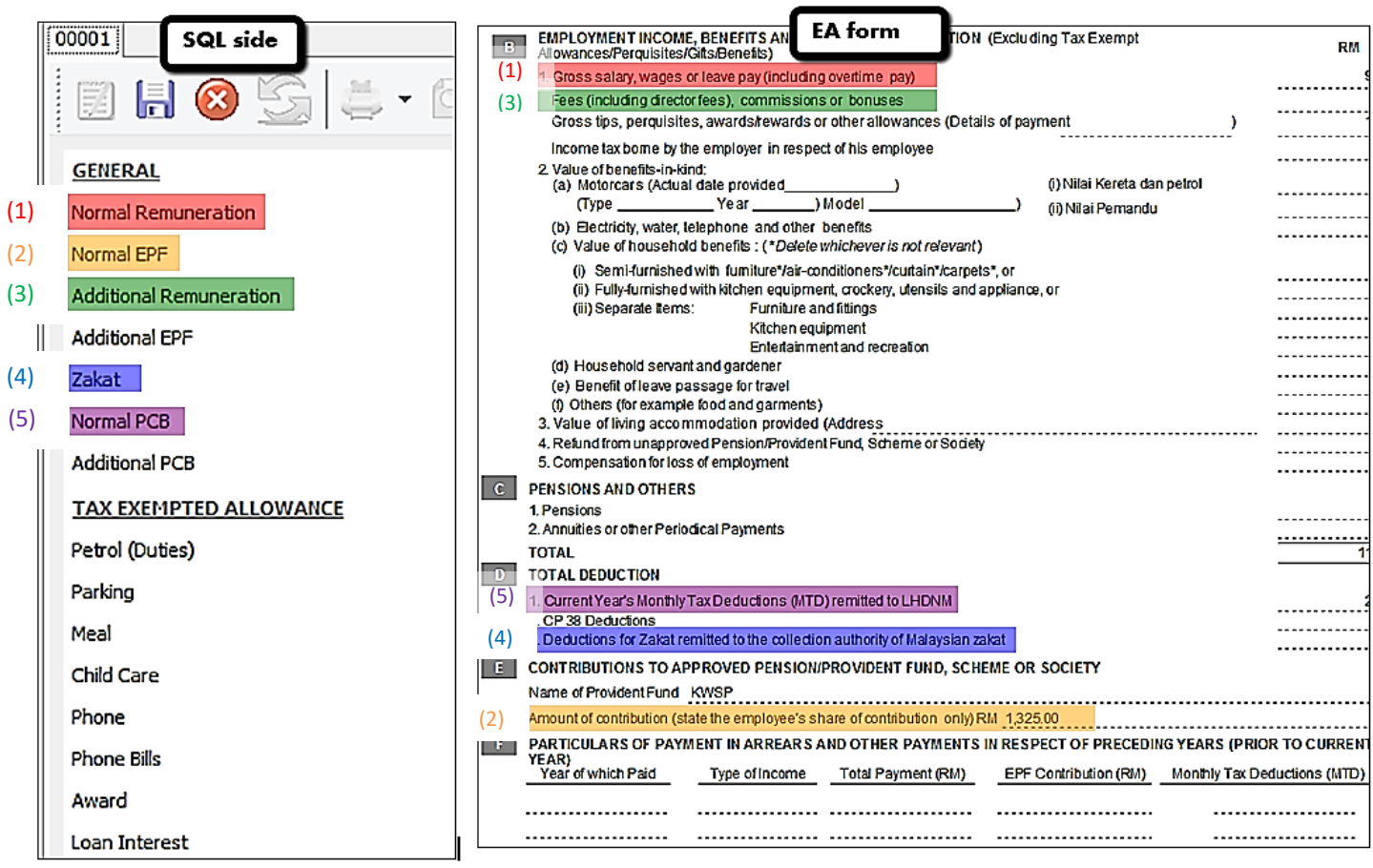

#### **Special note for additional EPF and additional PCB**

-Additional EPF and additional PCB are used when additional remuneration (bonus, commission, paid leave) is given. -In the EA form, normal EPF and additional EPF is group into one.

-However, SQL recommend users to split the amount for a more detail input.

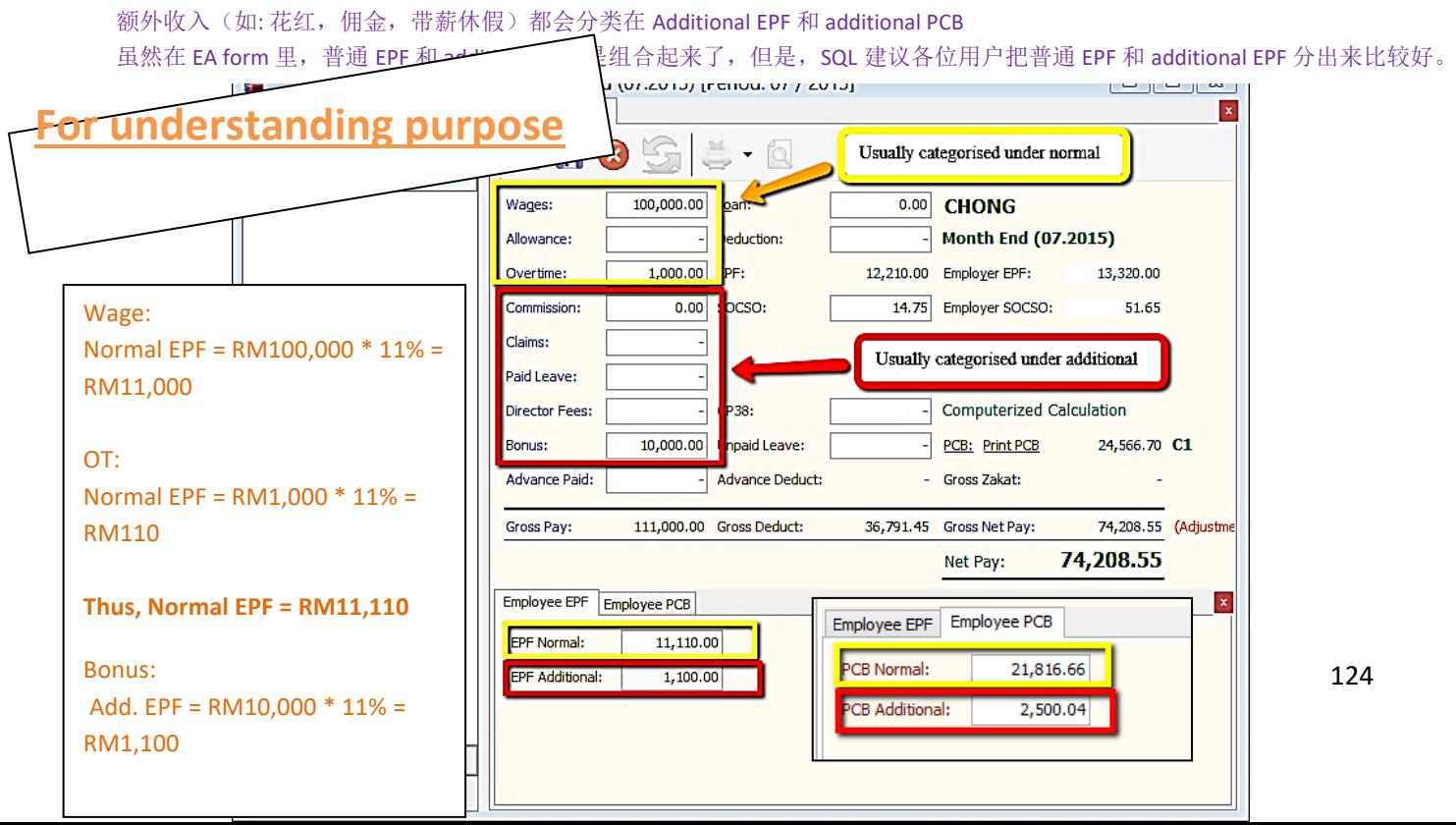

# **Increment Letter**

# **Print Appointment/Confirmation/Increment letter**

## Step 1: Navigate yourself to the Maintain Employee panel

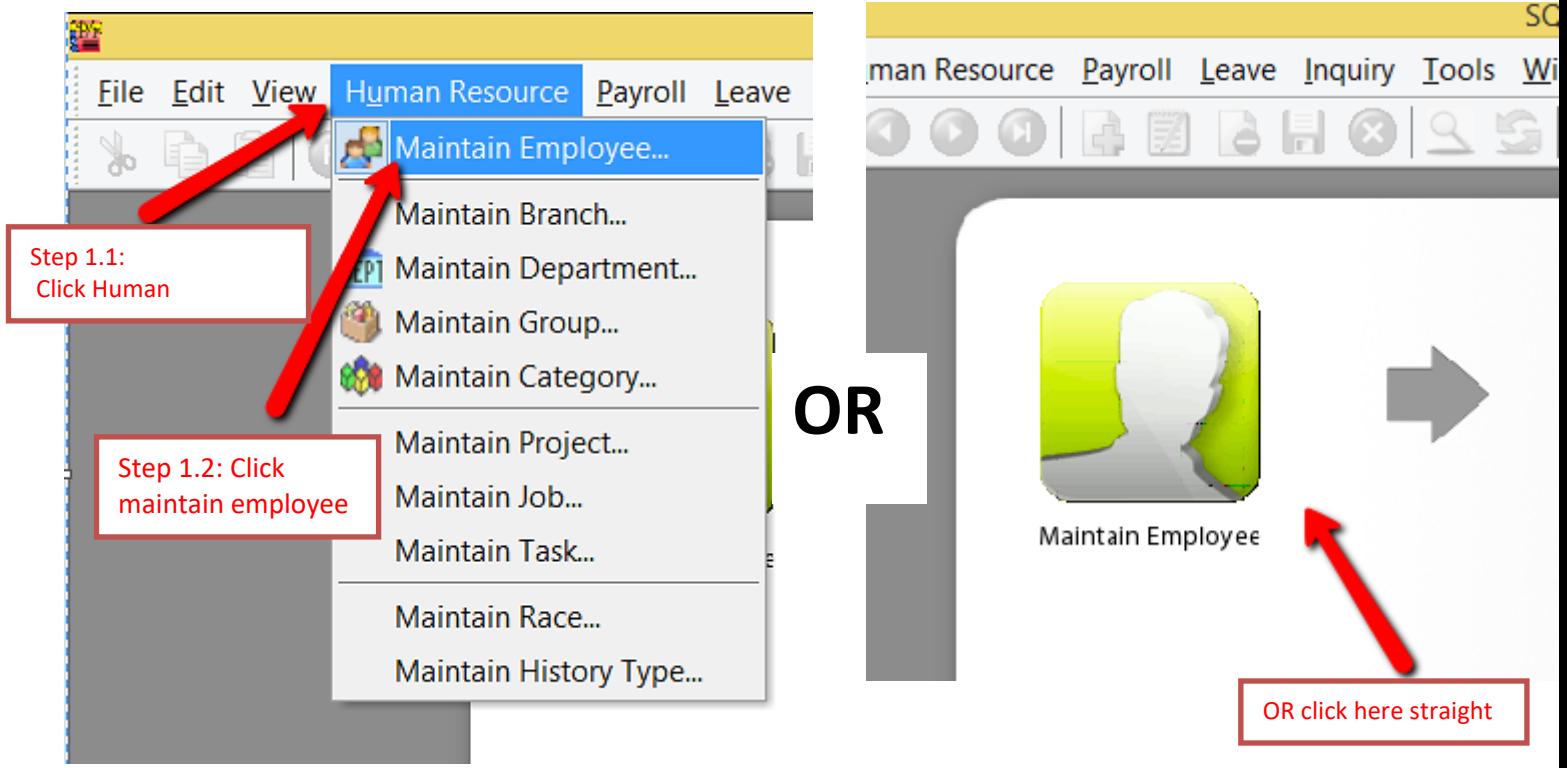

### Step 2: Select the employee

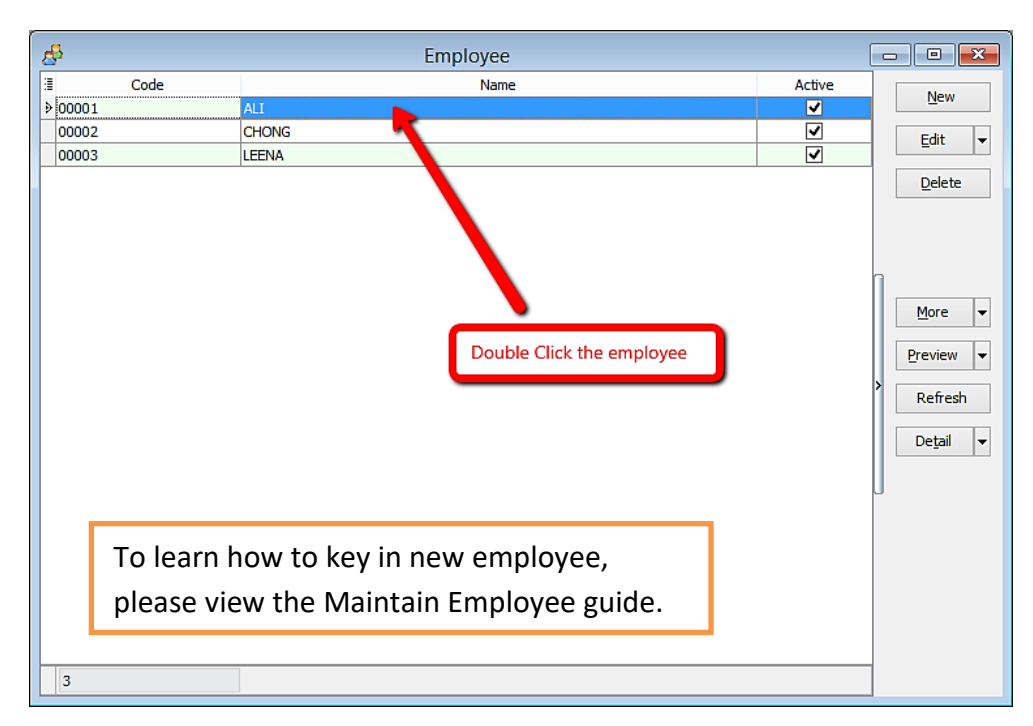

#### Step 2: Click preview reports

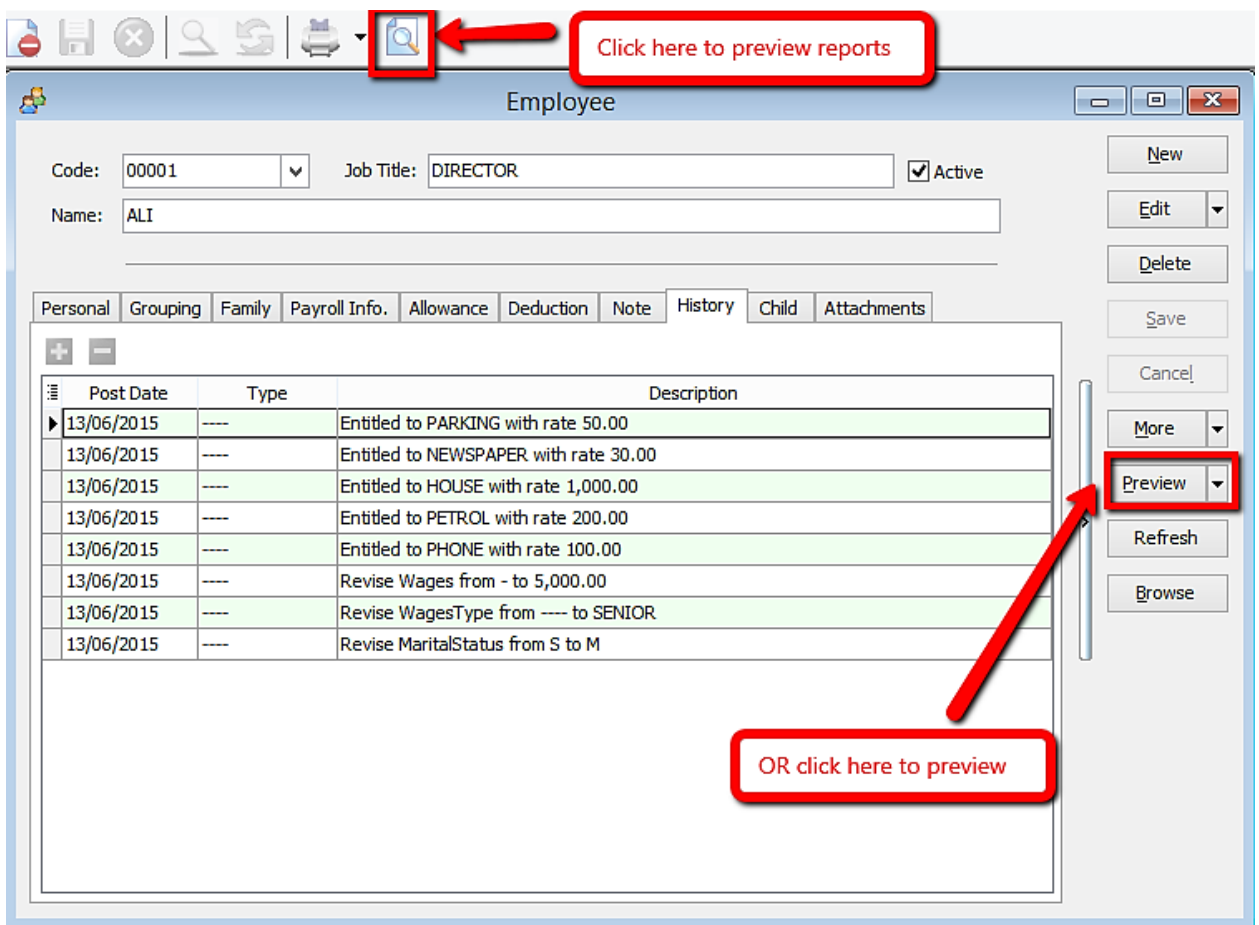

## Step 3: Select the report you want by double clicking it

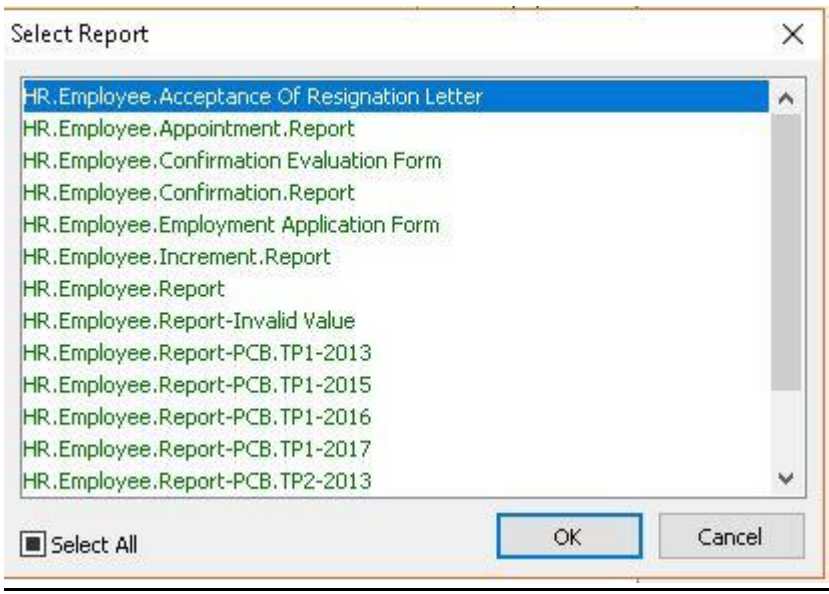

E STREAM SOFTWARE SDN BHD (611016-M)

No 1, Jalan Setia Dagang AK U13/AK, Setia Alam, 40170 Shah Alam, Selangor, Malaysia.

Tel: 0378901300 Fax: 0358869913

LEE CHONG WAI

18 May 2018

Dear Lee Chong Wai

#### **RE: ACCEPTANCE OF RESIGNATION**

This is to acknowledge that we have received your letter of resignation submitted. I would like to inform you that your resignation has been accepted, and you will be relieved of your duties from E STREAM SOFTWARE SDN BHD on 0, your last working day here.

Please coordinate with your Head of Department in a smooth transition and handover of outstanding duties and responsibilities.

We take this opportunity to thank you for your contribution during your tenure with the Company, and wish

#### E STREAM SOFTWARE SDN BHD (611016-M)

No 1, Jalan Setia Dagang AK U13/AK, Setia Alam. 40170 Shah Alam. Selangor, Malaysia.

Tel: 0378901300 Fax: 0358869913

LEE CHONG WAI

18 May 2018

Dear Lee Chong Wai

#### **RE: CONFIRMATION OF EMPLOYMENT**

We have great pleasure in inform you that you will be confirmed employee of E STREAM SOFTWARE SDN BHD with effect<br>from 01 Apr 2012.

During the past 3 months probationary period, you have faithfuly attended to you duties, proving yourself to be industrious and responsible. And you relation with your colleagues has been very cordial.

Your monthly salary will be increased to RM3,000.00 and your designation will be remain as the same.

We trust that you will be continuing to put in your best effort and contribute to the betterment of the company.

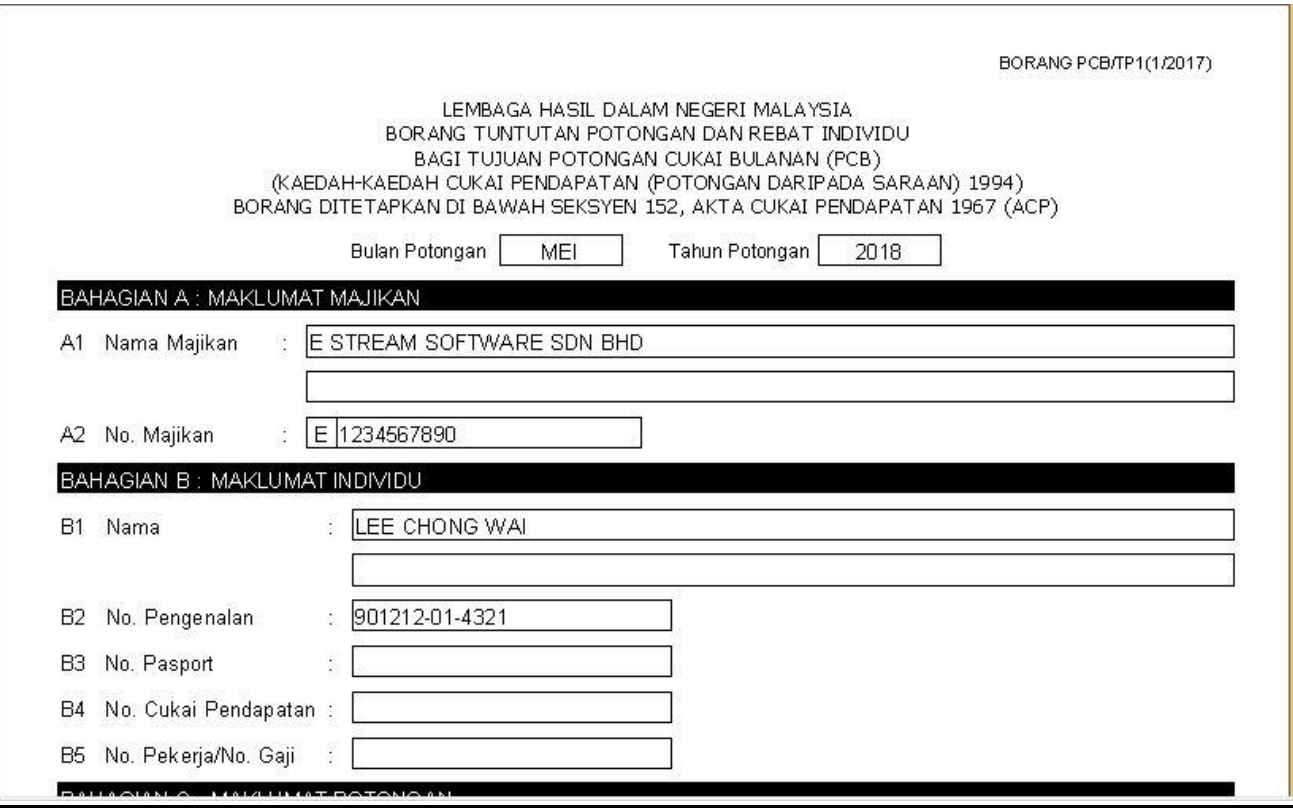

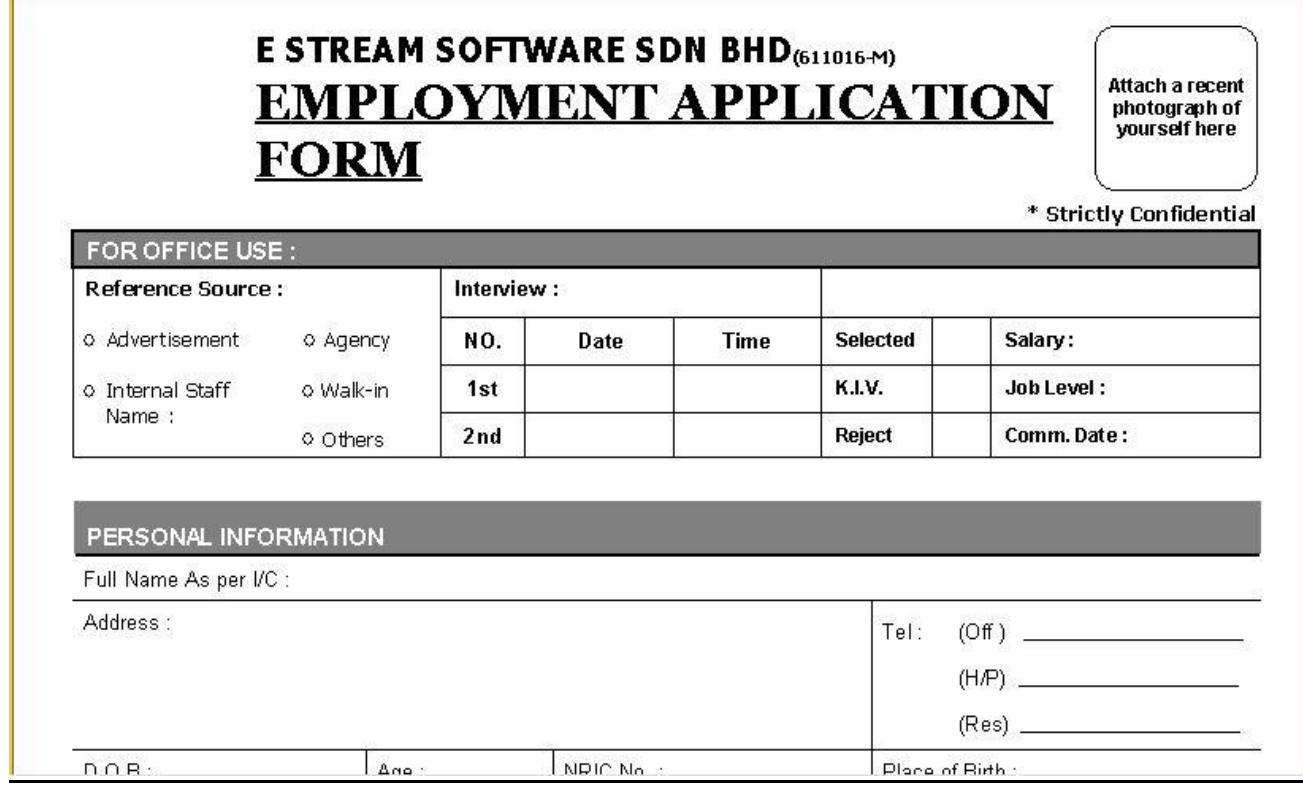

ì

#### This is the example of the appointment letter

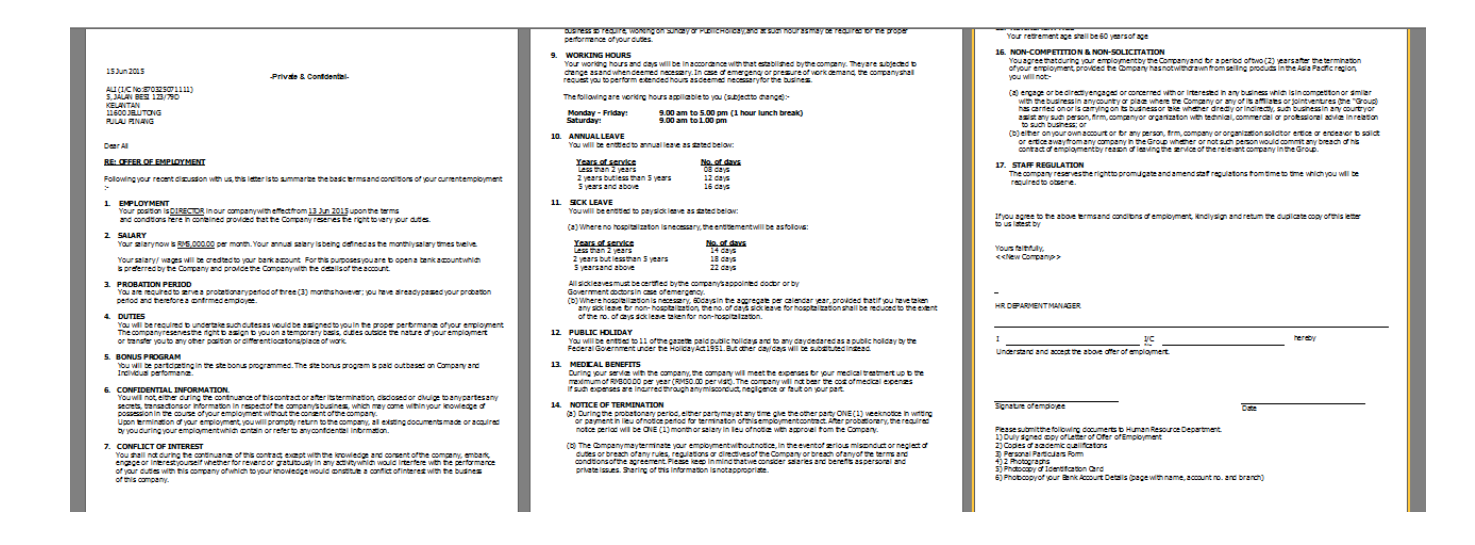

#### Special note:

For increment letter, make sure increment is set in **history** in order for the report to work

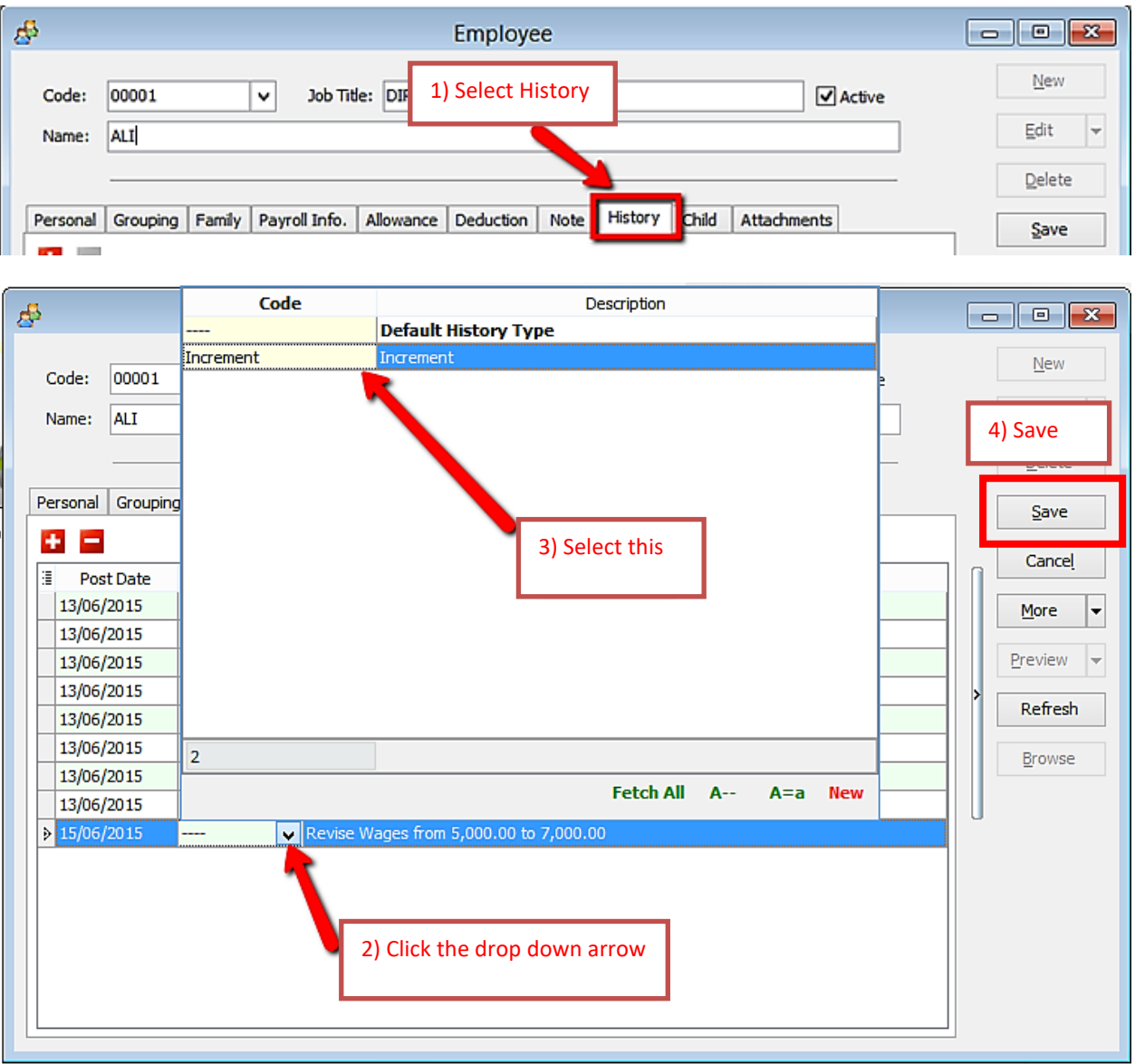

# **Import from Excel**

How to import Excel overtime format into SQL Payroll, do a table as shown in Microsoft Excel.

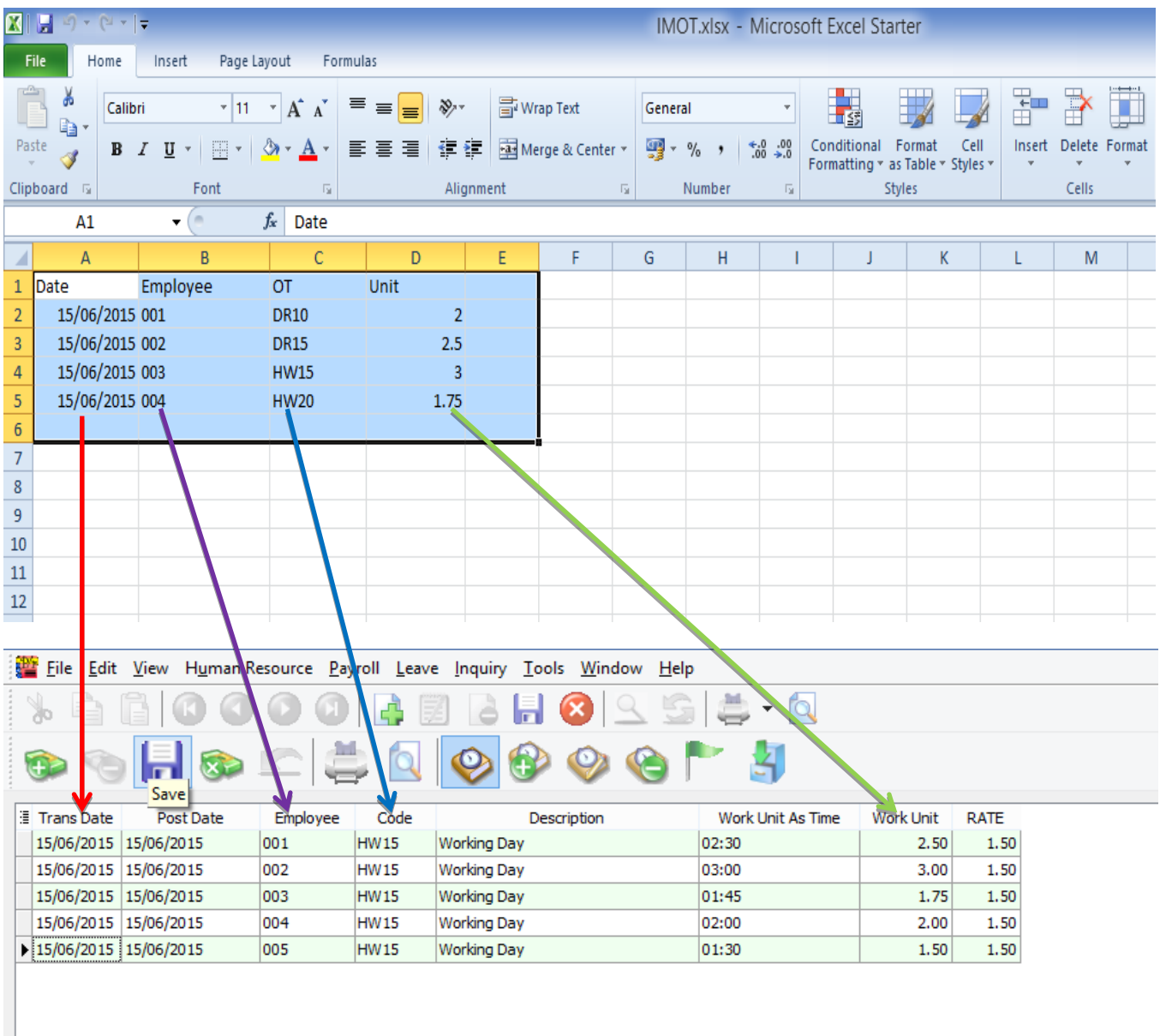

Date = Trans Date Employee = Code of Employee OT = Code of Overtime that created in Maintain Overtime

I

### Unit = Work Unit (count 2.50 = 150 minutes/2 and a half hours)

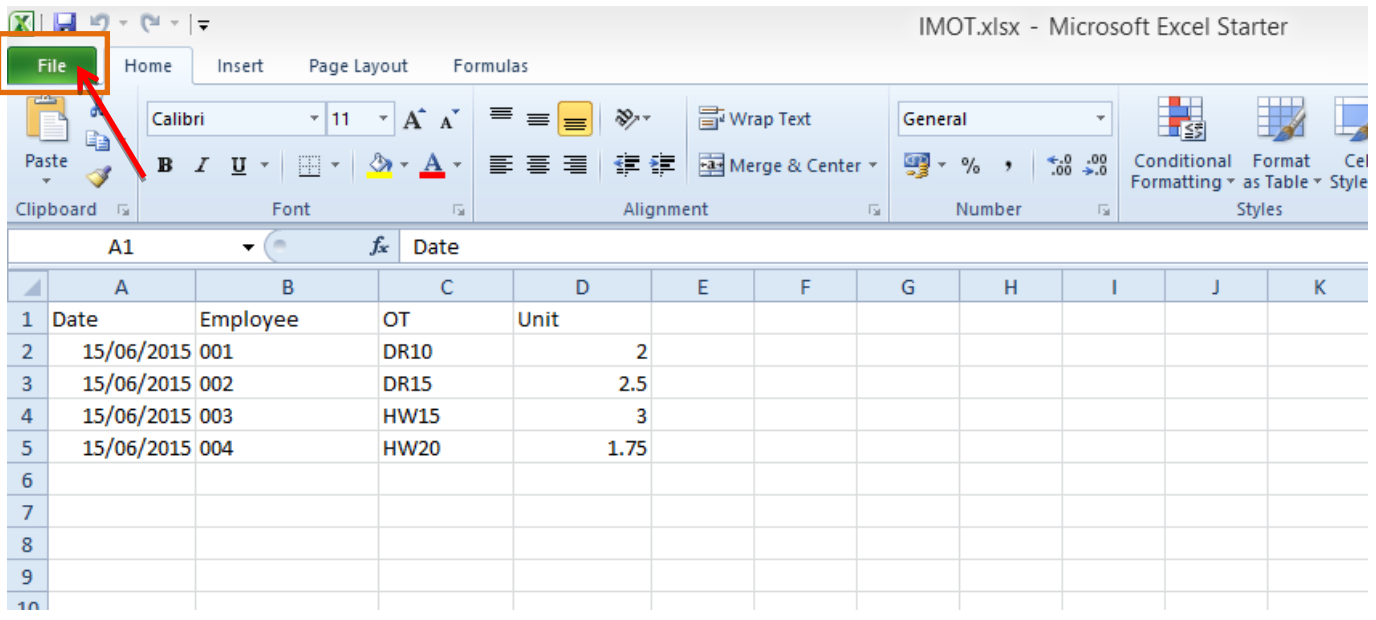

#### After done the table, go to file,

#### Click on Save as,

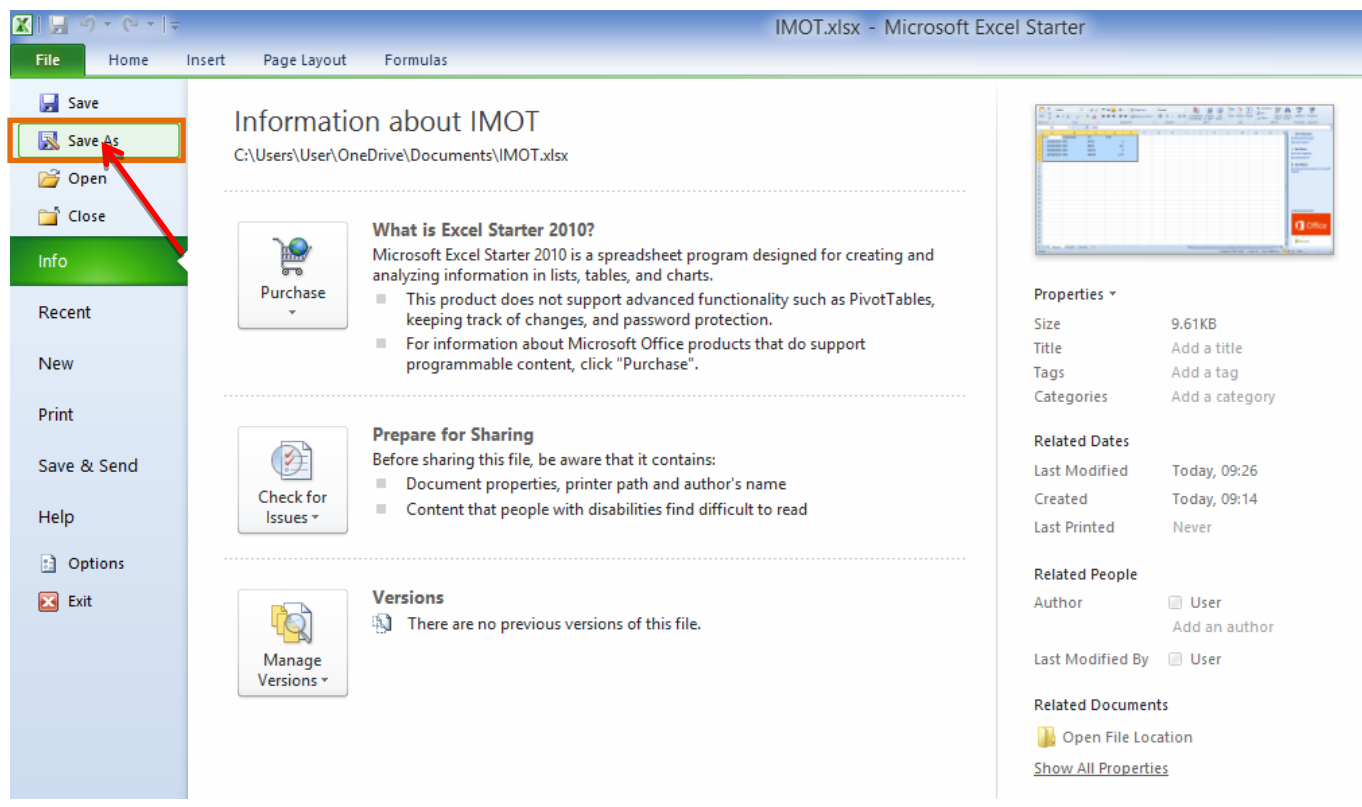

#### Make sure select the CSV file

Type,

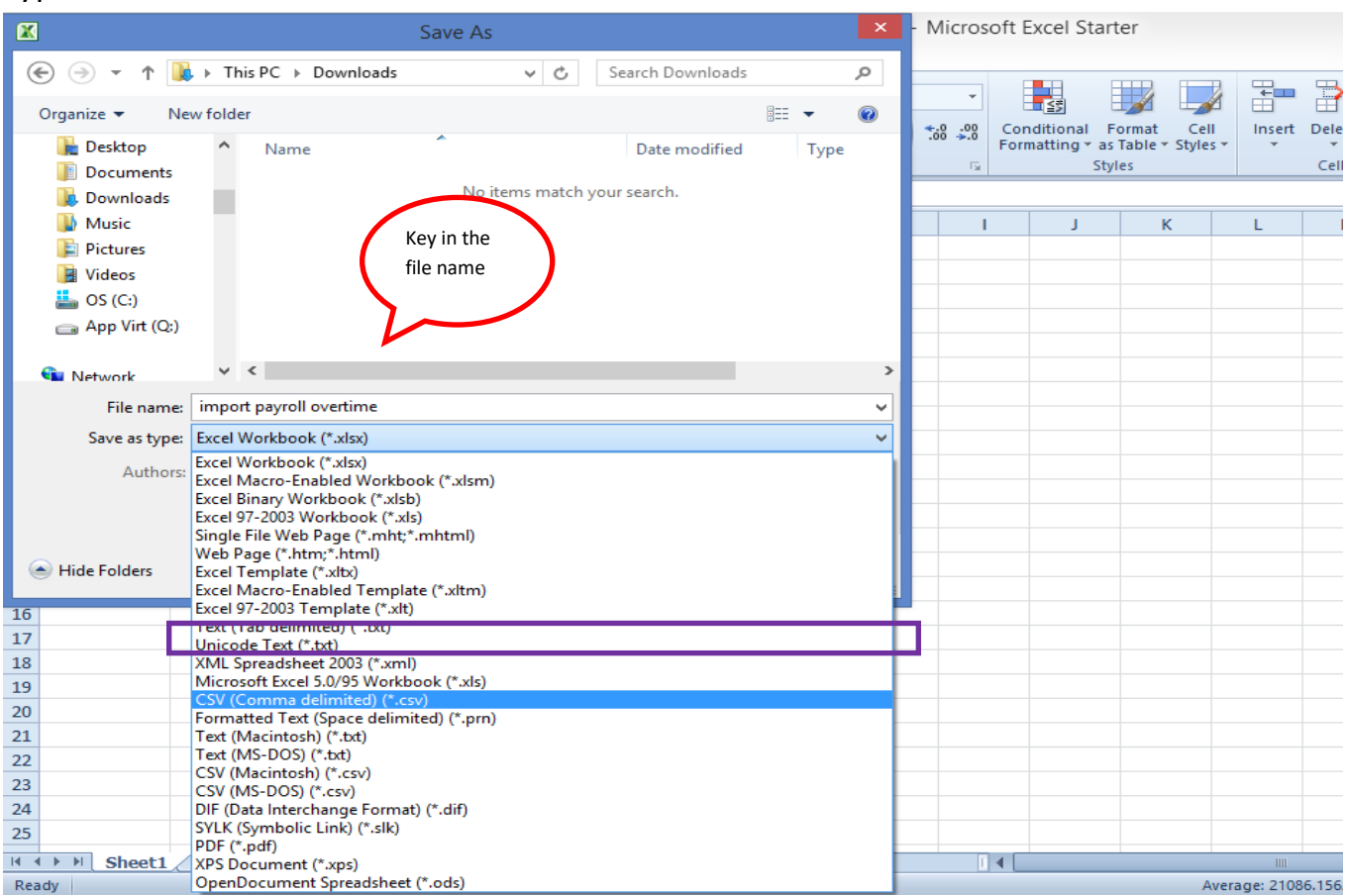

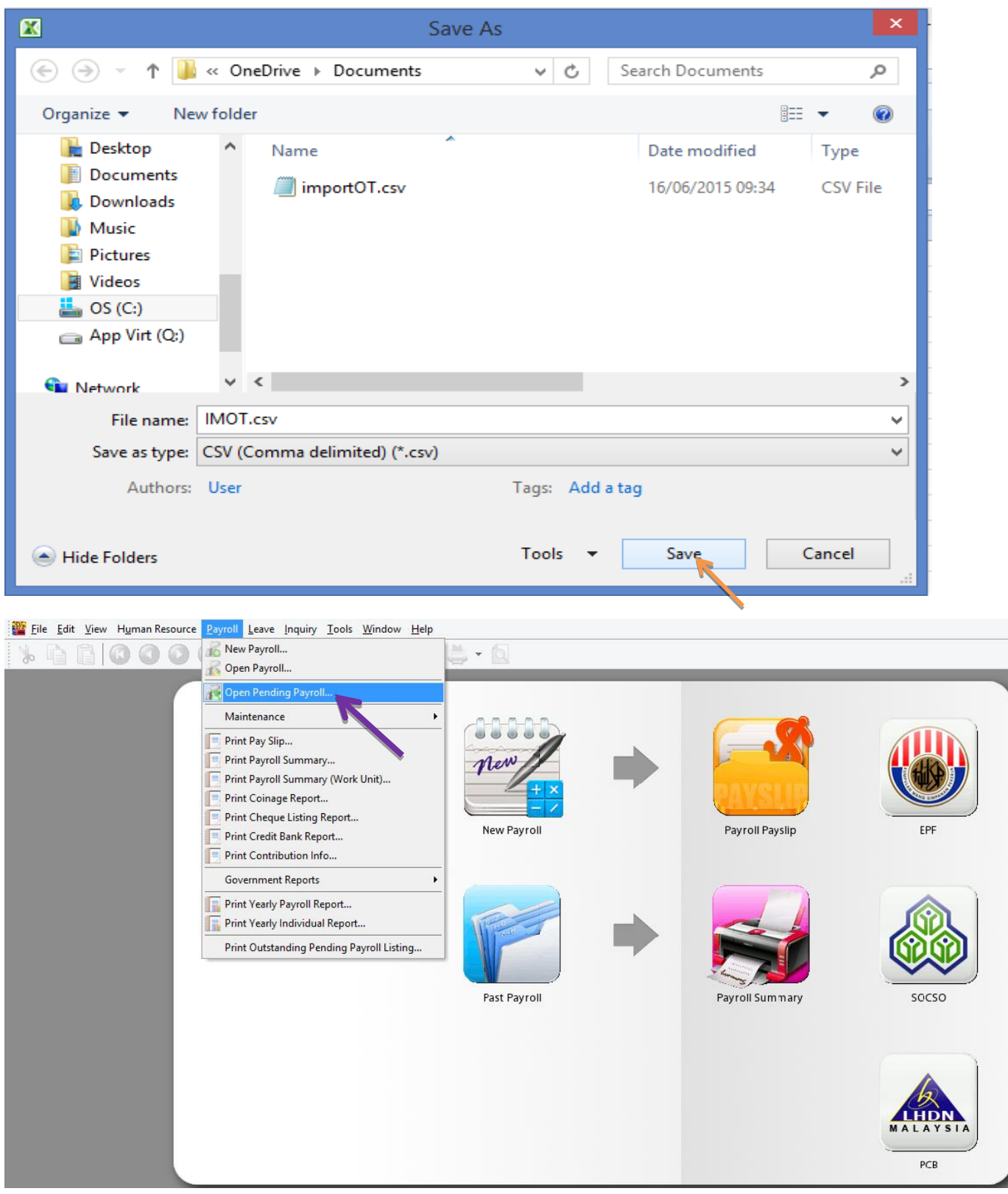

Double click on the overtime,

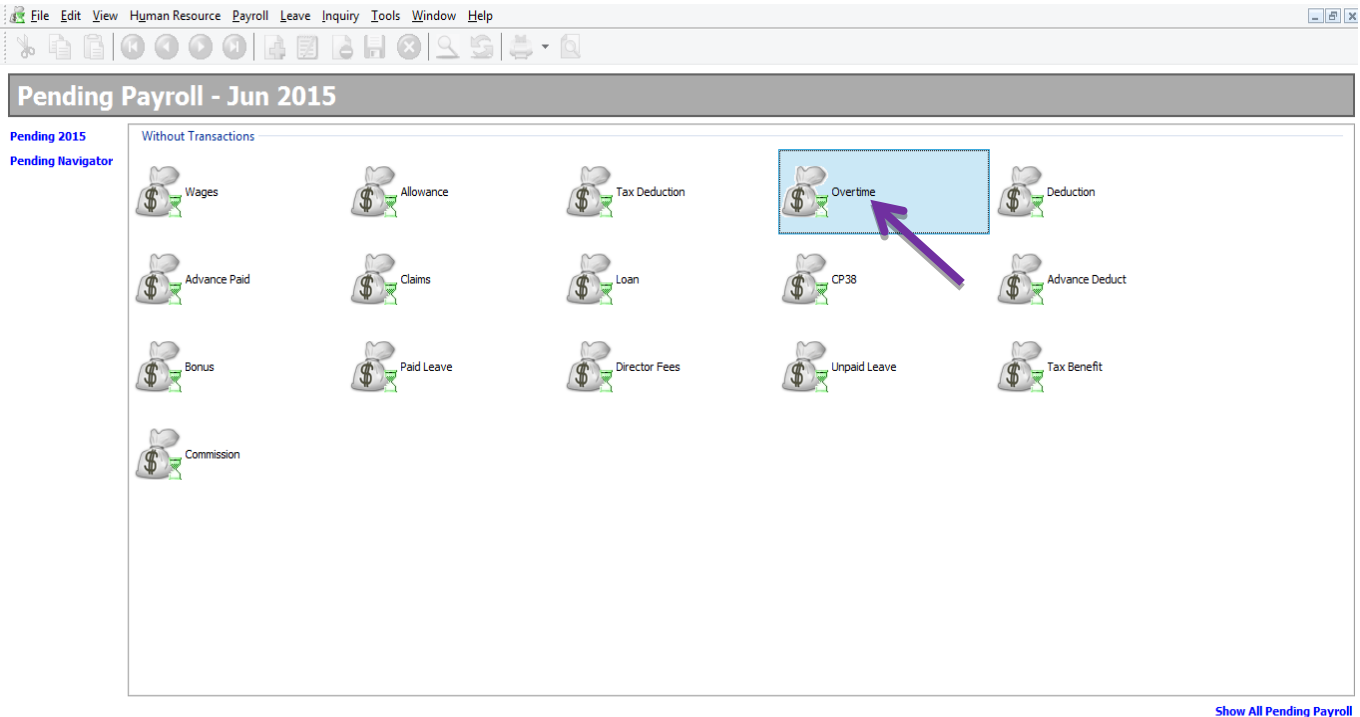

#### Click on the import date

icon,

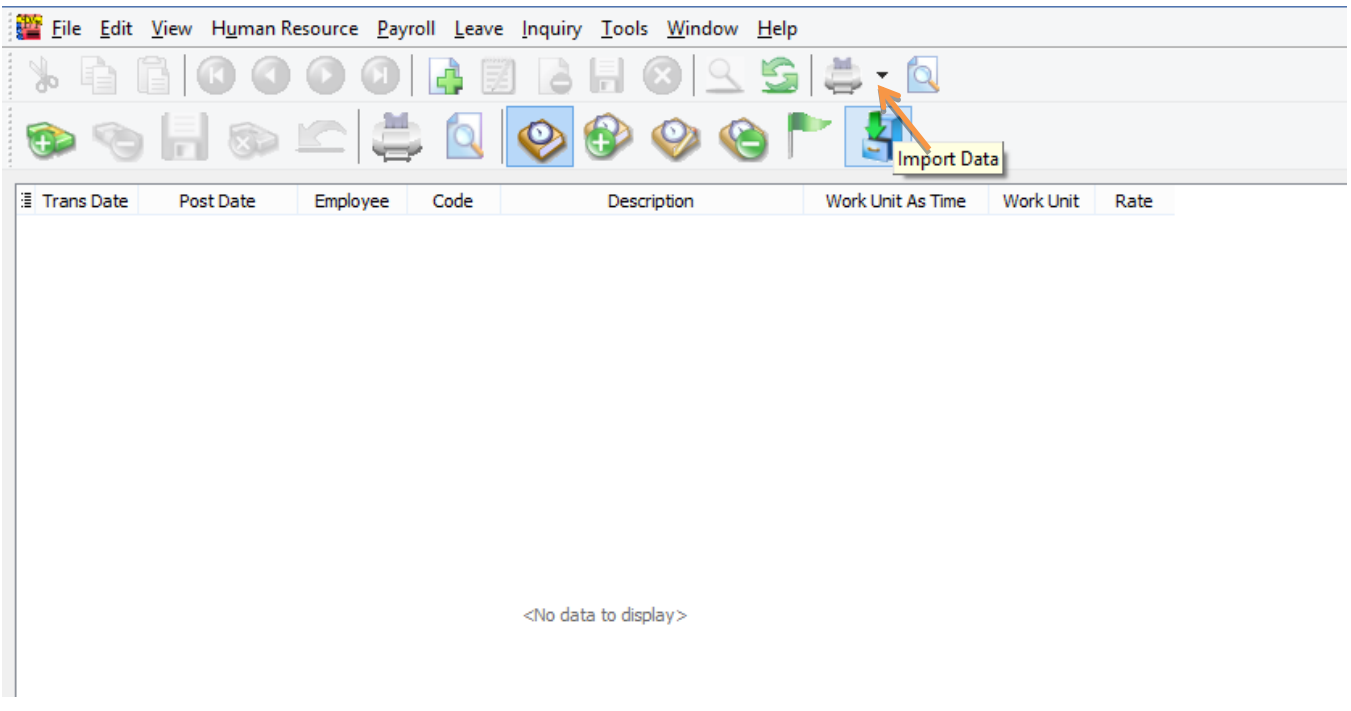

Click on the … (3 dots button) to select your data source,

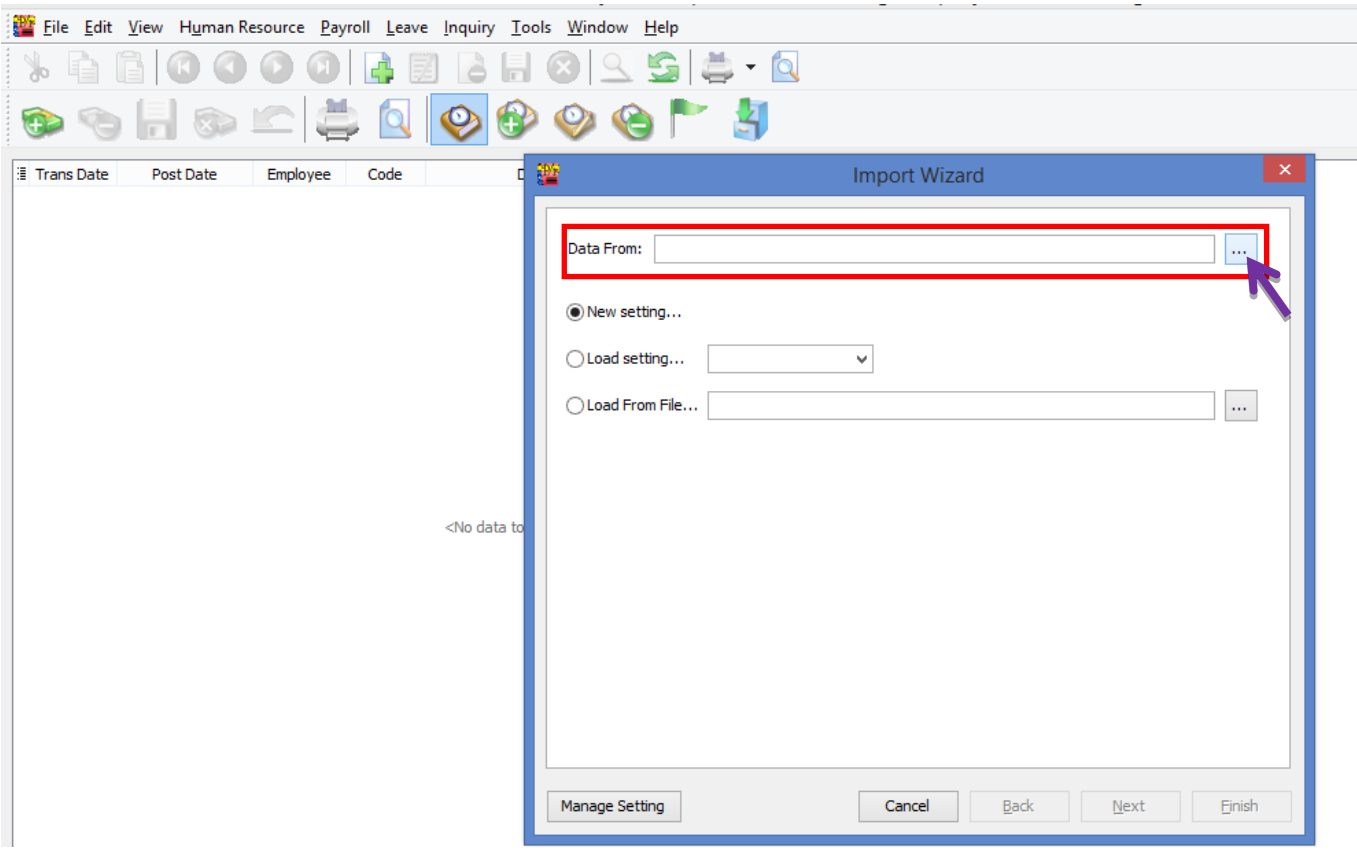

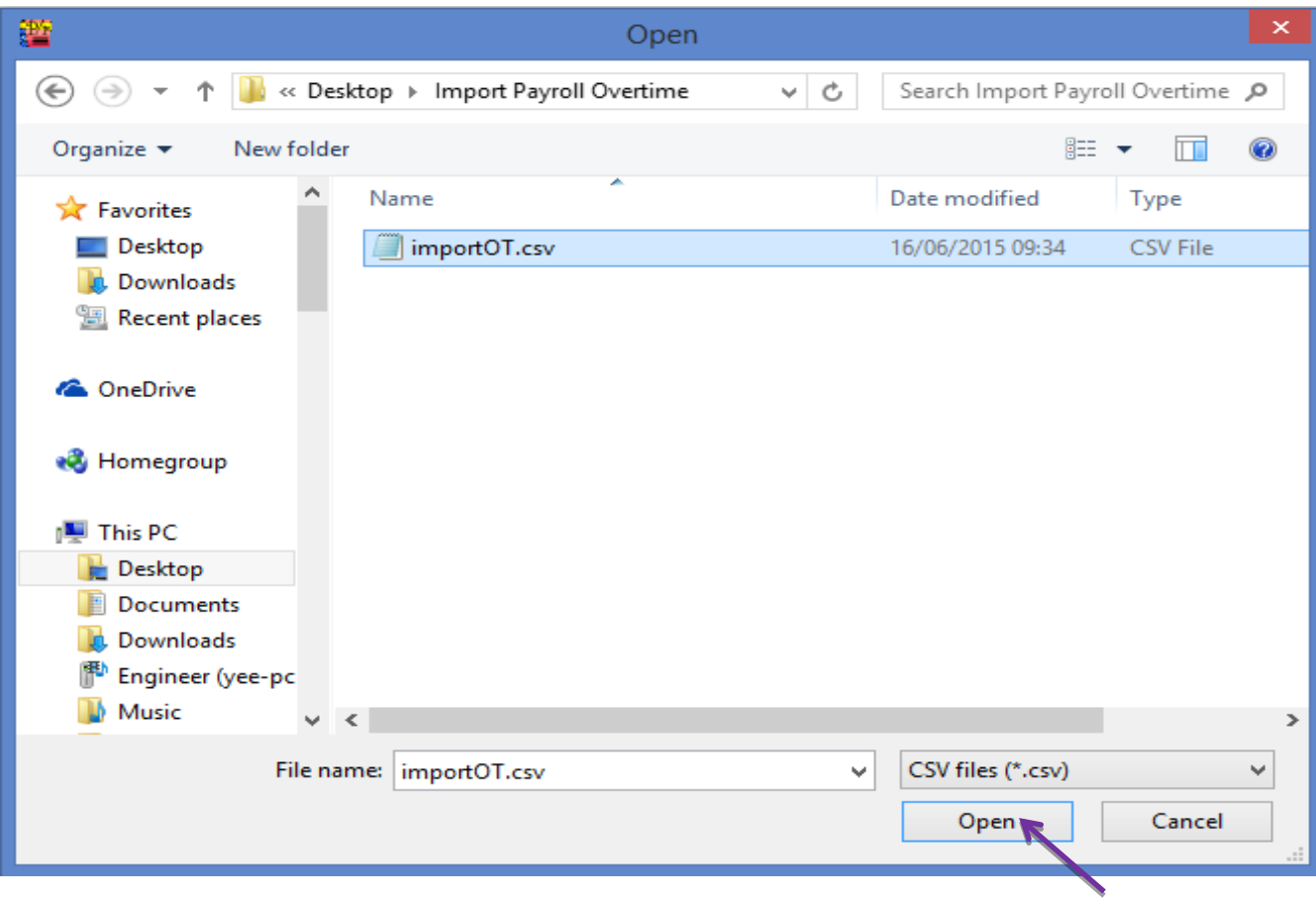

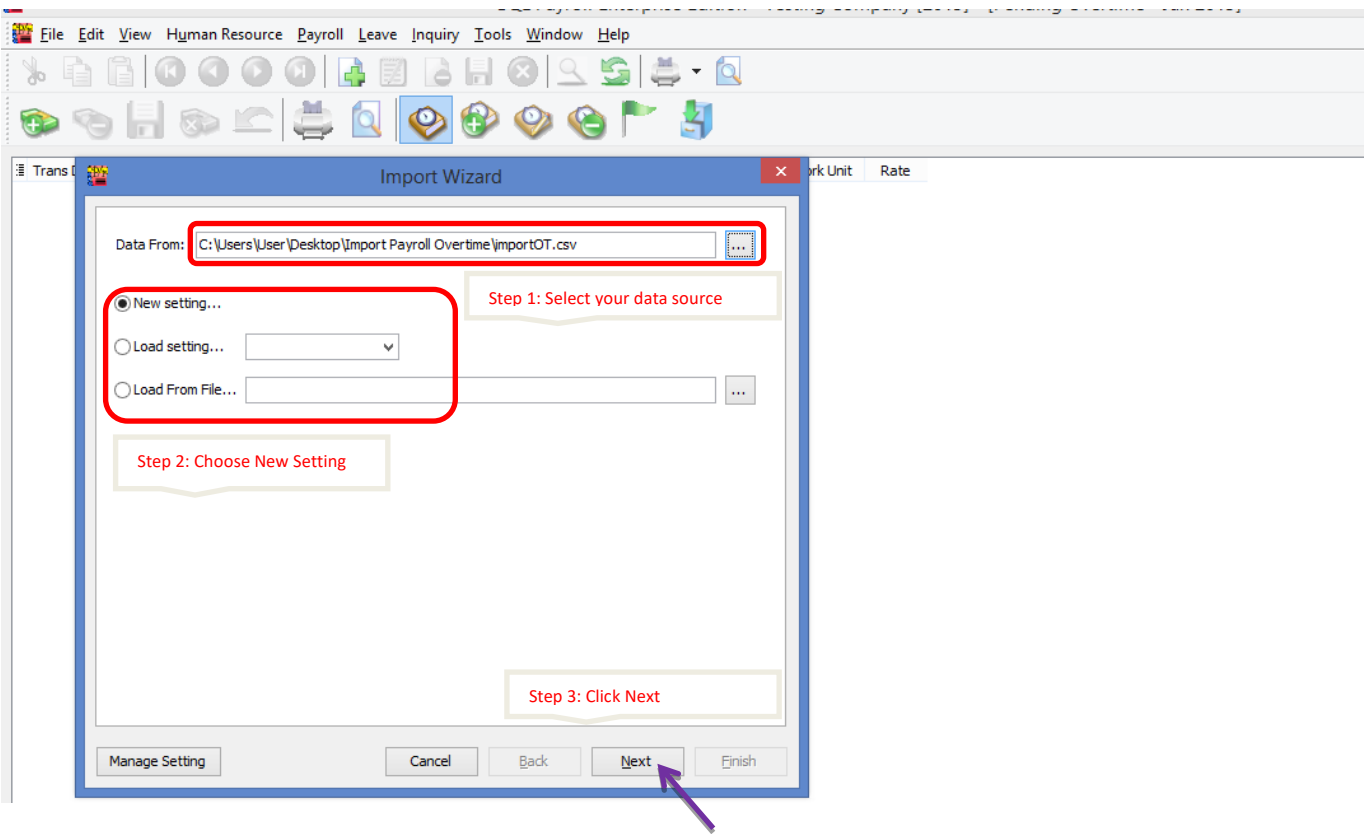

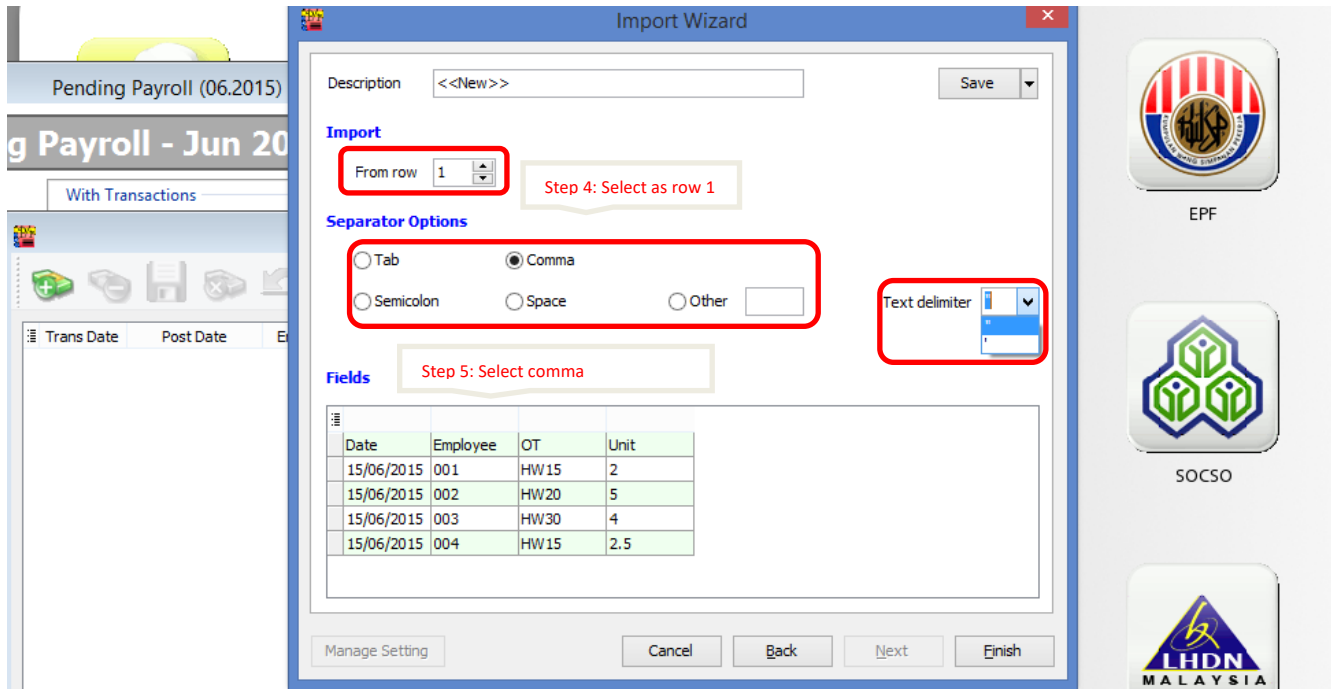

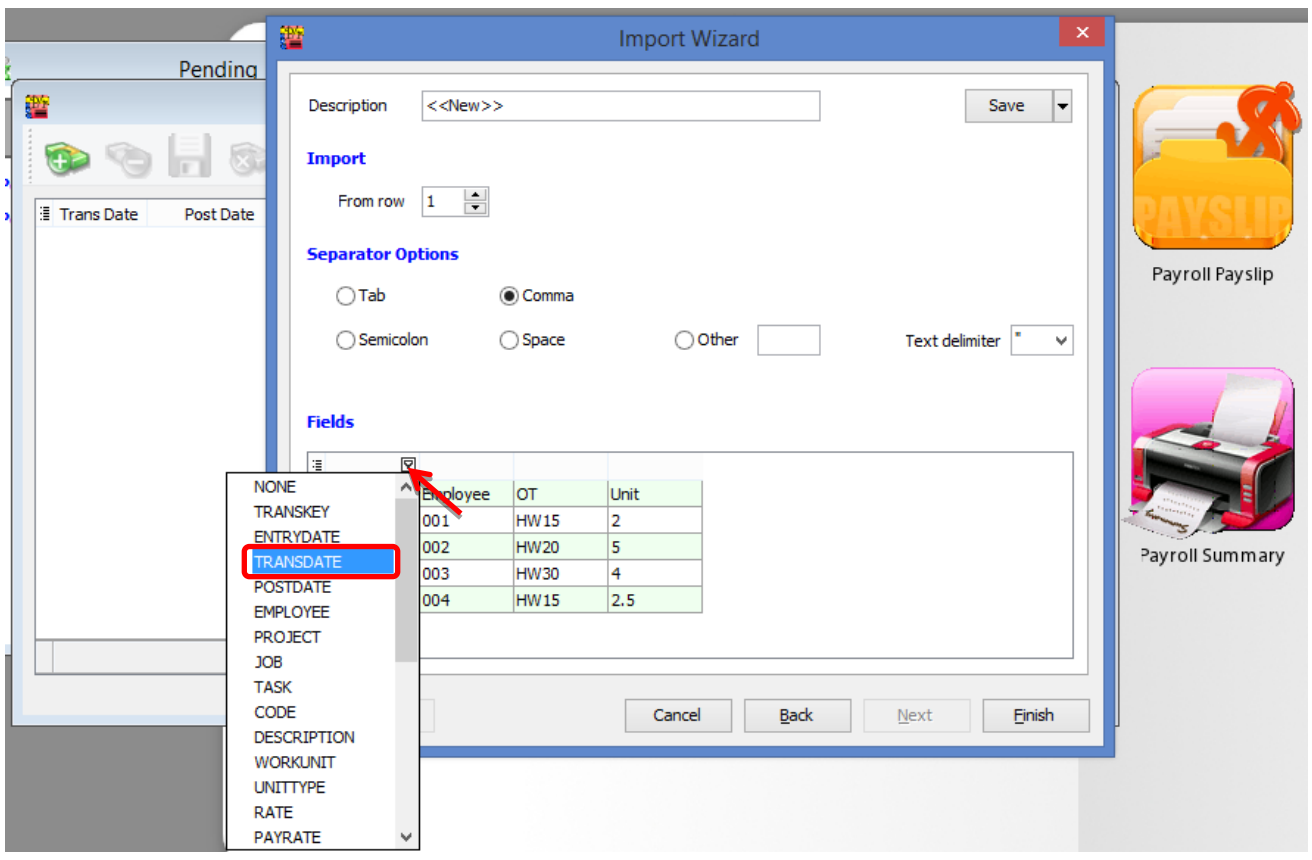

Make sure you have select all the fields for the date, employee, code & workunit.

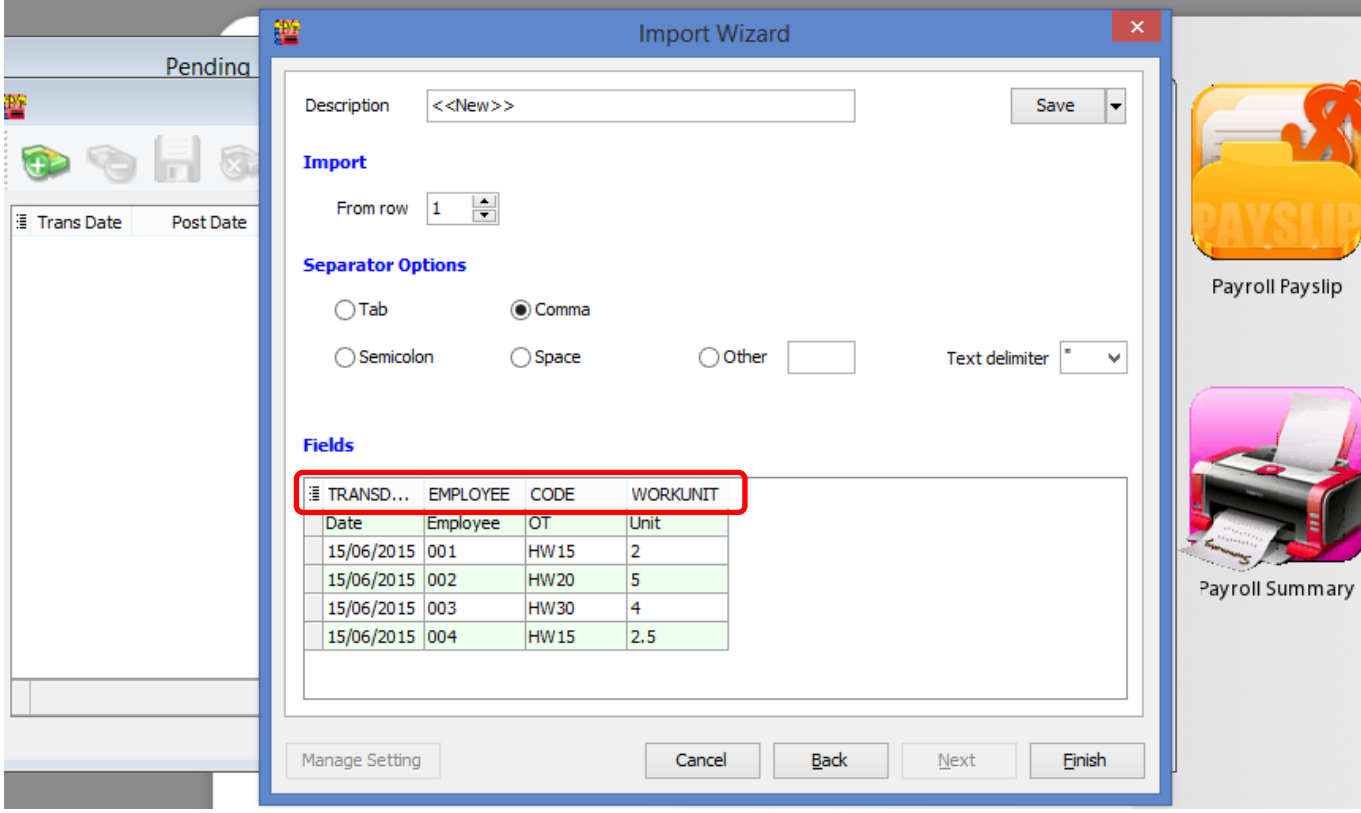

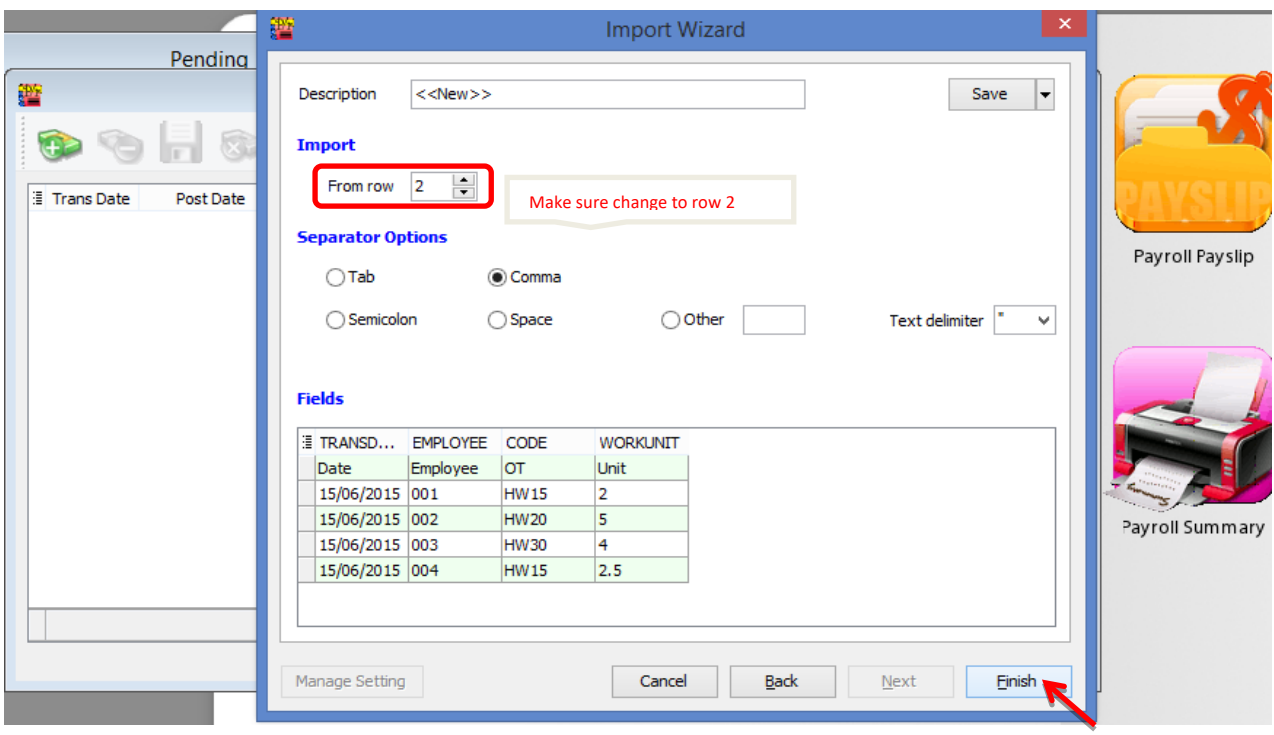

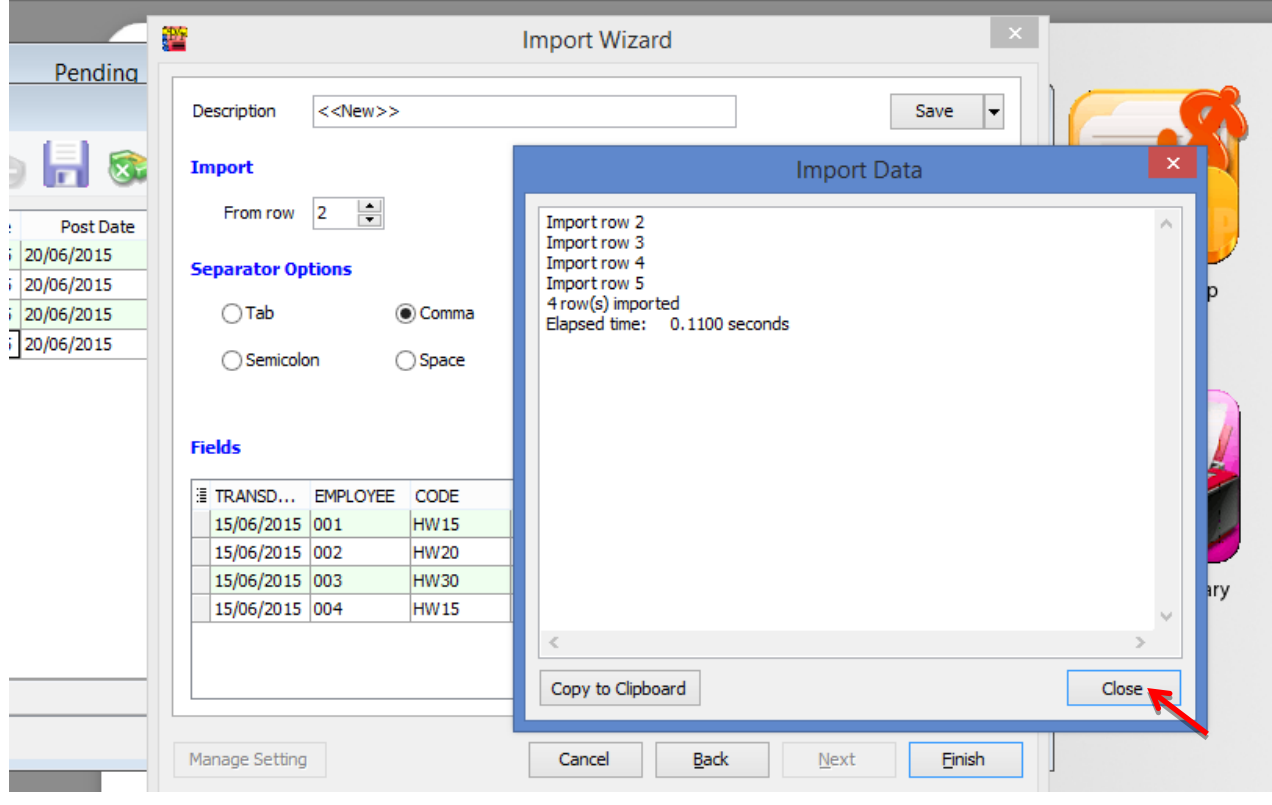

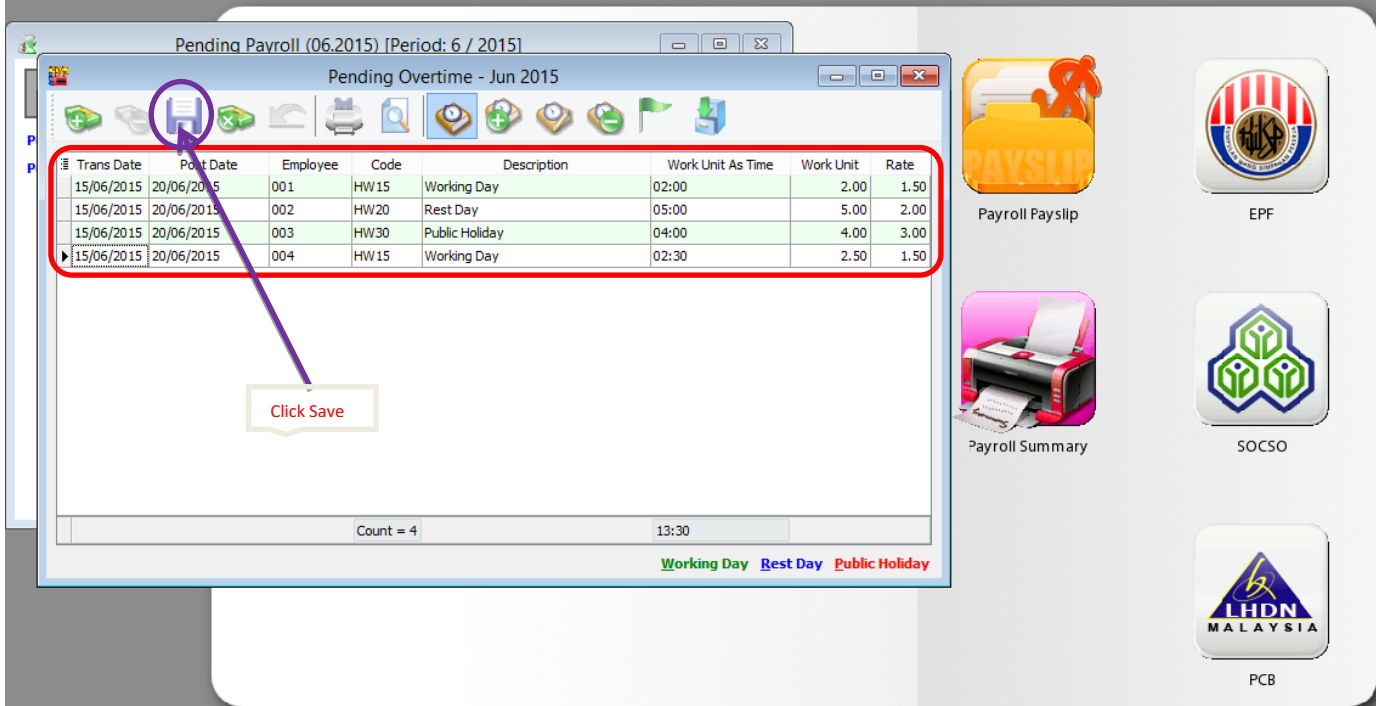

# **SQL View**

SQL view module is to lock certain user to view from all employees, in other word only allow handling a group of employee.

For this sample, is allowing KL User to view/ edit only the employee in KL branch.

1. Tools | DIY | Maintain DIY

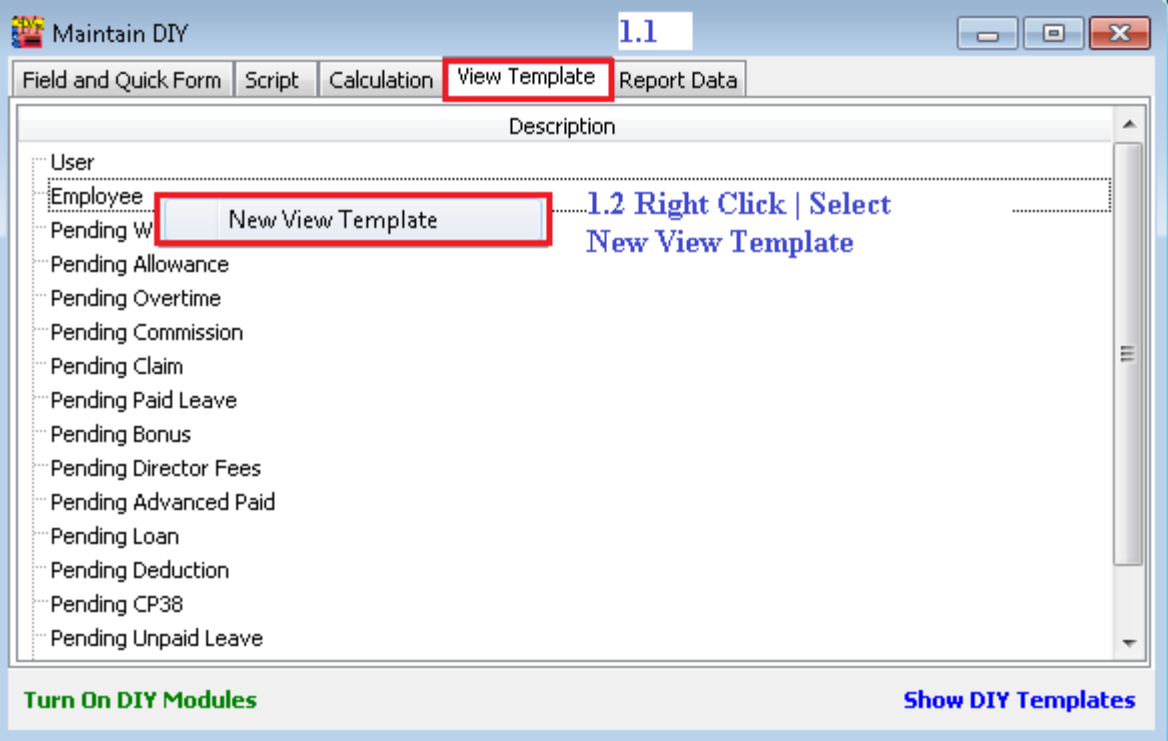

1.3 : Press New

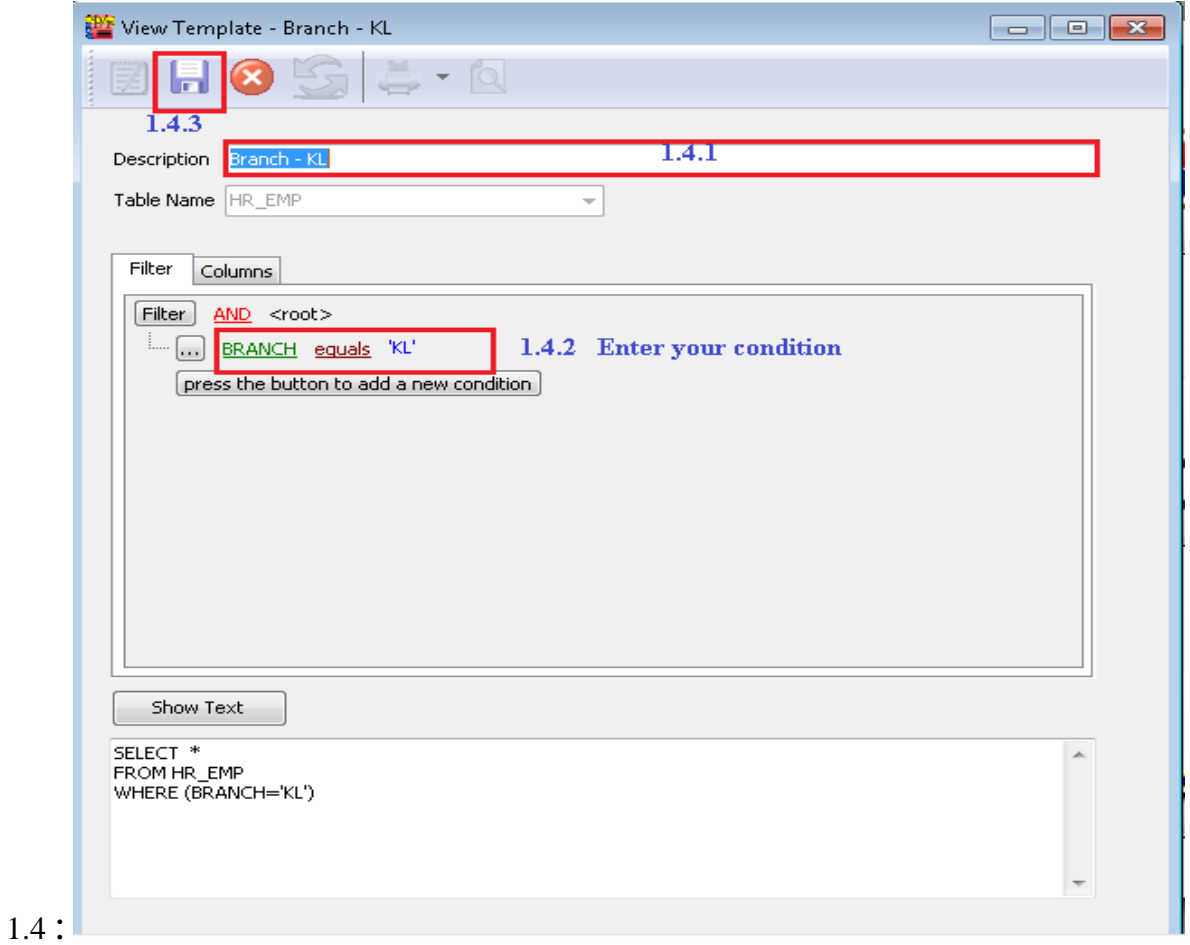

1.5

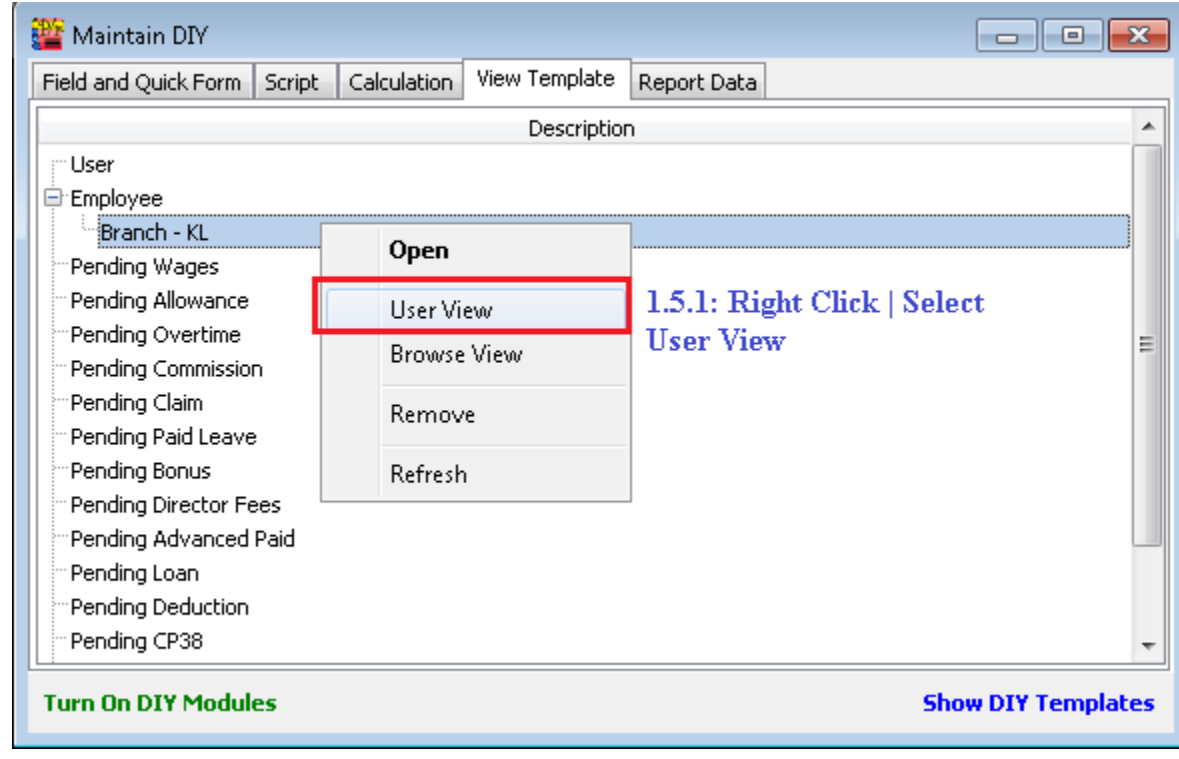

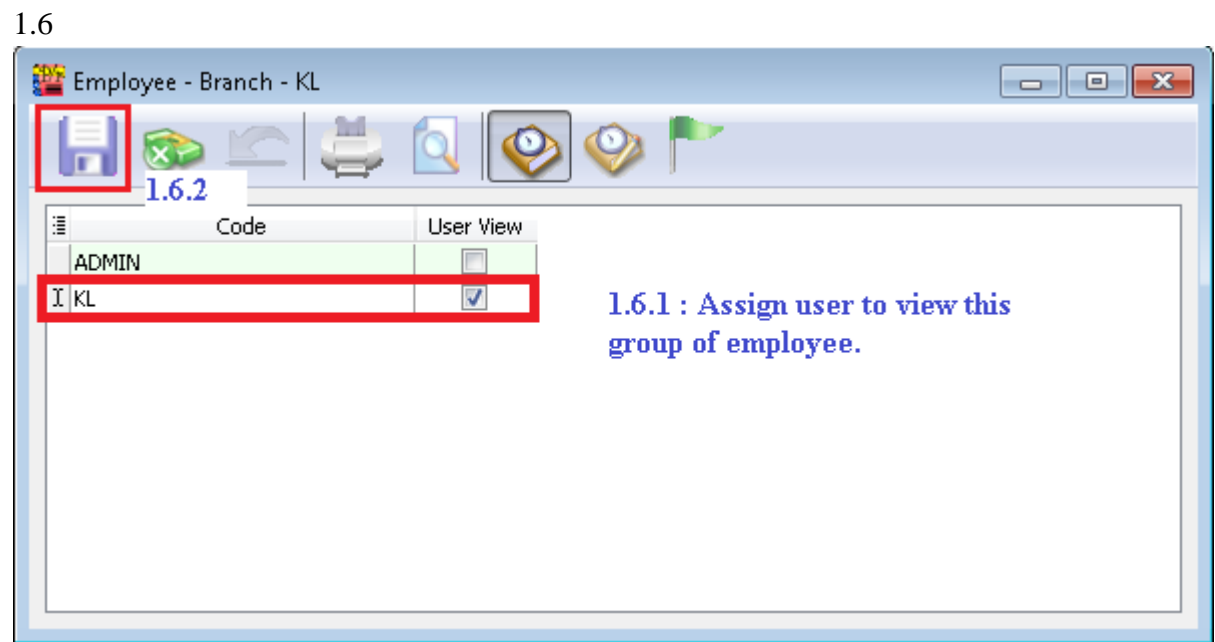

1.7 Logon as KL User.

# **Result :**

# **Before**

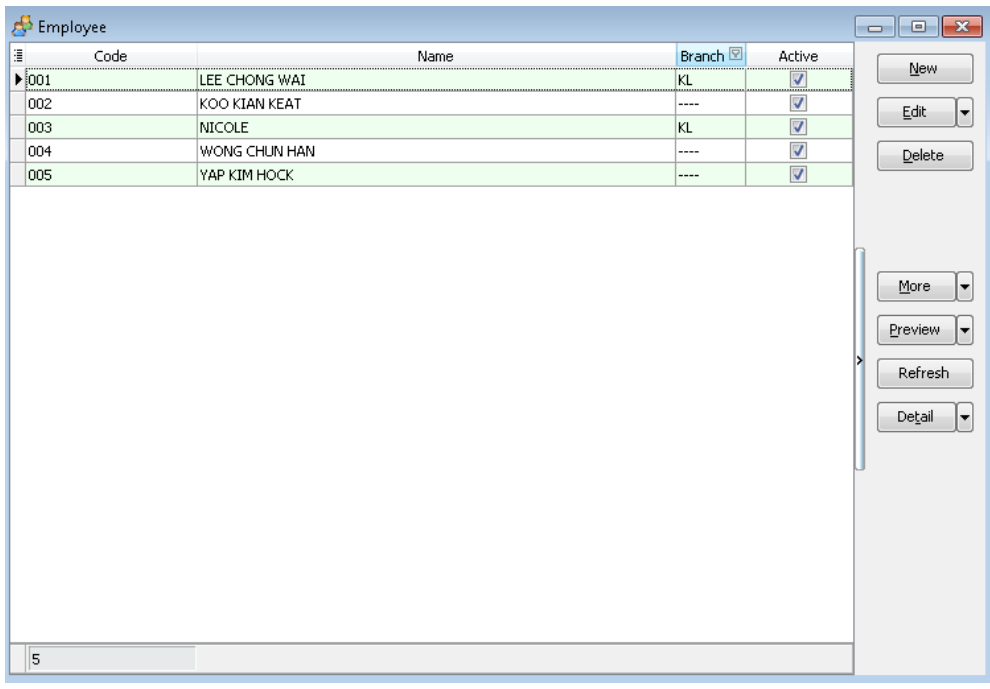

# **After :**

| $\frac{1}{\sqrt{2}}$ Employee |      |               |        |        | $\begin{array}{c c c c c} \hline \multicolumn{3}{c }{\multicolumn{3}{c }{\multicolumn{3}{c }{\mid}} & \multicolumn{3}{c }{\multicolumn{3}{c }{\mid}} & \multicolumn{3}{c }{\multicolumn{3}{c }{\mid}} & \multicolumn{3}{c }{\multicolumn{3}{c }{\mid}} & \multicolumn{3}{c }{\multicolumn{3}{c }{\mid}} & \multicolumn{3}{c }{\multicolumn{3}{c }{\mid}} & \multicolumn{3}{c }{\multicolumn{3}{c }{\mid}} & \multicolumn{3}{c }{\multicolumn{3}{c }{\mid}} &$ |
|-------------------------------|------|---------------|--------|--------|----------------------------------------------------------------------------------------------------|
| $\mathbb{R}$                  | Code | Name          | Branch | Active | New                                                                                                    |
| $\sqrt{001}$                  |      | LEE CHONG WAI | KL     | V      |                                                                                                    |
| 003                           |      | <b>NICOLE</b> | KL     | ⊽      | Edit<br>H                                                                                                    |
|                               |      |               |        |        | Delete                                                                                                    |
|                               |      |               |        |        | More<br>$\overline{\phantom{0}}$<br>Preview<br>▼                                                                                                    |
|                               |      |               |        |        | Refresh<br>Detail<br>H                                                                                                    |
|                               |      |               |        |        |                                                                                                    |
| $\overline{2}$                |      |               |        |        |                                                                                                    |

**Note : If you haven't register, you may try by turn on SQL View module under File | Customize SQL Payroll Module. Thanks.**

# **SQL Bonus in SQL Payroll**

#### a) Go to Payroll/ Open Pending

#### Payroll

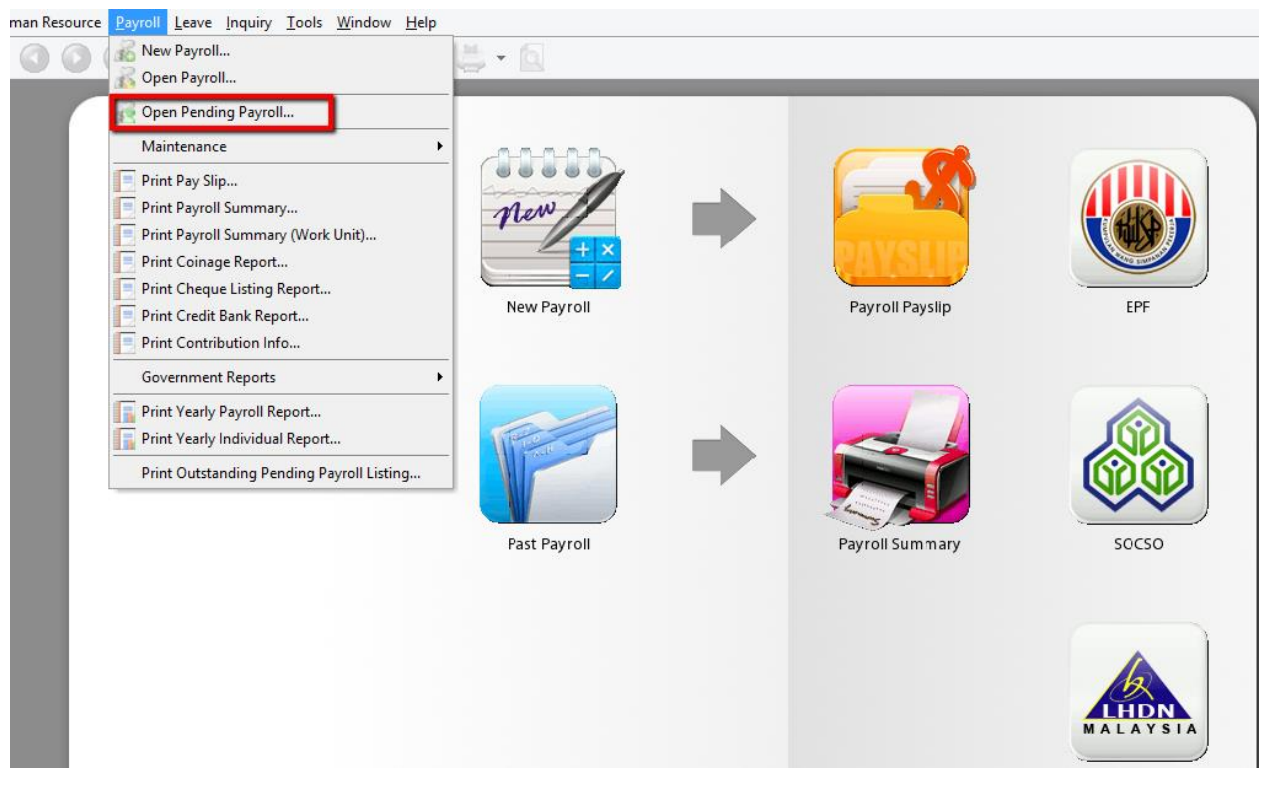

#### b) Click on Bonus

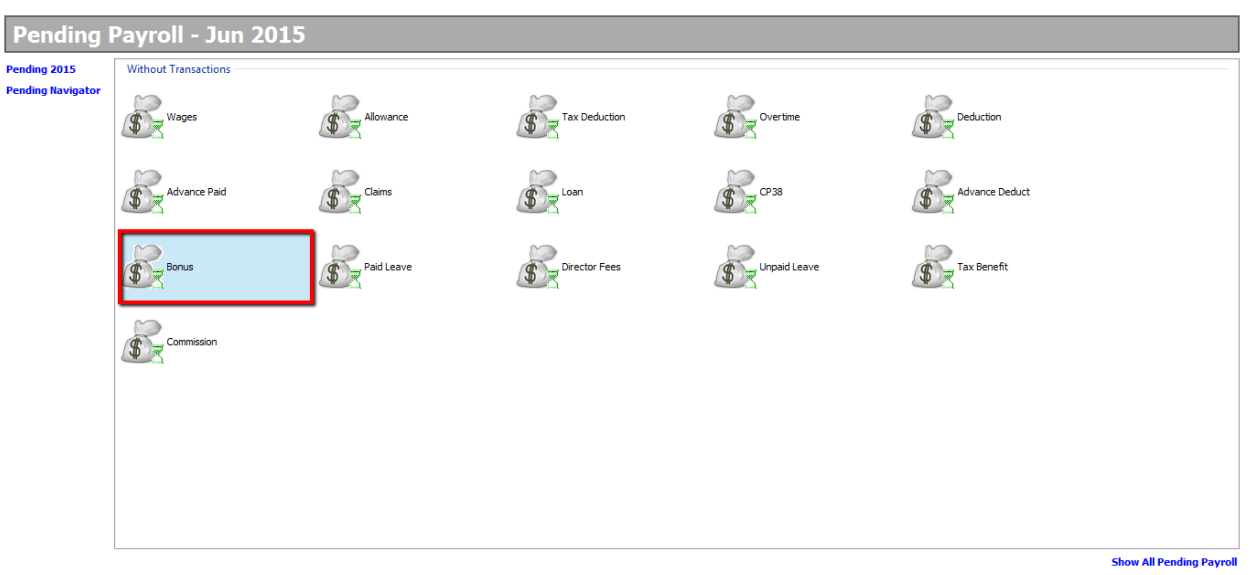
- c) 1. Click "Add"
	- 2. Select your employee
	- 3. Key in amount
	- 4. Save

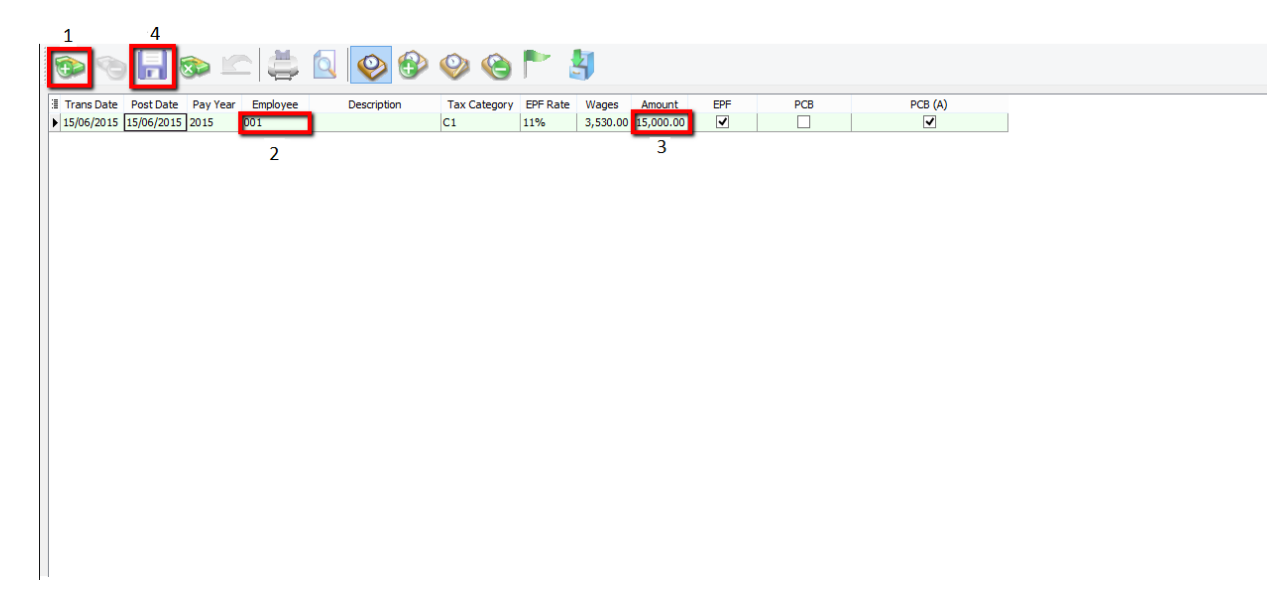

d) Go to Payroll/ New Payroll/ Click on Ad Hoc

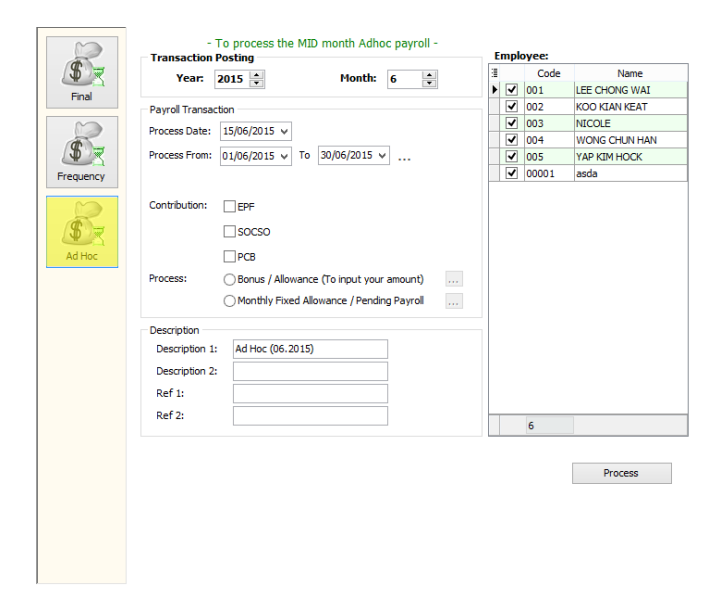

## e) Tick EPF if you want to deduct EPF Tick PCB if you want to deduct PCB

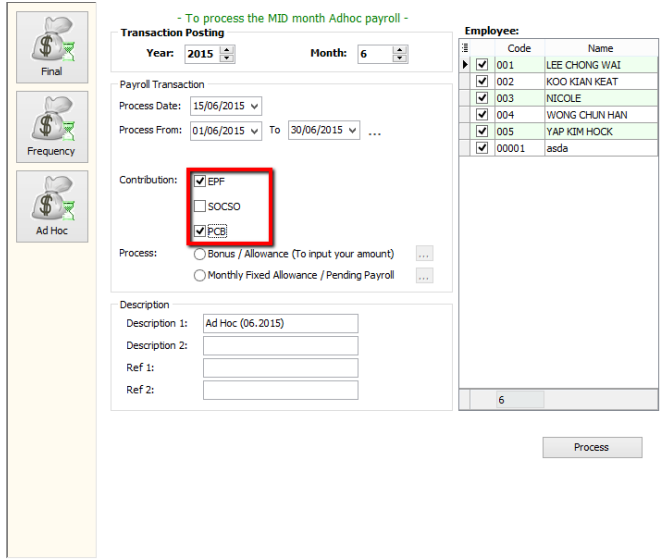

f) Tick Bonus/ Allowance (To input your amount)

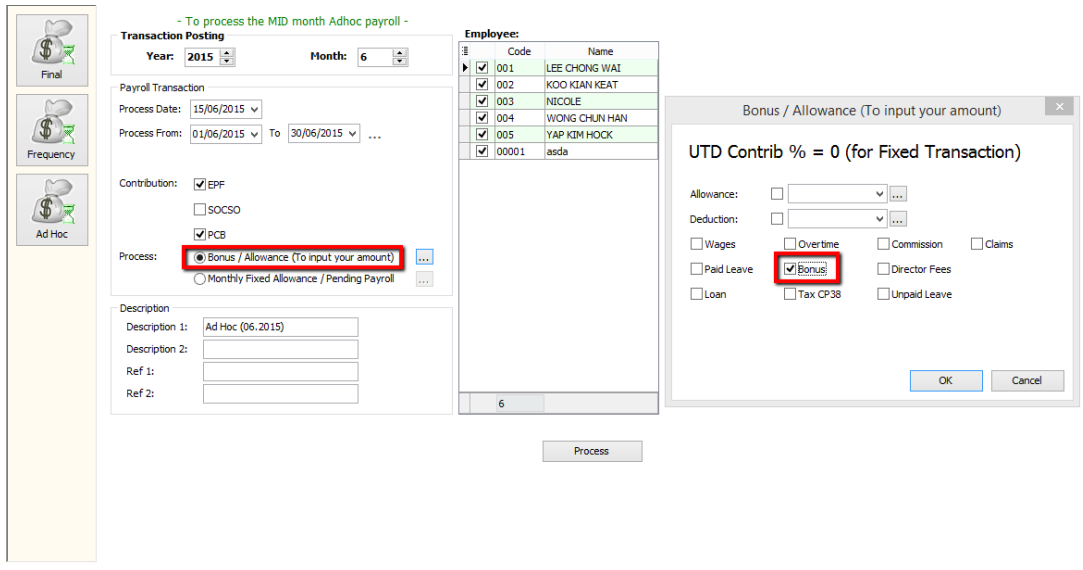

- g) 1. Change the Description \*Optional
	- 2. Tick the employee you give the bonus

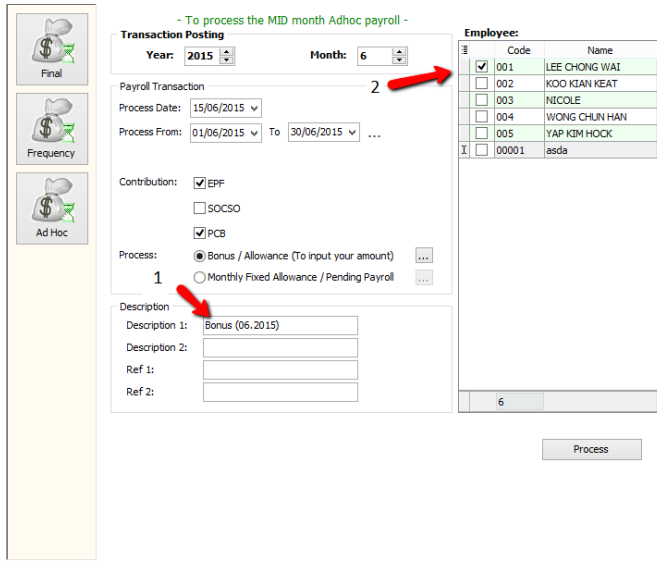

## h) Complete/ Check the pay slip

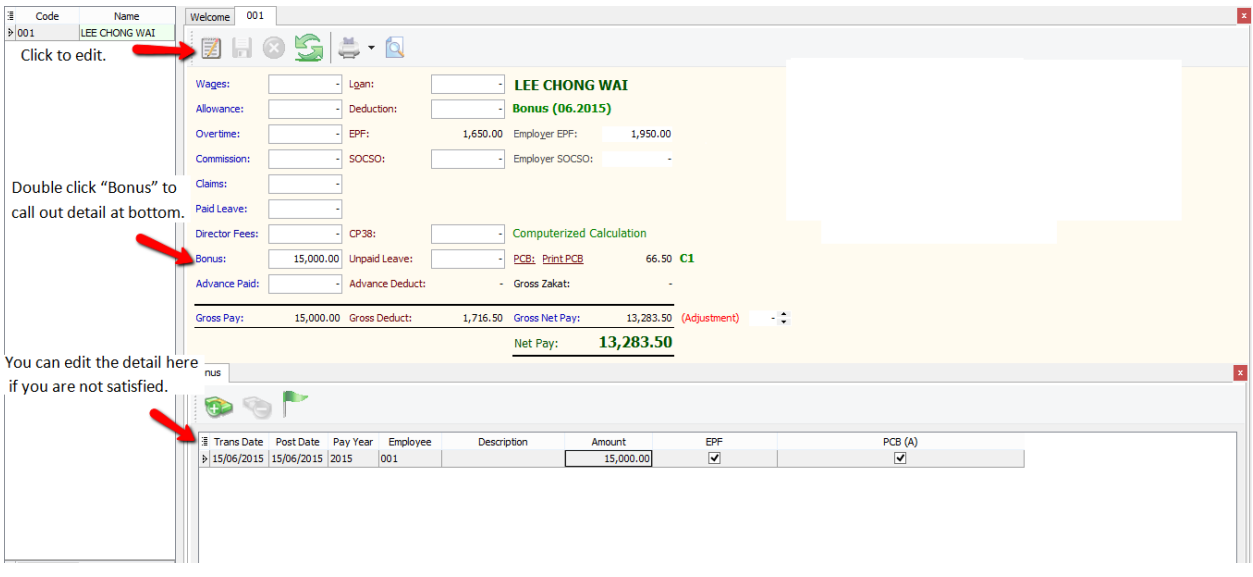

# **Customize EA form**

#### **How to print EA Form**

#### 1) Preview EA form

#### -Payroll/Government Reports/Print Income Tax EA Form

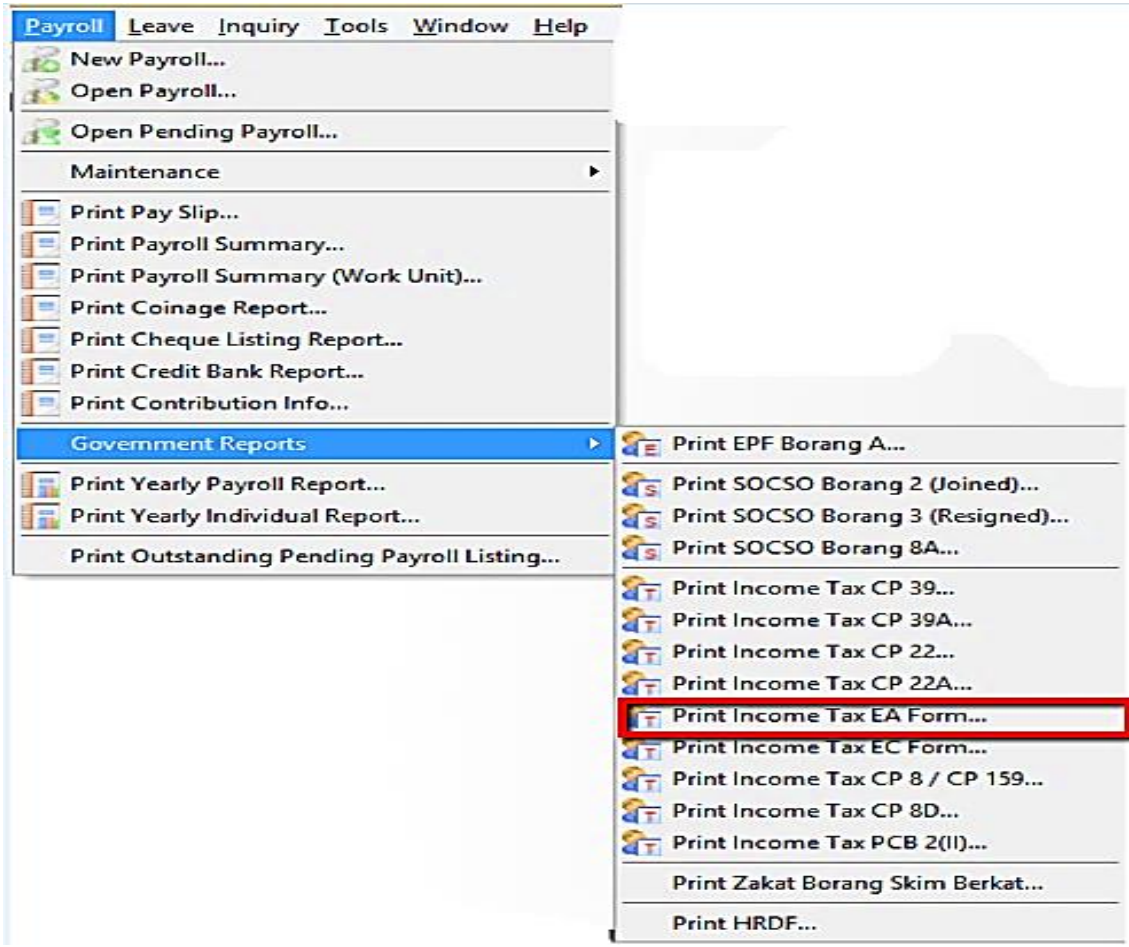

2) Fill in the details in red box and apply then preview

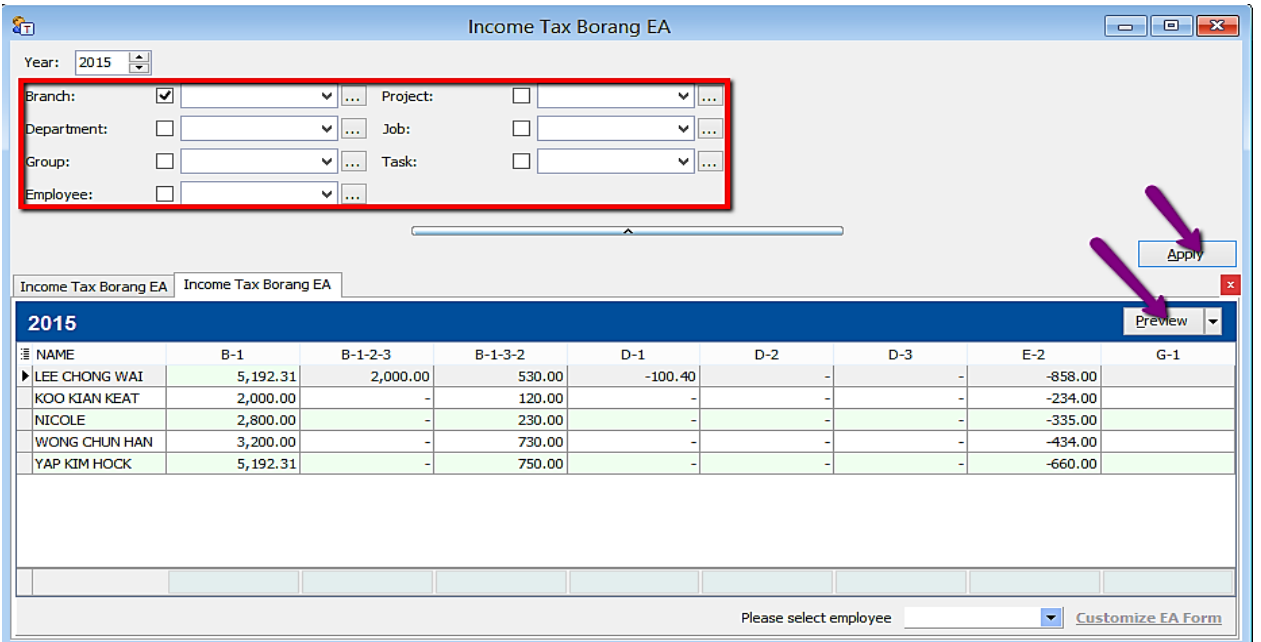

3) If you want to amend the figure in EA form:

## -Choose the employee and click on Customise EA form

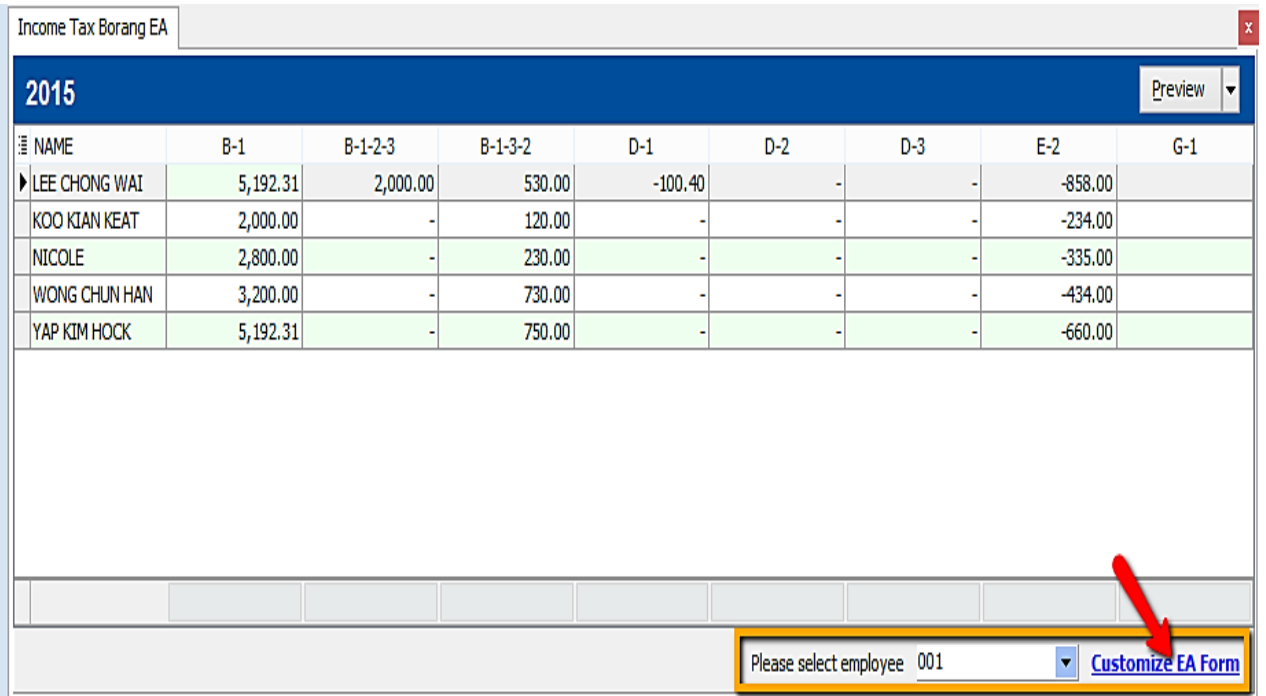

-Employee after amend will be in yellow colour.

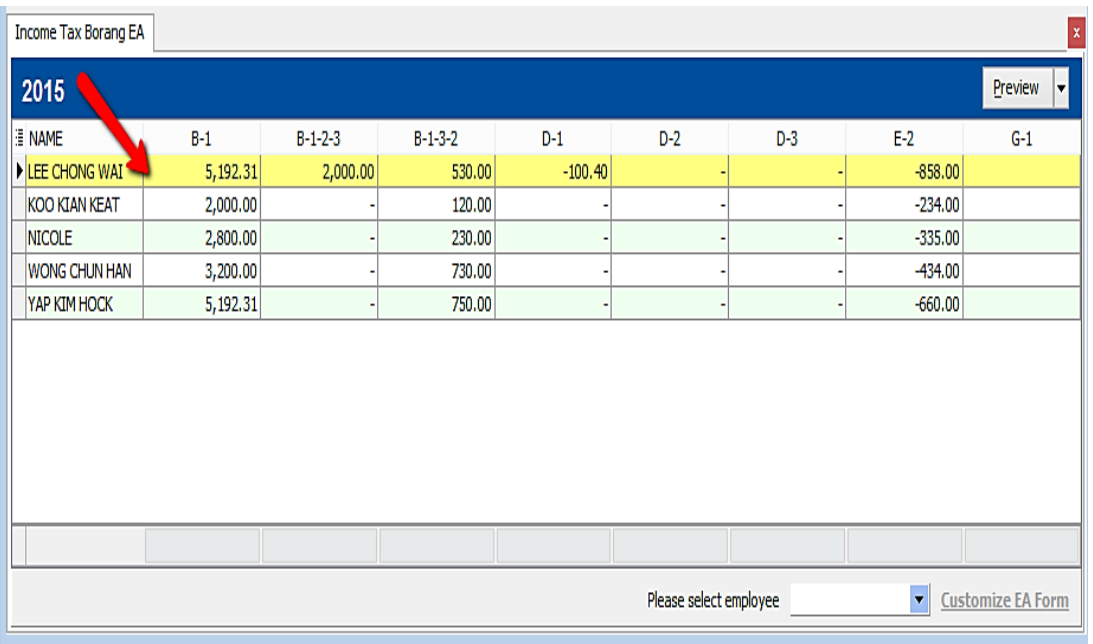

## ) Manually key in the figure u want to amend and save ( blue disket )

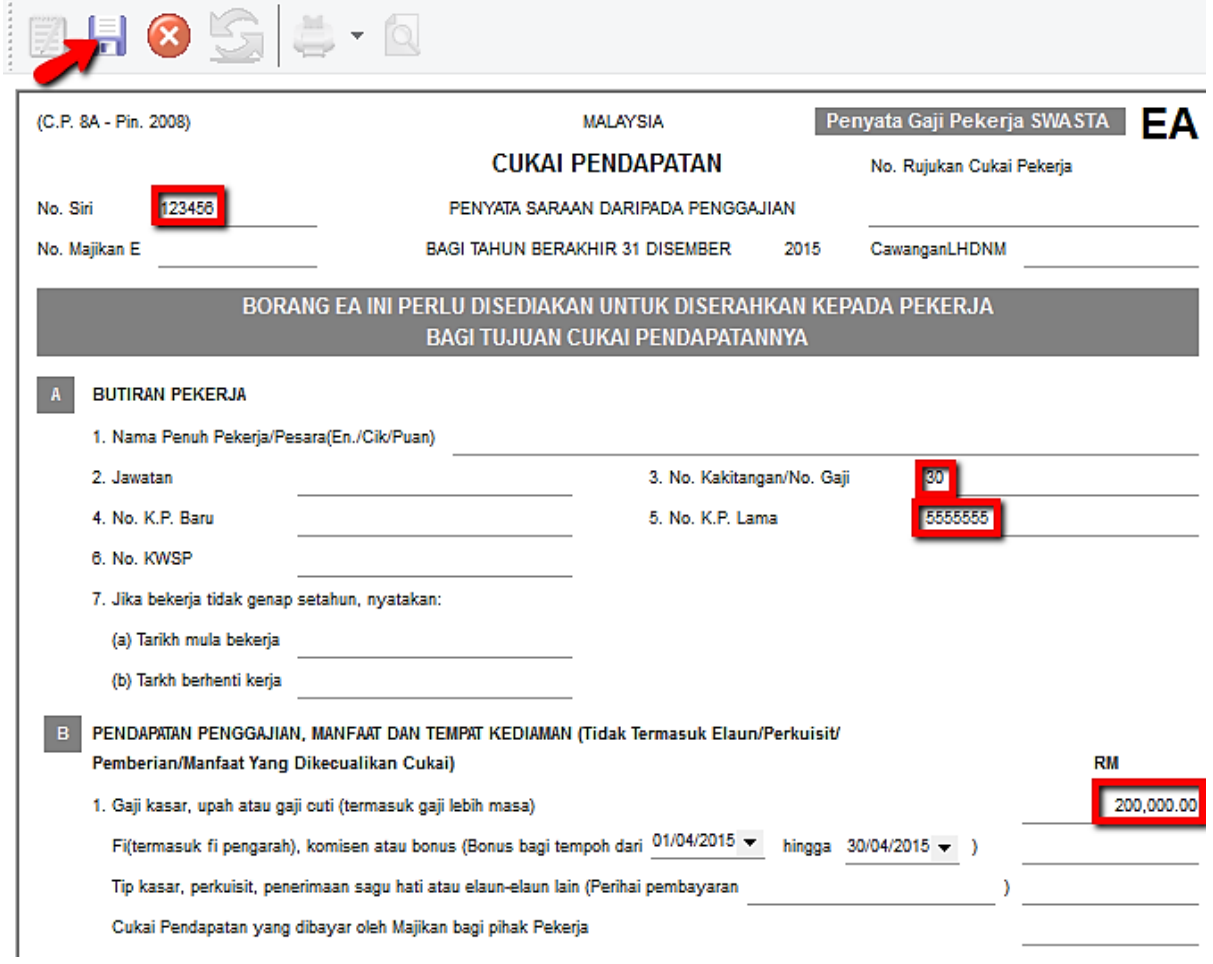

# **Tax Benefit Info**

1) Process Month End

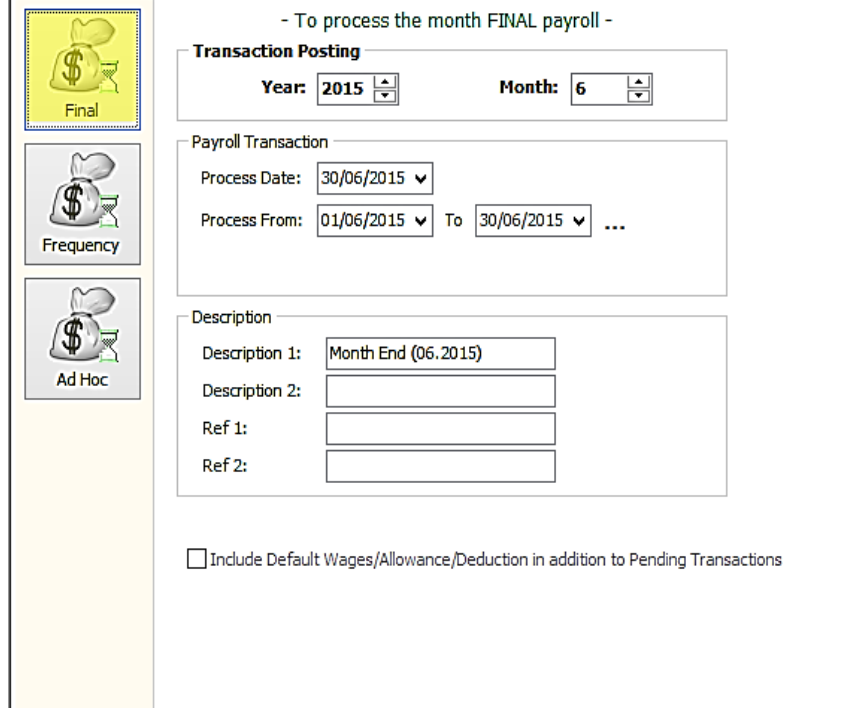

Welcon

2) Select the employee (eg : Lee Chong Wai )

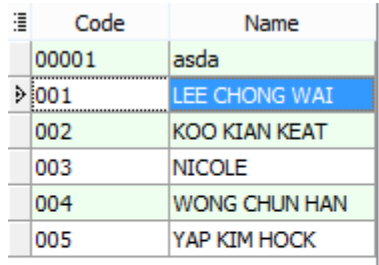

# Month End (06.2015) - Jun 201

Process

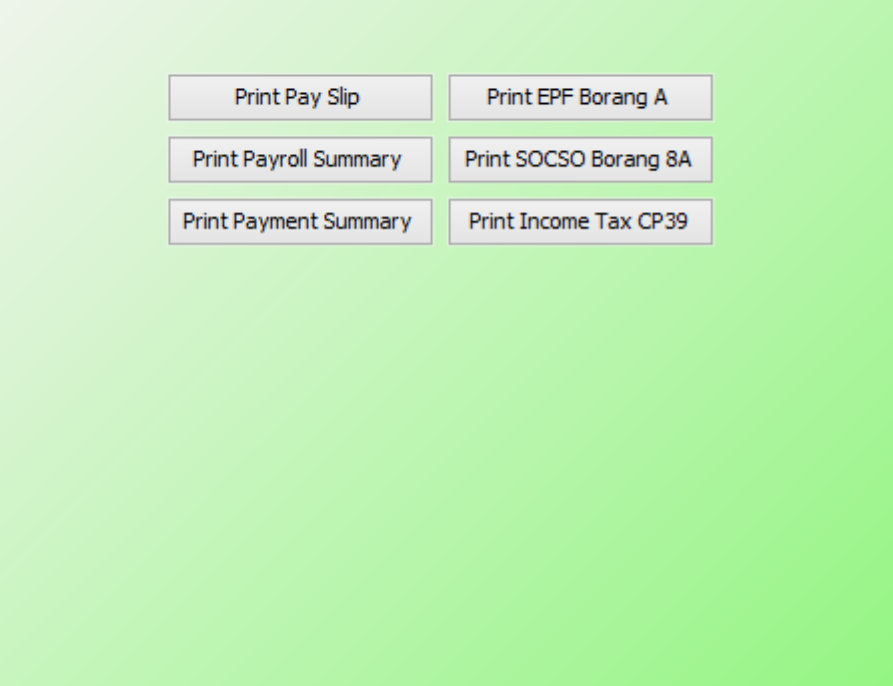

3) Right click on an empty space and click on "Show Tax Benefit"

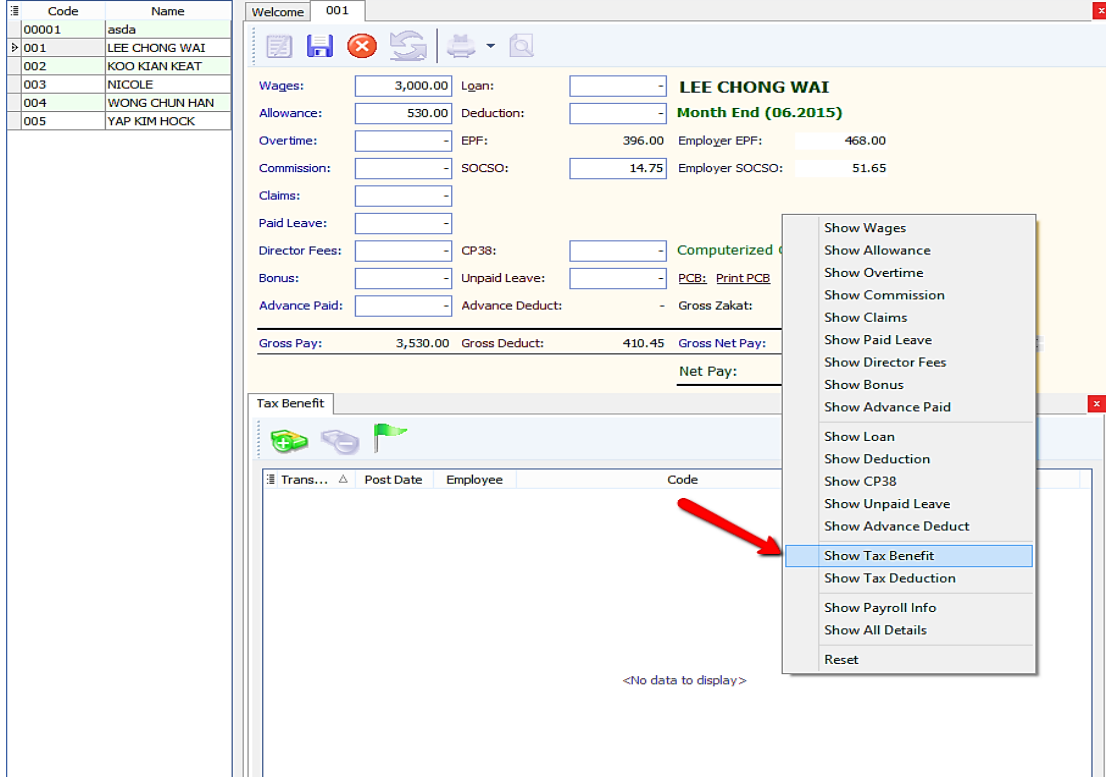

4) Insert the tax benefit and also the amount.

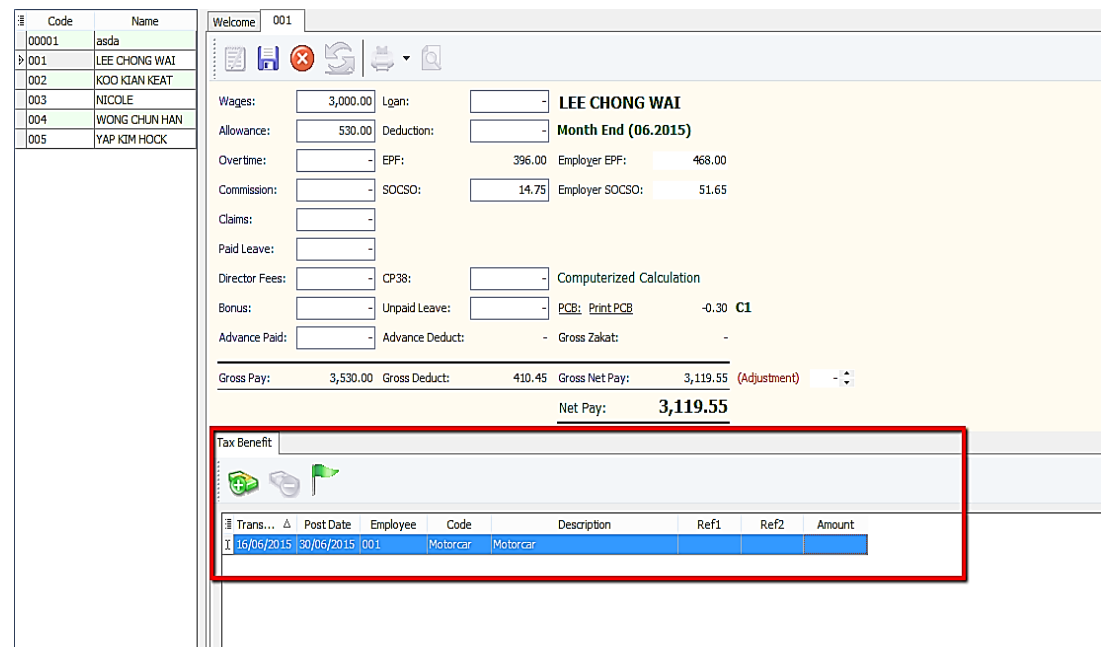

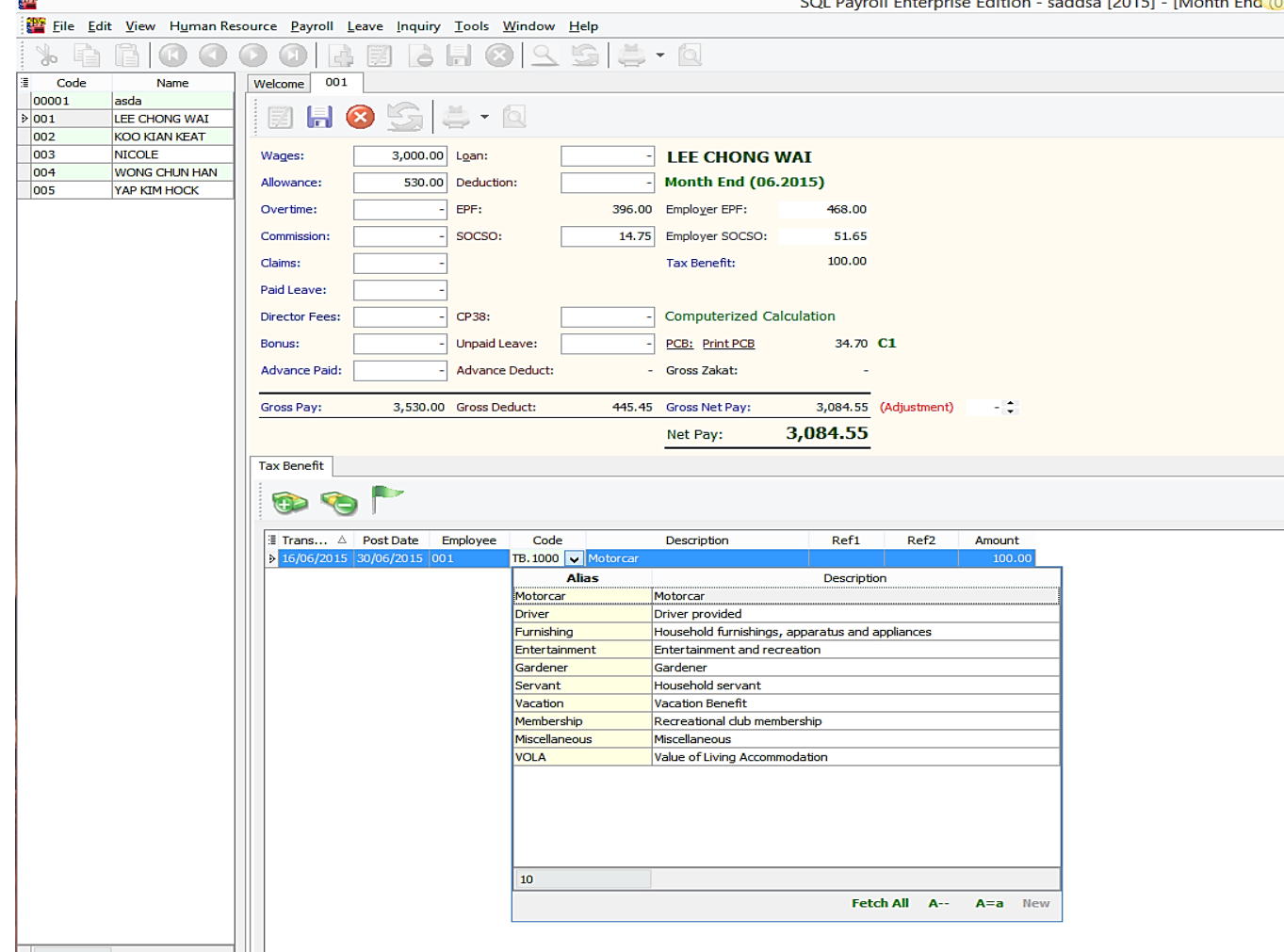

#### 5) Click code to select the tax benefit.

SQL Payroll Enterprise Edition - saddsa [2015] - [Month End (0

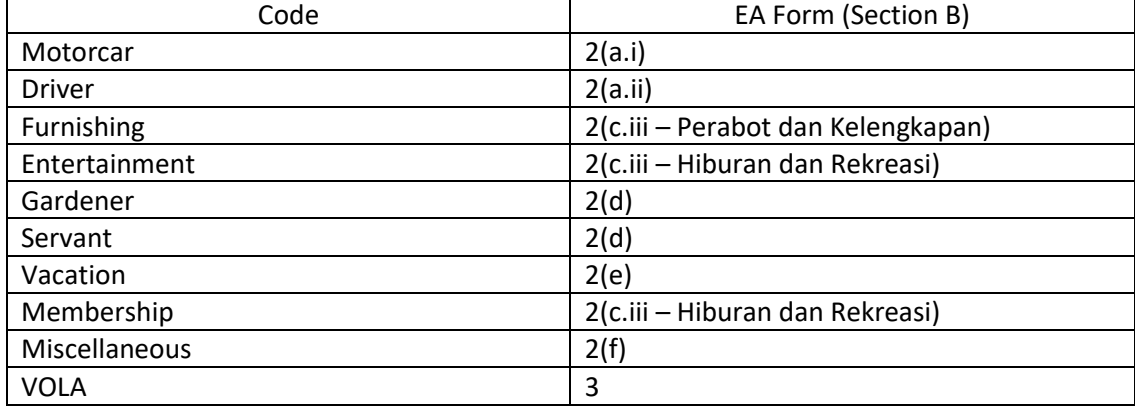

6) For example, I key in RM100 for "Motorcar": - Select the tax benefit/ key in amount/ Click Save

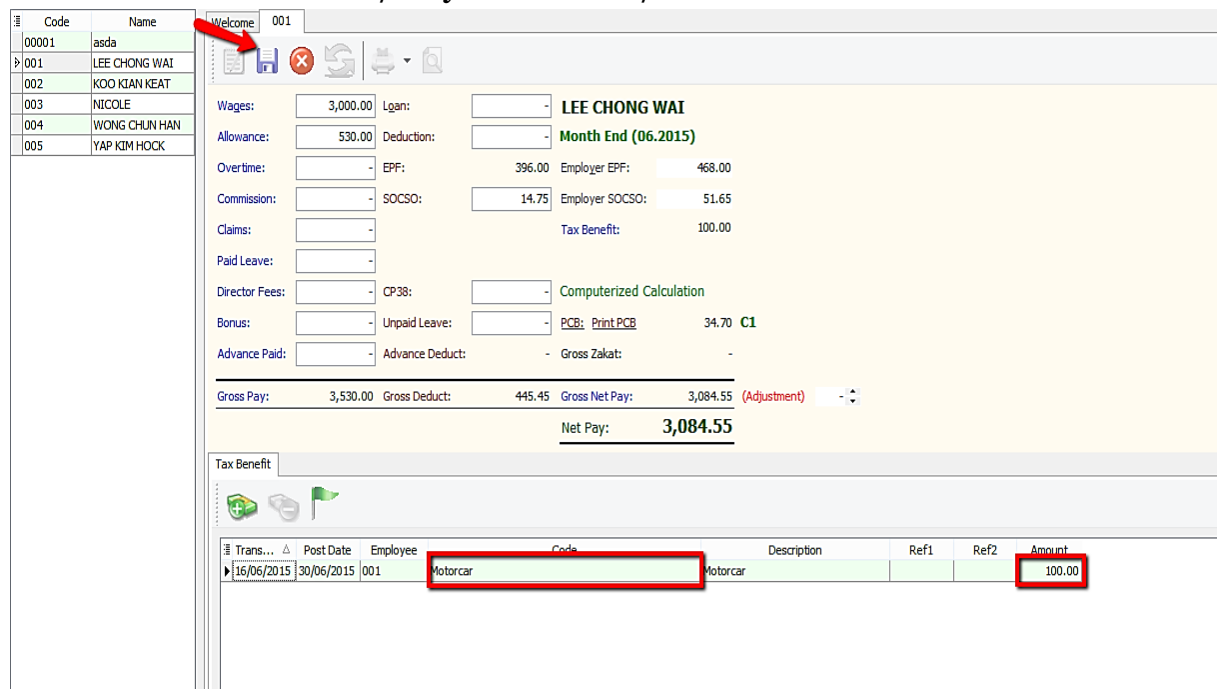

7) Now, we go to preview EA Form to check the tax benefit amount: - Payroll/ Government Reports/ Print Income Tax EA Form

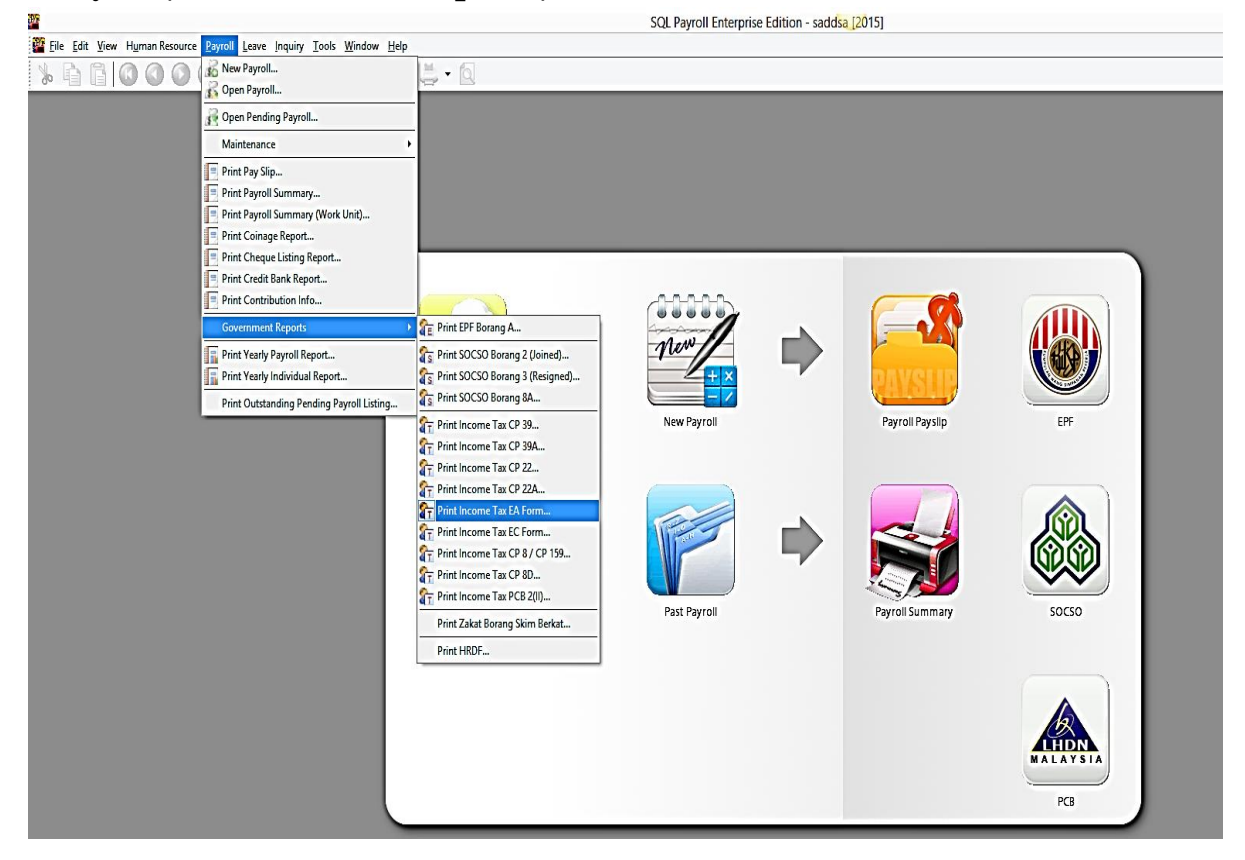

# 8) Select the employee and apply:

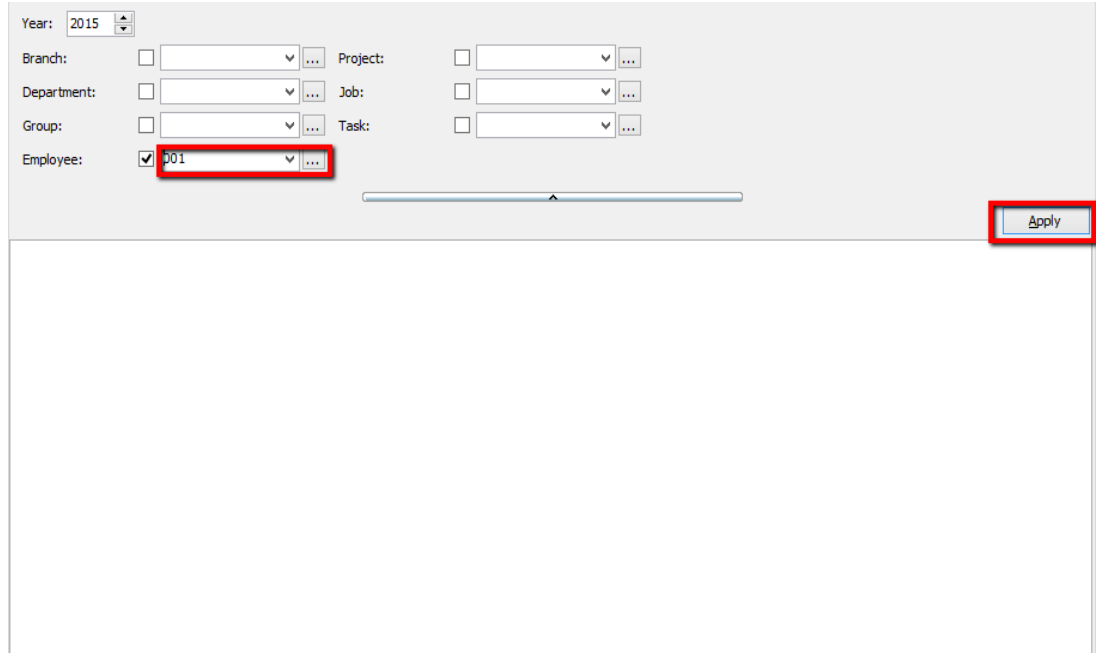

# 9) Click preview and select any format :

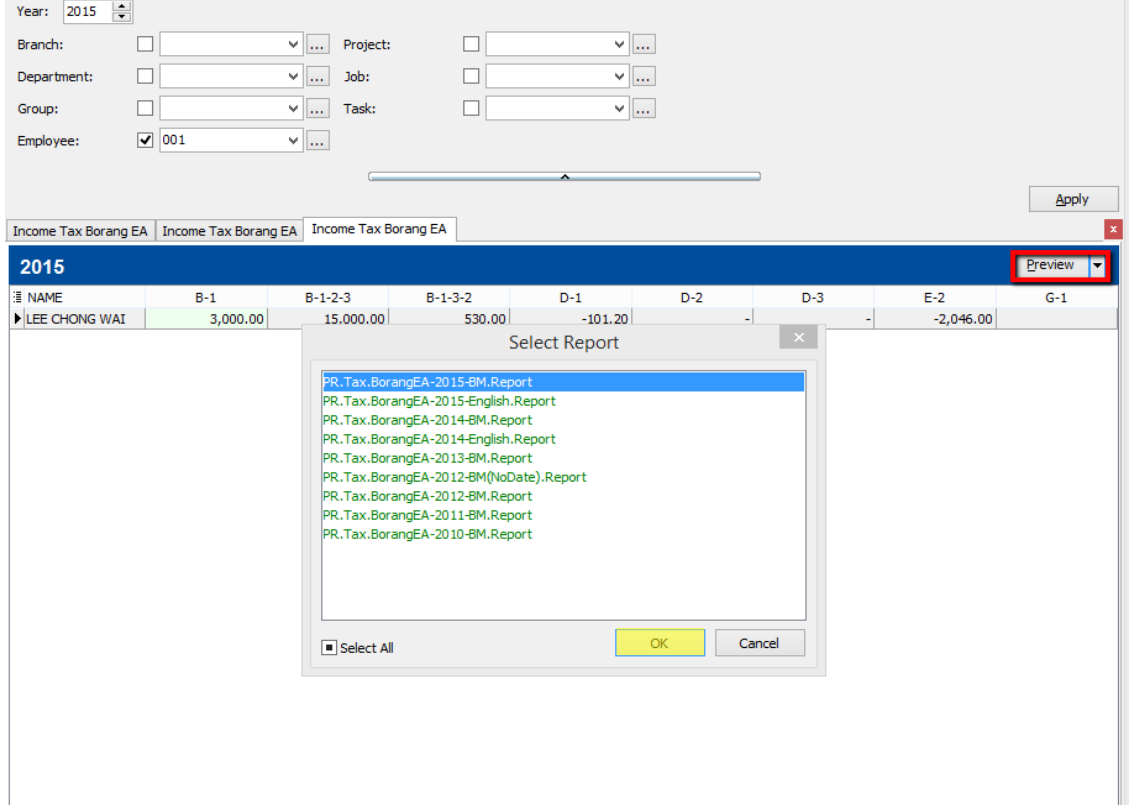

### 10) Check the EA Form \*\*Nilai Kereta dan petrol = RM100

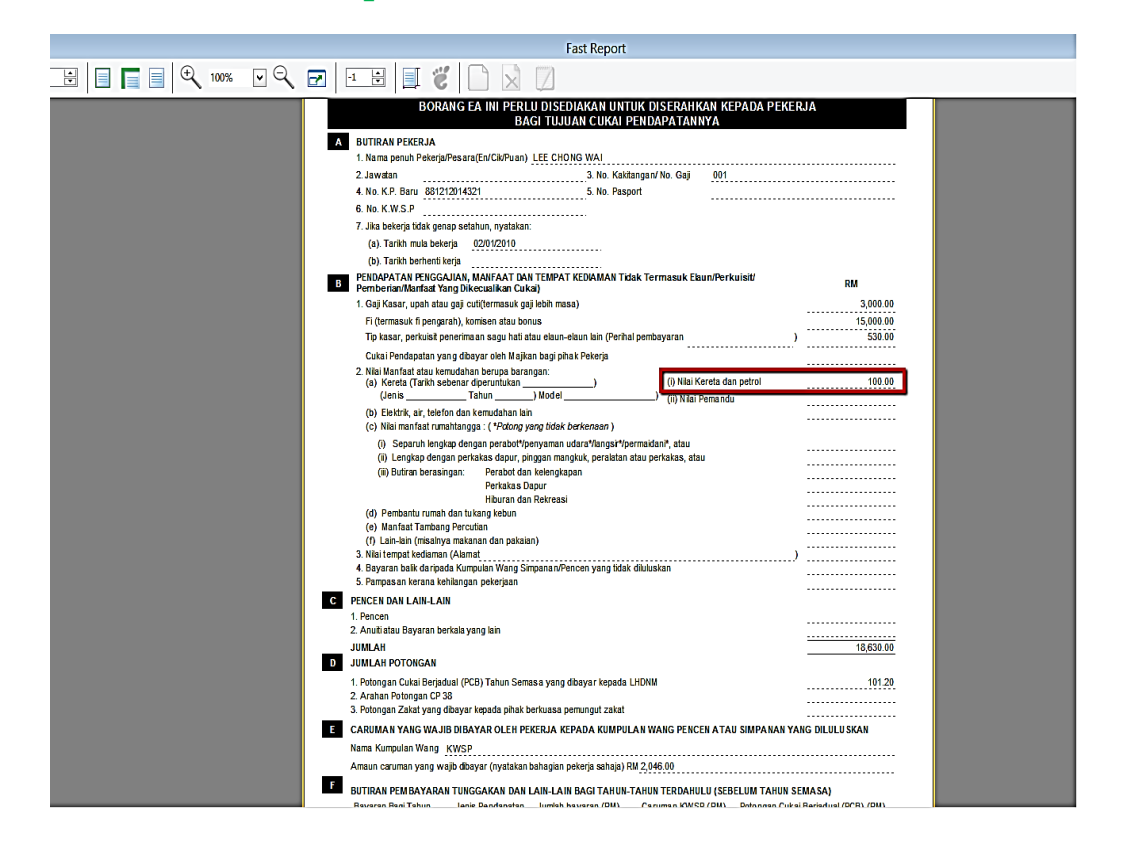